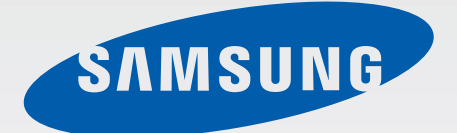

# SM-G800F

# Používateľská príručka

Slovak. 08/2014. Rev.1.0

www.samsung.com

# **Obsah**

### **[Informácie o tejto príručke](#page-4-0)**

### **[Začíname](#page-7-0)**

- [Obsah balenia](#page-7-0)
- [Popis zariadenia](#page-8-0)
- [Používanie karty SIM alebo USIM](#page-10-0)  a [batérie](#page-10-0)
- [Používanie pamäťovej karty](#page-16-0)
- [Zapnutie a vypnutie zariadenia](#page-18-0)
- [Uzamknutie a odomknutie displeja](#page-19-0)

### **[Základy](#page-20-0)**

- [Používanie dotykového displeja](#page-20-0)
- [Usporiadanie domovskej obrazovky](#page-23-0)
- [Panely oznámení a rýchleho nastavenia](#page-28-0)
- [Otváranie aplikácií](#page-31-0)
- [Inštalovanie a odinštalovanie aplikácií](#page-32-0)
- [Zadávanie textu](#page-34-0)
- [Zachytenie obsahu obrazovky](#page-36-0)
- [Moje súbory](#page-37-0)
- [Šetrenie energie](#page-39-0)
- [Zobrazenie informácií o pomoci](#page-41-0)

### **[Sieťové pripojenie](#page-42-0)**

- [Mobilné dáta](#page-42-0)
- [Wi-Fi](#page-42-0)
- [Zdieľanie pripojenia a mobilný](#page-44-0)  [prístupový bod](#page-44-0)
- [Internet](#page-46-0)

### **[Pohyby a používanie funkcií](#page-48-0)**

- [Pohyby a gestá](#page-48-0)
- [Bezdotykové zobrazenie](#page-51-0)
- [Panel s nástrojmi](#page-51-0)
- [Zvýšenie citlivosti dotykového displeja](#page-52-0)

### **[Prispôsobenie](#page-53-0)**

- [Spravovanie domovskej obrazovky a](#page-53-0)  [obrazovky aplikácií](#page-53-0)
- [Nastavenie tapety a vyzváňacích tónov](#page-56-0)
- [Zmena spôsobu uzamknutia obrazovky](#page-57-0)
- [Skener odtlačkov](#page-58-0)
- [Súkromný režim](#page-61-0)
- [Jednoduchý režim](#page-63-0)
- [Prenos údajov z predchádzajúceho](#page-63-0)  [zariadenia](#page-63-0)
- [Nastavenie kont](#page-65-0)

## **[Telefón](#page-66-0)**

- [Uskutočňovanie hovorov](#page-66-0)
- [Prijímanie hovorov](#page-69-0)
- [Možnosti počas hovorov](#page-70-0)

## **[Kontakty](#page-72-0)**

- [Pridávanie kontaktov](#page-72-0)
- [Správa kontaktov](#page-73-0)

## **[Správy a e-mail](#page-76-0)**

- [Správy](#page-76-0)
- [E-mail](#page-79-0)

## **[Fotoaparát](#page-82-0)**

- [Základné fotografovanie](#page-82-0)
- [Režimy snímania](#page-85-0)
- [Nastavenia fotoaparátu](#page-90-0)

## **[Galéria](#page-92-0)**

- [Zobrazenie fotografií alebo videí](#page-92-0)
- [Úprava fotografií alebo videí](#page-94-0)
- [Nastavenia galérie](#page-98-0)

## **[Multimédiá](#page-99-0)**

- [Hudba](#page-99-0)
- [Video](#page-102-0)

# **[S Health](#page-105-0)**

- [O aplikácií S Health](#page-105-0)
- [Nastavenie profilu používateľa](#page-106-0)
- [Hlavná obrazovka aplikácie S Health](#page-107-0)
- [Sprievodca pri chôdzi](#page-109-0)
- [Sprievodca pri cvičení](#page-111-0)
- [Zaznamenávanie príjmu jedla](#page-118-0)
- [Spravovanie hmotnosti](#page-120-0)
- [Inštalácia ďalších aplikácií S Health](#page-123-0)
- [Nastavenia aplikácie S Health](#page-123-0)

### **[Funkcie zabezpečenia](#page-125-0)**

- [Tiesňový režim](#page-125-0)
- [Správa so žiadosťou o pomoc](#page-126-0)
- [Upozornenia na nepriaznivé počasie](#page-127-0)  [\(Geosprávy\)](#page-127-0)

## **[Užitočné aplikácie a funkcie](#page-129-0)**

- [Detský režim](#page-129-0)
- [S Finder](#page-133-0)
- [Plánovač S](#page-134-0)
- [S Voice](#page-137-0)
- [Hodiny](#page-139-0)
- [Kalkulačka](#page-141-0)
- [Poznámka](#page-141-0)
- [Hlasový záznamník](#page-143-0)
- [Dropbox](#page-145-0)
- [Flipboard](#page-146-0)
- [Smart Remote](#page-147-0)
- [Baterka](#page-149-0)
- [Lupa](#page-150-0)
- [Aplikácie Google](#page-150-0)

## **[Pripojenie k iným](#page-153-0)  [zariadeniam](#page-153-0)**

- [Bluetooth](#page-153-0)
- [Wi-Fi Direct](#page-155-0)
- [NFC](#page-157-0)
- [S Beam](#page-159-0)
- [Rýchle pripoj.](#page-160-0)
- [Screen Mirroring](#page-162-0)
- [Aplikácia Mobile printing](#page-164-0)

### **[Zariadenie a správca dát](#page-165-0)**

- [Aktualizácia zariadenia](#page-165-0)
- [Prenos súborov medzi zariadením a](#page-166-0)  [počítačom](#page-166-0)
- [Zálohovanie a obnova dát](#page-167-0)
- [Resetovanie dát](#page-168-0)

### **[Nastavenia](#page-169-0)**

- [Informácie o nastaveniach](#page-169-0)
- [RÝCHLE NASTAVENIA](#page-169-0)
- [SIEŤOVÉ PRIPOJENIA](#page-169-0)
- [PRIPOJENIE A ZDIEĽANIE](#page-173-0)
- [ZVUK A ZOBRAZENIE](#page-175-0)
- [PRISPÔSOBENIE](#page-179-0)
- [POHYB](#page-180-0)
- [POUŽÍVATEĽSKÉ A ZÁLOŽNÉ](#page-181-0)
- [SYSTÉM](#page-182-0)
- [APLIKÁCIE](#page-189-0)

## **[Zjednodušenie ovládania](#page-197-0)**

- [Informácie o zjednodušení ovládania](#page-197-0)
- [Používanie tlačidla Domov na otváranie](#page-198-0)  [ponúk Zjednodušenie ovládania](#page-198-0)
- [Hlasová spätná väzba \(TalkBack\)](#page-198-0)
- [Zmena veľkosti písma](#page-209-0)
- [Zväčšovanie obrazovky](#page-209-0)
- [Nastavenie pripomenutí oznámení](#page-209-0)
- [Obrátenie farieb displeja](#page-210-0)
- [Nastavenie farieb](#page-210-0)
- [Nastavenie oznamovania blesku](#page-211-0)
- [Vypnúť všetky zvuky](#page-211-0)
- [Nastavenia titulkov](#page-211-0)
- [Nastavenie vyváženia zvuku](#page-212-0)
- [Mono zvuk](#page-212-0)
- [Doplnková ponuka](#page-213-0)
- [Nastavenie možnosti ťuknutia a](#page-215-0) [oneskoreného podržania](#page-215-0)
- [Ovládanie interakcií](#page-215-0)
- [Prijímanie alebo ukončenie hovorov](#page-216-0)
- [Použitie režimu jedného ťuknutia](#page-216-0)
- [Správa nastavení zjednodušenia](#page-216-0)  [ovládania](#page-216-0)
- [Používanie ďalších užitočných funkcií](#page-218-0)

### **[Riešenie problémov](#page-219-0)**

# <span id="page-4-0"></span>**Informácie o tejto príručke**

Pred používaním zariadenia si prečítajte túto príručku, aby ste zaistili jeho bezpečné a správne používanie.

- Popisy vychádzajú z predvolených nastavení zariadenia.
- Časť obsahu vášho zariadenia sa môže líšiť v závislosti od oblasti, poskytovateľa služieb alebo softvéru v zariadení.
- Obsah (obsah vysokej kvality), ktorý vyžaduje vysoký výkon procesora a pamäte RAM, ovplyvní celkový výkon zariadenia. Aplikácie súvisiace s obsahom nemusia v závislosti od parametrov zariadenia a prostredia, v ktorom sa používa, fungovať správne.
- Spoločnosť Samsung nezodpovedá za problémy s výkonom spôsobené aplikáciami od akýchkoľvek iných poskytovateľov, ako od spoločnosti Samsung.
- Spoločnosť Samsung nie je zodpovedná za problémy s výkonom, ani nekompatibilitu v dôsledku úpravy nastavení registra alebo softvéru operačného systému. Pokus o prispôsobenie operačného systému môže spôsobiť nesprávnu funkčnosť zariadenia alebo aplikácií.
- Softvér, zvukové zdroje, tapety, obrázky a ostatné médiá, ktoré sú súčasťou tohto zariadenia, sú licencované na obmedzené používanie. Extrahovanie a používanie týchto materiálov na komerčné či iné účely predstavuje porušenie zákonov o autorských právach. Používatelia sú v plnom rozsahu zodpovední za zákonné používanie médií.
- Za služby prenosu dát, ako je napríklad odosielanie správ, nahrávanie a preberanie dát, automatická synchronizácia alebo používanie lokalizačných služieb, sa môžu v závislosti od vášho dátového plánu účtovať dodatočné poplatky. Na prenos veľkého objemu údajov sa odporúča používať funkciu Wi-Fi.
- Predvolené aplikácie nainštalované v zariadení sú predmetom aktualizácií a bez predchádzajúceho upozornenia nemusia byť podporované. Ak máte otázky týkajúce sa aplikácií nainštalovaných v zariadení, obráťte sa na servisné stredisko spoločnosti Samsung. Informácie o aplikáciách inštalovaných používateľom vám poskytnú poskytovatelia služieb.
- Úprava operačného systému zariadenia alebo inštalácia softvéru z neoficiálnych zdrojov môže mať za následok poruchu zariadenia a poškodenie alebo stratu údajov. Tieto činnosti predstavujú porušenie licenčnej zmluvy so spoločnosťou Samsung a sú dôvodom na zrušenie záruky.

### **Zachovanie odolnosti voči vode a prachu**

Ak do zariadenia vnikne voda alebo prach, zariadenie sa môže poškodiť. Dôkladne dodržiavajte tieto pokyny, aby nedošlo k poškodeniu zariadenia a zachovala sa odolnosť zariadenia voči vode a prachu.

- Zariadenie neponárajte do vody hlbšej ako 1 m a nenechávajte ho ponorené dlhšie ako 30 minút.
- Uistite sa, že zadný kryt je pevne zatvorený. V opačnom prípade nemusí poskytnúť ochranu pred vodou a prachom.
- Neponárajte zariadenie pod vodu na dlhú dobu.
- Zariadenie nevystavujte **silnému vodnému tlaku**, ako sú napríklad tečúca voda z vodovodu, morské vlny alebo vodopád.
- Neotvárajte kryty zariadenia, keď je zariadenie pod vodou alebo vo veľmi vlhkom prostredí, napríklad na kúpalisku alebo v kúpeľni.
- Zadný kryt neotvárajte mokrými rukami a v prípade, keď je zariadenie mokré.
- **Gumené tesnenie zadného krytu** je dôležitý komponent zariadenia. Pri otváraní a zatváraní zadného krytu dajte pozor, aby sa gumené tesnenie nepoškodilo. Dbajte aj na to, aby sa na gumenom tesnení nenachádzali nečistoty, napríklad piesok alebo prach, aby nedošlo k poškodeniu zariadenia.
- Neodpájajte ani nedemontuje zadný kryt zo zariadenia.
- **Ak sa zariadenie namočí, dôkladne ho vysušte čistou jemnou handričkou. Ak sa zariadenie namočí do inej kvapaliny ako voda, okamžite ho opláchnite vodou a dôkladne ho vysušte čistou jemnou handričkou. Nedodržanie pokynov týkajúcich sa opláchnutia zariadenia vodou a následného vysušenia môže spôsobiť nefunkčnosť zariadenia a poškodenie jeho povrchovej úpravy.**
- Zadný kryt sa pri **páde alebo náraze zariadenia** môže uvoľniť. Dbajte na to, aby boli všetky kryty správne zarovnané a pevne utesnené.
- **Ak bolo zariadenie ponorené vo vode alebo je mokrý mikrofón alebo reproduktor**, zvuk nemusí byť počas hovoru počuť zreteľne. Mikrofón a reproduktor vyčistite a osušte suchou handričkou.
- Kvôli vodeodolnej konštrukcii môže zariadenie za určitých podmienok vibrovať. Vibrácie sú za takýchto podmienok, napríklad pri príliš vysokej úrovni hlasitosti, normálne a neovplyvňujú výkon zariadenia.
- Dotykový displej a ďalšie funkcie nemusia fungovať správne, **ak sa zariadenie používa vo vode alebo v iných kvapalinách**.
- **Zariadenie bolo testované v kontrolovanom prostredí, pričom sa zistilo, že za určitých okolností je odolné voči vode a prachu (spĺňa požiadavky klasifikácie IP67 podľa predpisov medzinárodnej normy IEC 60529 – Stupne ochrany poskytovanej krytom [kód IP]; testovacie podmienky: 15 – 35 °C, 86 – 106 kPa, 1 meter, po dobu 30 minút). Napriek tejto klasifikácii zariadenie nie je za žiadnych okolností odolné voči poškodeniu vodou.**

### **Ikony s pokynmi**

**Upozornenie**: Situácie, v ktorých môže dôjsť k poraneniu používateľa alebo iných osôb

**Výstraha**: Situácie, v ktorých môže dôjsť k poškodeniu zariadenia alebo iného vybavenia

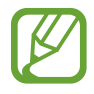

**Poznámka**: Poznámky, tipy týkajúce sa používania alebo ďalšie informácie

# <span id="page-7-0"></span>**Začíname**

# **Obsah balenia**

Skontrolujte, či balenie produktu obsahuje nasledujúce položky:

- **Zariadenie**
- **Batéria**
- Stručná príručka
	- Položky dodávané so zariadením a dostupné príslušenstvo sa môžu líšiť v závislosti od oblasti alebo poskytovateľa služieb.
	- Dodávané príslušenstvo je navrhnuté len pre toto zariadenie a nemusí byť kompatibilné s inými zariadeniami.
	- Vzhľad a technické parametre sa môžu zmeniť bez predchádzajúceho upozornenia.
	- Ďalšie príslušenstvo si môžete kúpiť u miestneho predajcu produktov spoločnosti Samsung. Pred nákupom sa uistite, že príslušenstvo je kompatibilné s vaším zariadením.
	- Používajte iba príslušenstvo schválené spoločnosťou Samsung. Niektoré príslušenstvo, ako napríklad dokovacie zariadenia, nemusia mať rovnakú certifikáciu odolnosti proti vode a prachu.
	- Dostupnosť všetkého príslušenstva sa môže zmeniť, čo závisí výlučne od výrobcov. Ďalšie informácie o dostupnom príslušenstve nájdete na webovej lokalite spoločnosti Samsung.

# <span id="page-8-0"></span>**Popis zariadenia**

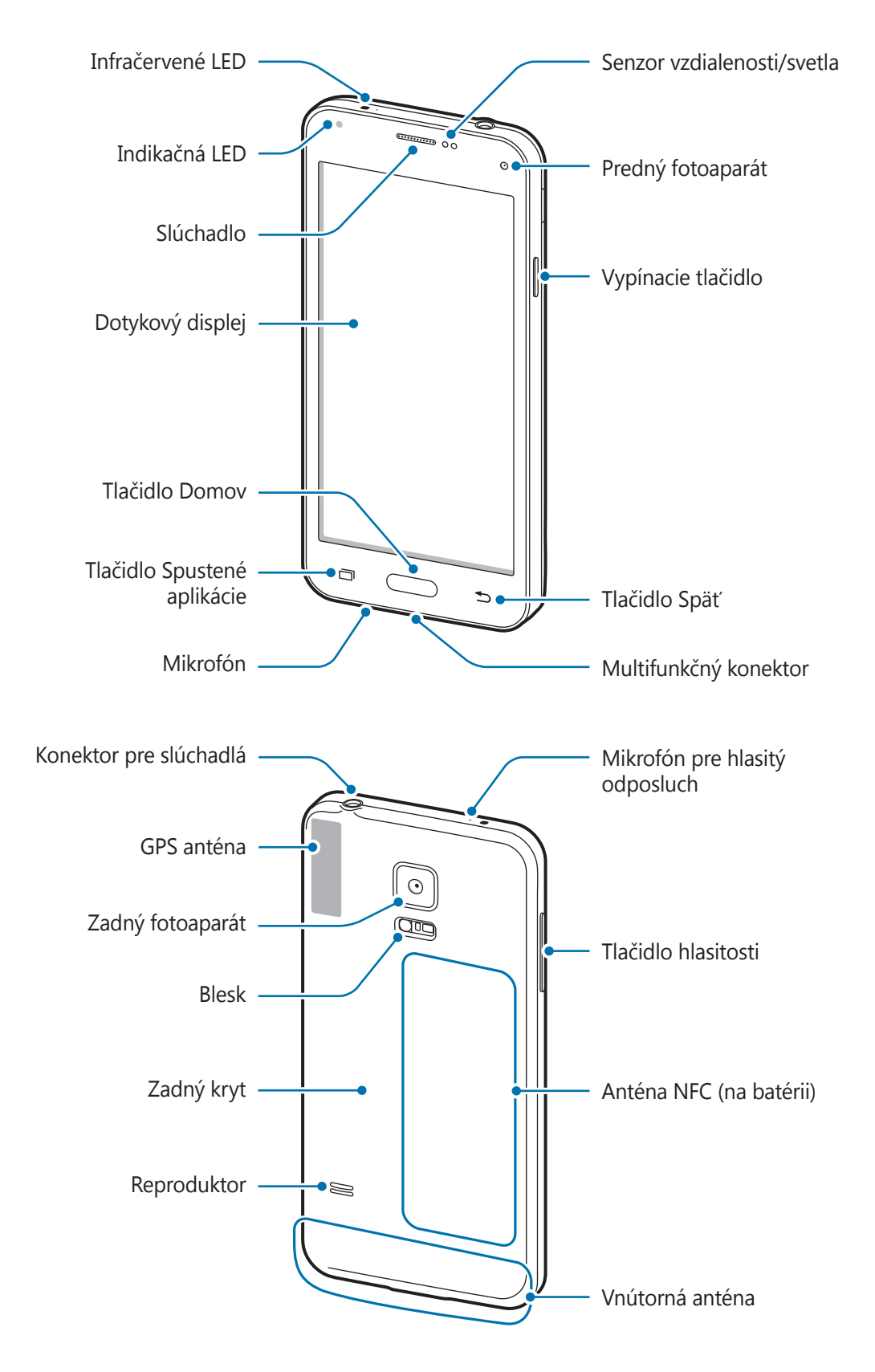

- Nezakrývajte oblasť antény rukami, ani inými predmetmi. Môže to spôsobiť problémy s pripojením alebo rýchlejšie vybíjanie batérie.
	- Odporúča sa používať chránič obrazovky schválený spoločnosťou Samsung. Neschválené chrániče obrazovky môžu spôsobiť nesprávne fungovanie snímačov.

### **Tlačidlá**

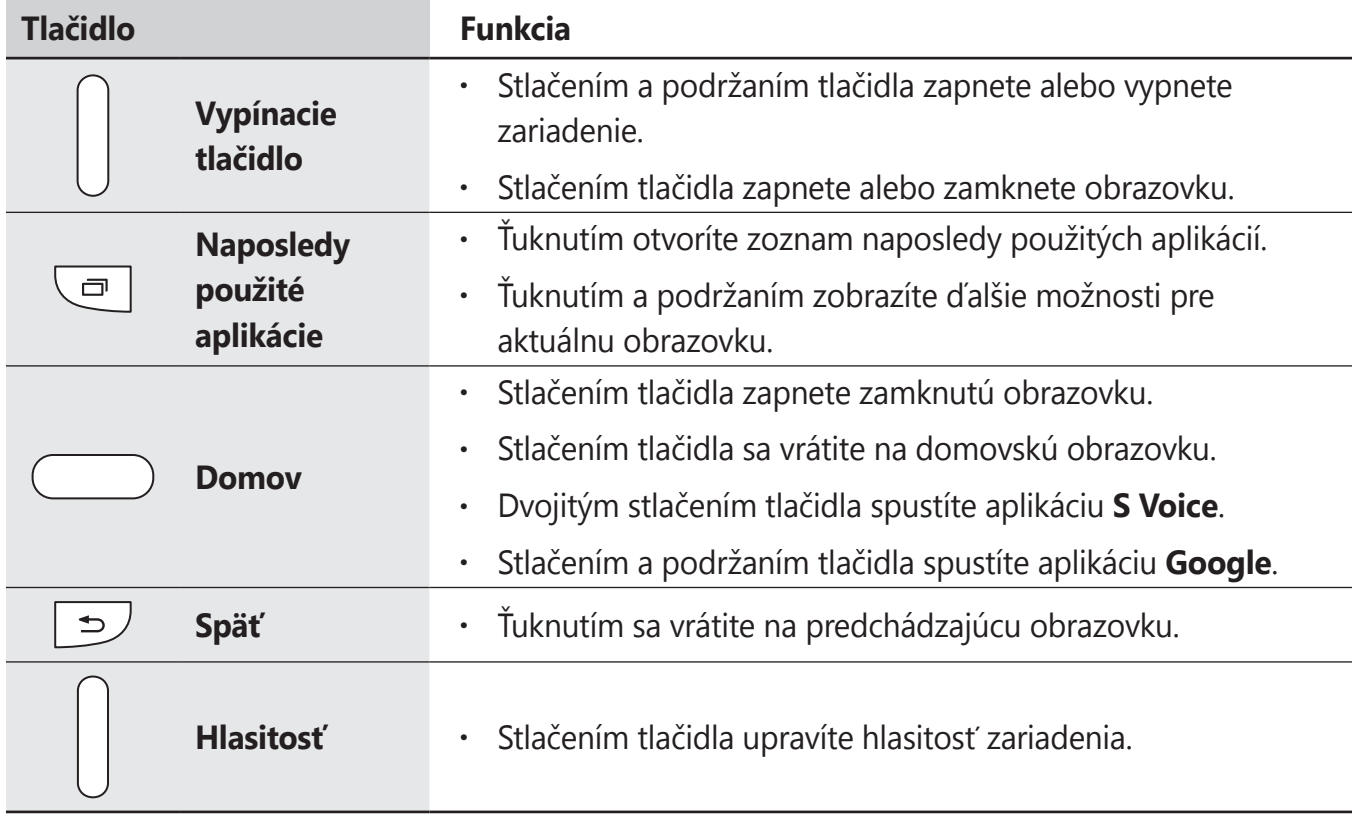

```
Začíname
```
# **Používanie karty SIM alebo USIM a batérie**

# **Inštalácia karty SIM alebo USIM a batérie**

Vložte do zariadenia kartu SIM alebo USIM, ktorú ste získali od svojho poskytovateľa mobilných telefonických služieb, a pribalenú batériu.

- So zariadením možno používať len karty microSIM.
- Niektoré služby LTE nemusia byť dostupné v závislosti od poskytovateľa služieb. Ďalšie informácie o dostupnosti služby získate od svojho poskytovateľa služieb.
- 1 Odstráňte zadný kryt.

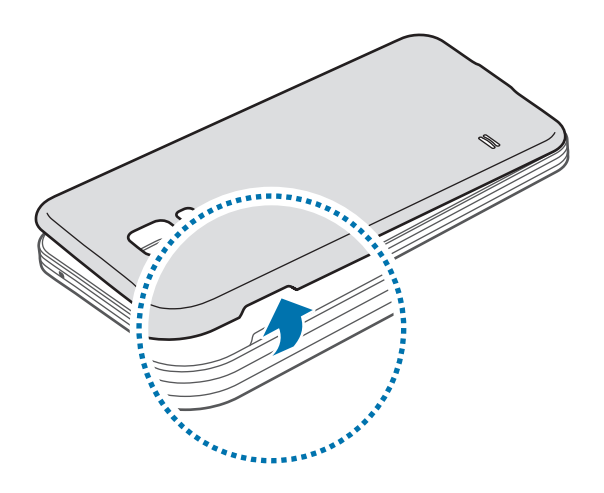

Pri odstraňovaní zadného krytu dávajte pozor, aby ste si neporanili nechty.

Zadný kryt príliš neohýbajte ani nedeformujte. Mohli by ste ho tým poškodiť.

2 Kartu SIM alebo USIM vložte pozlátenými kontaktmi nadol.

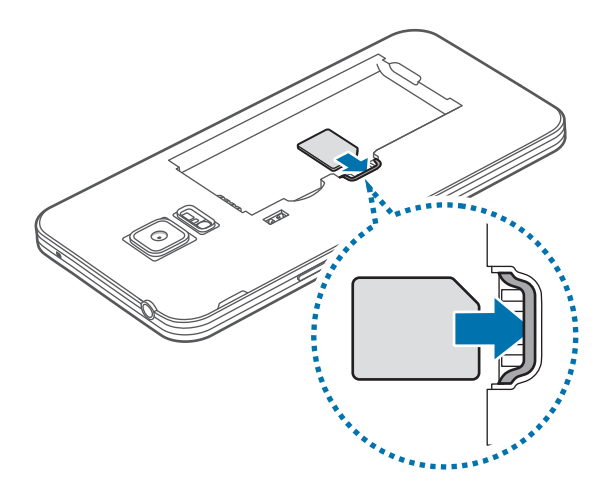

- Nevkladajte pamäťovú kartu do slotu pre kartu SIM. Ak sa vám pamäťová karta zasekne v slote karty SIM, zaneste zariadenie do servisného strediska spoločnosti Samsung a požiadajte o jej vybratie.
	- Dbajte na to, aby ste nestratili svoju kartu SIM alebo USIM a aby ich nepoužívali iné osoby. Spoločnosť Samsung nezodpovedá za škody, ani nepríjemnosti spôsobené stratenými alebo ukradnutými kartami.
- 3 Vložte batériu.

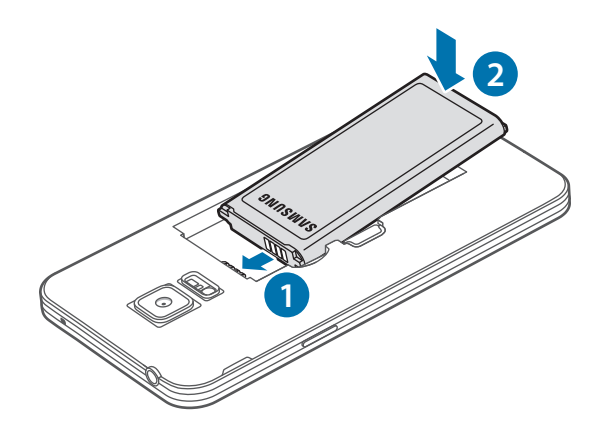

#### 4 Znova nasaďte zadný kryt.

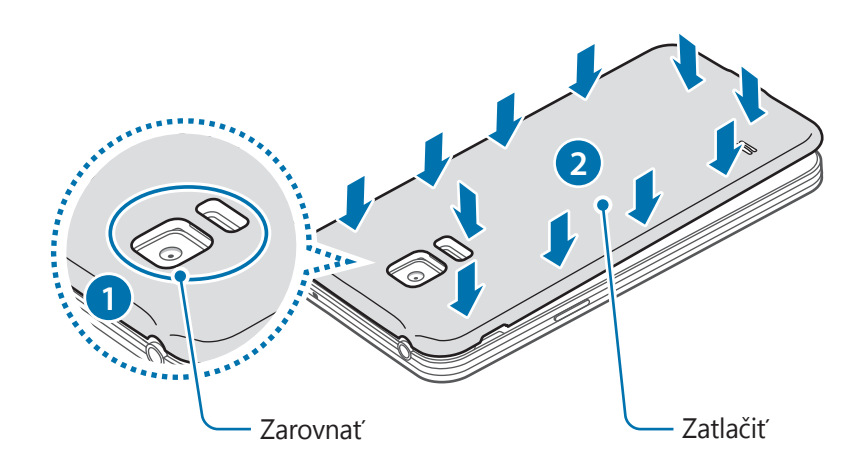

- Uistite sa, že zadný kryt je pevne zatvorený.
- Spolu so zariadením používajte len zadné kryty a príslušenstvo schválené spoločnosťou Samsung.

## **Vybratie karty SIM alebo USIM a batérie**

- 1 Odstráňte zadný kryt.
- 2 Vyberte batériu.

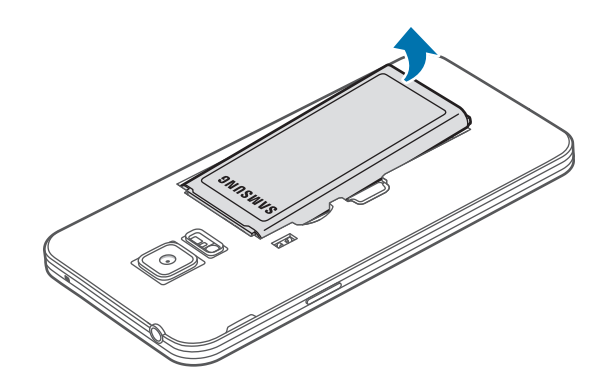

3 Kartu SIM alebo USIM zatlačte prstom a potom ju vytiahnite.

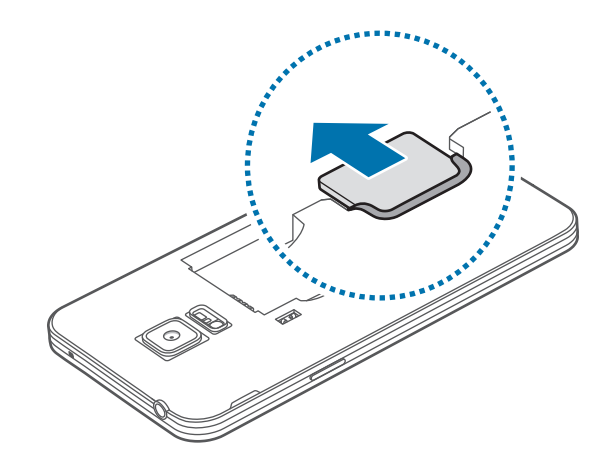

### **Nabíjanie batérie**

Batériu pred prvým použitím nabite pomocou nabíjačky. Batériu je možné nabíjať aj pri pripojení k počítaču pomocou USB kábla.

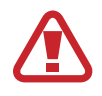

Používajte len nabíjačky, batérie a káble schválené spoločnosťou Samsung. Použitie neschválených nabíjačiek alebo káblov môže spôsobiť explóziu batérie alebo poškodenie zariadenia.

- Keď je úroveň nabitia batérie nízka, ikona batéria bude prázdna.
- Ak je batéria úplne vybitá, zariadenie nemožno zapnúť ihneď po pripojení nabíjačky. Pred zapnutím zariadenia nechajte vybitú batériu niekoľko minút nabíjať.
- Ak používate viacero aplikácií súčasne, sieťové aplikácie alebo aplikácie, ktoré vyžadujú pripojenie k inému zariadeniu, batéria sa vybije rýchlo. Ak chcete pri prenose dát zabrániť odpojeniu od siete alebo strate napájania, tieto aplikácie vždy používajte po úplnom nabití batérie.

1 Do USB adaptéra elektrického napájania pripojte USB kábel.

2 Pripojte USB kábel do multifunkčného konektora.

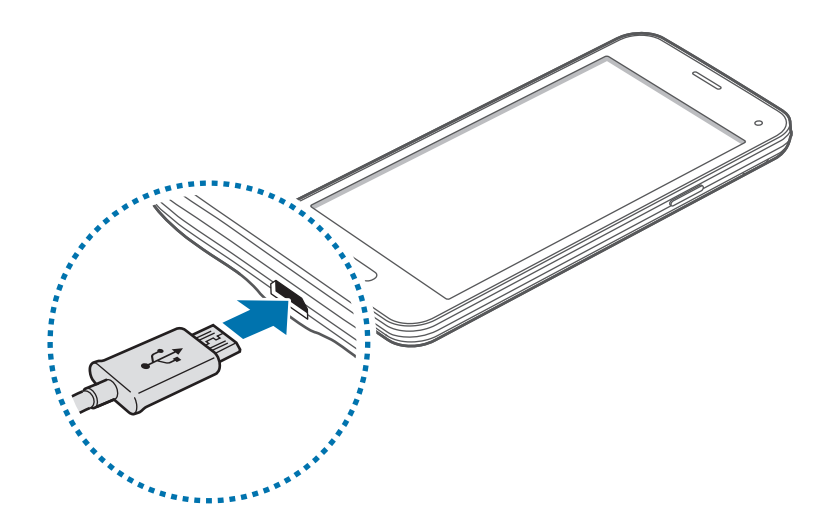

- Nesprávne pripojenie nabíjačky môže spôsobiť závažné poškodenie zariadenia. Na poškodenie spôsobené nesprávnym použitím sa nevzťahuje záruka.
	- Uistite sa, že zadný kryt je pevne zatvorený, aby sa do zariadenia nedostala voda a prach. Cez otvorený alebo uvoľnený zadný kryt môže do zariadenia vniknúť voda a prach a spôsobiť jeho poškodenie.
- 3 USB adaptér elektrického napájania zapojte do elektrickej zásuvky.
	- Zariadenie možno používať aj počas nabíjania, no úplné nabitie batérie môže trvať dlhšie.
	- Ak je zdroj napájania počas nabíjania nestabilný, dotykový displej nemusí fungovať. V takom prípade odpojte nabíjačku od zariadenia.
	- Počas nabíjania sa zariadenie môže zahrievať. Je to normálne a nemalo by to mať žiadny vplyv na životnosť ani výkon zariadenia. Ak sa batéria zahrieva viac než zvyčajne, nabíjačka ju môže prestať nabíjať.
	- Ak sa zariadenie nenabíja správne, zaneste ho spolu s nabíjačkou do servisného strediska spoločnosti Samsung.

4 Po úplnom nabití batérie odpojte zariadenie od nabíjačky. Nabíjačku najskôr odpojte od zariadenia a potom ju odpojte z elektrickej zásuvky.

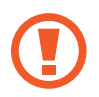

Pred odpojením nabíjačky nevyberajte batériu. Môže sa tým poškodiť zariadenie.

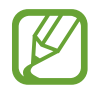

Keď sa nabíjačka nepoužíva, odpojte ju, aby sa šetrila elektrická energia. Nabíjačka nemá vypínač, takže keď sa nepoužíva a nechcete zbytočne plytvať elektrickou energiou, mali by ste ju odpojiť z elektrickej zásuvky. Pri nabíjaní by sa mala nabíjačka nachádzať v blízkosti elektrickej zásuvky a mala by byť ľahko dostupná.

### **Zníženie spotreby energie batérie**

Zariadenie poskytuje možnosti, ktoré pomáhajú šetriť energiu batérie. Prispôsobením týchto možností a deaktiváciou funkcií na pozadí môžete zariadenie používať dlhšie:

- Keď zariadenie nepoužívate, prepnite ho stlačením vypínacieho tlačidla do režimu spánku.
- Pomocou správcu úloh zatvorte nepotrebné aplikácie.
- Deaktivujte funkciu Bluetooth.
- Deaktivujte funkciu Wi-Fi.
- Deaktivujte automatickú synchronizáciu aplikácií.
- Znížte dobu podsvietenia.
- Znížte jas obrazovky.

# <span id="page-16-0"></span>**Používanie pamäťovej karty**

## **Vloženie pamäťovej karty**

So zariadením možno používať pamäťové karty s maximálnou kapacitou 64 GB. V závislosti od výrobcu a typu pamäťovej karty nemusia byť niektoré pamäťové karty kompatibilné s vaším zariadením.

- 
- Niektoré pamäťové karty nemusia byť úplne kompatibilné so zariadením. Používanie nekompatibilnej pamäťovej karty môže poškodiť zariadenie alebo samotnú kartu a poškodiť dáta uložené na karte.
- Pri vkladaní karty dajte pozor, aby ste ju vložili správnou stranou podľa popisu nižšie.
- 
- Zariadenie podporuje systémy súborov FAT a exFAT pre pamäťové karty. Ak vložíte kartu naformátovanú pomocou iného systému súborov, zariadenie zobrazí výzvu na preformátovanie pamäťovej karty.
- Časté zapisovanie a mazanie dát skracuje životnosť pamäťových kariet.
- Keď do zariadenia vložíte pamäťovú kartu, v priečinku **Moje súbory** → **Karta SD** sa zobrazí adresár so súbormi na pamäťovej karte.
- 1 Odstráňte zadný kryt.
- $2$  Vložte pamäťovú kartu tak, aby zlaté kontakty smerovali nadol.

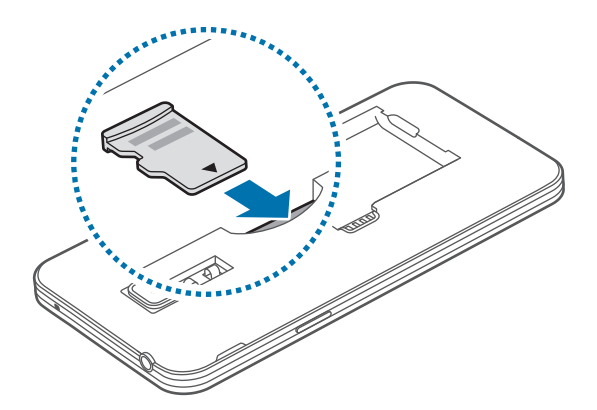

Znova nasaďte zadný kryt.

## **Vybratie pamäťovej karty**

Ak chcete pamäťovú kartu bezpečne vybrať, najskôr ju odpojte. Na domovskej obrazovke postupne ťuknite na položky **Aplik.** → **Nastavenia** → **Ukladací priestor** → **Odobrať kartu SD**.

- 1 Odstráňte zadný kryt.
- 2 Vytiahnite pamäťovú kartu.
- 3 Znova nasaďte zadný kryt.
	- Nevyberajte pamäťovú kartu, keď zariadenie prenáša alebo získava prístup k údajom. V opačnom prípade by sa mohli údaje stratiť alebo poškodiť, prípadne by mohlo dôjsť k poškodeniu pamäťovej karty alebo zariadenia. Spoločnosť Samsung nezodpovedá za straty spôsobené zneužitím poškodených pamäťových kariet vrátane straty údajov.

### **Formátovanie pamäťovej karty**

Pamäťová karta naformátovaná v počítači nemusí byť kompatibilná so zariadením. Pamäťovú kartu naformátujte v zariadení.

Na domovskej obrazovke postupne ťuknite na položky **Aplik.** → **Nastavenia** → **Ukladací priestor** → **Formátovať kartu SD** → **Formátovať kartu SD** → **Vymazať všetko**.

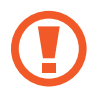

Pred formátovaním pamäťovej karty si nezabudnite vytvoriť záložné kópie všetkých dôležitých dát uložených v zariadení. Záruka výrobcu sa nevzťahuje na stratu dát v dôsledku činnosti používateľa.

# <span id="page-18-0"></span>**Zapnutie a vypnutie zariadenia**

Ak chcete zariadenie zapnúť alebo vypnúť, stlačte a niekoľko sekúnd podržte vypínacie tlačidlo.

Zariadenie pri prvom zapnutí alebo po obnovení dát nastavte podľa pokynov zobrazených na obrazovke.

Ak chcete zariadenie vypnúť, stlačte a podržte vypínacie tlačidlo a potom ťuknite na položku **Vypnúť zariadenie**.

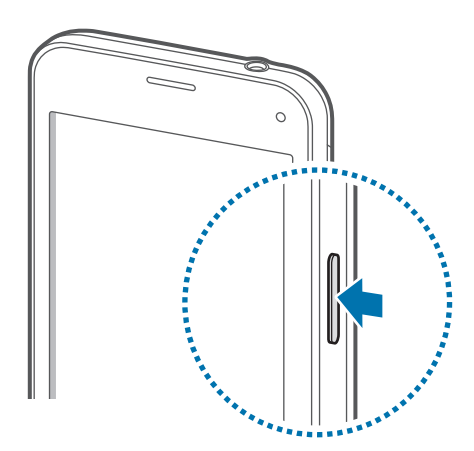

Na miestach, na ktorých je zakázané používanie bezdrôtových zariadení, ako sú napríklad paluby lietadiel a nemocnice, dodržiavajte všetky upozornenia a pokyny zodpovedného personálu.

# <span id="page-19-0"></span>**Uzamknutie a odomknutie displeja**

Stlačením vypínacieho tlačidla sa displej vypne a zamkne. Ak zariadenie po určitú dobu nepoužívate, displej sa tiež automaticky uzamkne.

Ak chcete displej odomknúť, stlačte vypínacie tlačidlo alebo tlačidlo Domov a rýchlo potiahnite prstom v akomkoľvek smere na ploche uzamknutého displeja.

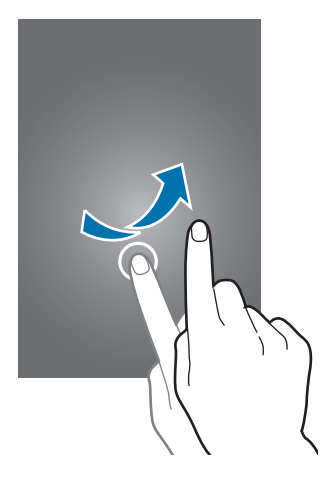

Kód odomknutia na odomknutie displeja je možné zmeniť. Ďalšie informácie nájdete v časti [Zmena spôsobu uzamknutia obrazovky](#page-57-1).

# <span id="page-20-0"></span>**Základy**

# **Používanie dotykového displeja**

- Zabráňte kontaktu dotykového displeja s inými elektrickými zariadeniami. Elektrostatické výboje môžu spôsobiť, že dotykový displej nebude fungovať.
	- Po dotykovom displeji neťukajte žiadnymi ostrými predmetmi, ani naň príliš silno netlačte prstami, aby sa nepoškodil.
- 
- Zariadenie nemusí rozpoznať dotykové vstupy v blízkosti okrajov obrazovky, ktoré sa nachádzajú mimo oblasti dotykového vstupu.
	- Ak necháte dotykový displej príliš dlho nečinný, môže dôjsť k vypáleniu obrazu alebo jeho zdvojeniu (tzv. pamäťový efekt). Ak zariadenie nepoužívate, dotykový displej vypnite.
	- Na používanie dotykového displeja sa odporúča používať prsty.

### **Ťuknutie**

Ak chcete otvoriť aplikáciu, vybrať položku ponuky, stlačiť tlačidlo na obrazovke alebo zadať znak pomocou klávesnice na obrazovke, ťuknite na danú položku prstom.

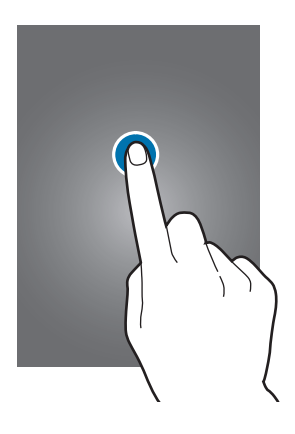

Základy

### **Ťuknutie a podržanie**

Ťuknutím a podržaním položky alebo obrazovky dlhšie než 2 sekundy získate prístup k dostupným možnostiam.

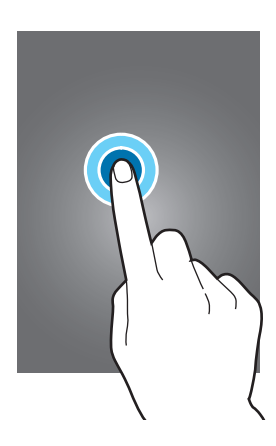

#### **Potiahnutie**

Ak chcete položku presunúť na nové miesto, ťuknite na ňu, podržte ju a potiahnite ju na cieľové miesto.

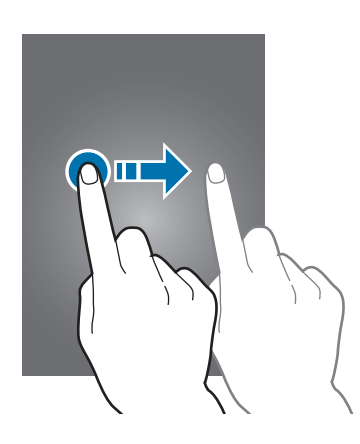

### **Dvojité ťuknutie**

Ak chcete zväčšiť webovú stránku alebo obrázok, dvakrát ťuknite na dané miesto. Opätovným dvojitým ťuknutím sa vrátite na predchádzajúce zobrazenie.

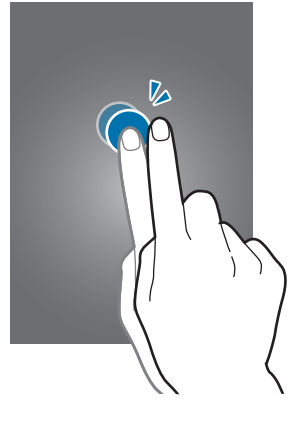

### **Rýchly pohyb**

Rýchlym pohybom doľava alebo doprava na domovskej obrazovke alebo na obrazovke aplikácií zobrazíte ďalší panel. Rýchlym pohybom nahor alebo nadol môžete posúvať webovú stránku alebo zoznam položiek, ako sú napríklad kontakty.

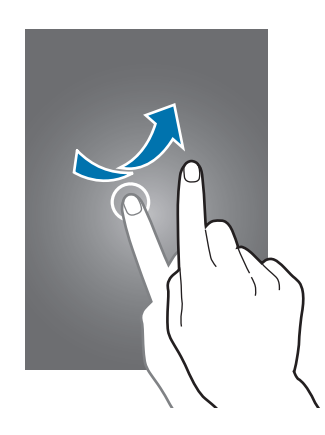

#### **Roztiahnutie alebo stiahnutie prstov**

Ak chcete zväčšiť časť webovej stránky, mapy alebo obrázka, roztiahnite dva prsty. Ak chcete danú položku zmenšiť, stiahnite prsty k sebe.

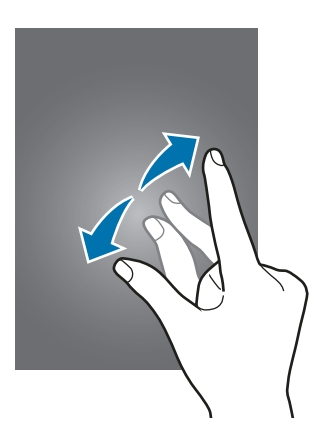

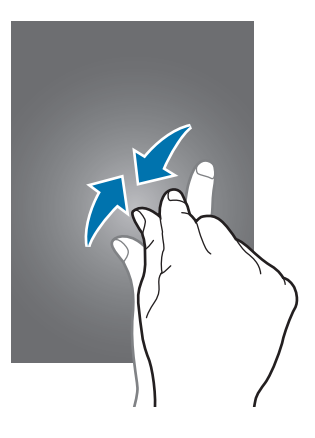

<span id="page-23-0"></span>Základy

# **Usporiadanie domovskej obrazovky**

### **Domovská obrazovka**

Domovská obrazovka je východiskom na získanie prístupu ku všetkým funkciám zariadenia. Zobrazujú sa na nej miniaplikácie, odkazy na aplikácie a ďalšie položky. Widgety sú malé aplikácie, ktoré spúšťajú konkrétne funkcie aplikácií a poskytujú informácie a pohodlný prístup k domovskej obrazovke.

Ak chcete zobraziť ďalšie panely, posuňte doľava alebo doprava alebo ťuknite na jeden z indikátorov obrazovky v spodnej časti obrazovky. Ak chcete prispôsobiť domovskú obrazovku, pozrite si časť [Spravovanie domovskej obrazovky](#page-53-1).

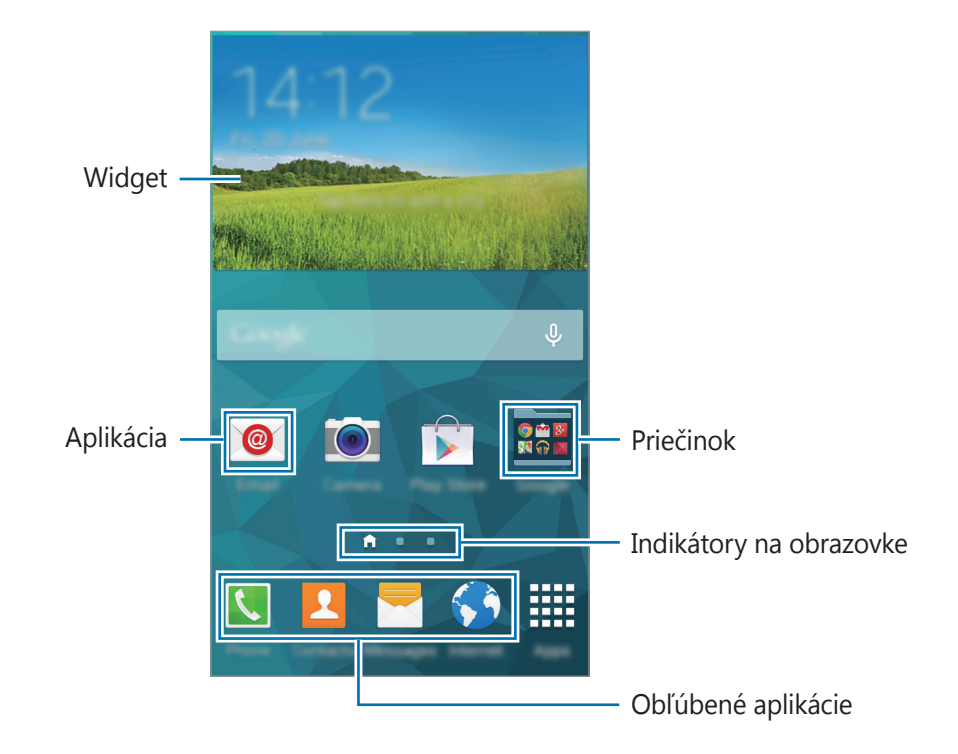

Základy

### **Možnosti domovskej obrazovky**

Na domovskej obrazovke ťuknite na prázdnu oblasť a podržte na nej prst alebo potiahnite prstami k sebe, čím získate prístup k dostupným možnostiam.

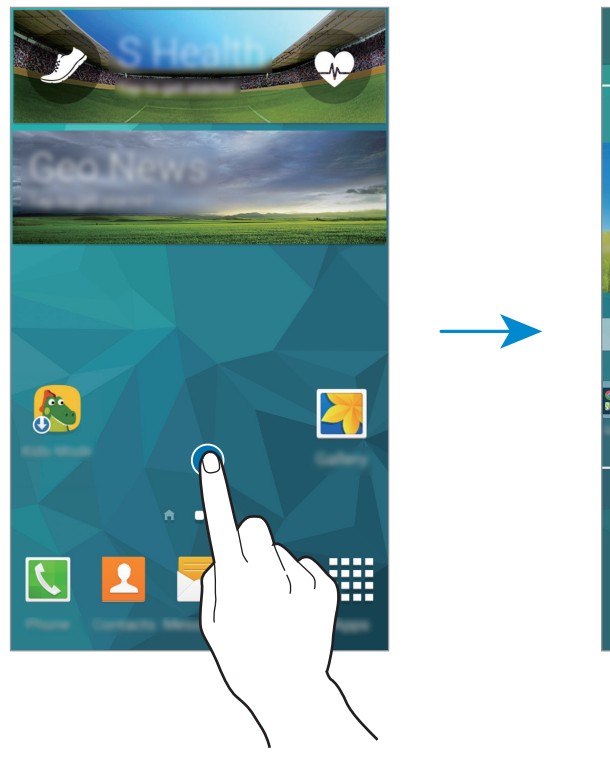

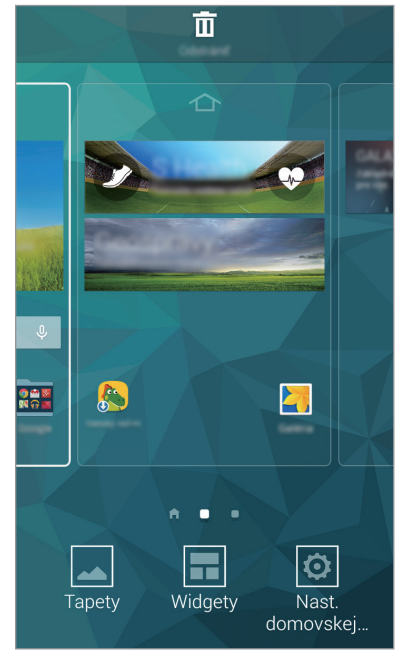

### **Používanie obrazovky Môj magazín**

Na obrazovke **My Magazine** sa zobrazujú aktualizácie sociálnych sieti a správy, ktoré vás zaujímajú.

Ak chcete zapnúť funkciu **My Magazine**, ťuknite na prázdnu oblasť na domovskej obrazovke a podržte na nej prst. Potom ťuknite na položku **Nast. domovskej obrazovky** a začiarknite možnosť **My Magazine**.

Na domovskej obrazovke ťuknutím na položku alebo posunutím doprava otvoríte položku **My Magazine**.

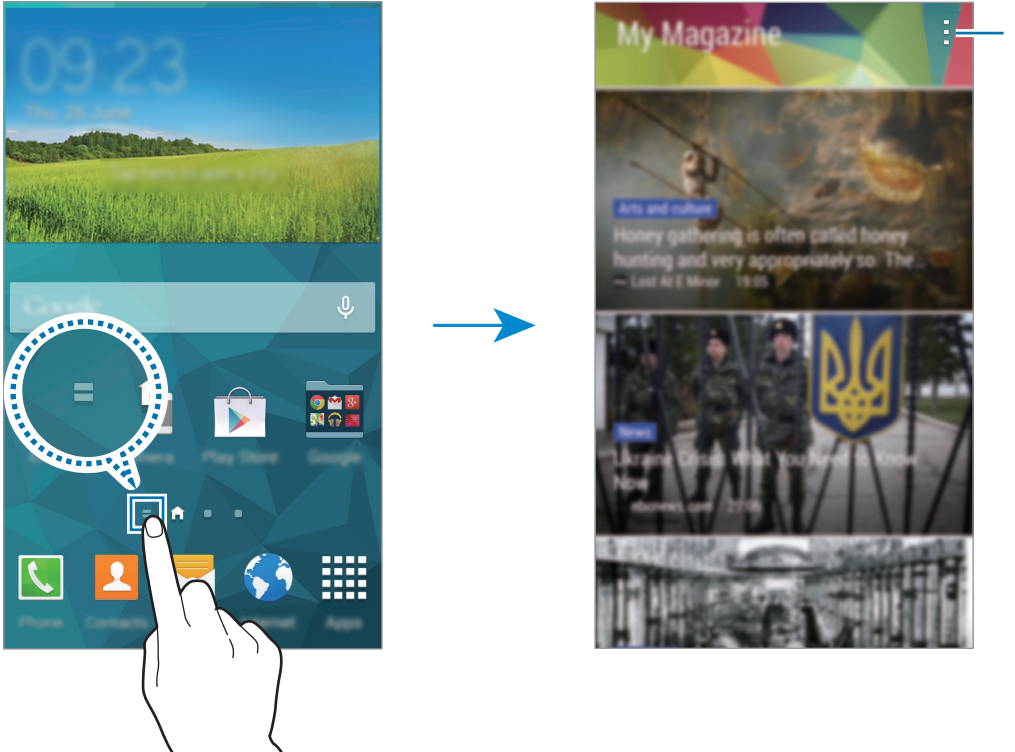

Prístup k ďalším možnostiam.

Obsah, ktorý chcete zobraziť, sa vyberá tak, že ťuknete na **→ Nastavenia**, a potom vyberiete kategórie, ktoré vás zaujímajú.

Ak chcete obsah aktualizovať automaticky po otvorení obrazovky **My Magazine**, postupne ťuknite na položky → **Nastavenia** a potom označte možnosť **Automaticky obnoviť pri otvorení**.

### **Obrazovka aplikácií**

Na obrazovke aplikácií sa zobrazujú ikony všetkých aplikácií vrátane nových nainštalovaných aplikácií.

Ak chcete otvoriť obrazovku aplikácií, na domovskej obrazovke ťuknite na položku **Aplik.** Ak chcete zobraziť ďalšie panely, posuňte doľava alebo doprava alebo vyberte indikátor obrazovky v spodnej časti obrazovky. Ak chcete prispôsobiť obrazovku aplikácií, pozrite si časť [Spravovanie](#page-54-0)  [obrazovky aplikácií](#page-54-0).

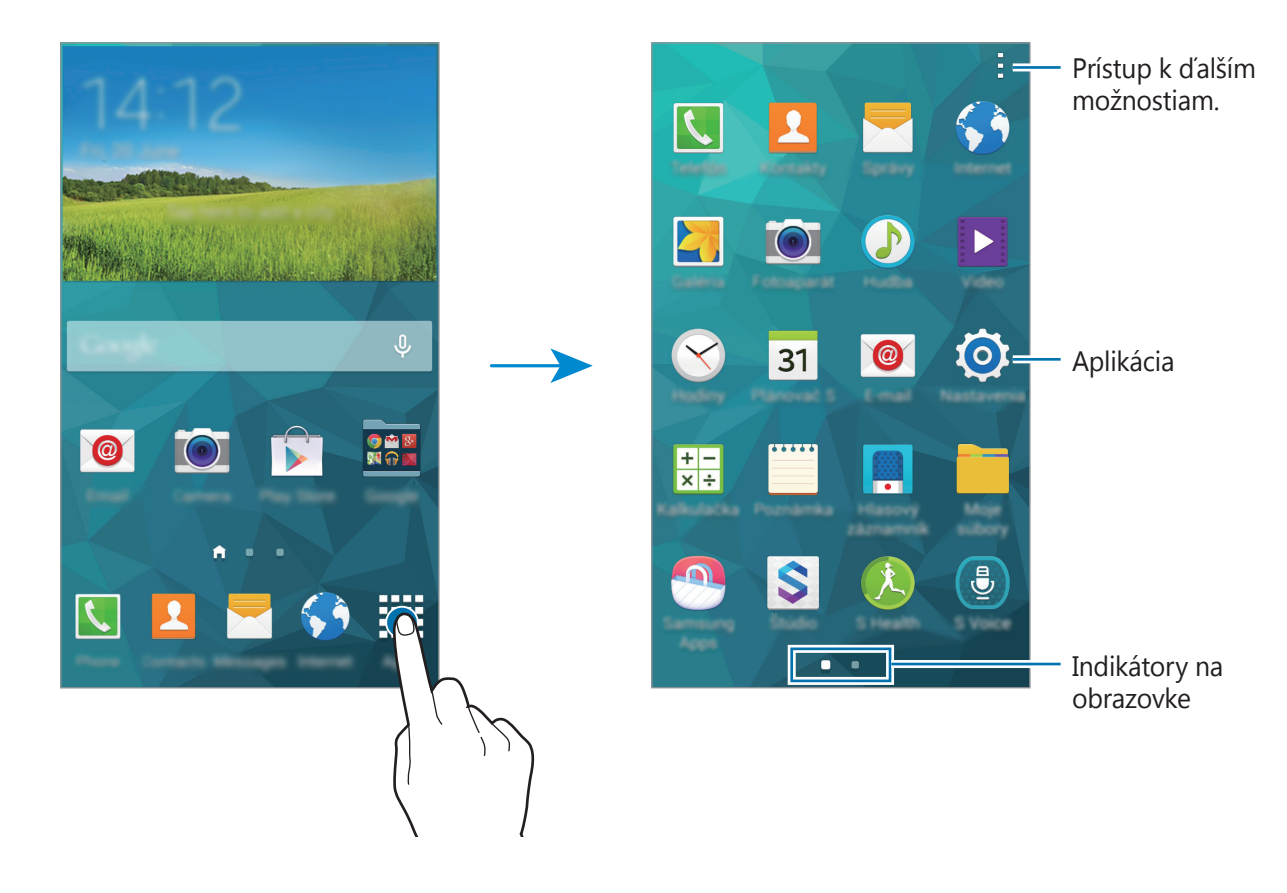

### **Indikačné ikony**

Ikony indikátorov sa zobrazia v stavovom riadku v hornej časti obrazovky. Najčastejšie používané ikony sú uvedené v nasledujúcej tabuľke.

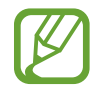

Stavový riadok sa v niektorých aplikáciách v hornej časti obrazovky zobraziť nemusí. Ak chcete zobraziť stavový riadok, potiahnite hornú časť obrazovky smerom nadol.

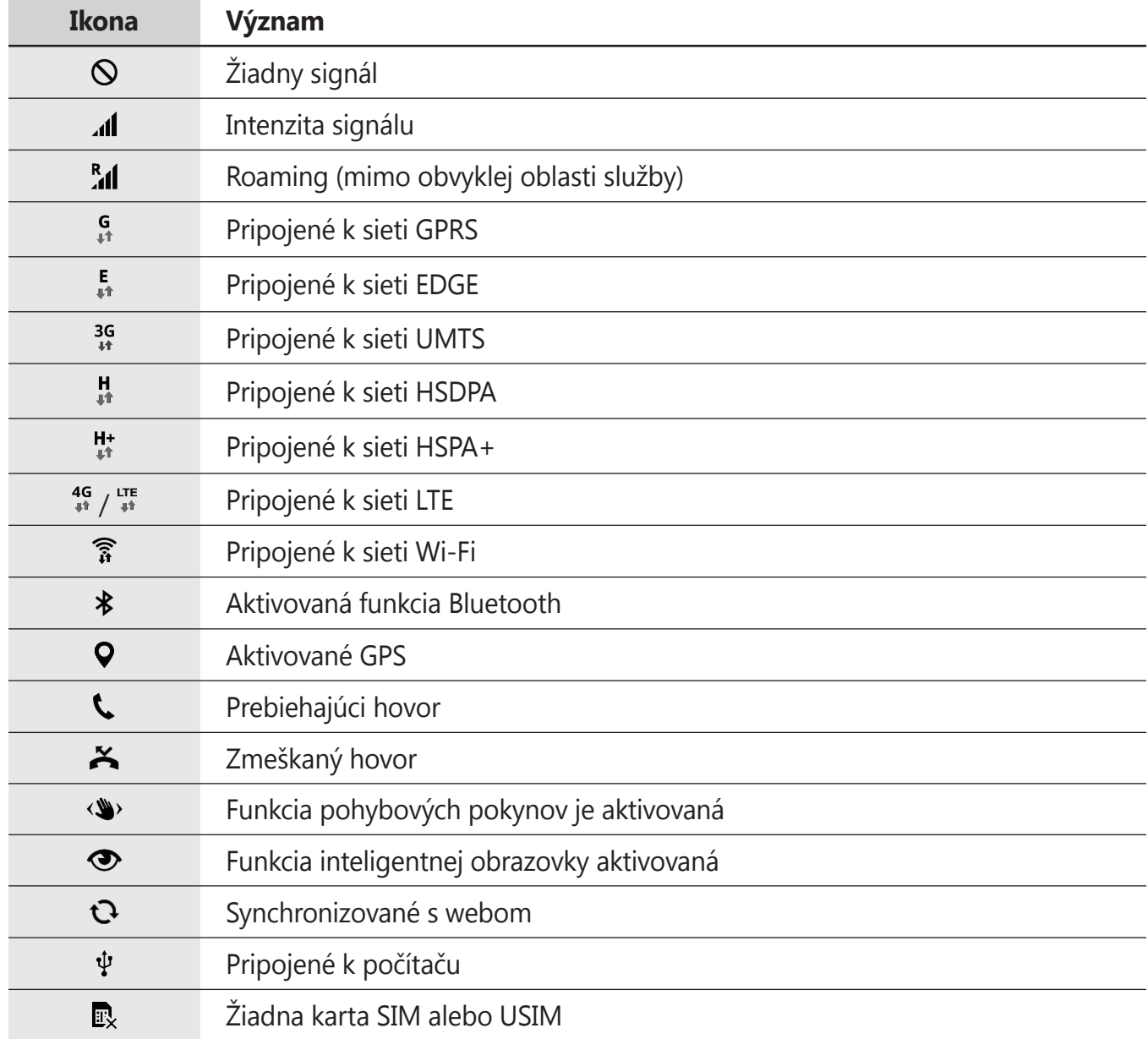

<span id="page-28-0"></span>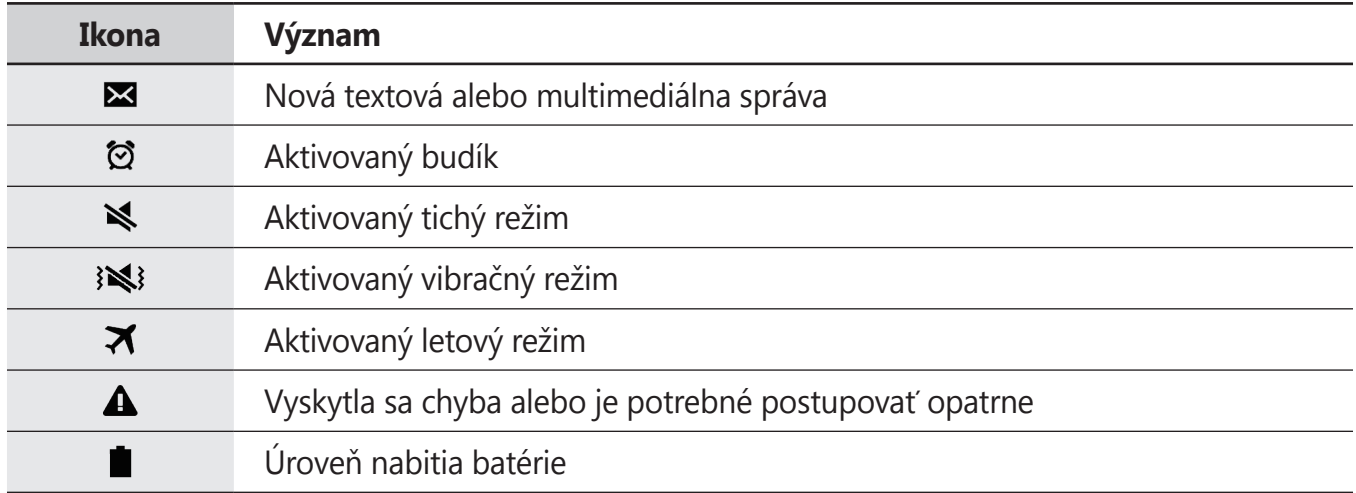

# **Panely oznámení a rýchleho nastavenia**

### **Používanie panelu oznámení**

Keď dostanete nové oznámenia, napríklad o správach alebo zmeškaných hovoroch, v stavovom riadku sa zobrazia indikačné ikony. Ak chcete zobraziť ďalšie informácie o ikonách, otvorte panel oznámení a zobrazte podrobnosti.

Ak chcete panel oznámení otvoriť, dvoma prstami potiahnite stavový riadok nadol. Ak chcete panel oznámení zatvoriť, potiahnite pruh zo spodnej časti obrazovky smerom nahor.

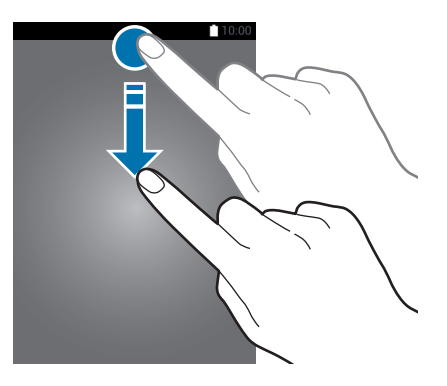

Na paneli oznámení môžete používať nasledujúce funkcie.

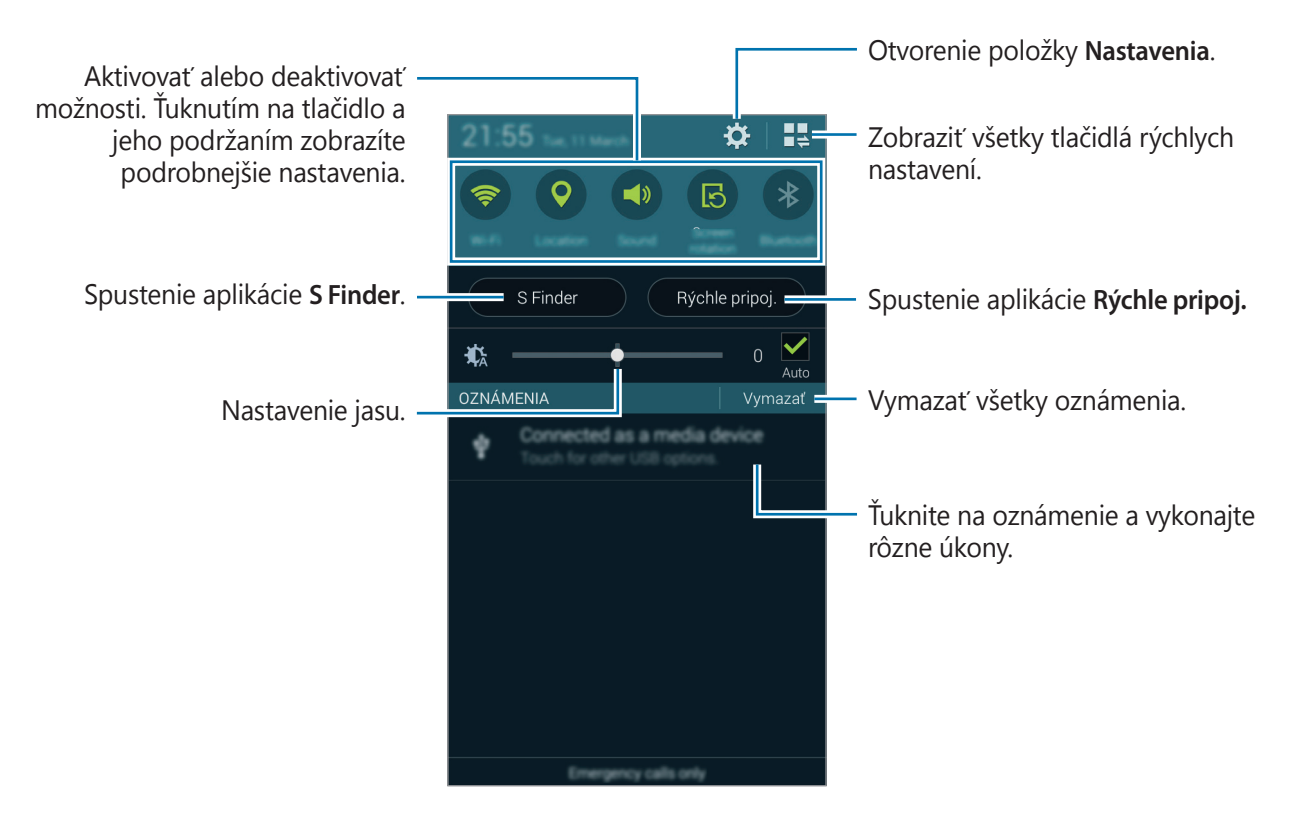

### **Nastavenie jasu**

Ak chcete, aby zariadenie nastavovalo jas automaticky, zaškrtnite **Auto**. Manuálne sa jas upravuje potiahnutím pruhu nastavenia jasu doľava alebo doprava.

Keď je úroveň nabitia batérie nízka, pruh nastavenia jasu zmizne z panela oznámení.

#### **Zmena usporiadania tlačidiel rýchlych nastavení**

Ak chcete zmeniť usporiadanie tlačidiel na paneli rýchleho nastavenia, ťuknite na položku  $\blacksquare$ , ťuknite a podržte položku a potom ju presuňte na iné miesto.

### **Používanie panela rýchleho nastavenia**

Na paneli oznámení môžete aktivovať alebo deaktivovať niektoré funkcie. Ak chcete aktivovať alebo deaktivovať viac funkcií, otvorte panel rýchlych nastavení.

Ak chcete otvoriť panel rýchleho nastavenia, dvoma prstami potiahnite stavový riadok nadol. Alebo na paneli oznámení ťuknite na položku  $\frac{1}{2}$ . Ak chcete panel rýchleho nastavenia zavrieť, potiahnite riadok zo spodnej časti obrazovky smerom nahor.

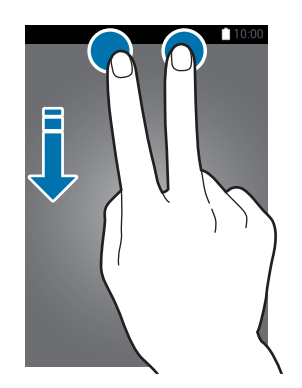

Príslušné možnosti aktivujte alebo deaktivujte ťuknutím na ne. Ak ťuknete na tlačidlo a podržíte ho, môžete zobraziť podrobnejšie nastavenia.

- **Wi-Fi**: Ďalšie informácie nájdete v časti [Wi-Fi](#page-42-1).
- **GPS**: Ďalšie informácie nájdete v časti [GPS.](#page-172-0)
- **Zvuk** / **Vibrovať** / **Stlmiť**: Vyberte režim zvuku.
- **Otočenie obraz.**: Povolenie alebo zabránenie otáčaniu rozhrania pri otáčaní zariadenia.

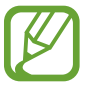

Niektoré aplikácie nepovoľujú otáčanie obrazovky.

- **Bluetooth**: Ďalšie informácie nájdete v časti [Bluetooth](#page-153-1).
- **Mobilné dáta**: Ďalšie informácie nájdete v časti [Využitie dát](#page-172-1) alebo [Mobilné siete](#page-173-1).
- **Ex. šetr. energie**: Ďalšie informácie nájdete v časti [Režim extrémneho šetrenia energie](#page-39-1).
- **Panel nástrojov**: Ďalšie informácie nájdete v časti [Panel s nástrojmi](#page-51-1).
- <span id="page-31-0"></span>**Mobilný príst. b.**: Ďalšie informácie nájdete v časti Zdieľanie pripojenia a mobilný prístupový [bod](#page-44-1).
- **Screen Mirroring**: Ďalšie informácie nájdete v časti [Screen Mirroring](#page-162-1).
- **NFC**: Ďalšie informácie nájdete v časti [NFC](#page-157-1).
- **Synchron.**: Keď aktivujete túto funkciu, zariadenie automaticky zosynchronizuje aplikácie, ako napríklad kalendár alebo e-mail.
- **Intel. zap.obr.**: Keď aktivujete túto funkciu, displej zostane zapnutý tak dlho, ako sa naň pozeráte.
- **Šetren. energie**: Ďalšie informácie nájdete v časti [Šetrenie energie](#page-39-2).
- **Režim blokov.**: Podrobnosti nájdete v časti [Režim blokovania](#page-179-1).
- **Letový režim**: Ďalšie informácie nájdete v časti [Letový režim](#page-171-0).
- **Súkromný režim**: Ďalšie informácie nájdete v časti [Súkromný režim](#page-61-1).
- **Citlivosť na dotyk**: Ďalšie informácie nájdete v časti [Zvýšenie citlivosti dotykového displeja](#page-52-1).

# **Otváranie aplikácií**

Na domovskej obrazovke alebo na obrazovke aplikácií vyberte ikonu aplikácie, čím sa aplikácia otvorí.

Ak chcete otvoriť zoznam naposledy použitých aplikácií, ťuknite na položku a vyberte ikonu aplikácie, čím sa aplikácia otvorí.

### **Zatvorenie aplikácie**

Postupne ťuknite na položky  $\Box \rightarrow \blacktriangleright$  a potom ťuknutím na položku **Koniec** vedľa aplikácie danú aplikáciu zavrite. Ak chcete zavrieť všetky spustené aplikácie, ťuknite na položku **Ukončiť všetko**. Prípadne ťuknite na  $\Box \rightarrow \Box x$ .

```
Základy
```
# **Inštalovanie a odinštalovanie aplikácií**

# **Samsung Apps (GALAXY Apps)**

Pomocou tejto aplikácie si môžete zakúpiť a prevziať aplikácie.

Ťuknite na položku **Samsung Apps** (**GALAXY Apps**) na obrazovke aplikácií.

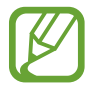

V závislosti od oblasti alebo poskytovateľa služieb nemusí byť táto aplikácia dostupná.

### **Inštalácia aplikácií**

Aplikácie môžete prehľadávať podľa kategórie alebo môžete ťuknúť na položku  $\mathbf Q$  a vyhľadávať zadaním kľúčového slova.

Vybratím aplikácie zobrazíte informácie o danej aplikácií. Ak chcete prevziať bezplatné aplikácie, ťuknite na položku **Zadarmo**. Ak chcete kupovať a preberať spoplatnené aplikácie, ťuknite na tlačidlo s cenou aplikácie.

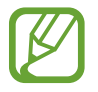

Ak chcete zmeniť nastavenia automatického aktualizovania, ťuknite na položky  $\equiv \rightarrow$ **Nastavenia** → **Automaticky aktualizovať aplikácie** a potom vyberte príslušnú možnosť.

## **Obchod Play**

Pomocou tejto aplikácie si môžete zakúpiť a prevziať aplikácie.

Ťuknite na položku **Obchod Play** na obrazovke aplikácií.

### **Inštalácia aplikácií**

Aplikácie môžete prehľadávať podľa kategórie alebo môžete ťuknúť na položku  $\mathsf Q$  a vyhľadávať zadaním kľúčového slova.

Vybratím aplikácie zobrazíte informácie o danej aplikácií. Ak chcete prevziať bezplatné aplikácie, ťuknite na položku **INŠTALOVAŤ**. Ak chcete kupovať a preberať spoplatnené aplikácie, ťuknite na cenu a postupujte podľa zobrazených pokynov.

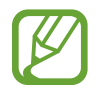

Ak chcete zmeniť nastavenia automatického aktualizovania, ťuknite na položky  $\Rightarrow$ **Nastavenia** → **Autom. aktualizácia aplikácií** a potom vyberte príslušnú možnosť.

### **Preberanie navrhovaných aplikácií**

Môžete si pozrieť a prevziať aplikácie určené pre zariadenie Galaxy.

Na obrazovke aplikácií ťuknite na položky • → GALAXY Essentials. Alebo na domovskej obrazovke ťuknite na widget **GALAXY Essentials** a potom ťuknite na položku  $\bigcirc$  vedľa aplikácie. Ak chcete prevziať všetky aplikácie v zozname, ťuknite na položku **Stiahnuť všetko**.

### **Spravovanie aplikácií**

### **Odinštalovanie alebo vypnutie aplikácií**

Ak chcete vypnúť predvolené aplikácie, na obrazovke aplikácií postupne ťuknite na položky  $\rightarrow$ **Odinštalovanie/deaktivácia aplikácií**. Na aplikáciách, ktoré možno vypnúť, sa zobrazí ikona . Vyberte aplikáciu a ťuknite na položku **Vypnúť**.

Ak chcete odinštalovať prevzaté aplikácie, na obrazovke aplikácií postupne ťuknite na položky:  $\rightarrow$  **Stiahnuté aplikácie**  $\rightarrow$  **: → Odinštalovať**. Prípadne na obrazovke aplikácií postupne ťuknite na položky **Nastavenia** → **Správca aplikácií**, vyberte aplikáciu a potom ťuknite na položku **Odinštalovať**.

### **Aktivácia aplikácií**

Na obrazovke aplikácií ťuknite na položky **: → Zobraziť deaktivované aplikácie**, vyberte aplikácie a potom ťuknite na položku **Hotovo**. Prípadne na obrazovke aplikácií postupne ťuknite na položky **Nastavenia** → **Správca aplikácií**, prejdite na položku **ZAKÁZANÉ**, vyberte aplikáciu a potom ťuknite na položku **Povoliť**.

- 
- Skrytie aplikácií: Aplikácie sa kryjú len na obrazovke aplikácií. Skryté aplikácie môžete naďalej používať.
- Vypnutie aplikácií: Vypnutie predvolených aplikácií, ktoré nie je možné odinštalovať zo zariadenia. Vypnuté aplikácie nie je možné používať.
- Odinštalovanie aplikácií: Odinštalovanie prevzatých aplikácií.

# <span id="page-34-0"></span>**Zadávanie textu**

### **Usporiadanie klávesnice**

Klávesnica sa zobrazí automaticky pri zadávaní textu správ, ktoré chcete odoslať, pri vytváraní poznámok a ďalších operáciách.

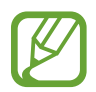

Niektoré jazyky nepodporujú zadávanie textu. Ak chcete zadávať text, musíte jazyk vstupu prepnúť na jeden z podporovaných jazykov.

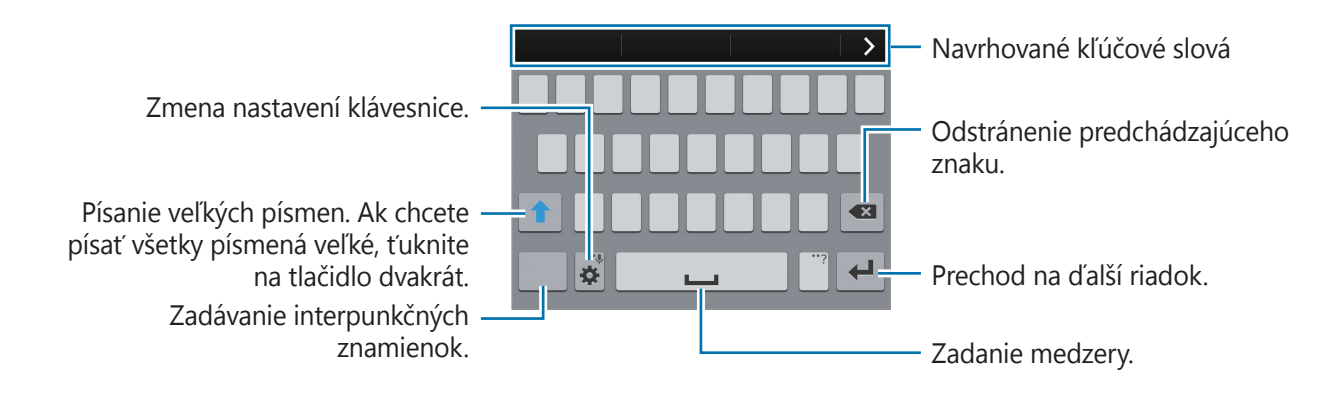

### **Zmena vstupného jazyka**

Ťuknite na položky → **Vyberte vstupné jazyky** a potom vyberte jazyky, ktoré chcete používať. Ak ste vybrali dva alebo viac jazykov, vstupné jazyky môžete zmeniť posunutím tlačidla medzerníka doľava alebo doprava.

### **Zmena rozloženia klávesnice**

**Ťuknite na ※, v možnosti JAZYKY VSTUPU** vyberte jazyk a potom vyberte usporiadanie klávesnice.

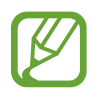

Na **Klávesnica 3x4** sa na jednom tlačidle nachádzajú tri alebo štyri znaky. Ak chcete zadať znak, opakovane stláčajte príslušne tlačidlo, až kým sa nezobrazí požadovaný znak.

### **Používanie ďalších funkcií klávesnice**

Na položke  $\bigstar$  podržte ťuknutie a použite nasledovné funkcie. V závislosti od naposledy použitej funkcie sa namiesto ikony  $\bigstar$  môžu zobrazovať iné ikony.

 $\cdot\ \bigcirc$  : Zadávanie textu hlasom.

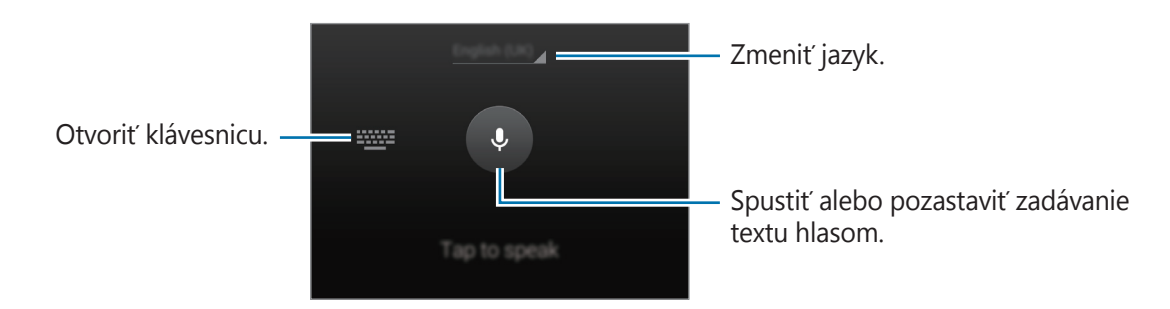

- 国: Pridanie položky zo schránky.
- $\cdot$   $\bullet$  : Zmena nastavení klávesnice.
- $\cdot$   $\bullet$  : Zadávanie emotívnych ikon.
### **Kopírovanie a vkladanie**

- 1 Ťuknite a podržte prst na texte.
- 2 Potiahnutím položky alebo vyberte požadovaný text alebo ťuknutím na položku Vybrať **všetko** vyberte celý text.
- 3 Ťuknite na položku **Kopírovať** alebo **Vystrihnúť**. Vybraný text sa skopíruje do schránky.
- 4 Kurzor umiestnite na miesto, kde sa má vložiť text a potom ťuknite na položku  **→ Vložiť**. Ak chcete vložiť vopred skopírovaný text, ťuknite na položku **■ → Schránka** a vyberte text.

# **Zachytenie obsahu obrazovky**

Pri používaní zariadenia zachyťte snímku obrazovky.

Súčasne stlačte a podržte tlačidlo domov a vypínacie tlačidlo. Snímka sa uloží do priečinka **Galéria**  $\rightarrow$   $\equiv$   $\rightarrow$  Album  $\rightarrow$  Screenshots. Po zachytení snímky obrazovky môžete obraz upraviť a zdieľať ho s inými používateľmi.

Na zachytenie snímky obrazovky môžete tiež použiť iné metódy. Ďalšie informácie nájdete v časti [Snímať potiahnutím dlane](#page-50-0).

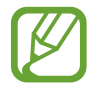

Pri používaní niektorých aplikácií nie je možné vytvoriť snímku obrazovky.

# **Moje súbory**

# **O mojich súboroch**

Pomocou tejto aplikácie získate prístup k súborom uloženým v zariadení alebo na inom mieste, ako napríklad služby ukladacieho priestoru Cloud.

Ťuknite na položku **Moje súbory** na obrazovke aplikácií.

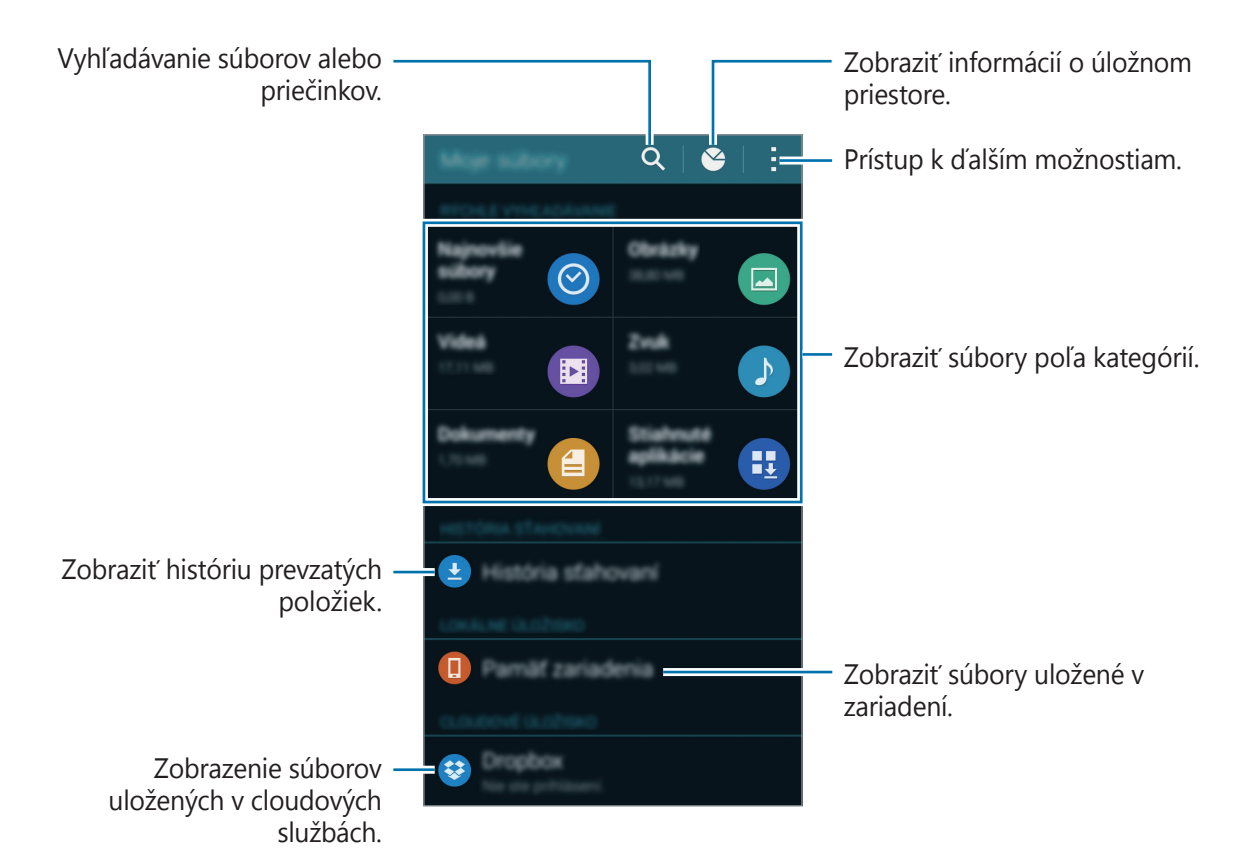

Ťuknite na položku a použite nasledujúce možnosti:

- **Pridať odkaz**: Pridanie skratky k priečinku na hlavnej obrazovke Moje súbory.
- Pridat' server FTP: Pridanie skratky k serveru FTP na hlavnej obrazovke Moje súbory.
- **Hľadať blízke zariadenia**: Vyhľadanie zariadení s aktivovaným zdieľaním médií.
- **Nastavenia**: Zmena nastavení správcu súborov.

#### **Zobrazenie súborov**

Ťuknite na položku **Moje súbory** na obrazovke aplikácií.

Vyberte priečinok, ktorý chcete otvoriť. Ak chcete z adresára vyjsť o úroveň vyššie, ťuknite na <. Na hlavnú obrazovku Moje súbory sa vrátite ťuknutím na  $\bigoplus$ .

Vyberte priečinok, ťuknite na položku - a potom použite nasledujúce možnosti:

- **Vybrať**: Ak chcete používať možnosti, vyberte súbory alebo priečinky.
- **Odstrániť**: Vymazanie súborov alebo priečinkov.
- **Vytvoriť priečinok**: Vytvorenie priečinka.
- **Zobr. ako**: Zmena režimu zobrazenia.
- **Usporiadať podľa**: Usporiadanie súborov alebo priečinkov.
- **Pridať odkaz**: Pridanie skratky k priečinku na hlavnej obrazovke Moje súbory alebo k domovskej obrazovke.
- **Nastavenia**: Zmena nastavení správcu súborov.

Ťuknite na súbor alebo priečinok a podržte ho a potom použite nasledujúce možnosti:

- $\cdot$   $\leq$  : Zdieľanie súborov s inými používateľmi.
- $\cdot$  **T** : Vymazanie súborov alebo priečinkov.
- **• Presunúť**: Presunutie súborov alebo priečinkov do iného priečinka.
- **→ Kopírovať**: Kopírovanie súborov alebo priečinkov do iného priečinka.
- **→ Premenovať**: Premenovanie súboru alebo priečinka.
- $\cdot$  → **Pridat' odkaz**: Pridanie skratky k priečinku na hlavnej obrazovke Moje súbory alebo k domovskej obrazovke.
- **→ Komprimovať**: Komprimovanie súborov alebo priečinkov a vytvorenie súboru typu zip.
- **• Podrobnosti**: Zobrazenie podrobností o súbore alebo priečinku.

# **Šetrenie energie**

### **Režim šetrenia energie**

Energiu batérie môžete ušetriť obmedzením funkcií zariadenia.

Na obrazovke s aplikáciami postupne ťuknite na položky **Nastavenia** → **Šetrenie energie** → **Režim šetrenia energie**, a potom ťuknutím na prepínač **Režim šetrenia energie** aktivujte tento režim. Poprípade otvorte panel rýchleho nastavenia a ťuknutím na funkciu **Šetren. energie** ju aktivujete.

Môžete si vybrať z nasledujúcich možností:

- **Obmedziť dát. pren. na pozadí**: Zabrániť aplikáciám spusteným na pozadí používať pripojenie k mobilným dátam.
- **Obmedziť výkon**: Obmedziť rôzne možnosti, ako napríklad vypnutie podsvietenia tlačidiel Naposledy spustené aplikácie a Späť.
- **Režim odtieňov sivej**: Farby na displeji zobraziť v odtieňoch sivej.

### **Režim extrémneho šetrenia energie**

Ak chcete predĺžiť životnosť batérie v zariadení, použite tento režim. Zariadenie vykonáva v režime extrémneho šetrenia energie nasledovné funkcie:

- Farby na displeji zobrazuje v odtieňoch sivej.
- Dostupné aplikácie obmedzuje iba na základné a vybrané aplikácie.
- Keď sa displej vypne, deaktivuje pripojenie k mobilnému zariadeniu.
- **Deaktivuje funkcie Wi-Fi a Bluetooth.**

Na obrazovke aplikácií ťuknite na položky **Nastavenia** → **Šetrenie energie** → **Režim extrémneho šetrenia energie**, a potom ho aktivujte ťuknutím na prepínač **Režim extrémneho šetrenia energie**. Poprípade, otvorte panel rýchleho nastavenia a ťuknutím na funkciu **Ex. šetr. energie** ju aktivujete.

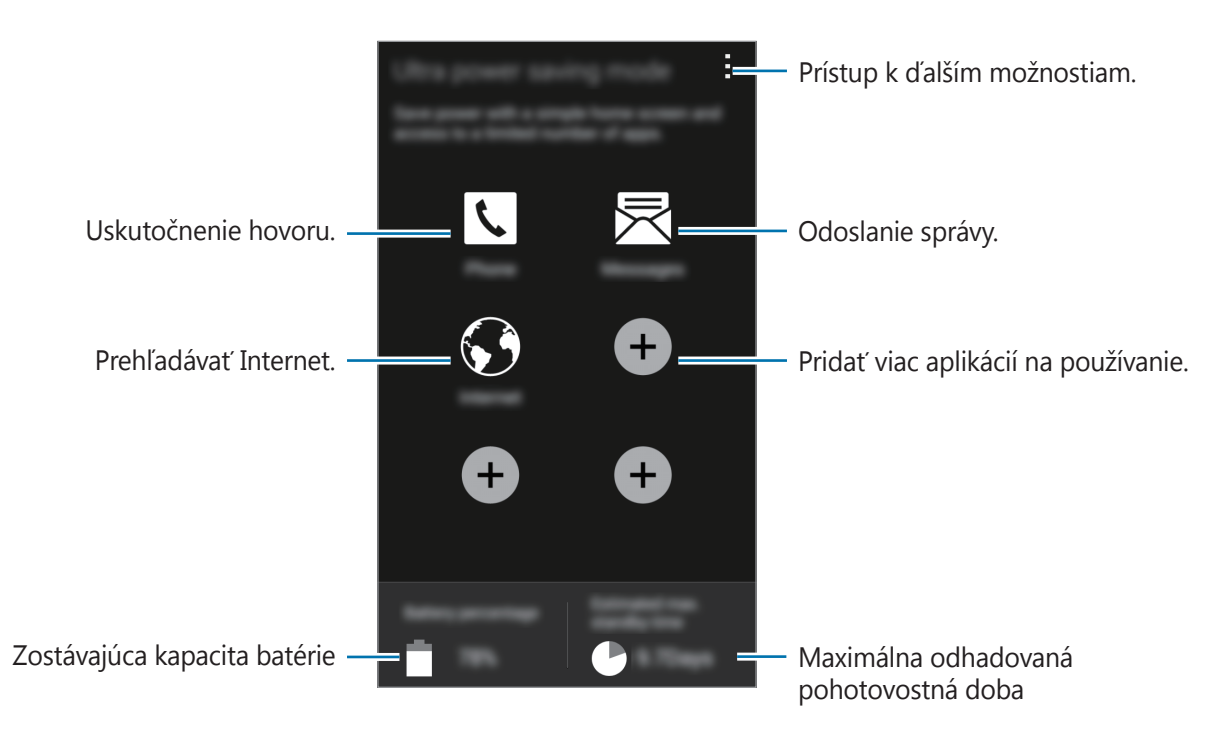

Ak chcete na domovskú obrazovku pridať aplikáciu, ťuknite na položku  $\Box$  a vyberte aplikáciu.

Ak chcete z domovskej obrazovky odstrániť aplikáciu, ťuknite na položky **: → Odstrániť**, vyberte aplikáciu s , a potom ťuknite na tlačidlo **OK**.

Ak chcete zmeniť nastavenia režimu extrémneho šetrenia energie, ako napríklad sieťové pripojenie alebo zvuk, postupne ťuknite na položky → **Nastavenia**.

Ak chcete deaktivovať funkciu extrémneho šetrenia energie, postupne ťuknite na položky  $\rightarrow$ **Vyp. režim extr. šetr. energie**.

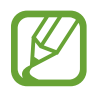

Odhadovaná pohotovostná doba je doba, počas ktorej sa batéria úplne vybije, keď sa zariadenie nepoužíva. Pohotovostná doba sa môže líšiť v závislosti od nastavení zariadenia a prevádzkových podmienok.

```
Základy
```
# **Zobrazenie informácií o pomoci**

Ak chcete zobraziť informácie pomocníka o tom, ako používať zariadenie a aplikácie, na obrazovke aplikácií ťuknite na položky **Nastavenia** → **Pomocník**.

Ak chcete zobraziť informácie pomocníka pre aplikáciu, ktorú práve používate, ťuknite na položky: → **Pomocník**.

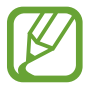

Niektoré aplikácie nemusia obsahovať informácie pomocníka.

# **Sieťové pripojenie**

# **Mobilné dáta**

Pripojenie zariadenia k mobilnej sieti vám umožní prehľadávať internet alebo zdieľať mediálne súbory s inými zariadeniami. Ďalšie možnosti nájdete v časti [Využitie dát](#page-172-0).

Na obrazovke aplikácií postupne ťuknite na položky **Nastavenia** → **Využitie dát** a potom začiarknite možnosť **Mobilné dáta**. Poprípade otvorte panel rýchleho nastavenia a ťuknutím na funkciu **Mobilné dáta** ju aktivujete.

# **Wi-Fi**

Pripojenie zariadenia k sieti Wi-Fi vám umožní prehľadávať internet alebo zdieľať mediálne súbory s inými zariadeniami. Ďalšie možnosti nájdete v časti [Wi-Fi](#page-169-0).

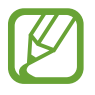

- Toto zariadenie využíva neharmonizovanú frekvenciu a je určené na použitie vo všetkých európskych krajinách. Sieť WLAN možno v Európskej únii bez obmedzení používať v interiéri, avšak nie v exteriéri.
- Keď funkciu Wi-Fi nepoužívate, vypnite ju, aby sa šetrila batéria.
- 1 Na obrazovke aplikácií postupne ťuknite na položky **Nastavenia** <sup>→</sup> **Wi-Fi**, a potom ťuknutím na prepínač **Wi-Fi** aktivujte túto funkciu.
- 2 Vyberte sieť zo zoznamu nájdených sietí Wi-Fi. Siete vyžadujúce heslo sa zobrazujú s ikonou zámku.
- 3 Ťuknite na položku **Pripojiť**. Keď sa zariadenie pripojí k sieti Wi-Fi, bude sa k nej automaticky pripájať vždy, keď bude daná sieť dostupná.

#### **Pridanie sietí Wi-Fi**

Ak sa požadovaná sieť nezobrazuje v zozname sietí, ťuknite v dolnej časti zoznamu sietí na položku **Pridať sieť Wi-Fi**. Zadajte názov siete do poľa **SSID siete**, vyberte typ zabezpečenia, zadajte heslo (ak nejde o otvorenú sieť) a potom ťuknite na položku **Pripojiť**.

#### **Aktivácia bodu s heslom pre sieť Wi-Fi**

Bod s heslom pre sieť Wi-Fi umožňuje zariadeniu vyhľadávať a pripájať sa k certifikovaným sieťam Wi-Fi. Funkciu Bod s heslom možno použiť na pripájanie k verejným sieťam Wi-Fi, ktoré podporujú automatické overenie. Keď sa presuniete na iné miesto, funkcia vyhľadá inú certifikovanú sieť Wi-Fi a pripojí sa k nej.

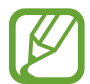

Táto funkcia nemusí byť v závislosti od oblasti k dispozícii.

Postupne ťuknite na položky → **Pokročilé** a potom zaškrtnite **Passpoint**.

#### **Zabudnúť na siete Wi-Fi**

Siete, ktoré ste už niekedy použili, vrátane aktuálnej siete, možno odstrániť zo zoznamu uložených sietí, aby sa k nim zariadenie nepripájalo automaticky. Vyberte sieť v zozname sietí a ťuknite na **Zabudnúť**.

#### **Používanie funkcie inteligentného prepínača sietí**

Vďaka tejto funkcii môžete udržiavať stabilné sieťové pripojenie pri prehľadávaní webových stránok, preberaní obsahu a ďalších činnostiach.

Na obrazovke aplikácií postupne ťuknite na položky **Nastavenia** → **Wi-Fi** a potom označte možnosť **Inteligentné prepínanie sietí**. Zariadenie automaticky prepne zo siete Wi-Fi na mobilnú sieť, keď je signál aktuálnej siete Wi-Fi slabý alebo nestabilný. Keď signál siete Wi-Fi zosilnie, zariadenie prepne z mobilnej siete späť na sieť Wi-Fi.

# **Zdieľanie pripojenia a mobilný prístupový bod**

#### **Informácie o zdieľaní pripojenia a mobilných prístupových bodoch**

Táto funkcia slúži na zdieľanie mobilného dátového pripojenia zariadenia s počítačmi a inými zariadeniami, ak internetové pripojenie nie je k dispozícii. Spojenia sa môžu vykonať prostredníctvom funkcie Wi-Fi, USB alebo Bluetooth.

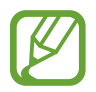

Za použitie tejto funkcie sa vám môžu účtovať ďalšie poplatky.

### **Použitie mobilného prístupového bodu**

Vaše zariadenie môžete použiť ako mobilný prístupový bod na zdieľanie mobilného dátového pripojenia s inými zariadeniami.

- 1 Na obrazovke aplikácií postupne ťuknite na položky **Nastavenia** <sup>→</sup> **Zdieľanie pripojenia a mobilný prístupový bod** → **Mobilný prístupový bod**.
- 2 Ťuknutím na prepínač **Mobilný prístupový bod** zapnite túto funkciu.
	- V stavovom riadku sa zobrazí a. Ostatné zariadenia budú môcť vaše zariadenie vyhľadať v zozname sietí Wi-Fi.
	- Ak chcete mobilnému prístupovému bodu nastaviť heslo, ťuknite na položku  $\rightarrow$ **Konfigurovať mobilný prístupový bod** a vyberte úroveň zabezpečenia. Potom zadajte heslo a ťuknite na položku **Uložiť**.
- 3 V zozname sietí Wi-Fi na obrazovke toho druhého zariadenia vyhľadajte a zvoľte svoje zariadenie.
- 4 V pripojenom zariadení použite na prístup na internet mobilné dátové pripojenie zariadenia.

### **Použitie zdieľania pripojenia cez USB**

Zdieľanie mobilného dátového pripojenia zariadenia s inými zariadeniami prostredníctvom kábla USB.

- 1 Na obrazovke aplikácií postupne ťuknite na položky **Nastavenia** <sup>→</sup> **Zdieľanie pripojenia a mobilný prístupový bod**.
- 2 Pripojte zariadenie k počítaču pomocou kábla USB.
- 3 Označte možnosť **Zdieľanie pripojenia USB**.

Keď sa tieto dve zariadenia spoja, na stavovom riadku sa zobrazí **v**.

4 V počítači použite mobilné dátové pripojenie zariadenia.

### **Použitie zdieľania pripojenia cez Bluetooth**

Zdieľanie mobilného dátového pripojenia zariadenia s inými zariadeniami prostredníctvom pripojenia Bluetooth. Presvedčite sa, že počítač, ku ktorému sa pripájate, podporuje funkciu Bluetooth.

- 1 Spárujte zariadenie s druhým zariadením prostredníctvom pripojenia Bluetooth. Ďalšie informácie nájdete v časti [Párovanie s inými zariadeniami Bluetooth](#page-154-0).
- 2 Na obrazovke aplikácií postupne ťuknite na položky **Nastavenia** <sup>→</sup> **Zdieľanie pripojenia a mobilný prístupový bod**.
- 3 Označte možnosť **Zdieľanie pripojenia Bluetooth**.
- 4 V pripojenom zariadení otvorte obrazovku nastavení Bluetooth, ťuknite na položku  $\clubsuit \rightarrow$ **Prístup na internet**.

Keď sa tieto dve zariadenia spoja, na stavovom riadku sa zobrazí  $\ddot{\mathscr{X}}$ .

 $5\,$  V pripojenom zariadení použite na prístup na internet mobilné dátové pripojenie zariadenia.

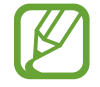

Spôsoby pripojenia sa môžu líšiť v závislosti od pripojených zariadení.

# **Internet**

### **Prezeranie webových stránok**

- 1 Ťuknite na položku **Internet** na obrazovke aplikácií.
- 2 Ťuknite do adresného riadku. Ak chcete zmeniť vyhľadávací nástroj, ťuknite na ikonu vyhľadávacieho nástroja vedľa riadku s webovou adresou.
- 3 Zadajte webovú adresu alebo kľúčové slovo a ťuknite na položku **OK**. Ak chcete internet prehľadávať hlasom, ťuknite na .

Panely s nástrojmi zobrazíte jemným potiahnutím prsta nadol po displeji.

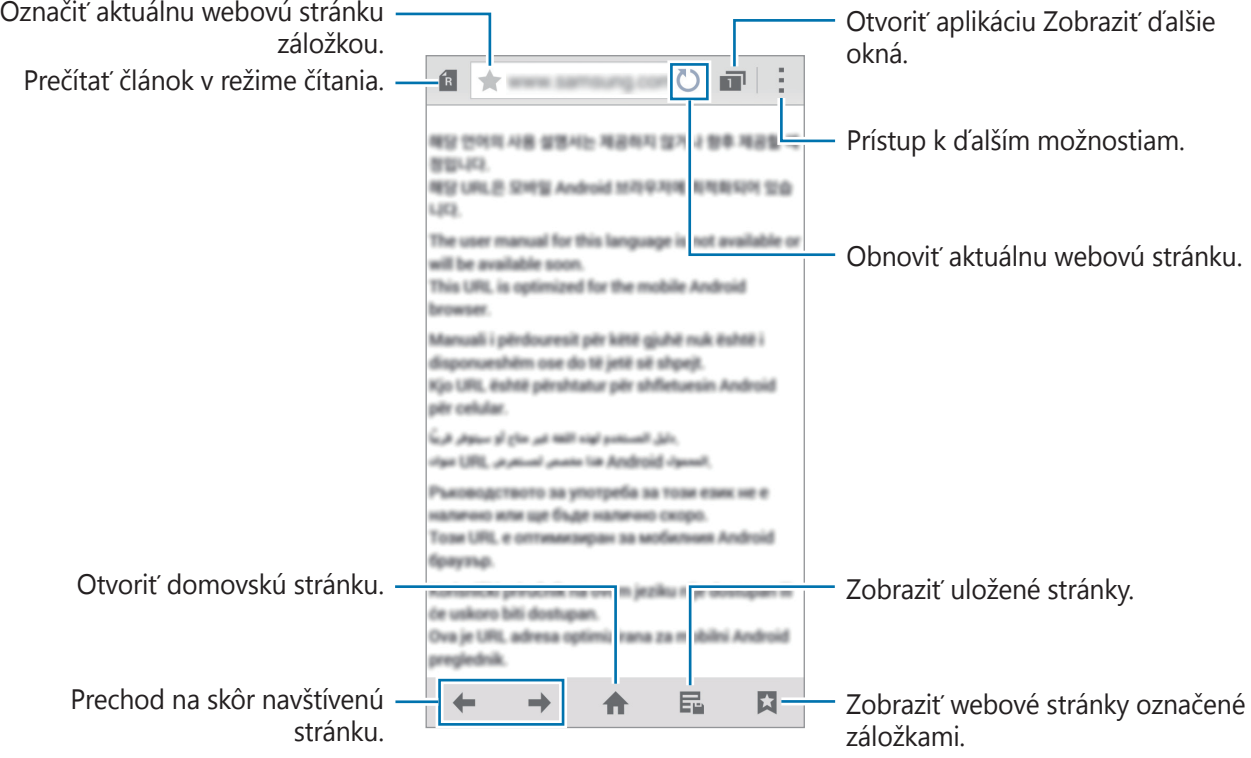

### **Nastavenie domovskej stránky**

Ťuknite na položku **Internet** na obrazovke aplikácií.

Postupne ťuknite na položky : → **Nastavenia → Nastaviť domovskú stránku → Domovská stránka**, a vyberte si jednu z nasledujúcich možností:

- **Predvolená stránka**: Nastaviť predvolenú webovú stránku zariadenia ako vašu domovskú stránku.
- **Aktuálna stránka**: Nastaviť aktuálnu webovú stránku ako vašu domovskú stránku.
- **Rýchly prístup**: Nastaviť zoznam rýchleho prístupu ako domovskú stránku.
- Najnavštevovanejšie lokality: Nastaviť zoznam najviac navštevovaných webových stránok ako vašu domovskú stránku.
- **Ďalšie**: Nastaviť predvolenú webovú stránku ako vašu domovskú stránku.

Ak chcete otvoriť domovskú stránku a webová stránka je zobrazená, ťuknite na položku  $\bigcap_{i=1}^{\infty}$ .

#### **Spravovanie zoznamu rýchleho prístupu**

Často navštevované webové stránky môžete pridať do zoznamu rýchleho prístupu, vďaka čomu ich môžete rýchlo otvoriť.

Ak chcete pridať webovú stránku do zoznamu rýchleho prístupu, otvorte webovú stránku, ktorú chcete pridať.

Potom ťuknite na položky : → **Pridať k položkám s rýchlym prístupom**. Ak chcete odstrániť webovú stránku zo zoznamu rýchleho prístupu, ťuknite na ikonu webovej stránky, ktorú chcete odstrániť, a podržte ju. Potom ju potiahnite na položku **Odstrániť** v hornej časti obrazovky.

## **Správa histórie webových stránok**

Ťuknite na položku **Internet** na obrazovke aplikácií.

Ak chcete otvoriť webovú stránku zo zoznamu naposledy navštívených webových stránok, postupne ťuknite na položky → **História**.

Ak chcete odstrániť webové stránky, ťuknite na položky → **Odstrániť** alebo **Vymazať históriu**.

# **Pohyby a používanie funkcií**

# **Pohyby a gestá**

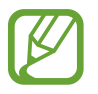

Nadmerným trasením alebo pádom zariadenia môže dôjsť k neželaným vstupom. Ovládajte zariadenie správnymi pohybmi.

### **Priamy hovor**

Na obrazovke s aplikáciami postupne ťuknite na položky **Nastavenia → Pohyby a gestá** → **Priamy hovor** a potom ju aktivujte ťuknutím na prepínač **Priamy hovor**.

Keď si prezeráte podrobnosti o hovore, správe alebo kontakte a chcete zavolať danej osobe, priložte si zariadenie k uchu.

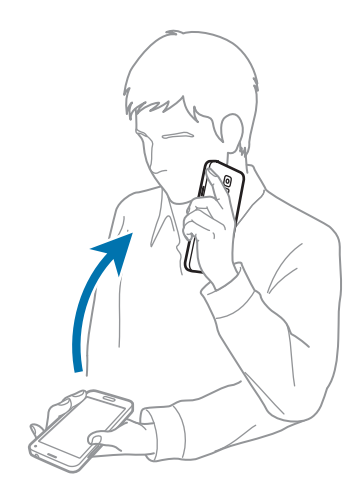

# **Inteligentné upozorňovanie**

Na obrazovke s aplikáciami postupne ťuknite na položky **Nastavenia** → **Pohyby a gestá** → **Inteligentné upozorňovanie** a potom ju aktivujte ťuknutím na prepínač **Inteligentné upozorňovanie**.

Ak ste zmeškali hovory alebo nové správy, zariadenie zavibruje, keď ho zodvihnete.

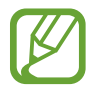

Táto funkcia nemusí fungovať, ak je zapnutá obrazovka alebo ak zariadenie nie je položené na rovnej ploche.

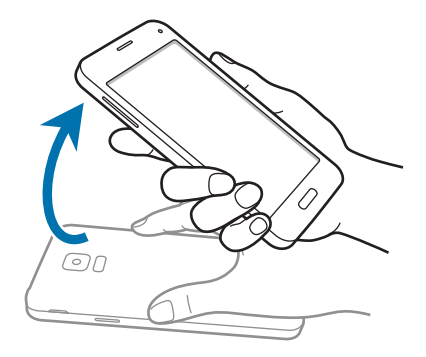

### **Stlmenie/pozastav.**

Na obrazovke s aplikáciami postupne ťuknite na položky **Nastavenia → Pohyby a gestá** → **Stlmenie/pozastav.** a potom ju aktivujte ťuknutím na prepínač **Stlmenie/pozastav.**

#### **Zakrytie obrazovky rukou**

Ak chcete stlmiť prichádzajúce hovory alebo výstrahy alebo pozastaviť prehrávanie médií, zakryte displej dlaňou.

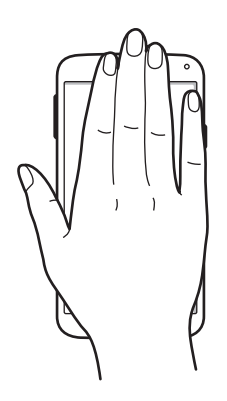

#### **Prevrátenie zariadenia**

Ak chcete stlmiť prichádzajúce hovory alebo výstrahy alebo pozastaviť prehrávanie médií, zariadenie obráťte.

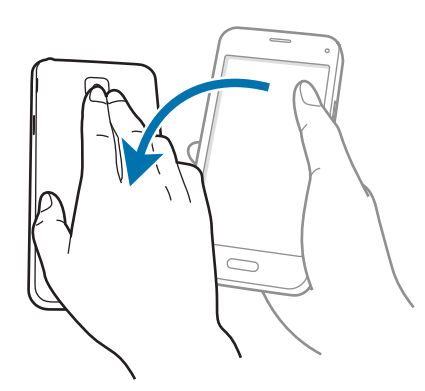

### <span id="page-50-0"></span>**Snímať potiahnutím dlane**

Na obrazovke aplikácií postupne ťuknite na položky **Nastavenia** → **Pohyby a gestá** → **Snímať potiahnutím dlane**, potom ťuknutím na prepínač **Snímať potiahnutím dlane** aktivujte túto funkciu.

Bok ruky položte na obrazovku a prejdite ňou po obrazovke sprava doľava alebo naopak, čím zaznamenáte snímku obrazovky. Snímka sa uloží do priečinka **Galéria** → **E** → **Album** → **Screenshots**. Po zachytení snímky obrazovky môžete obraz upraviť a zdieľať ho s inými používateľmi.

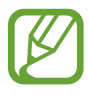

Pri používaní niektorých aplikácií nie je možné vytvoriť snímku obrazovky.

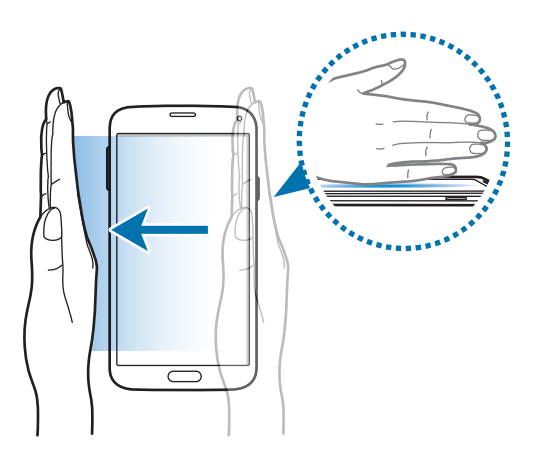

# **Bezdotykové zobrazenie**

Podržaním prsta nad položkou alebo obrazovkou sa zobrazí náhľad obsahu alebo informácie v automaticky otváranom okne.

Na obrazovke s aplikáciami postupne ťuknite na položky **Nastavenia** → **Bezdotykové zobrazenie**, a potom ťuknutím na prepínač **Bezdotykové zobrazenie** aktivujte tento režim.

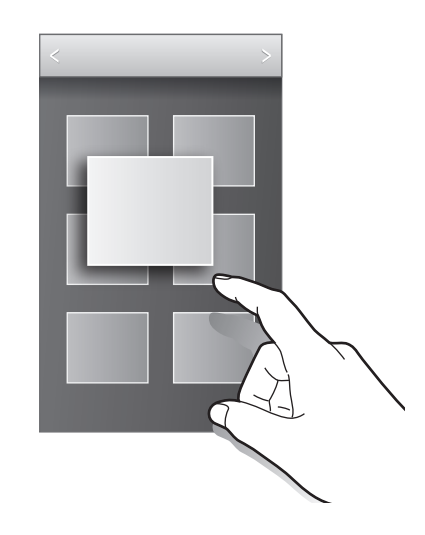

# **Panel s nástrojmi**

V priebehu používania iných aplikácií môžete z panela nástrojov jednoducho spúšťať rôzne ďalšie aplikácie.

Na obrazovke aplikácií postupne ťuknite na položky **Nastavenia** → **Panel s nástrojmi**, a potom ťuknutím na prepínač **Panel s nástrojmi** aktivujte túto funkciu. Alebo otvorte panel rýchleho nastavenia a ťuknutím na položku **Panel nástrojov** ho aktivujete. Na obrazovke sa zobrazí **...** 

Ak chcete spustiť aplikáciu, ťuknite na položku **a** a vyberte aplikáciu.

Ak chcete panel nástrojov presunúť, ťuknite na položku  $\bullet$  a presuňte ju na iné miesto.

Ak chcete zmeniť aplikácie na paneli nástrojov, ťuknite na položku  $\bullet$ , podržte ju a potom ju presuňte na položku **Upraviť**.

Ak chcete skryť panel nástrojov, ťuknite na položku  $\bullet$ , podržte ju a potom ju presuňte na položku **Odstrániť**.

# **Zvýšenie citlivosti dotykového displeja**

Túto funkciu môžete používať na ovládanie displeja pri nosení rukavíc.

Na obrazovke aplikácií postupne ťuknite na položky **Nastavenia** → **Zobrazenie** a potom označte možnosť **Zvýšiť citlivosť na dotyk**. Prípadne otvorte panel rýchleho nastavenia a ťuknutím na funkciu **Citlivosť na dotyk** ju aktivujete.

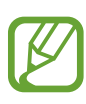

- Pre lepšie rozpoznanie použite pri dotýkaní sa displeja kožené rukavice. Ostatné typy materiálov nemusí zariadenie rozpoznať.
- Lepšie výsledky dosiahnete, ak na displej ťuknete rukou silnejšie.
- Táto funkcia nemusí pracovať správne pri používaní doplnku S View.

# **Prispôsobenie**

# **Spravovanie domovskej obrazovky a obrazovky aplikácií**

### **Spravovanie domovskej obrazovky**

#### **Pridávanie položiek**

Na obrazovke aplikácií ťuknite a podržte aplikáciu alebo priečinok, a potom ho presuňte na domovskú obrazovku.

Ak chcete pridať widgety, na domovskej obrazovke ťuknite na položku **Widgety**, ťuknite na widget a podržte ho a potom ho presuňte na domovskú obrazovku.

#### **Presúvanie a odstraňovanie položiek**

Ťuknite na položku na domovskej obrazovke, podržte ju a presuňte ju na nové miesto.

Ak chcete položku presunúť na iný panel, potiahnite ju na okraj obrazovky.

Okrem toho môžete presunúť najčastejšie používané aplikácie do oblasti odkazov v spodnej časti domovskej obrazovky.

Ak chcete položku odstrániť, ťuknite na ňu a podržte ju. Potom ju potiahnite na položku **Odstrániť**, ktorá sa zobrazí v hornej časti obrazovky.

#### **Vytvorenie priečinka**

- 1 Na domovskej obrazovke ťuknutie na aplikáciu, podržte ju a presuňte ju na položku **Vytvoriť priečinok**, ktorá sa zobrazí v hornej časti obrazovky.
- 2 Zadajte názov priečinka.
- $3$  Ťuknite na položku  $\bullet$ , vyberte aplikácie, ktoré chcete presunúť do priečinka a ťuknite na položku **Hotovo**.

#### **Spravovanie priečinkov**

Ak chcete priečinok premenovať, vyberte priečinok a potom ťuknite na názov existujúceho priečinka. Zadajte nový názov priečinka a ťuknite na tlačidlo **Hot.**

Ak chcete zmeniť farbu priečinka, vyberte priečinok, ťuknite na položku , a potom vyberte príslušnú farbu.

Ak chcete do priečinka presunúť viac aplikácií, ťuknite na aplikáciu, podržte ju a presuňte ju do priečinka.

Ak chcete aplikáciu presunúť z priečinka, vyberte priečinok, ťuknite na aplikáciu, podržte ju a presuňte ju na nové miesto.

#### **Spravovanie panelov**

Ak chcete panel pridať, presunúť alebo odstrániť, na domovskej obrazovke ťuknite na prázdnu oblasť a podržte na nej prst.

Ak chcete pridať panel, posúvajte doľava na posledný panel a potom ťuknite na položku  $+$ .

Ak chcete presunúť panel, ťuknite na ukážku panela, podržte ju a potiahnite na nové miesto.

Ak chcete odstrániť panel, ťuknite na ukážku panela, podržte ju a potom ju potiahnite na položku **Odstrániť** v hornej časti obrazovky.

Ak chcete panel nastaviť ako hlavnú domovskú obrazovku, ťuknite na položku  $\bigcirc$ .

## **Spravovanie obrazovky aplikácií**

#### **Zmena režimu zobrazenia**

Na obrazovke aplikácií ťuknite na položky **· → Zobraziť ako** a vyberte spôsob usporiadania.

#### **Skrytie aplikácií**

Ak nechcete, aby sa na obrazovke aplikácií zobrazovali určité aplikácie, môžete ich skryť.

Na obrazovke aplikácií ťuknite na položky **: → Skryť aplikácie**, vyberte aplikácie a potom ťuknite na položku **Hotovo**.

Ak chcete zobraziť skryté aplikácie, ťuknite na položky → **Zobraziť skryté aplikácie**, vyberte aplikácie a potom ťuknite na položku **Hotovo**.

#### **Presúvanie položiek**

Na obrazovke aplikácií ťuknite na položky → **Upraviť**. Ťuknite na položku, podržte ju a potiahnite ju na nové miesto.

Ak chcete položku presunúť na iný panel, potiahnite ju na okraj obrazovky.

Ak chcete položku presunúť na nový panel, potiahnite ju na položku **Vytvoriť stránku**, ktorá sa zobrazí v hornej časti obrazovky.

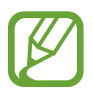

Priečinky môžete presúvať iba v paneli Priečinky.

#### **Vytváranie priečinkov**

- 1 Na obrazovke aplikácií ťuknite na položky <sup>→</sup> **Vytvoriť priečinok**. Prípadne ťuknite na <sup>→</sup> **Upraviť**, na aplikácii podržte ťuknutie a potom ju potiahnite na položku **Vytvoriť priečinok**, ktorý sa zobrazí na vrchu obrazovky.
- 2 Zadajte názov priečinka.
- $3$  Ťuknite na položku  $\oplus$ , vyberte aplikácie, ktoré chcete presunúť do priečinka a ťuknite na položku **Hotovo**.

Nový priečinok je pridaný do panela Priečinky na obrazovke s aplikáciami.

#### **Spravovanie priečinkov**

Ak chcete priečinok premenovať, vyberte priečinok a potom ťuknite na názov existujúceho priečinka. Zadajte nový názov priečinka a ťuknite na tlačidlo **Hot.**

Ak chcete zmeniť farbu priečinka, vyberte priečinok, ťuknite na položku -, a potom vyberte príslušnú farbu.

Ak chcete do priečinka presunúť viac aplikácií, postupne ťuknite na položky **→ Upraviť**, ťuknite na aplikáciu, podržte ju a presuňte ju do priečinka.

Ak chcete aplikáciu presunúť z priečinka, postupne ťuknite na položky **·· → Upraviť**, vyberte priečinok, ťuknite na aplikáciu, podržte ju a presuňte ju do panela s aplikáciami. Ak presuniete aplikáciu z priečinka do panela s priečinkami, vytvorí sa nový priečinok.

# **Nastavenie tapety a vyzváňacích tónov**

### **Nastavenie tapety**

Obrázok alebo fotografiu uloženú v zariadení môžete nastaviť ako tapetu domovskej obrazovky alebo uzamknutej obrazovky.

- 1 Na domovskej obrazovke ťuknite na prázdnu oblasť, podržte na nej prst a potom ťuknite na položku **Tapety**. Alebo na obrazovke aplikácií ťuknite na položky **Nastavenia** → **Pozadie**.
- 2 Vyberte obrazovku, ktorú chcete zmeniť, alebo na ktorú chcete použiť tapetu.
- $3$  Posuňte prstom doľava alebo doprava a vyberte jeden z obrázkov zobrazených v spodnej časti obrazovky.

Ak chcete vybrať fotografie zaznamenané fotoaparátom zariadenia alebo ďalšie obrázky, ťuknite na možnosť **Ďalšie obrázky**.

4 Ťuknite na možnosť **Nastaviť tapetu** alebo **Hotovo**.

#### **Zmena zvonení**

Zmena zvonení prichádzajúcich hovorov a upozornení.

Na obrazovke aplikácií postupne ťuknite na položky **Nastavenia** → **Zvuk**.

Zvonenie prichádzajúceho hovoru nastavíte tak, že ťuknete na položku **Zvonenia**, zvolíte zvonenie a potom ťuknete na tlačidlo **OK**. Ak chcete ako zvonenie použiť skladbu uloženú v zariadení alebo v konte, ťuknite na položku **Pridať**.

Zvonenie upozornenia nastavíte tak, že ťuknete na položku **Oznámenia**, zvolíte zvonenie a potom ťuknete na tlačidlo **OK**.

# **Zmena spôsobu uzamknutia obrazovky**

Môžete zmeniť spôsob uzamknutia obrazovky, aby nemali ostatní používatelia prístup k vašim osobným údajom.

Na obrazovke aplikácií ťuknite na položky **Nastavenia** → **Zamknutá obrazovka** → **Uzamknutie obrazovky** a potom vyberte spôsob uzamknutia obrazovky. Zariadenie vyžaduje kód odomknutia pri každom odomykaní.

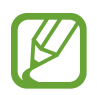

Ak zabudnete svoj kód odomknutia, odneste zariadenie do servisného strediska spoločnosti Samsung a nechajte kód resetovať.

#### **Vzor**

Nakreslite vzor spojením najmenej štyroch bodov a potom ho overte nakreslením rovnakého vzoru. Potom nastavte záložný kód PIN, ktorý sa použije na odomknutie obrazovky v prípade, že zabudnete vzor.

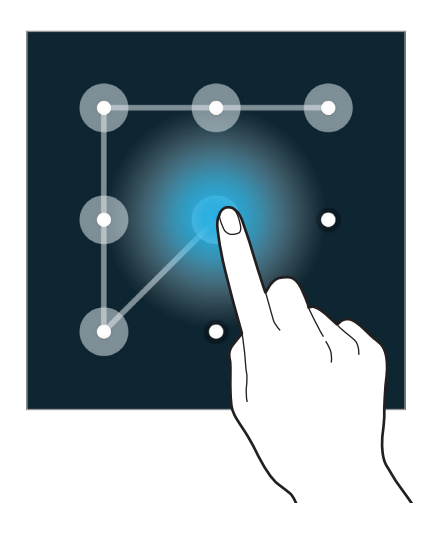

#### **PIN**

Kód PIN pozostáva len z čísel. Zadajte najmenej štyri číslice a potom ich potvrďte opätovným zadaním.

#### **Heslo**

Heslo pozostáva zo znakov a čísel. Zadajte najmenej štyri znaky vrátane číslic a symbolov a potom heslo potvrďte jeho opätovným zadaním.

#### **Odtlačok prsta**

Aby ste mohli obrazovku odomknúť, odtlačky prstov zaregistrujte. Ďalšie informácie nájdete v časti [Skener odtlačkov](#page-58-0).

# <span id="page-58-0"></span>**Skener odtlačkov**

### **Pre lepšie rozpoznávanie odtlačkov prstov**

Keď na zariadení snímate odtlačky prstov, dávajte si pozor na nasledovné podmienky, ktoré môžu ovplyvniť prevádzkyschopnosť tejto funkcie:

- Tlačidlo Domov obsahuje snímač rozpoznania odtlačkov prstov. Presvedčite sa, že tlačidlo Domov nie je poškriabané alebo poškodené kovovými predmetmi, ako sú mince, kľúče a náramky.
- Ochranné prvky obrazovky dodávané spolu so zariadením môžu spôsobiť zlyhanie snímača v rozpoznávaní odtlačkov prstov. Aby sa citlivosť rozpoznávania odtlačku prsta zvýšila, odstráňte ochranné prvky obrazovky.
- Uistite sa, že oblasť rozpoznávania odtlačkov prstov, ako aj vaše prsty samotné, sú čisté a suché.
- Zariadenie nemusí rozpoznať odtlačky prstov, ktoré sú poznačené vráskami alebo jazvami.
- Zariadenie nemusí rozpoznať odtlačky malých alebo tenkých prstov.
- Ak chcete zlepšiť výkon rozpoznania, zaregistrujte si odtlačky prstov tej ruky, ktorú najčastejšie používate na vykonávanie úloh na zariadení.
- Prst neťahajte ani príliš rýchlo, ani príliš pomaly. Prst ťahajte primeranou rýchlosťou, aby ho zariadenie dokázalo rozpoznať.
- V suchých prostrediach sa v zariadení môže nahromadiť statická elektrina. Vyhýbajte sa používaniu tejto funkcie v suchom prostredí alebo pred použitím funkcie vybite statickú elektrinu tým, že sa dotknete kovového predmetu.

## **Registrácia odtlačkov prstov**

- 1 Na obrazovke aplikácií ťuknite na položku **Nastavenia** <sup>→</sup> **Skener odtlačkov** <sup>→</sup> **Správca odtlačkov prstov**.
- 2 Ak registrujete viacero odtlačkov prstov, zobrazí sa kontextové okno pre rozpoznávanie odtlačkov prstov. Naskenujte si zaregistrované odtlačky prstov na zariadení a ťuknite na položku  $+$ .
- 3 Položte svoj prst na oblasť rozpoznávania odtlačkov prstov v strede spodnej oblasti obrazovky.
- 4 Ťuknite na obrazovku v oblasti pre odtlačky prstov, podržte prst a potom potiahnite dole cez Tlačidlo Domov.

Túto operáciu zopakujte s tým istým prstom, kým odtlačok prsta nebude zaregistrovaný.

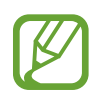

Ak svoj prst zohnete alebo použijete konček prsta, zariadenie vaše odtlačky prstov rozpoznať nemusí.

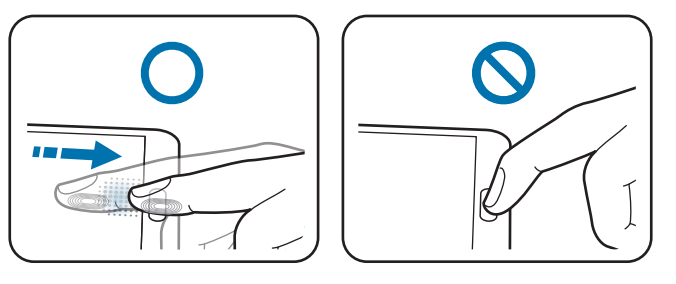

- 5 Ak sa zobrazí kontextové okno s požiadavkou na zadanie hesla, zadajte alternatívne heslo a ťuknite na položku **Pokračovať**, alternatívne heslo kvôli overeniu zadajte znovu a potom ťuknite na tlačidlo **OK**. Namiesto skenovania vašich odtlačkov prstov môžete použiť alternatívne heslo.
- 6 Ak sa zobrazí kontextové okno uzamknutia odtlačkov prstov, ťuknite na tlačidlo **OK**. Odtlačky svojich prstov môžete použiť na odomknutie obrazovky.

### **Správa registrovaných odtlačkov prstov**

Vaše zaregistrované odtlačky prstov môžete odstrániť alebo premenovať.

Na obrazovke aplikácií ťuknite na položku **Nastavenia** → **Skener odtlačkov** → **Správca odtlačkov prstov**.

Ak chcete odtlačky prstov odstrániť, ťuknite na možnosť **: → Zrušiť registráciu**, vyberte odtlačky prstov a ťuknite na položku  $\mathbf{\overline{u}} \rightarrow \mathbf{OK}$ .

Ak chcete odtlačok prsta premenovať, ťuknite na odtlačok prsta a podržte ho, ťuknite na položku , zadajte nový názov a potom ťuknite na položku **OK**.

### **Zmena alternatívneho hesla**

Heslo, ktoré používate ako alternatívne, môžete zmeniť na skenovanie vašich odtlačkov prstov.

- 1 Na obrazovke aplikácií ťuknite na položku **Nastavenia** <sup>→</sup> **Skener odtlačkov** <sup>→</sup> **Zmeniť alternatívne heslo**.
- 2 Zadajte aktuálne alternatívne heslo a ťuknite na položku **Hot.**
- 3 Zadajte nové heslo a ťuknite na **Pokračovať**.
- 4 Zadajte heslo znovu a ťuknite na tlačidlo **OK**.

### **Odomknutie obrazovky odtlačkami prstov**

Obrazovku môžete odomknúť pomocou zaregistrovaných odtlačkov prstov.

Na obrazovke aplikácií postupne ťuknite na položky **Nastavenia** → **Skener odtlačkov** → **Uzamknutie obrazovky** → **Odtlačok prsta**. Prípadne na obrazovke aplikácií postupne ťuknite na položky **Nastavenia** → **Zamknutá obrazovka** → **Uzamknutie obrazovky** → **Odtlačok prsta**.

#### **Overenie hesla konta Samsung**

Použite odtlačky prstov na overenie hesla na konte Samsung. Namiesto zadania hesla môžete použiť odtlačky prstov, napríklad pri nákupe obsahu z lokality **Samsung Apps** (**GALAXY Apps**). Na obrazovke aplikácií postupne ťuknite na položky **Nastavenia** → **Skener odtlačkov** → **Overiť konto Samsung**, a potom ťuknutím na prepínač **Overiť konto Samsung** aktivujte túto funkciu. Zadajte heslo na vaše konto Samsung a ťuknite na položku **Potvrdiť**.

### **Použitie odtlačkov prstov na nákupy prostredníctvom PayPal**

Nákupy môžete vykonávať naskenovaním vašich odtlačkov prstov.

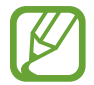

V závislosti od oblasti alebo poskytovateľa služieb nemusí byť táto funkcia dostupná.

- 1 Na obrazovke aplikácií ťuknite na možnosti **Nastavenia** <sup>→</sup> **Skener odtlačkov** <sup>→</sup> **Pay with PayPal**.
- 2 Ťuknite na položku **Install** v možnosti **FIDO Ready™ support**.
- 3 Ťuknite na **Link** v možnosti **PayPal account**.
- 4 Ak sa chcete prihlásiť na webovú lokalitu Paypal a zaregistrovať svoje odtlačky prstov, postupujte podľa pokynov na obrazovke.

# **Súkromný režim**

### **Informácie o súkromnom režime**

Tento režim slúži na to, aby sa cudzím osobám znemožnil prístup ku konkrétnemu obsahu, ako sú obrázky a dokumenty uložené v zariadení. Môžete uložiť obsah na konkrétne umiestnenie a potom deaktivovať súkromný režim, čím bezpečne skryjete položky.

### **Skrytie obsahu**

1 Na obrazovke s aplikáciami postupne ťuknite na položky **Nastavenia** <sup>→</sup> **Súkromný režim**, a potom ťuknutím na prepínač **Súkromný režim** aktivujte tento režim. Poprípade otvorte panel rýchleho nastavenia a ťuknutím na položku **Súkromný režim** ho aktivujete.

Ak súkromný režim aktivujete po prvýkrát, nastavte odblokovací kód a záložný PIN.

2 Zadajte kód odomknutia súkromného režimu. Keď je režim aktivovaný, v hornej časti obrazovky sa zobrazí **fi**l. 3 Ak chcete vybrať položky, ktoré chcete skryť, ťuknite na položky v zozname, ktoré chcete vybrať, podržte na nich prst, a potom ťuknite na možnosť <del>:</del> → **Premiestniť do priečinka Súkromné**, alebo ťuknite na možnosti **Presunúť** → **Súkromné** → **Presunúť sem**.

Na položkách, ktoré sa presunú do súkromného režimu, sa zobrazí **fi**l.

4 Po výbere položiek, ktoré chcete skryť, na obrazovke aplikácií ťuknite na položky **Nastavenia** → **Súkromný režim** a potom túto možnosť vypnite ťuknutím na prepínač **Súkromný režim**. Poprípade otvorte panel rýchleho nastavenia a ťuknutím na položku **Súkromný režim** ho deaktivujete.

Vybrané položky zmiznú z obrazovky.

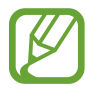

Pred deaktiváciou súkromného režimu sa ubezpečte, že sú všetky súbory správne uložené alebo presunuté.

### **Zobrazenie skrytého obsahu**

Keď je aktivovaný súkromný režim, je možné vidieť len ukryté položky.

- 1 Na obrazovke s aplikáciami postupne ťuknite na položky **Nastavenia** <sup>→</sup> **Súkromný režim**, a potom ťuknutím na prepínač **Súkromný režim** aktivujte tento režim. Poprípade otvorte panel rýchleho nastavenia a ťuknutím na položku **Súkromný režim** ho aktivujete.
- 2 Zadajte kód odomknutia súkromného režimu.
- 3 Na obrazovke aplikácií ťuknite na položku **Moje súbory** <sup>→</sup> **Súkromné**. Všetky položky presunuté do súkromného režimu sa zobrazia na obrazovke.

# **Jednoduchý režim**

Jednoduchý režim poskytuje zjednodušené ovládanie prostredníctvom jednoduchšieho usporiadania a väčších ikon na domovskej obrazovke. K dispozícii máte prístup k najobľúbenejším aplikáciám a najčastejšie používaným nastaveniam a môžete pridávať odkazy na svoje obľúbené kontakty.

Na obrazovke aplikácií postupne ťuknite na položky **Nastavenia** → **Jednoduchý režim** → **Jednoduchý režim**, vyberte aplikácie, na ktoré sa má použiť jednoduchšie rozloženie, a potom ťuknite na položku **Hotovo**.

Do štandardného režimu sa vrátite tak, že na domovskej obrazovke ťuknete na **Jednoduché nastavenia** → **Jednoduchý režim** → **Štandardný režim** → **Hotovo**.

#### **Spravovanie klávesových skratiek**

Ak chcete k aplikácii na domovskej obrazovke pridať klávesovú skratku, posuňte doľava, ťuknite na možnosť + a potom vyberte aplikáciu.

Ak chcete ku kontaktu na domovskej obrazovke pridať klávesovú skratku, posuňte doprava a ťuknite na možnosť .

Ak chcete z domovskej obrazovky odstrániť klávesovú skratku, ťuknite na položky **→ Upraviť**, a pomocou  $\bigcirc$  vyberte aplikáciu alebo kontakt.

# **Prenos údajov z predchádzajúceho zariadenia**

### **Používanie záložných kont**

Záložné súbory s údajmi môžete preniesť zo svojho predošlého zariadenia do nového zariadenia pomocou konta Google alebo Samsung. Ďalšie informácie nájdete v časti [Zálohovanie a obnova](#page-167-0)  [dát](#page-167-0).

### **Používanie aplikácie Samsung Smart Switch**

Súbory s údajmi môžete z predošlého zariadenia preniesť pomocou aplikácie Smart Switch (pre mobilné zariadenia a počítače) do nového zariadenia. Ďalšie informácie nájdete na lokalite [www.samsung.com/smartswitch](http://www.samsung.com/smartswitch).

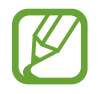

V niektorých zariadeniach alebo počítačoch nie je podporovaná aplikácia Samsung Smart Switch.

#### **Použitie aplikácie Smart Switch Mobile**

Táto aplikácia umožňuje preniesť súbory s údajmi z predošlého zariadenia iPhone alebo Android do nového zariadenia. Aplikáciu možno prevziať z lokality **Samsung Apps** (**GALAXY Apps**) alebo zo služby **Obchod Play**.

- 1 Na displeji zaradenia ťuknite na aplikáciu **Smart Switch Mobile**.
- $2$  Na displeji zariadenia vyberte možnosť v závislosti od typu predchádzajúceho zariadenia a postupujte podľa pokynov na obrazovke.

Ak predchádzajúce zariadenie je zariadenie Android, v tomto zariadení musí byť nainštalovaná aplikácia Smart Switch Mobile. Ďalšie informácie nájdete v pomocníkovi.

#### **Použitie aplikácie Smart Switch na počítačoch**

Pomocou tejto funkcie môžete importovať záložné súbory svojich údajov z počítača do zariadenia (z vybraných mobilných zariadení výrobcu). Túto aplikáciu si môžete prevziať z lokality [www.samsung.com/smartswitch](http://www.samsung.com/smartswitch).

- 1 Zálohovanie údajov z predošlého zariadenia do počítača. Ďalšie informácie si vyžiadajte od výrobcu zariadenia.
- 2 Na počítači spustite aplikáciu inteligentného presunu Smart Switch.
- 3 Pomocou USB kábla pripojte svoje súčasné zariadenie k počítaču.
- 4 V počítači kliknite na výrobcu predošlého zariadenia a preneste záložné súbory s údajmi do svojho zariadenia podľa zobrazených pokynov.

### **Používanie aplikácie Samsung Kies**

Záložný súbor s údajmi importujte z počítača pomocou aplikácie Samsung Kies, čím obnovíte údaje vo svojom zariadení. Pomocou aplikácie Samsung Kies môžete údaje zálohovať aj do počítača. Ďalšie informácie nájdete v časti [Prepojenie pomocou aplikácie Samsung Kies](#page-167-1).

# **Nastavenie kont**

### **Pridanie kont**

Niektoré aplikácie v zariadení vyžadujú registrované konto. Ak chcete svoje zariadenie využívať naplno, vytvorte si kontá.

Na obrazovke aplikácií postupne ťuknite na položky **Nastavenia** → **Kontá** → **Pridať konto** a vyberte službu konta. Nastavenie konta potom dokončíte podľa pokynov na obrazovke.

Ak chcete synchronizovať obsah s vašimi kontami, vyberte konto a označte položky, ktoré sa majú synchronizovať.

### **Odstránenie kont**

Na obrazovke aplikácií ťuknite na možnosť **Nastavenia** → **Kontá**, vyberte konto a potom ťuknite na možnosť → **Odstrániť konto**.

# **Telefón**

# **Uskutočňovanie hovorov**

Ťuknite na položku **Telefón** na obrazovke aplikácií.

Ťuknite na položku **Klávesnica**, zadajte telefónne číslo a potom ťuknutím na položku uskutočnite hlasový hovor alebo ťuknutím na položku volati uskutočnite videohovor. Volať môžete aj na telefónne čísla uvedené v zoznamoch **Denníky**, **Obľúbené** a **Kontakty**.

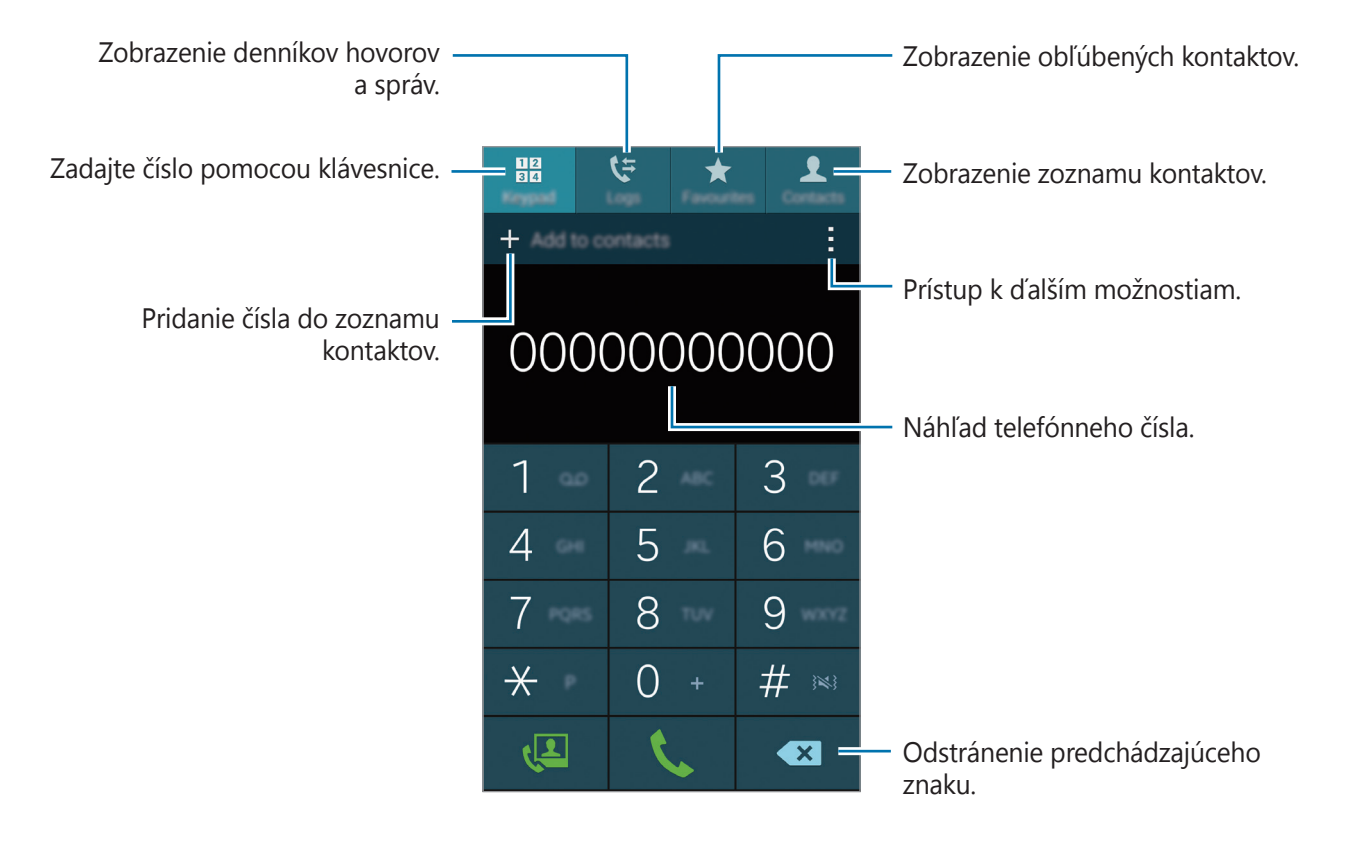

#### **Uskutočňovanie hovorov z denníkov hovorov alebo zoznamu kontaktov**

Ťuknite na položku **Denníky** alebo **Kontakty** a presunutím telefónneho čísla doprava uskutočnite hovor.

Ak chcete deaktivovať hovor pomocou funkcie potiahnutia ikony doprava, postupne ťuknite na položky → **Nastavenia** → **Kontakty** a potom zrušte výber položky **Potiahnutím volať/písať**.

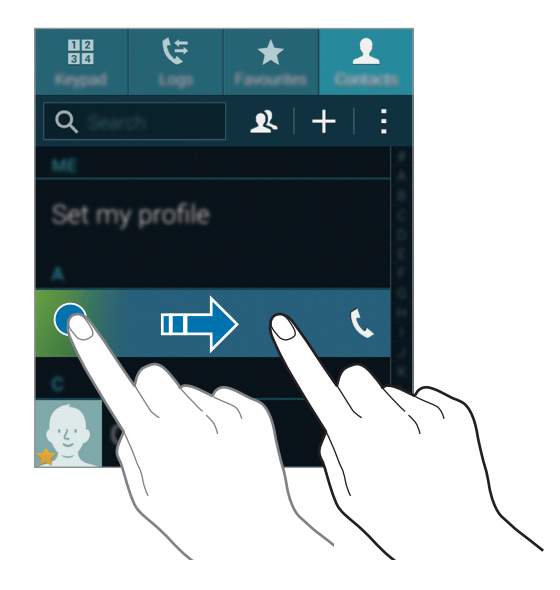

#### **Uskutočňovanie hovorov pomocou zoznamu obľúbených**

Kontaktom, s ktorými komunikujete často, môžete jednoducho zavolať tak, že ich pridáte do zoznamu obľúbených kontaktov.

Ak chcete pridať kontakty do zoznamu obľúbených kontaktov, ťuknite na položku **Kontakty**, vyberte kontakt a ťuknite na položku  $\bigstar$ .

Ak chcete zavolať obľúbenému kontaktu, ťuknite na položku **Obľúbené** a vyberte kontakt.

#### **Návrh čísla**

Ťuknite na položku **Klávesnica**.

Pri zadávaní čísel na klávesnici sa zobrazujú automatické návrhy. Vyberte jeden z návrhov a uskutočnite hovor.

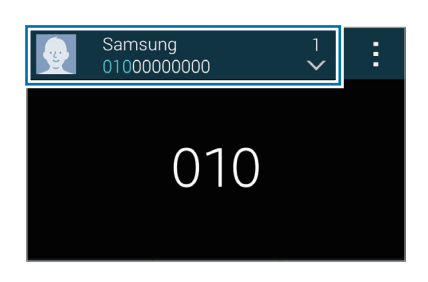

### **Čísla rýchlej voľby**

Ťuknite na položku **Klávesnica**.

Čísla rýchlej voľby použijete tak, že ťuknete na príslušné číslo a podržíte ho.

Ak chcete priradiť kontakt na číslo rýchlej voľby, na klávesnici ťuknite na dostupné číslo rýchlej voľby a podržte na ňom prst, ťuknite na tlačidlo **OK** a potom vyberte kontakt. Alebo ťuknite na **Kontakty → : → Rýchla voľba**, zvoľte číslo a potom vyberte kontakt.

#### **Uskutočnenie medzinárodného hovoru**

Ťuknite na položku **Klávesnica**.

Ťuknite na tlačidlo **0** a držte ho, kým sa nezobrazí znak **+**. Zadajte kód krajiny, smerové číslo a telefónne číslo a potom ťuknite na položku .

Ak chcete zablokovať odchádzajúce hovory, postupne ťuknite na položky **→ Nastavenia** → **Hovor** → **Ďalšie nastavenia** → **Blokovanie hovorov**. Potom vyberte typ hovorov a zrušte označenie položky **Medzinárodné hovory**.

# **Prijímanie hovorov**

## **Prijatie hovoru**

Počas prichádzajúceho hovoru potiahnite položku von z veľkého kruhu.

Ak sa počas používania aplikácie zobrazí prekrývacie okno s oznámením o prichádzajúcom hovore, v kontextovom okne ťuknite na možnosť **Odpovedať**.

Keď je aktivovaná služba čakania na hovor, môže sa prijať ďalší hovor. Po prijatí druhého hovoru sa prvý hovor podrží.

## **Odmietnutie hovoru**

Počas prichádzajúceho hovoru potiahnite položku  $\zeta$  von z veľkého kruhu.

Ak sa počas používania aplikácie zobrazí prekrývacie okno s oznámením o prichádzajúcom hovore, v kontextovom okne ťuknite na možnosť **Odmietnuť**.

Ak chcete pri odmietaní prichádzajúceho hovoru odoslať správu, posuňte lištu so správou o odmietnutí smerom nahor.

Ak chcete vytvoriť rôzne správy o odmietnutí, na obrazovke aplikácií postupne ťuknite na položky **Telefón** → → **Nastavenia** → **Hovor** → **Odmietnutie hovoru** → **Nastavenie správ na odmietnutie hovorov**  $\rightarrow +$ .

#### **Automatické odmietnutie hovorov z nežiaducich čísel**

- 1 Ťuknite na položku **Telefón** na obrazovke aplikácií.
- 2 Ťuknite na položku <sup>→</sup> **Nastavenia** <sup>→</sup> **Hovor** <sup>→</sup> **Odmietnutie hovoru** <sup>→</sup> **Režim automatického odmietnutia** → **Autom. odmietané čísla**.
- 3 Ťuknite na položku **Zoznam automatického odmietnutia** → +, zadajte číslo a potom priraďte kategóriu.
- 4 Ťuknite na položku **Uložiť**.

# **Zmeškané hovory**

Ak zmeškáte hovor, v stavovom riadku sa zobrazí  $\blacktriangle$ . Ak si chcete pozrieť zoznam zmeškaných hovorov, otvorte panel oznámení. Prípadne na obrazovke aplikácií ťuknite na **Telefón** → **Denníky** a zobrazia sa zmeškané hovory.

# **Možnosti počas hovorov**

### **Počas hlasového hovoru**

K dispozícii sú nasledujúce možnosti:

- **@** : Zvýšenie úrovne hlasitosti.
- **Pr. hovor**: Vytočenie druhého hovoru.
- **Kláv.**: Otvorenie klávesnice.
- **Uk. hov.**: Ukončenie aktuálneho hovoru.
- **Reprod.**: Aktivácia alebo deaktivácia reproduktora. Pri používaní reproduktora rozprávajte do mikrofónu v hornej časti zariadenia a zariadenie držte ďalej od uší.
- **Stlmiť**: Vypnutie mikrofónu, aby vás druhá strana nepočula.
- **Bluetooth**: Prepnutie na náhlavnú súpravu Bluetooth, ak je pripojená k zariadeniu.
- $\cdot$  → **Podržať**: Podržanie hovoru. Ak chcete pokračovať v podržanom hovore, ťuknite na položku **Pokračovať v hovore**.
- **→ Kontakty**: Otvorenie zoznamu kontaktov.
- $\cdot \cdot \cdot \cdot \rightarrow$  **Poznámka**: Zadanie poznámky.
- $\cdot$   $\cdot$   $\rightarrow$  **Správy**: Odoslanie správy.
- **· · → Prispôsobiť zvuk hovoru**: Výber alebo prispôsobenie kvality zvuku počas hovoru pri pripojení náhlavnej súpravy.
- **• Nastavenia**: Zmena nastavení hovoru.

Ak počas hovoru spustíte aplikácie, zobrazí sa kontextové okno pre obrazovku hovoru ( $\Box$ ). V telefonáte môžete pokračovať a zároveň používať aplikáciu.

Ak chcete kontextové okno presunúť, potiahnite ho na iné miesto.

Ak chcete kontextové okno odstrániť, ťuknite na toto okno a podržte na ňom prst a potom ťuknite na tlačidlo **OK**.

Na obrazovku hovoru sa dostanete ťuknutím na kontextové okno.

#### **Počas videohovoru**

K dispozícii sú nasledujúce možnosti:

- **→ Skryť**: Skrytie vášho obrazu pred druhou stranou.
- **→ Odchádzajúci obrázok**: Umožňuje vybrať obrázok, ktorý sa zobrazí druhej strane.
- $\cdot$   $\rightarrow$  **Zachytiť obrázok**: Zachytenie obrazu druhej strany.
- **→ Nahrať video**: Zaznamenanie videa obrazu druhého používateľa.
- $\cdot$   $\rightarrow$  **Poznámka**: Zadanie poznámky.
- $\cdot$   $\rightarrow$  **Správy**: Odoslanie správy.
- **· · → Klávesnica**: Otvorenie klávesnice.
- $\cdot$  → **Reproduktor je vypnutý / Reproduktor zap.**: Aktivácia alebo deaktivácia reproduktora. Pri používaní reproduktora rozprávajte do mikrofónu v hornej časti zariadenia a zariadenie držte ďalej od uší.
- **• Prepnúť na náhlavnú súpravu**: Prepnutie na náhlavnú súpravu Bluetooth, ak je pripojená k zariadeniu.

Ťuknutím na obrazovku sa umožňuje použitie nasledujúcich možností:

- **Prepnúť**: Prepnutie medzi predným a zadným fotoaparátom/kamerou.
- **Stlmiť**: Vypnutie mikrofónu, aby vás druhá strana nepočula.
- **Uk. hov.**: Ukončenie aktuálneho hovoru.
# **Kontakty**

## **Pridávanie kontaktov**

#### **Premiestňovanie kontaktov z iných zariadení**

Kontakty z iných zariadení môžete premiestniť do svojho zariadenia. Ďalšie informácie nájdete v časti [Prenos údajov z predchádzajúceho zariadenia](#page-63-0).

## **Manuálne vytváranie kontaktov**

- 1 Na obrazovke aplikácií postupne ťuknite na položky **Kontakty** <sup>→</sup> **Kontakty**.
- $2$  Ťuknite na položku  $+$  a zadajte informácie kontaktu.
	- **·** : Pridanie obrázka.
	- $\cdot +$  /  $\rightarrow$  : Pridanie alebo odstránenie poľa kontaktu.
- 3 Ťuknite na položku **Uložiť**.

Ak chcete pomocou klávesnice pridať telefónne číslo do zoznamu kontaktov, ťuknite na položku **Klávesnica** zadajte číslo a ťuknite na položku **Pridať do kontaktov**.

## **Vytváranie kontaktov z vizitiek**

Odfoťte vizitku a vyberte z nej kontaktné informácie.

- 1 Na obrazovke aplikácií postupne ťuknite na položky **Kontakty** <sup>→</sup> **Kontakty**.
- 2 Ťuknite na položku  $\div \rightarrow$  Vizitky  $\rightarrow +$ .

Ak chcete vybrať alebo pridať jazyky, ktoré sa majú rozpoznať, postupne ťuknite na položky: → **Cieľový jazyk**.

- 3 Položte vizitku na rovný povrch a otočte zariadenie na šírku.
- 4 Nastavte zariadenie tak, aby sa karta nachádzala vnútri rámčekov na obrazovke. Keď sa rámčeky zmenia na zeleno, zariadenie automaticky vytvorí fotografiu. Zariadenie prečíta kontaktné informácie z vizitky a skonvertuje ich do záznamu kontaktu.
	- $\cdot$  Ak zariadenie nevytvorí fotografiu automaticky, ťuknite na položku  $\bullet$ .
	- Ak chcete odfotiť vizitku manuálne, ťuknite na položku : → **Automatické snímanie** → **Vyp.**
	- Ak chcete vybrať text z uloženého obrázka, ťuknite na položku → **Načítať obrázok**.
- 5 Upravte alebo pridajte ďalšie informácie a ťuknite na položku **Uložiť**.

## **Správa kontaktov**

## **Úprava kontaktu**

- 1 Na obrazovke aplikácií postupne ťuknite na položky **Kontakty** <sup>→</sup> **Kontakty**.
- 2 Vyberte kontakt, ktorý chcete upraviť a potom ťuknite na položku  $\blacktriangleright$ .
- 3 Upravte kontaktné informácie alebo ak chcete pridať ďalšie kontaktné informácie, ťuknite na položku **Pridať ďalšie pole**.
- 4 Ťuknite na položku **Uložiť**.

#### **Odstránenie kontaktu**

Vyberte kontakt, ktorý chcete odstrániť, a potom ťuknite na položku → **Odstrániť**.

#### **Zdieľanie kontaktu**

Vyberte kontakt, ktorý chcete zdieľať, ťuknite na položku → **Zdieľať vizitku** a vyberte spôsob zdieľania.

## **Správa skupín**

Na obrazovke aplikácií postupne ťuknite na položky **Kontakty** → **Kontakty**. Ťuknite na položku  $\mathbf{\Omega}$ .

#### **Vytvorenie novej skupiny**

Ťuknite na položku , zadajte názov skupiny a potom ťuknite na položku **Uložiť**.

#### **Pridanie kontaktov do skupiny**

Vyberte skupinu a ťuknite na položku  $+$ . Vyberte kontakty, ktoré chcete pridať a potom ťuknite na položku **Hotovo**.

#### **Odstraňovanie skupín**

Postupne ťuknite na položky • → **Odstr. skupinu**, vyberte skupiny pridané používateľom a potom ťuknite na položku **Hotovo**.

#### **Odoslanie správy alebo e-mailu členom skupiny**

Vyberte skupinu, postupne ťuknite na položky → **Odoslať správu alebo e-mail** → **Správa** alebo **E-mail**, vyberte členov, ťuknite na položku **Hotovo**, zadajte správu a potom ťuknite na tlačidlo Odoslať.

#### **Zlúčenie kontaktov s kontami**

Kontakty uložené vo vašom zariadení zlúčte so svojimi kontami. Na obrazovke aplikácií postupne ťuknite na položky **Kontakty** → **Kontakty**. Ťuknite na položku → **Zlúčiť kontá** → **Google** alebo **Samsung konto**.

#### **Importovanie alebo exportovanie kontaktov**

Kontakty môžete importovať zo služieb ukladacieho priestoru do zariadenia alebo ich exportovať zo zariadenia do služieb ukladacieho priestoru.

Na obrazovke aplikácií postupne ťuknite na položky **Kontakty** → **Kontakty**.

Postupne ťuknite na položky : → Nastavenia → Kontakty → Import/export a vyberte možnosť importovania alebo exportovania.

## **Vyhľadávanie kontaktov**

Na obrazovke aplikácií postupne ťuknite na položky **Kontakty** → **Kontakty**. Použite jeden z nasledujúcich spôsobov vyhľadávania:

- Prechádzajte nahor alebo nadol zoznamom kontaktov.
- Ak chcete rýchlo posúvať zoznam kontaktov, potiahnite prstom pozdĺž registra na pravej strane zoznamu kontaktov.
- Ťuknite na vyhľadávacie pole v hornej časti zoznamu kontaktov a zadajte kritériá vyhľadávania.

Po vybratí kontaktu vykonajte jeden z nasledujúcich krokov:

- $\cdot$   $\bigstar$  : Pridanie medzi obľúbené kontakty.
- $\cdot \cdot \cdot$  /  $\cdot \cdot$  Uskutočnenie hlasového hovoru alebo videohovoru.
- $\cdot \quad \times$  : Vytvorenie správy.
- $\cdot$   $\infty$  : Vytvorenie e-mailu.

#### **Pridávanie skratiek kontaktov na domovskú obrazovku**

Na domovskú obrazovku môžete pridať odkazy na kontakty, s ktorými často komunikujete.

- 1 Na obrazovke aplikácií postupne ťuknite na položky **Kontakty** <sup>→</sup> **Kontakty**.
- 2 Vyberte kontakt.
- 3 Ťuknite na položku <sup>→</sup> **Pridať odkaz na domovskú obrazovku**.

# **Správy a e-mail**

# **Správy**

## **Odosielanie správ**

Odosielanie textových správ (SMS) alebo multimediálnych správ (MMS).

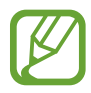

Ak používate roaming, poskytovateľ služieb vám môže účtovať ďalšie poplatky za odosielanie alebo prijímanie správ.

- 1 Ťuknite na položku **Správy** na obrazovke aplikácií.
- $2$  Ťuknite na položku  $\mathbf{Z}$ .
- 3 Pridajte príjemcov a zadajte správu.

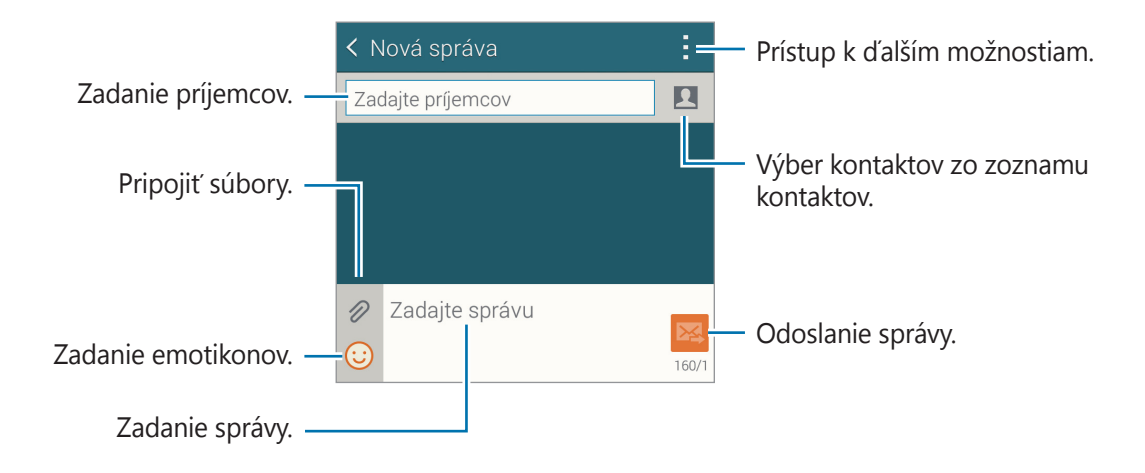

4 Ak chcete odoslať správu, ťuknite na položku  $\mathbb{Z}$ .

Počas vytvárania správy ťuknite na položku a použite jednu z nasledujúcich možností:

- **Rýchle odpovede**: Výber šablóny správy a zadanie správy.
- **Vložiť smajlika**: Zadanie emotikonov.
- **Pridať predmet**: Zadať predmet.
- **Pridať snímku**: Pridanie snímky správy.
- **Naplánovať správu**: Nastavenie daného času a dátumu, kedy sa má správa odoslať.
- **Vyradiť**: Zrušenie vytvárania správy.
- **Veľkosť písma**: Zmena veľkosti písma textu v textovom poli.

#### **Odosielanie naplánovaných správ**

Počas vytvárania správy postupne ťuknite na položky **· → Naplánovať správu**. Nastavte čas a dátum a ťuknite na položku **Hotovo**.

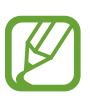

- Ak je zariadenie počas naplánovaného času vypnuté, nie je pripojené k sieti alebo je sieť nestabilná, správa sa neodošle.
- Táto funkcia používa dátum a čas nastavený v zariadení. Správy môžu byť odoslané v nesprávnom čase, ak prechádzate medzi časovými pásmami a sieť tieto informácie neaktualizuje.

#### **Pridanie kontaktov do zoznamu priorít**

Nastavenie kontaktov, s ktorými často komunikuje, ako prioritných kontaktov. Odosielajte kontaktom správy výberom ikony kontaktu z časti nad zoznamom správ.

Ťuknite na položku **Ťuknutím môžete pridať prioritných odosielateľov.** → **Doručené** alebo **Tel.zoz**, vyberte kontakty, ktoré sa majú pridať a potom ťuknite na položku **Hotovo**. Ak chcete pridať ďalšie kontakty, ťuknite na položku +.

Kontakty z prioritného zoznamu odstránite tak, že na kontakt ťuknete, podržíte na ňom prst a potom postupne ťuknete na položky **Upraviť zoznam prioritných odosielateľov** → ● → **Hotovo**.

## **Zobrazenie prijatých správ**

Prijaté správy sú zoskupené do vlákien správ podľa kontaktu. Vybratím kontaktu zobrazíte správy od danej osoby.

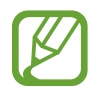

Ak používate roaming, poskytovateľ služieb vám môže účtovať ďalšie poplatky za odosielanie alebo prijímanie správ.

Počas zobrazenia správy ťuknite na položku a použite jednu z nasledujúcich možností:

- **Videohovor**: Uskutočnenie videohovoru s kontaktom.
- **Zobraziť kontakty**: Zobrazenie informácií o kontakte.
- **Pridať do kontaktov**: Pridanie kontaktu do zoznamu kontaktov.
- **Rýchle odpovede**: Zadajte správu výberom jednej zo šablón správy.
- **Pridať príjemcu**: Pridanie príjemcov, ktorým sa má odoslať správa.
- **Vložiť smajlika**: Zadanie emotikonov.
- **Pridať predmet**: Zadať predmet.
- **Pridať snímku**: Pridanie snímky správy.
- **Naplánovať správu**: Nastavenie daného času a dátumu, kedy sa má správa odoslať.
- **Pridať do priorit. odosielateľov** / **Odstr. z priorit. odosiel.**: Pridávanie alebo odstraňovanie kontaktov zo zoznamu prioritných odosielateľov.
- **Pridať do obťažujúcich čísel** / **Odstrániť z obťažujúcich čísel**: Identifikovať telefónne číslo ako spam alebo telefónne číslo odstrániť zo zoznamu spamových čísel.
- **Vyradiť**: Zrušenie vytvárania správy.
- **Veľkosť písma**: Zmena veľkosti písma textu v textovom poli.

### **Spravovanie správ**

Počas zobrazenia zoznamu správ ťuknutie na položku a použite nasledujúce možnosti:

- **Vybrať**: Označte správy a použite voľby.
- **Odstrániť**: Odstránenie všetkých alebo vybraných správ.
- **Koncepty správ**: Zobrazenie správ, ktoré sú uložené na neskoršie doručenie.
- **Uzamknuté správy**: Zobrazenie uzamknutých správ.
- **Naplánované správy**: Zobrazenie naplánovaných správ.
- **Obťažujúce správy**: Zobrazenie spamových správ.
- **Veľkosť písma**: Zmena veľkosti písma textu v textovom poli.
- **Nastavenia**: Zmena nastavení správ.
- **Pomocník**: Zobrazenie informácií pomocníka o odosielaní a spravovaní správ.

## **E-mail**

## **Nastavenie e-mailových kont**

Ťuknite na položku **E-mail** na obrazovke aplikácií.

Keď prvýkrát otvoríte položku **E-mail**, nastavte e-mailové konto.

Zadajte e-mailovú adresu a heslo. Ak pridávate súkromné e-mailové konto, ako je napríklad konto služby Google Mail, ťuknite na položku **Ďalší**. Ak pridávate firemné e-mailové konto, ťuknite na položku **Manuálne nastavenie**. Nastavenie dokončite podľa pokynov zobrazených na obrazovke. Ak chcete nastaviť ďalšie e-mailové konto, postupne ťuknite na položky  $\equiv \rightarrow$  Správa kont $\rightarrow +$ .

Ak máte viac e-mailových kont, jedno môžete nastaviť ako predvolené konto. Ťuknite na položky  $\Xi$  → Správa kont → : → Nast. ako predvol. konto.

## **Odosielanie správ**

Ťuknite na položku **E-mail** na obrazovke aplikácií.

Ak chcete zostaviť správu, ťuknite na položku  $\blacktriangleright$  v dolnej časti obrazovky.

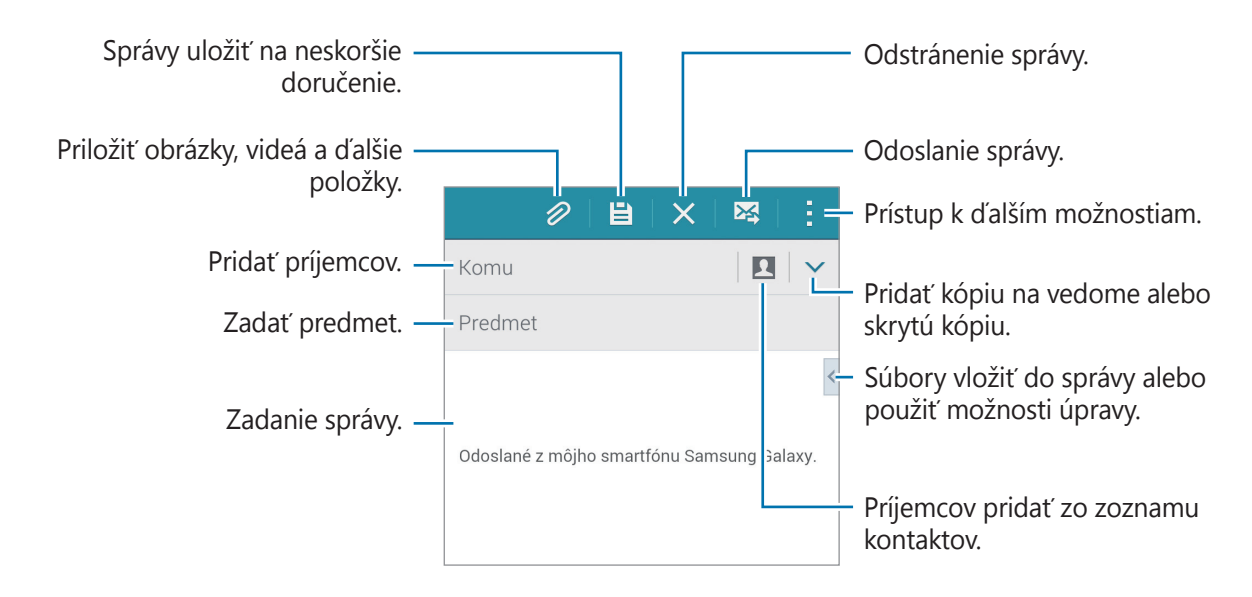

#### **Prístup k ďalším možnostiam**

Pri vytváraní správy ťuknutím na položku získate prístup do ďalších možností.

- **Odoslať e-mail mne**: Odoslať správu sebe samému.
- **Naplánovať e-mail**: Správu odoslať v naplánovanom čase.
- 
- Ak je zariadenie počas naplánovaného času vypnuté, nie je pripojené k sieti alebo je sieť nestabilná, správa sa neodošle.
- Táto funkcia používa dátum a čas nastavený v zariadení. Správy môžu byť odoslané v nesprávnom čase, ak prechádzate medzi časovými pásmami a sieť tieto informácie neaktualizuje.
- **Dôležitosť**: Vybrať úroveň priority správy.
- **Možnosti zabezpečenia**: Nastaviť možnosti zabezpečenia pre správu.

## **Čítanie správ**

Ťuknite na položku **E-mail** na obrazovke aplikácií.

Ťuknite na ₩, vyberte e-mailové konto, ktoré chcete použiť, a načítajú sa nové správy. Ak chcete manuálne načítať nové správy, ťuknite na položku  $\mathbf{\bullet}$ .

Ťuknutím zobrazte správu, ktorú si chcete prečítať.

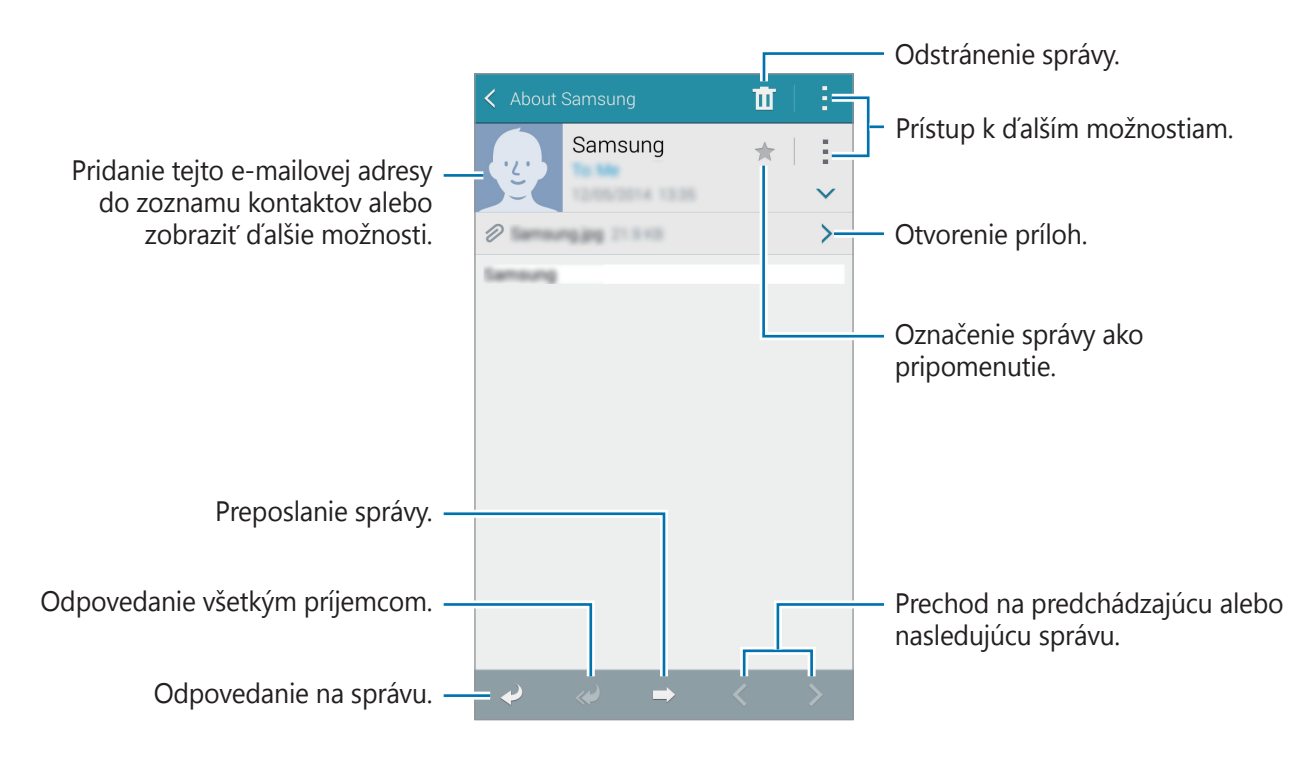

#### **Pridanie kontaktov do zoznamu priorít**

Nastavenie kontaktov, s ktorými často komunikuje, ako prioritných kontaktov.

Ťuknite na položky → **Prioritní odosielatelia** → **Ťuknutím môžete pridať prioritných odosielateľov.** → **Zad. e-mail** alebo **Tel.zoz**, vyberte e-mailové adresy alebo kontakty, ktoré chcete pridať, a ťuknite na tlačidlo **OK** alebo možnosť **Hotovo**.

Ak chcete do prioritného zoznamu pridať ďalšie kontakty, ťuknite na položku  $\left(\cdot\right)$ .

Ak chcete kontakty z prioritného zoznamu odstrániť, ťuknite na kontakt, podržte ho, ťuknite na položku **Upraviť zoznam prioritných odosielateľov**, ťuknite na položku  $\bullet$  jednotlivých kontaktov a potom ťuknite na položku **Hotovo**.

# **Fotoaparát**

# **Základné fotografovanie**

## **Fotografovanie a nahrávanie videí**

- 1 Ťuknite na položku **Fotoaparát** na obrazovke aplikácií.
- 2 Na obrazovke ukážky ťuknite na miesto na obraze, na ktoré má fotoaparát zaostriť. Keď je objekt zaostrený, rám zaostrenia sa zmení na zelený.
- $3$  Ťuknutím na položku  $\bullet$  nasnímate fotografiu a ťuknutím na položku  $\odot$  zaznamenáte video.
	- Ak chcete scénu priblížiť, roztiahnite na obrazovke dva prsty. Ak chcete scénu vzdialiť, prsty stiahnite k sebe.
	- Ak chcete počas nahrávania videa nasnímať fotografiu, ťuknite na položku  $\bullet$ .
	- Ak chcete počas fotografovania zmeniť zaostrenie, ťuknite na miesto, na ktoré chcete zaostriť. Ak chcete zaostriť na stred obrazovky, ťuknite na položku .

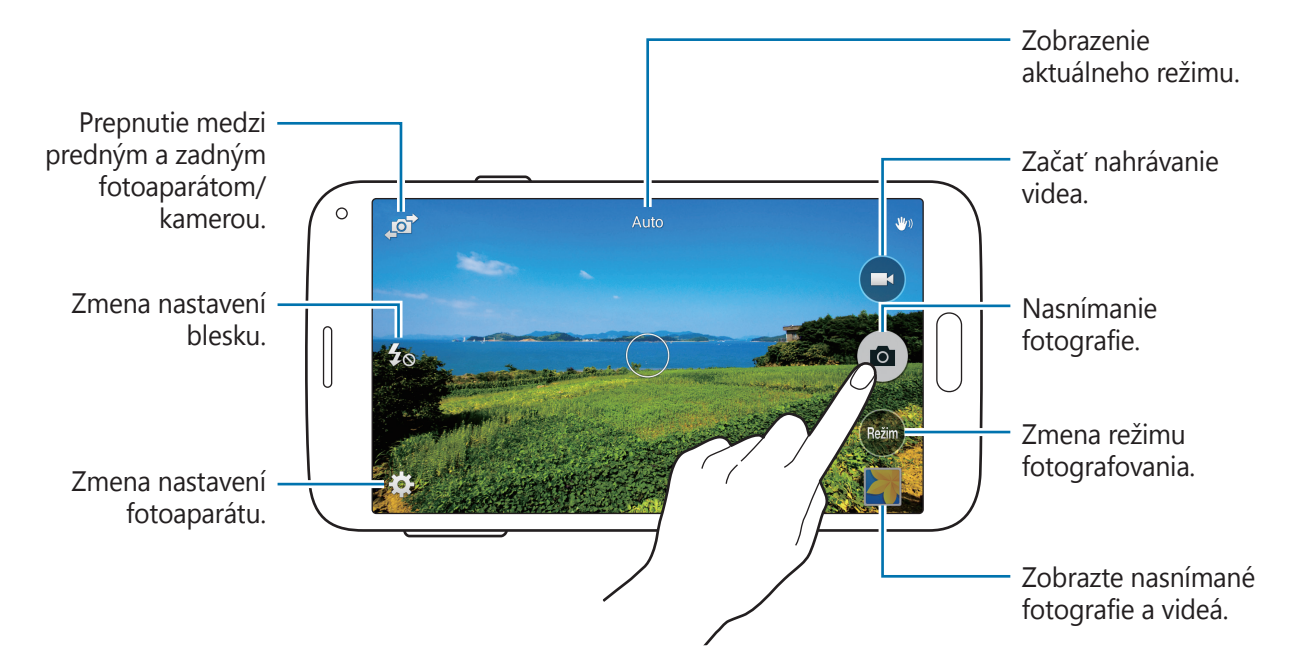

- Keď sa fotoaparát nepoužíva, automaticky sa vypne.
	- Uistite sa, že objektív je čistý. V opačnom prípade nemusí zariadenie v niektorých režimoch, ktoré si vyžadujú vysoké rozlíšenie, fungovať správne.
	- Predný objektív fotoaparátu je vhodný na snímanie širokouhlých fotografií. Pri snímaní širokouhlých fotografií sa môže vyskytnúť menšie skreslenie a nepredstavuje to problém so zariadením.

#### **Spustenie fotoaparátu z uzamknutej obrazovky**

Ak chcete rýchlo zaznamenať fotografie jedinečných okamihov spustite aplikáciu **Fotoaparát** na uzamknutej obrazovke.

Na zablokovanej obrazovke potiahnite položku **o** mimo veľkého kruhu. Ak sa položka **o** nezobrazuje, otvorte obrazovku aplikácií, ťuknite na položky **Nastavenia** → **Zamknutá obrazovka** a potom začiarknite možnosť **Odkaz na kameru**.

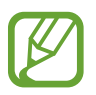

V závislosti od oblasti alebo poskytovateľa služieb nemusí byť táto funkcia dostupná.

#### **Reorganizácia skratiek fotoaparátu**

Pre urýchlenie a zjednodušenie prístupu na obrazovke ukážky si môžete zreorganizovať skratky fotoaparátu. Na obrazovke s ukážkou ťuknite na  $\bigstar$ . Ťuknite na ikonu, podržte ju a potiahnite ju do priestoru na ľavej strane obrazovky.

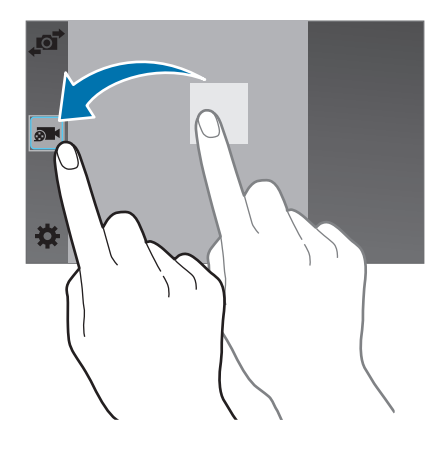

#### **Etiketa pri používaní fotoaparátu**

- Nefotografujte ani nenahrávajte iných ľudí bez ich povolenia.
- Nefotografujte ani nenahrávajte videá na miestach, na ktorých je to zakázané zo zákona.
- Nefotografujte ani nenahrávajte videá na miestach, na ktorých môžete zasahovať do súkromia iných ľudí.

#### <span id="page-84-0"></span>**Diaľkový hľadáčik**

Zariadenie môžete použiť ako hľadáčik pre iné zariadenie. Iné zariadenie môžete ovládať na diaľku a snímať fotografie alebo videá z diaľky. Vaše zariadenie zobrazí rovnaký obrázok, ktorý je zobrazený na pripojenom zariadení.

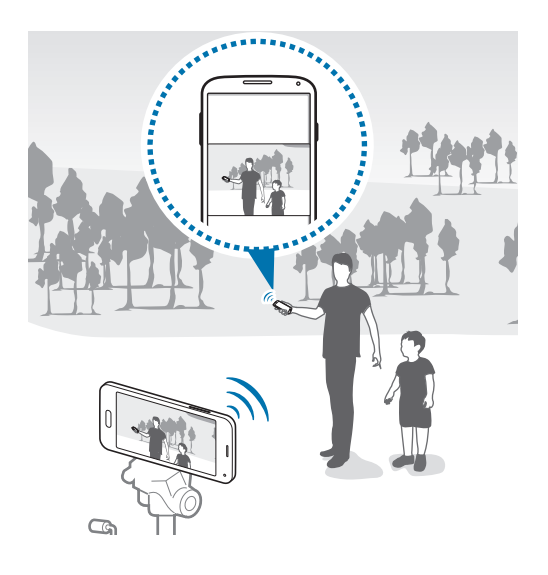

- 1 Ťuknite na položku **Fotoaparát** na obrazovke aplikácií.
- 2 Ťuknite na položku **☆ → Diaľkový hľadáčik**.
- 3 Ťuknutím na položku **Jednoduché pripojenie cez NFC** alebo **Nastav. pre Wi-Fi Direct** sa pripojíte k ďalšiemu zariadeniu.
	- **Jednoduché pripojenie cez NFC**: Aktivácia funkcie NFC na obidvoch zariadeniach.
	- **Nastav. pre Wi-Fi Direct**: Aktivácia funkcie Wi-Fi Direct na obidvoch zariadeniach.
- 4 Na obrazovke ukážky ťuknite na miesto na obraze, na ktoré má zariadenie zaostriť.

 $5$  Ťuknutím na položku  $\bullet$  vytvoríte fotografiu zobrazenú na hľadáčiku pripojeného zariadenia.

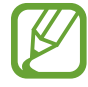

Uistite sa, že zariadenie, ku ktorému sa chcete pripojiť, podporuje režim diaľkového hľadáčika.

# **Režimy snímania**

#### **Auto**

Použite túto funkciu, aby ste umožnili fotoaparátu vyhodnotiť okolie a určiť najlepší režim fotografie.

Na obrazovke s aplikáciami postupne ťuknite na položky **Fotoaparát** → **Režim** → **Auto**.

#### **Krásna tvár**

Pomocou tohto režimu môžete fotografovať s rozjasnenými tvárami s cieľom dosiahnuť jemnejšie obrázky.

Na obrazovke s aplikáciami postupne ťuknite na položky **Fotoaparát** → **Režim** → **Krásna tvár**.

## **Snímka a ďalšie**

Tento režim umožňuje vytvorenie série fotografií a ich úpravu použitím rôznych efektov pomocou režimov snímania. Zariadenie fotografie identifikuje prostredníctvom položky v v aplikácii **Galéria**.

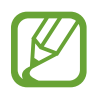

Počas fotografovania v tomto režime nie je funkcia transfokácie dostupná.

1 Ťuknite na položku **Fotoaparát** na obrazovke aplikácií.

2 Ťuknite na položku **Režim** <sup>→</sup> **Snímka a ďalšie**.

#### Fotoaparát

3 Ťuknite na položku .

Zariadenie vytvorí sériu fotografií a zobrazí dostupné režimy snímania.

- 
- 4 Vyberte režim snímania a aplikujte na fotografiu efekt.
	- **Najlepšia fotografia**: Vytvorenie skupiny fotografií a uloženie najlepšej z nich. Ak chcete zobraziť ďalšie fotografie v sérii, posúvajte doľava alebo doprava. Zariadenie odporučí najlepšiu fotografiu a určí ju pomocou ikony  $\mathbf{X}$ .
	- **Najlepšia tvár**: Pomocou tohto režimu môžete vytvárať viacero skupinových záberov naraz, kombinovať ich a vytvoriť najlepší možný obrázok. Ťuknite na biely rámček na jednotlivých tvárach a vyberte najlepšiu pózu jednotlivých osôb z póz, ktoré sa zobrazujú v spodnej časti obrazovky. Zariadenie odporučí najlepšiu fotografiu a určí ju pomocou ikony **立.**
	- **Dramat. záber**: Nasnímanie série fotografií a ich skombinovanie za účelom vytvorenia záberu so stopami po pohybe. Výberom viac fotografií zo spodnej časti obrazovky môžete na obrázku natiahnuť stopu pohybu. Ak chcete upraviť pohybové stopy vybraných fotografií, ťuknite na položku a vyberte fotografiu. Ťuknutím na položku zobrazíte pohybové stopy predmetu alebo ťuknutím na položku  $\mathcal P$  vymažete pohybové stopy. Upravte fotografiu podľa potreby a ťuknite na položku **Hotovo**.
	- **Guma**: Vymazať nežiadúce pohybujúce sa predmety. Ťuknutím na položku  $\bigcirc$  vymažete nežiadúce pohybujúce sa objekty. Ťuknutím na položku  $\Theta$  obnovíte pôvodnú fotografiu.
	- **Panoramatická snímka**: Používanie efektu na pozadie subjektu, ktorý spôsobuje, že sa predmet zobrazí, akoby sa rýchlo pohyboval. Objekt vyberte ťuknutím na položku **Objekty**. Ťuknutím na položku **Pohyb. neostr.** zmeníte uhol rozmazania, ktorý chcete použiť na pozadie. Ťuknite na položku a nakreslite prstom kruh okolo veľkého kruhu, čím upravíte uhol rozostrenia. Ak chcete upraviť úroveň rozostrenia pozadia, potiahnite obrazovku doľava alebo doprava.
- 5 Po skončení upravovania fotografií ťuknite na položku $\Xi$ .

#### **Panoráma**

Tento režim použite na vytvorenie fotografie spojením viacerých fotografií. Zariadenie fotografiu identifikuje prostredníctvom položky **III** v aplikácii Galéria.

Na obrazovke s aplikáciami postupne ťuknite na položky **Fotoaparát** → **Režim** → **Panoráma**.

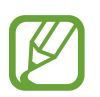

- Najlepšie zábery zaznamenáte, ak sa budete riadiť nasledovnými radami:
- Zariadením pohybujte pomaly jedným smerom.
- Obrázok udržiavajte v rámčeku hľadáčika fotoaparátu.
- Nefotografujte na nejasných miestach, ako napríklad prázdna obloha alebo hladká stena.

## **Prehliadka**

Tento režim snímania slúži na fotografovanie v priestore pohybovaním vpred alebo otáčaním doľava alebo doprava. Fotografie priestoru sú vytvorené z rôznych uhlov. Fotografie môžete zobraziť v prezentácii a simulovať tak pohyb v priestore. Zariadenie fotografiu identifikuje prostredníctvom položky **v** aplikácii **Galéria**.

1 Ťuknite na položku **Fotoaparát** na obrazovke aplikácií.

- 2 Ťuknite na položku **Režim** <sup>→</sup> **Prehliadka**.
- 3 Pohnite zariadením tak, aby bol bod vo vnútri veľkého kruhu v strede obrazovky ukážky. Keď sa okraj kruhu zobrazí na modro, zariadenie začne snímať fotografie.

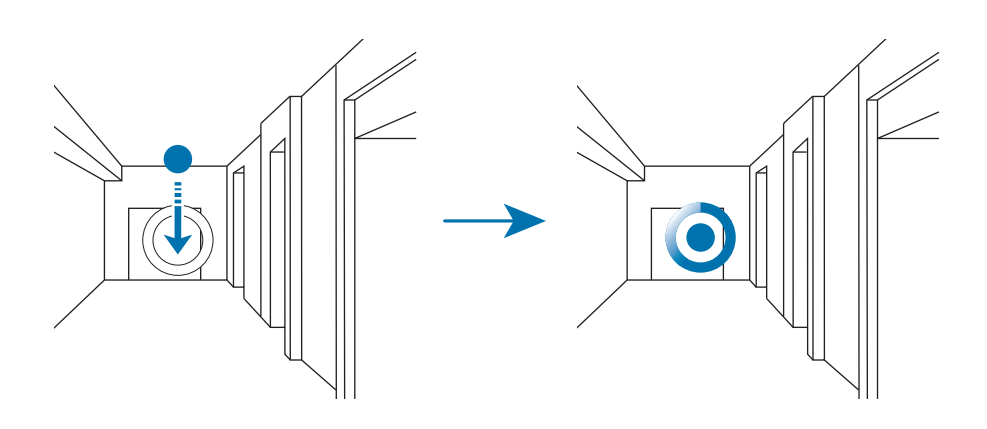

4 Počas fotografovania sa pomaly posúvajte dopredu alebo sa otáčajte doľava alebo doprava. Zariadenie vytvorí fotografiu automaticky, keď je bod vo vnútri veľkého kruhu.

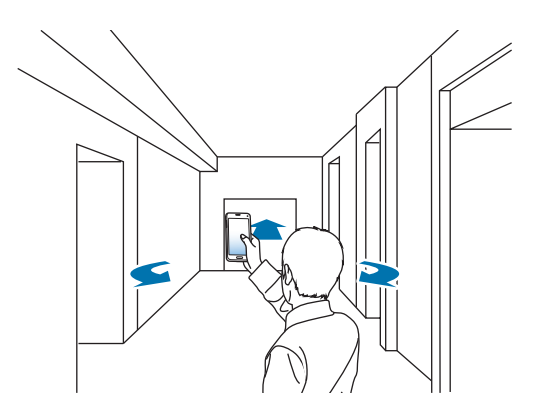

5 Opakovaním tejto akcie vytvoríte ďalšie fotografie. Ak chcete vidieť ukážku fotografie, ťuknite na položku > v ľavej spodnej časti obrazovky. Smer, ktorým sa obrázky odfotografovali sa zobrazí na každej miniatúre ukážky.

Ak chcete odstrániť poslednú nasnímanú fotografiu, ťuknite na položku **Vrátiť späť**.

 $6$  Ak chcete skončiť, ťuknite na položku $\bullet$ .

#### **Sériové snímanie**

Pomocou tohto režimu môžete vytvárať série fotografií pohybujúcich sa objektov.

Na obrazovke s aplikáciami postupne ťuknite na položky **Fotoaparát** → **Režim** → **Sériové snímanie**.

## **HDR (sýte farby)**

Tento režim používajte na snímanie fotografií s výraznými farbami a detailmi aj na jasných a tmavých miestach.

Na obrazovke s aplikáciami postupne ťuknite na položky **Fotoaparát** → **Režim** → **HDR (sýte farby)**.

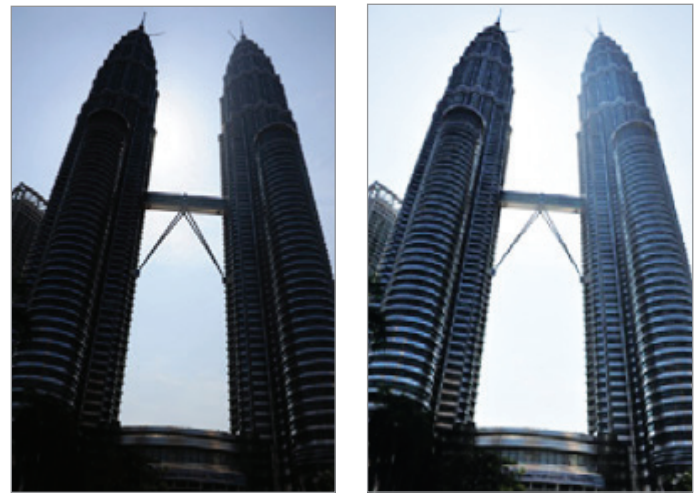

Bez efektu S efektom

#### **Spravovanie režimov snímania**

Vyberte režimy fotografovania, ktoré chcete zobraziť na obrazovke Výber režimu. Na obrazovke s aplikáciami postupne ťuknite na položky **Fotoaparát** → **Režim** → **Sprav. režimy**.

#### **Preberanie režimov snímania**

Zo služby **Samsung Apps** (**GALAXY Apps**) si prevezmite viac režimov fotografovania. Na obrazovke s aplikáciami postupne ťuknite na položky **Fotoaparát** → **Režim** → **Stiahnuť**.

# **Nastavenia fotoaparátu**

Na obrazovke aplikácií ťuknite na položky **Fotoaparát** → **‡.** Niektoré z nasledujúcich možností nie sú dostupné v režime fotografovania aj nahrávania videa. Dostupné možnosti sa môžu líšiť v závislosti od používaného modelu.

- **Veľkosť fotografie**: Výber rozlíšenia. Ak chcete dosiahnuť vyššiu kvalitu, vyberte vyššie rozlíšenie. Snímanie s vyšším rozlíšením však zaberá viac miesta v pamäti.
- **Stabilizácia obrazu**: Nastavenie zariadenia na automatickú detekciu tmavších podmienok a nastavenie jasu fotografie bez blesku.

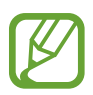

Táto možnosť nie je dostupná, keď nahrávate videá.

- **Detekcia tváre**: Nastavenie zariadenia tak, aby rozpoznávalo tváre ľudí a pomáhalo pri ich fotografovaní.
- **ISO**: Výber hodnoty citlivosti ISO. Toto nastavenie ovláda citlivosť fotoaparátu na svetlo. Meria sa v ekvivalentoch kinofilmu. Nízke hodnoty sú určené pre statické alebo jasne osvetlené objekty. Vyššie hodnoty sú určené pre rýchlo sa pohybujúce alebo slabo osvetlené objekty.
- **Režimy merania**: Výber režimu merania. Toto nastavenie určuje spôsob výpočtu hodnôt. **S vyvážením na stred** meranie svetla na pozadí v strede scény. **Bodové** meranie svetla na konkrétnom mieste. **Maticové** meranie priemerného svetla celej scény.
- **Ťuknutím fotograf.**: Ťuknutím na obraz na obrazovke náhľadu nasnímate záber.
- **Uložiť ako**: Nastavenie zariadenia tak, aby sa uložila fotografia s bohatými tónmi aj originálna fotografia alebo len fotografia s bohatými tónmi.
- **Veľkosť videa**: Výber rozlíšenia. Ak chcete dosiahnuť vyššiu kvalitu, vyberte vyššie rozlíšenie. Snímanie s vyšším rozlíšením však zaberá viac miesta v pamäti.
- **Režim nahrávania**: Zmena režimu nahrávania.
- **Efekty**: Výber efektu filtra pri fotografovaní alebo nahrávaní videí.
- **Blesk**: Aktivácia alebo deaktivácia blesku.
- **Časovač**: Toto nastavenie určuje dĺžku časovača.
- **Lokalizačné značky**: Pripojenie značky GPS polohy k fotografii.

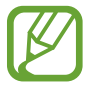

- Ak chcete zlepšiť príjem signálov GPS, nefotografujte na miestach, kde môže byť signál tienený, napríklad medzi budovami, v nízko položených oblastiach alebo za zlého počasia.
- Fotografie odovzdané na internet môžu obsahovať informácie o vašej polohe. Ak tomu chcete zabrániť, deaktivujte nastavenie značky GPS.
- **Umiestnenie úložiska**: Výber pamäte na ukladanie dát.
- **Pozr. fot./videá**: Zariadenie nastavte na zobrazenie fotografií alebo videí po ich zachytení.
- **Diaľkový hľadáčik**: Nastavenie zariadenia, aby sa používalo ako hľadáčik a ovládalo iné zariadenie na vytváranie fotografií alebo nahrávanie videí. Ďalšie informácie nájdete v časti [Diaľkový hľadáčik](#page-84-0).
- **Vyváženie bielej**: Výber zodpovedajúceho vyváženia bielej, aby bol rozsah farieb na fotografiách realistický. Tieto nastavenia sú určené pre špecifické svetelné podmienky. Sú podobné rozsahu teplôt pre expozíciu vyváženia bielej ako v profesionálnych fotoaparátoch.
- **Hodnota expozície**: Zmena hodnoty expozície. Toto nastavenie určuje, koľko svetla zachytí snímač fotoaparátu/kamery. Na miestach s horším osvetlením použite vyššiu hodnotu expozície.
- **Čiary mriežky**: Zobrazenie vodiacich čiar hľadáčika, ktoré pomáhajú dosiahnuť správnu kompozíciu pri snímaní objektov.
- **Tlačidlo hlasitosti**: Nastavenie zariadenia na používanie tlačidla hlasitosti na ovládanie funkcií spúšte alebo zoomu.
- **Hlasové ovládanie**: Nastavenie zariadenia na vytváranie fotografií hlasovými príkazmi.
- **Pomocník**: Zobrazenie informácií pomocníka o používaní fotoaparátu.
- **Vynulovať nastavenia**: Resetovanie nastavení fotoaparátu/kamery.

# **Galéria**

## **Zobrazenie fotografií alebo videí**

#### **Zobrazovanie obsahu na zariadení**

Na obrazovke s aplikáciami ťuknite na položku **Galéria** a vyberte obrázok alebo video.

Pri videosúboroch sa v ukážke zobrazuje ikona ⊙.

Ak chcete skryť alebo zobraziť ponukový riadok a zobraziť miniatúrnu ukážku, ťuknite na obrazovku.

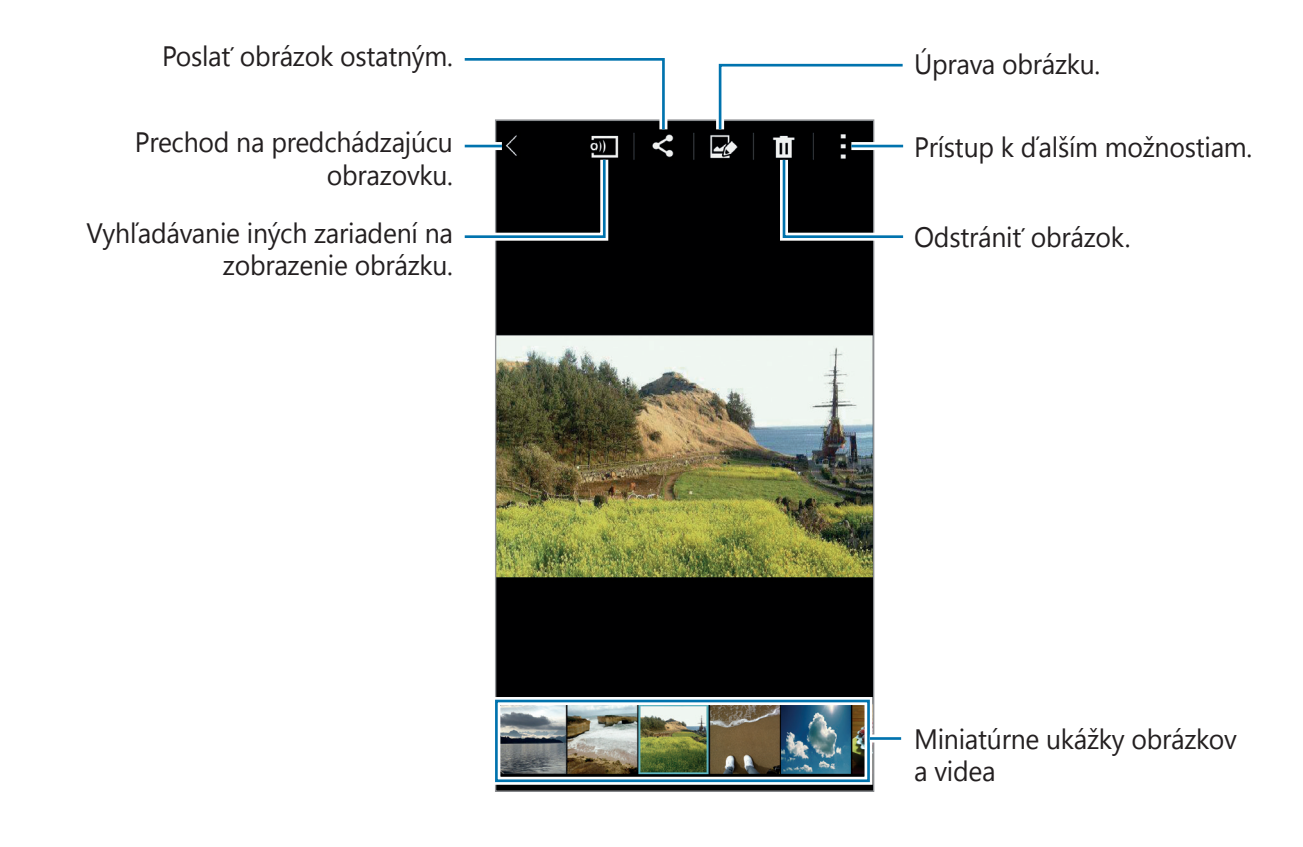

#### **Výber možnosti triedenia**

Obrázky alebo videá vo vašom zariadení môžete triediť podľa času alebo albumu. Obrázky a videá môžete tiež filtrovať podľa kategórie, napríklad ľudia alebo scenéria.

Na obrazovke aplikácií postupne ťuknite na položky **Galéria** →  $\equiv$  a potom vyberte možnosť triedenia.

### **Prístup k ďalším možnostiam**

Na obrazovke s aplikáciami ťuknite na položku **Galéria** a vyberte obrázok alebo video. Ťuknite na položku a použite nasledujúce možnosti. Dostupné možnosti sa môžu líšiť v závislosti od vybraného súboru.

- **Ďalšie informácie**: Zobrazenie viac informácií o súbore.
- **Kopírovať do schránky**: Skopírovanie obrázka do schránky.
- **Štúdio**: Úprava obrázkov alebo videí v štúdiovom režime.
- **Otočiť doľava**: Otočenie proti smeru hodinových ručičiek.
- **Otočiť doprava**: Otočenie v smere hodinových ručičiek.
- **Orezať**: Orezanie obrázka.
- **Premenovať: Premenovanie súboru.**
- **Prezentácia**: Spustenie prezentácie s obrázkami v aktuálnom priečinku.
- **Nastaviť ako**: Nastavenie obrázka ako tapety alebo obrázka kontaktu.
- **Tlač**: Tlač obrázka pripojením zariadenia k tlačiarni. Ďalšie informácie nájdete v časti [Aplikácia](#page-164-0)  [Mobile printing](#page-164-0).
- **Nastavenia**: Zmena nastavení aplikácie Galéria.

V zozname súborov môžete vybrať viacero súborov ťuknutím na niektorý súbor a jeho podržaním. Vybraté súbory môžete okamžite zdieľať alebo odstrániť, prípadne použiť ďalšie možnosti ťuknutím na položku .

```
Galéria
```
# **Úprava fotografií alebo videí**

## **Fotografické štúdio**

Úprava obrázkov pomocou rôznych efektov.

- 1 Ťuknite na položku **Galéria** na obrazovke aplikácií.
- 2 Postupne ťuknite na položky <sup>→</sup> **Štúdio** <sup>→</sup> **Fotografické štúdio**.
- 3 Vyberte obrázok, ktorý chcete upraviť.
- 4 Úprava obrázkov pomocou rôznych efektov.

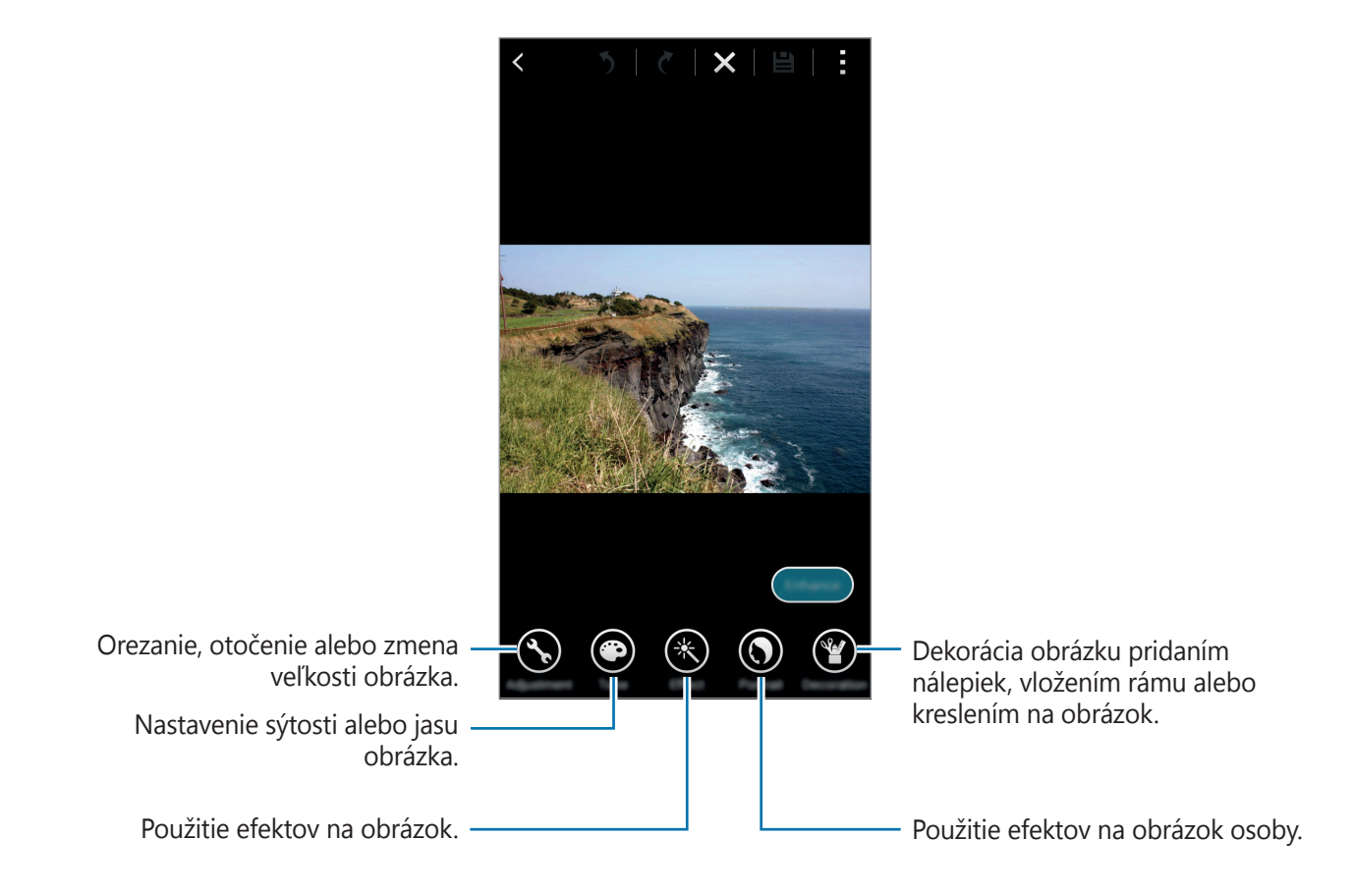

- **5** Po skončení upravovania obrázku ťuknite na položku **Hotovo**  $\rightarrow \blacksquare$ .
- 6 Zvoľte možnosť uloženia a ťuknite na tlačidlo **OK**.

Upravená fotografia sa uloží do priečinka **Studio**. Priečinok otvoríte ťuknutím na položku **Galéria** → → **Album** → **Studio**.

#### **Kolážové štúdio**

Vytváranie koláží spájaním viacerých obrázkov dohromady.

- 1 Ťuknite na položku **Galéria** na obrazovke aplikácií.
- 2 Postupne ťuknite na položky <sup>→</sup> **Štúdio** <sup>→</sup> **Kolážové štúdio**.
- 3 Vyberte obrázky, ktoré chcete spojiť, a ťuknite na tlačidlo **Hotovo**.
- 4 Úprava obrázkov pomocou rôznych efektov.

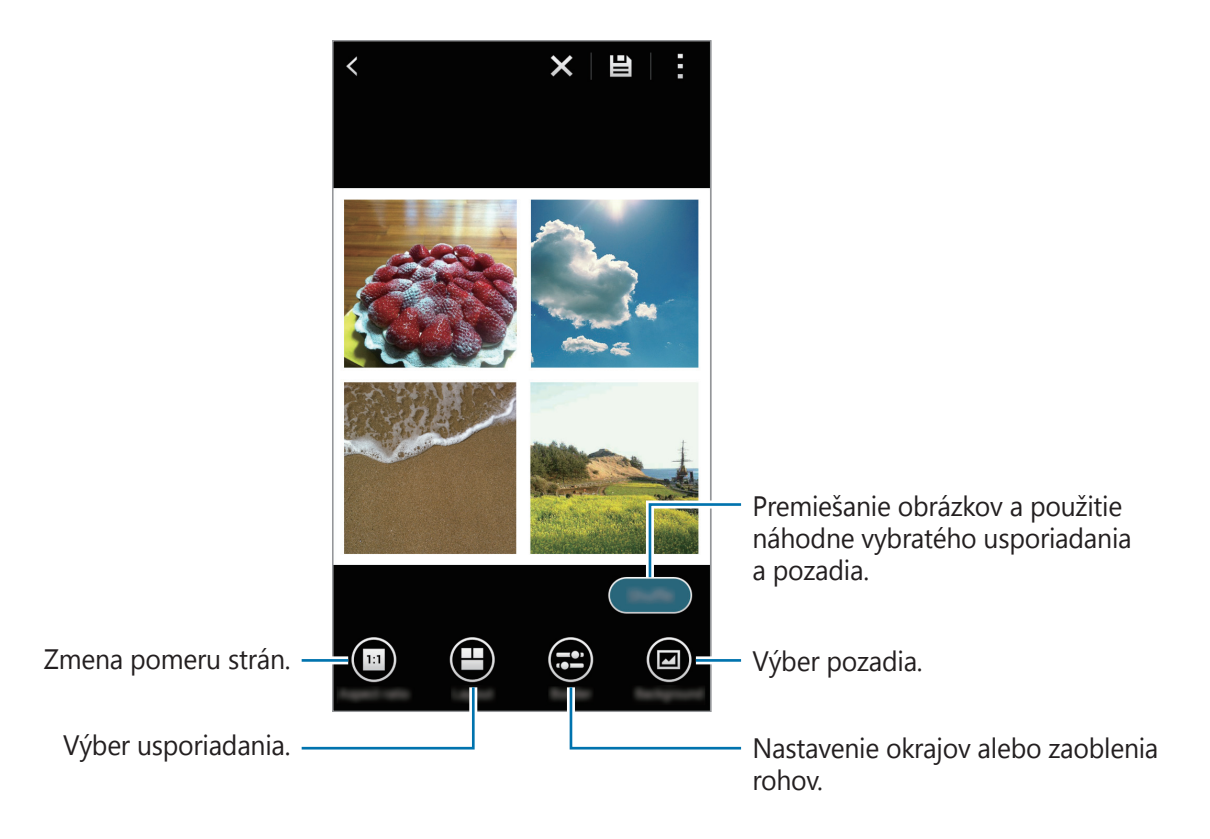

5 Po skončení upravovania obrázkov ťuknite na položku **!!**.

Upravený obrázok je uložený do priečinka **Studio**. Priečinok otvoríte ťuknutím na položku **Galéria** → → **Album** → **Studio**.

#### **Snímka a ďal.**

Aplikácia rôznych efektov na obrázky, ktoré ste nasnímali.

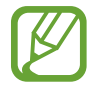

Vybrať možno iba fotografie nasnímané v režime Nasnímať a ďalšia snímka.

- 1 Ťuknite na položku **Galéria** na obrazovke aplikácií.
- 2 Postupne ťuknite na položky <sup>→</sup> **Štúdio** <sup>→</sup> **Snímka a ďal.**
- 3 Vyberte obrázok, ktorý chcete upraviť.
- 4 Úprava obrázkov pomocou rôznych efektov.

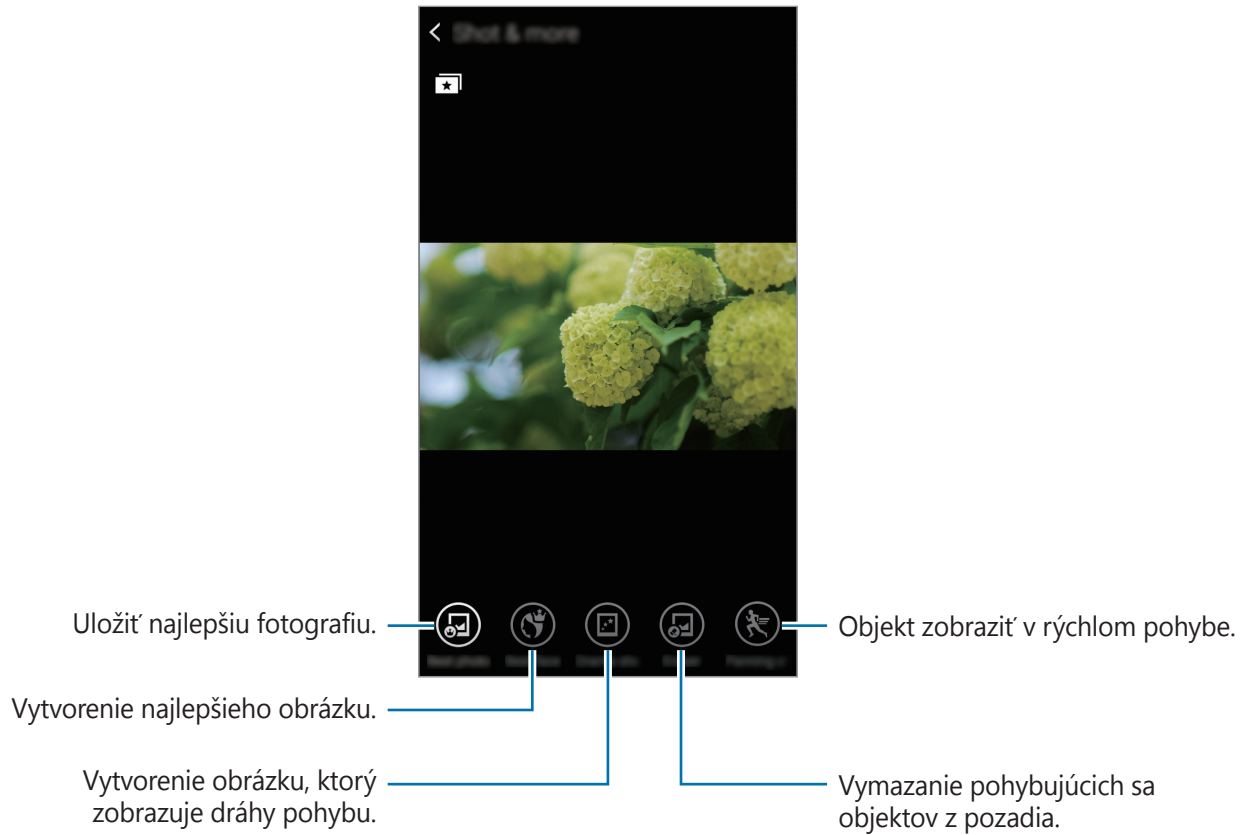

5 Po skončení upravovania obrázku ťuknite na položku **当**.

Upravený obrázok je uložený do priečinka **Studio**. Priečinok otvoríte ťuknutím na položku **Galéria** → → **Album** → **Studio**.

### **Orezávač videí**

Orežte segmenty videa.

- 1 Ťuknite na položku **Galéria** na obrazovke aplikácií.
- 2 Postupne ťuknite na položky <sup>→</sup> **Štúdio** <sup>→</sup> **Orezávač videí**.
- 3 Vyberte video, ktoré chcete upraviť.
- 4 Presuňte začiatočnú zátvorku do požadovaného východiskového bodu, presuňte koncovú zátvorku do požadovaného koncového bodu a ťuknite na tlačidlo **Hotovo**.

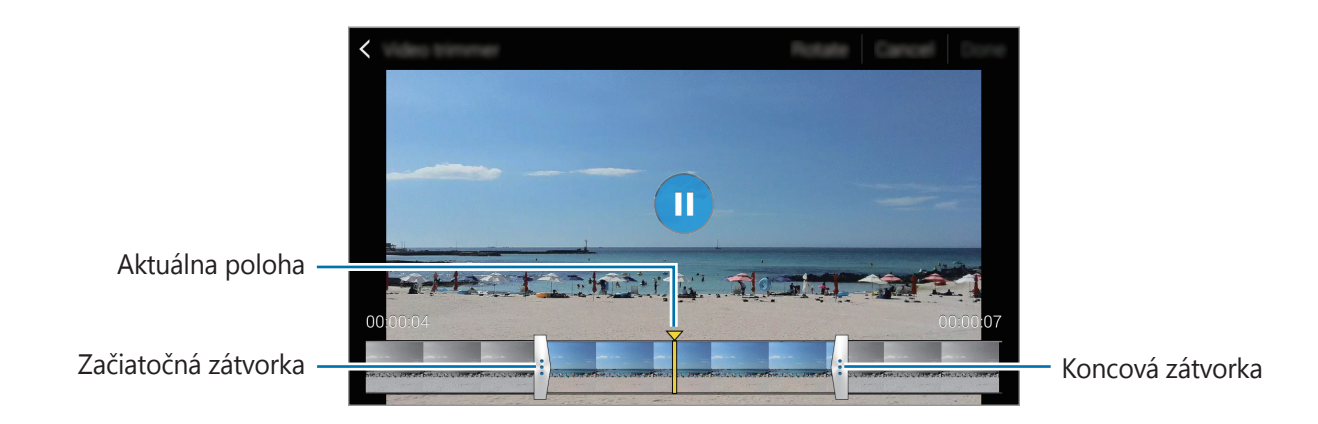

5 Zadajte názov súboru a potom video uložte ťuknutím na tlačidlo **OK**.

# **Nastavenia galérie**

- 1 Ťuknite na položku **Galéria** na obrazovke aplikácií.
- 2 Postupne ťuknite na položky <sup>→</sup> **Nastavenia**.
- 3 Použite nasledujúce možnosti:
	- **Synchroniz. iba cez Wi-Fi**: Nastavte zariadenie na synchronizáciu obsahu, len ak je aktivované pripojenie Wi-Fi.
	- **Kontextový názov**: Označovanie fotografií informáciami, ako napríklad dátum a miesto. Ak chcete upraviť značky, ťuknite na informácie na obrázku, ťuknite na , upravte podrobnosti a potom ťuknite na tlačidlo **Hotovo**.
	- **Tvárová značka**: Priradenie značiek k tváram na fotografii. Po zistení tváre sa okolo nej zobrazí biely rámik. Ak chcete určiť značku tváre, vyberte tvár, ťuknite na možnosť **Pridať meno** a potom vyberte známeho. Keď sa na obrázku zobrazí značka tváre, ťuknite na túto značku a použite dostupné možnosti, napríklad zatelefonovanie alebo odoslanie správy príslušnej osobe.

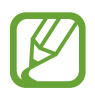

Keď používate funkciu **Tvárová značka**, rozpoznávanie tvárí môže zlyhať v závislosti od uhla a veľkosti tvárí, farby pokožky, výrazu tvárí svetelných podmienok alebo oblečenia osoby.

# **Multimédiá**

# **Hudba**

## **Prehrávanie hudby**

Ťuknite na položku **Hudba** na obrazovke aplikácií.

Vyberte kategóriu hudby a potom vyberte skladbu, ktorú chcete prehrať.

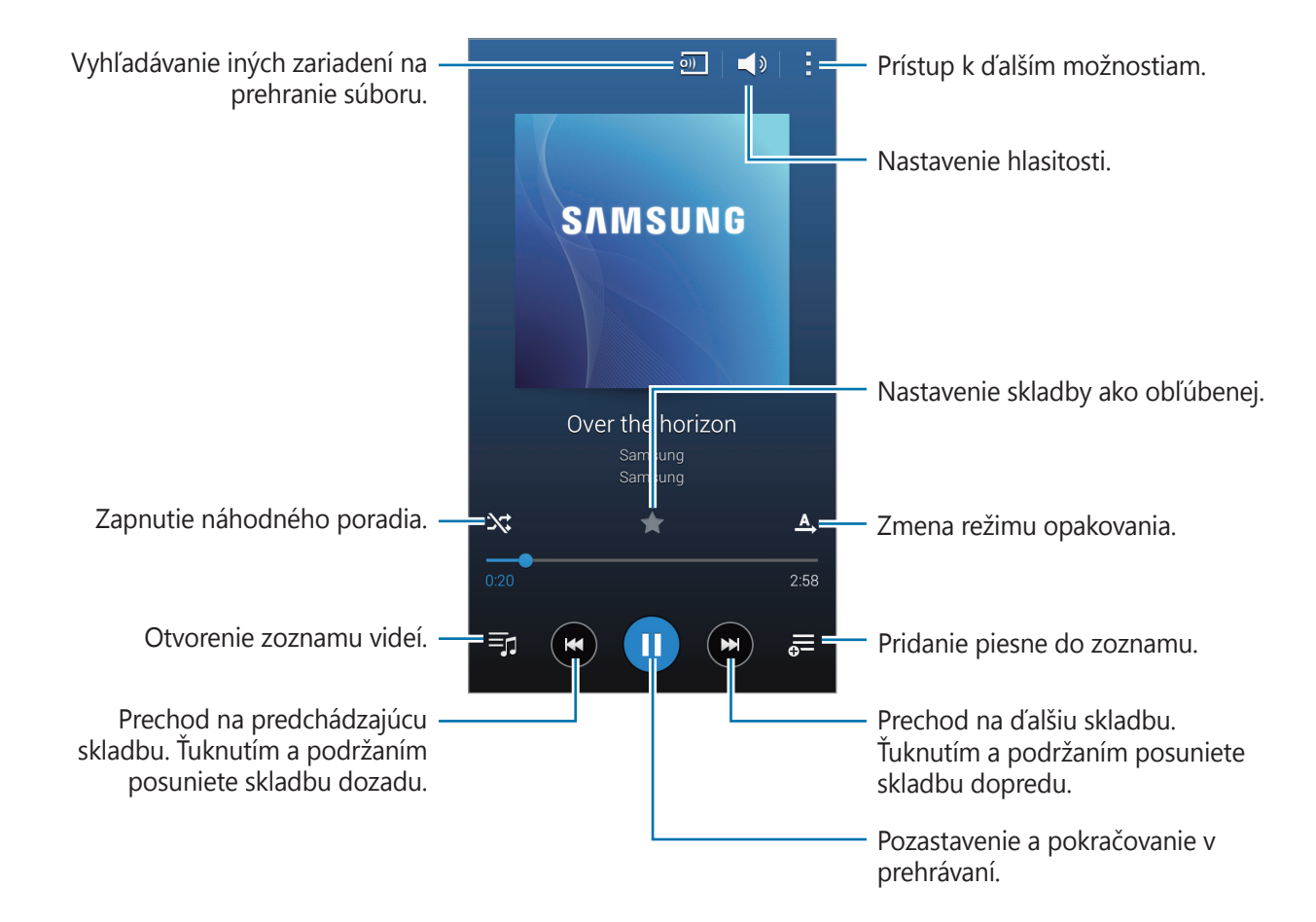

Ak chcete všetky skladby počúvať s rovnakou úrovňou hlasitosti, postupne ťuknite na položky → **Nastavenia**, a potom ťuknite na položku **Inteligentná hlasitosť**.

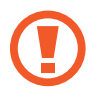

Keď je aktivovaná funkcia **Inteligentná hlasitosť**, úroveň hlasitosti môže byť vyššia ako úroveň hlasitosti zariadenia. Nepočúvajte hlasný zvuk príliš dlho, aby ste si nepoškodili sluch.

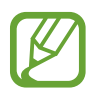

Funkcia **Inteligentná hlasitosť** sa u niektorých priečinkov nemusí aktivovať.

Svoje vlastné nastavenia zvuku si počas počúvania piesní cez slúchadlá nastavíte tak, že ťuknete na → **Nastavenia** → **Adapt Sound** → **Zap.**

Pri zapnutí tejto možnosti po prvýkrát zvuk nastavte ťuknutím na tlačidlo **Štart**. Zariadenie spustí sériu skúšok zvuku na nastavenie hlasitosti a začne pípať. Keď počujete pípnutie, ťuknite na možnosť **Áno**, alebo ak nepočujete žiadne pípnutie, ťuknite na možnosť **Nie**. Tieto kroky zopakujte pre každú skúšku, kým nebude dokončené nastavenie zvuku. Potom začiarknite možnosť **Zvuk hudby** a ťuknutím na tlačidlo **Hot.** použite túto možnosť pri počúvaní hudby.

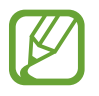

Ak hlasitosť zvýšite na úroveň 14 alebo vyššiu, nastavenia zvuku sa na prehrávanú hudbu nepoužijú. Ak hlasitosť znížite na úroveň 13 alebo nižšiu, možnosť sa znova použije.

#### **Zobrazenie zoznamu odporúčaných skladieb**

Ak chcete zobraziť zoznam odporúčaných skladieb na základe aktuálne prehrávanej skladby, otočte zariadenie na šírku.

#### **Nastavenie skladby ako zvonenie alebo tón budíka**

Ak chcete pieseň, ktorá sa práve prehráva, použiť ako zvonenie alebo budík, ťuknite na položky  $\cdot$  → **Nastaviť ako → Od začiatku** alebo **Automatické odporúčania**, zvoľte možnosť a potom ťuknite na tlačidlo **Hot.**

## **Vytváranie zoznamov skladieb**

Táto funkcia vám umožňuje vytvoriť si vlastný výber skladieb.

Ťuknite na položku **Hudba** na obrazovke aplikácií.

Ťuknite na položky **Zoz. prehr. → → Vytvoriť prehrávací zoznam**. Zadajte názov a ťuknite na položku **OK**. Ťuknite na položku  $+$ , vyberte skladby, ktoré chcete pridať a potom ťuknite na položku **Hot.**

Ak chcete pieseň, ktorá sa práve prehráva, pridať do zoznamu skladieb, ťuknite na položku  $\equiv$ a zvoľte zoznam skladieb.

## **Prehrávanie hudby podľa nálady**

Táto funkcia slúži na prehrávanie hudby, ktorá vyhovuje vašej nálade.

Ťuknite na položku **Hudba** na obrazovke aplikácií.

Ťuknite na položku **Hudobný blok**. Piesne sa automaticky zaradia do kategórií podľa nálady. Ťuknite na bunku nálady alebo potiahnite viacej buniek, v ktorých je hudba, ktorú chcete počúvať.

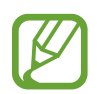

Kategórie piesní sú založené na dostupných informáciách o piesni. Niektoré piesne nemusí byť možné kategorizovať do buniek podľa nálady.

## **Prehrávanie hudby uloženej v iných zariadeniach**

Vyhľadajte hudbu, ktorá je uložená v iných zariadeniach a prehrajte ju na vašom zariadení. Ťuknite na položku **Hudba** na obrazovke aplikácií.

#### **Prístup k hudbe v registrovanom zariadení**

Ťuknite na položku **Zariadenia** a v položke **ZAREGISTROVANÉ ZARIADENIA** vyberte zariadenie, ku ktorému chcete mať prístup a z ktorého chcete prehrať hudbu. Hudbu môžete prehrávať na zariadeniach, ktoré sú registrované na Samsung link. Viac informácií nájdete na [link.samsung.com](http://link.samsung.com). Uistite sa, že registrované zariadenie je pripojené k sieti Wi-Fi alebo k mobilnej sieti.

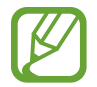

Keď si prezeráte obsah uložený na iných zariadeniach cez mobilnú sieť, môžu sa vám účtovať ďalšie poplatky.

#### **Prístup ku skladbe v zariadení v blízkosti**

Ťuknite na položku **Zariadenia** a v položke **BLÍZKE ZARIADENIA** vyberte zariadenie, ku ktorému chcete mať prístup a z ktorého chcete prehrať hudbu. Skladbu môžete prehrať na zariadeniach s aktivovanou funkciou zdieľania obsahu.

Na obrazovke aplikácií postupne ťuknite na položky **Nastavenia** → **Blízke zariadenia** a potom ťuknutím na prepínač **Blízke zariadenia** aktivujte túto funkciu. Ďalšie informácie o nastaveniach nájdete v časti [Blízke zariadenia](#page-174-0).

# **Video**

## **Prehrávanie videí**

Ťuknite na položku **Video** na obrazovke aplikácií.

Vyberte video, ktoré chcete prehrať.

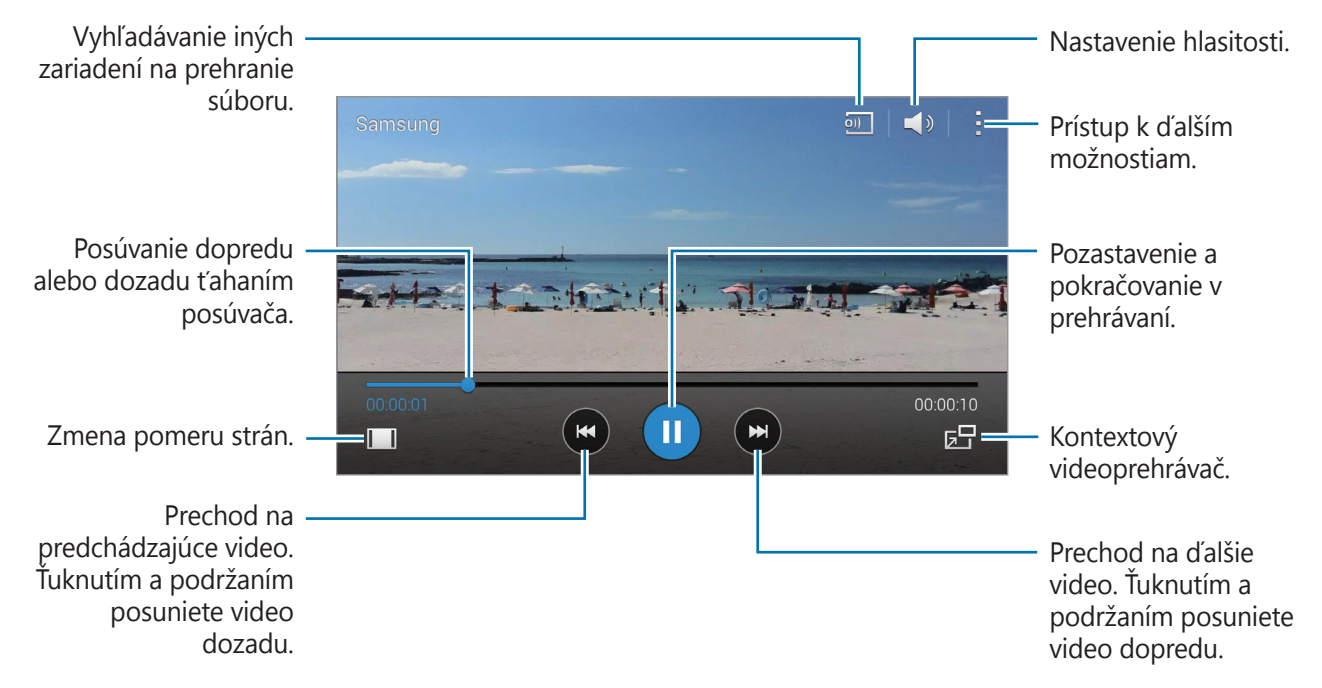

Umiestnenie ovládacieho panela počas prehrávania prispôsobíte tak, že ťuknete na položky → **Nastavenia**, ťuknite na položku **Miniovládač** a potom ťuknite na možnosť **Zavrieť**. Potom ťuknite na ◀ alebo ▶ a ovládací panel premiestnite na niektorú stranu obrazovky.

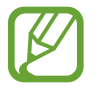

Táto funkcia je k dispozícii len v orientácii na šírku.

#### **Použitie kontextového videoprehrávača**

Táto funkcia umožňuje používať iné aplikácie bez toho, aby ste museli zavrieť prehrávač videí. Ak chcete použiť kontextový videoprehrávač, počas sledovania videí ťuknite na položku  $\overline{\mathbf{z}}$ .

Ak chcete prehrávač zväčšiť, roztiahnite na obrazovke dva prsty. Ak ho chcete zmenšiť, prsty stiahnite k sebe. Ak chcete presunúť prehrávač, potiahnite ho na iné miesto.

#### **Zachytávanie obrázkov**

Ak túto funkciu chcete používať počas prehrávania, ťuknite na položku → **Nastavenia**, zaškrtnite možnosť **Nasnímať** a potom ťuknite na položku **Zavrieť**.

Ťuknutím na možnosť **[o]** zachytíte obrázok z videa počas prehrávania.

## **Zdieľanie alebo odstránenie videí**

Ťuknite na položku **Video** na obrazovke aplikácií.

Ťuknutie na video, podržte na ňom prst, ťuknite na položku ← a potom vyberte metódu zdieľania. Ťuknite na položku → **Odstrániť**, vyberte videá a potom ťuknite na položku **Hot.**

## **Úprava videí**

Ťuknite na položku **Video** na obrazovke aplikácií.

Vyberte video, ťuknite na položku → **Štúdio** → **Orezávač videí**. Presuňte začiatočnú zátvorku do požadovaného východiskového bodu, presuňte koncovú zátvorku do požadovaného koncového bodu, ťuknite na položku **Hotovo** a potom ťuknutím na tlačidlo **OK** uložíte video.

## **Prehrávanie videí uložených v iných zariadeniach**

Vyhľadajte videá, ktoré sú uložené v iných zariadeniach, a prehrajte ich na vašom zariadení. Ťuknite na položku **Video** na obrazovke aplikácií.

#### **Prístup k videu v registrovanom zariadení**

Ťuknite na položku **Zariadenia** a v položke **REGISTROVANÉ ZARIADENIA** vyberte zariadenie, z ktorého chcete prehrať video súbor. Video môžete prehrávať na zariadeniach, ktoré sú registrované v službe Samsung Link. Viac informácií nájdete na [link.samsung.com.](http://link.samsung.com) Uistite sa, že registrované zariadenie je pripojené k sieti Wi-Fi alebo k mobilnej sieti.

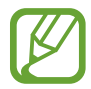

Keď si prezeráte obsah uložený na iných zariadeniach cez mobilnú sieť, môžu sa vám účtovať ďalšie poplatky.

#### **Prístup k videu v zariadení v blízkosti**

Ťuknite na položku **Zariadenia** a v položke **BLÍZKE ZARIADENIA** vyberte zariadenie, z ktorého chcete prehrať video súbor. Môžete prehrať video na zariadeniach s aktivovanou funkciou zdieľania obsahu.

Na obrazovke aplikácií postupne ťuknite na položky **Nastavenia** → **Blízke zariadenia** a potom ťuknutím na prepínač **Blízke zariadenia** aktivujte túto funkciu. Ďalšie informácie o nastaveniach nájdete v časti [Blízke zariadenia](#page-174-0).

# **S Health**

# **O aplikácií S Health**

Táto aplikácia umožňuje nastavenie príjmu kalórií a úrovní spaľovania kalórií založených na vašich fyzických údajoch. Môžete ju použiť na zaznamenávanie prijatých a spálených kalórií. Aplikácia taktiež odporúča cvičenia a poskytuje rady, ktoré pomáhajú udržiavať vyvážený životný štýl.

Ťuknite na položku **S Health** na obrazovke aplikácií.

#### **Funkcie S Health**

Počas používania aplikácie S Health môžete pristúpiť k nasledujúcim funkciám:

- **Krokomer**: Počítanie krokov, ktoré urobíte.
- **Cvičenie**: Nastavenie a riadenie vašich cieľov cvičenia. Môžete si zaznamenávať a kontrolovať informácie o cvičení, ako napríklad množstvo, rýchlosť a spálené kalórie. Pri cvičení vo vonkajšom prostredí môžete taktiež použiť funkciu Cvičenie na vytvorenie fotografií, počúvanie hudby a kontrolu vašej polohy.
- **Jedlá**: Organizujte si svoj príjem kalórií.
- **Hmotnosť**: Zaznamenávanie a spravovanie zmien v hmotnosti.

## **Nastavenie profilu používateľa**

Pri prvom spustení tejto aplikácie si prečítajte a vyjadrite súhlas s podmienkami a potom nastavte profil používateľa.

- 1 Ťuknite na položku **S Health** na obrazovke aplikácií.
- 2 Prečítajte si informácie o aplikácii na obrazovke a ťuknite na položku **Ďalší**.
- 3 Prečítajte a vyjadrite súhlas s podmienkami a potom ťuknite na položku **Ďalší**.
- 4 Prihláste sa na svoje konto Samsung. Alebo ťuknutím na položku **Preskočiť** preskočíte tento postup.
- $5$  Zadajte meno používateľa a váš dátum narodenia, vyberte pohlavie a potom ťuknite na položku **Ďalší**.

Označte možnosť **Vaše profilové informácie sa skryjú pre ostatných používateľov služby S Health**, ak chcete zabrániť zobrazeniu vášho profilu inými používateľmi aplikácie S Health.

- 6 Zadajte svoje fyzické údaje a ťuknite na položku **Ďalší**.
- 7 Vyberte úroveň aktivity a ťuknite na položku **Ďalší**.

Po skončení nastavenia profilu, zobrazia sa informácie o profile, ktoré ste zadali.

- 
- Na základe vašich fyzických údajov zariadenie vypočíta váš bazálny metabolizmus (BMR) a odporučí denný príjem kalórií. Odporúčanie nemusí byť presné pre všetky vekové skupiny, stavbu tela alebo nutričné potreby.
- Odhad spálených kalórií pomocou aplikácie S Health sa môže líšiť od skutočného množstva spálených kalórií v dôsledku špecifikácií zariadenia, okolitého prostredia, zdravotného stavu, štýlu cvičenia a mnohých iných faktorov. Spoločnosť Samsung neručí za presnosť odhadovaných informácií o spálených kalóriách. Odporúčame tieto údaje používať len na rekreačné účely.

8 Skontrolujte si informácie o profile a ťuknite na položku **Štart**. Zobrazí sa hlavná obrazovka aplikácie S Health.

# **Hlavná obrazovka aplikácie S Health**

Prezrite si zhrnutie, ktoré uvádza váš aktuálny počet krokov a kalórií, ktoré ste spálili alebo skonzumovali. Môžete si zreorganizovať skratky pre ľahký prístup k ponukám aplikácie S Health a zmeniť obrázok pozadia na hlavnej obrazovke aplikácie S Health.

Na hlavnej obrazovke aplikácie S Health ťuknite na položku → **Upraviť obľúbené** a potom ťuknutím na položku  $\oplus$  pridáte skratky na hlavnú obrazovku aplikácie S Health.

Ak chcete skratky odstrániť, ťuknite na položku  $\ominus$ .

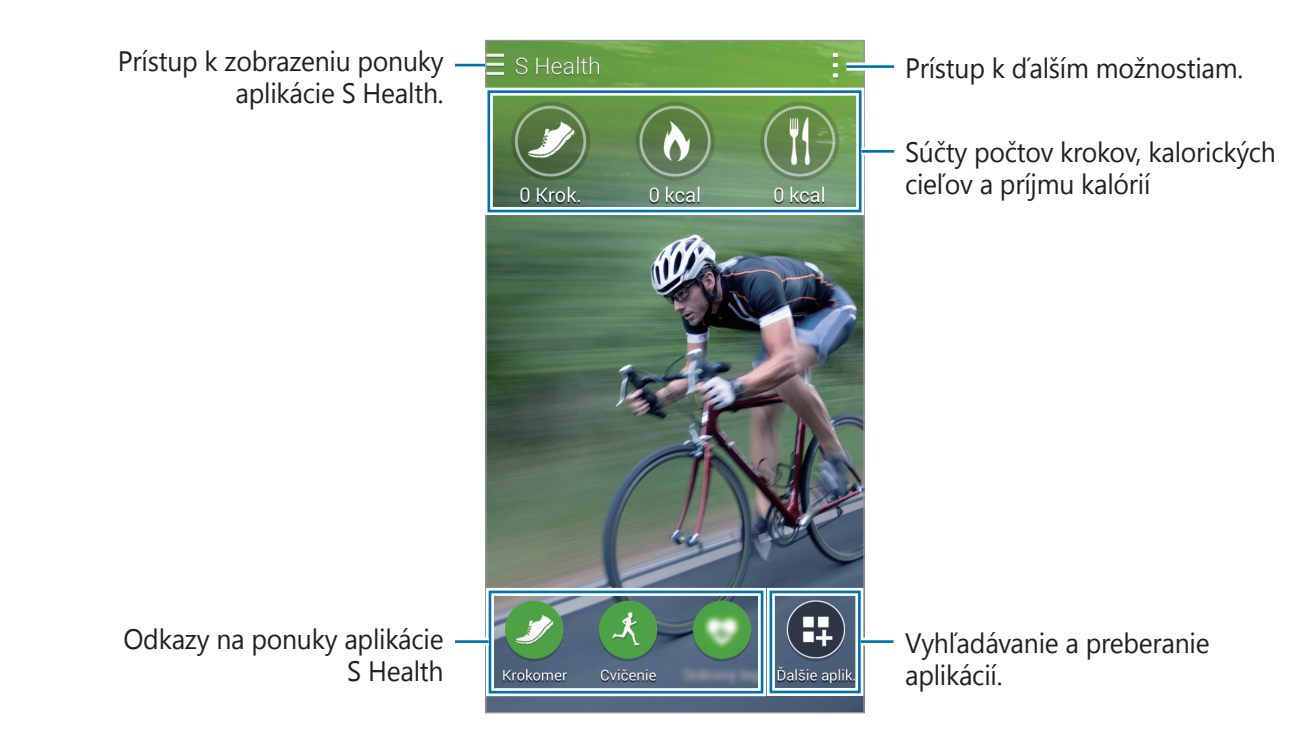

Ťuknite na položku a použite nasledovné funkcie:

- **Upraviť obľúbené**: Pridávanie alebo úprava skratiek ponúk aplikácie S Health.
- **Nastaviť pozadie**: Výber obrázku pozadia.
- **Zálohovanie a obnovenie**: Zálohovanie alebo obnovenie údajov v aplikácii S Health.
- **Nastavenia**: Úprava nastavení aplikácie S Health.
- **Pomocník**: Zobrazenie informácií pomocníka o používaní aplikácie S Health.
S Health

#### **Používanie ponúk aplikácie S Health**

Ťuknutím na položku $\equiv$  pristúpite k rôznym ponukám.

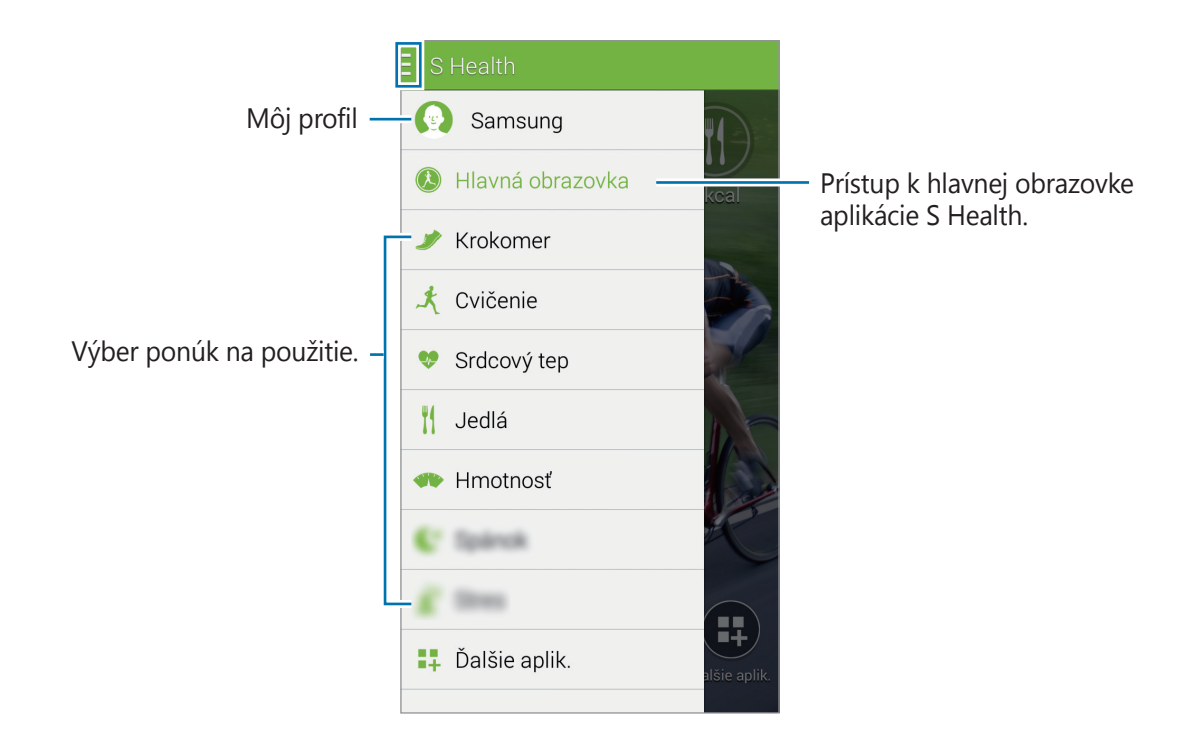

- **Krokomer**: Meranie vašich krokov a kontrola spálených kalórií. Ďalšie informácie nájdete v časti [Sprievodca pri chôdzi](#page-109-0).
- **Cvičenie**: Zaznamenávanie trvania cvičenia a kontrola spálených kalórií. Ďalšie informácie nájdete v časti [Sprievodca pri cvičení](#page-111-0).
- **Jedlá**: Zaznamenávanie a riadenie príjmu kalórií. Ďalšie informácie nájdete v časti [Zaznamenávanie príjmu jedla](#page-118-0).
- **Hmotnosť**: Zaznamenávanie a spravovanie zmien v hmotnosti. Ďalšie informácie nájdete v časti [Spravovanie hmotnosti](#page-120-0).
- **Ďalšie aplik.**: Vyhľadávanie a preberanie aplikácií, ktoré možno synchronizovať s aplikáciou **S Health**.

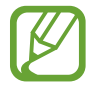

K dispozícii sú ďalšie informácie o funkciách aplikácie S Health alebo aplikáciách prevzatých prostredníctvom možnosti **Ďalšie aplik.** Ak chcete viac informácií o tejto funkcii alebo aplikácii, otvorte ju. Potom ťuknite na položku → **Pomocník**, vyberte tému a potom ťuknite na položku **Používateľská príručka**.

# <span id="page-109-0"></span>**Sprievodca pri chôdzi**

Zariadenie počíta počet krokov, ktoré ste urobili a meria prejdenú vzdialenosť. Taktiež meria kalórie, ktoré ste spálili pomocou snímača.

- $1$  Tuknite na položku  $\equiv \rightarrow$  **Krokomer.**
- 2 Ťuknite na položku **Štart** a začnite chodiť.

Zariadenie meria vaše kroky, prejdenú vzdialenosť a spálené kalórie a zobrazí ich v reálnom čase.

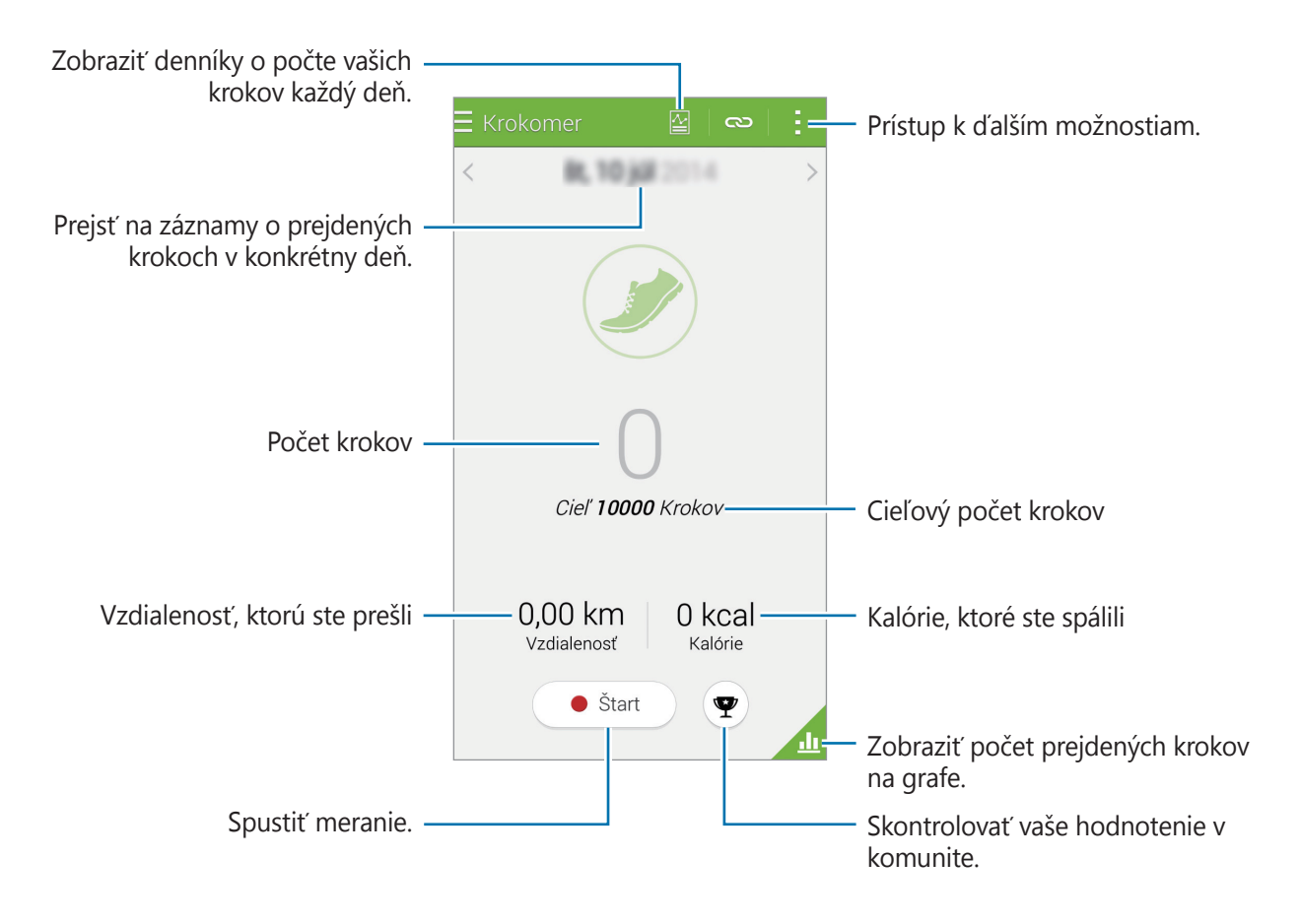

3 Ak chcete zastaviť meranie, postupne ťuknite na položky **Pozastaviť** <sup>→</sup> **OK**. Merania sa uložia.

Ťuknite na položku - a použite nasledovné funkcie:

- **Denný cieľový počet krokov**: Zmena cieľového počtu krokov.
- **Vynulovať denné údaje**: Vynulovanie denného počítadla krokov.
- **Údaje zariad. na zobraz.**: Výber zariadenia na zobrazenie údajov zaznamenaných krokomerom.
- **Zdieľať cez**: Odoslanie aktuálnej strany ostatným.
- **Oznámenie**: Zobrazenie informácie o spálených kalóriách
- **Nastavenia**: Úprava nastavení aplikácie S Health.
- **Návod na používanie**: Prístup k pomocným informáciám o používaní zariadenia S Health.

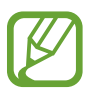

- Medzi sledovaním vašich krokov a zobrazením počtu krokov na krokomeri sa môže vyskytnúť krátke oneskorenie.
- Ak krokomer použijete počas jazdy autom alebo vlakom, vibrácie môžu ovplyvniť počítanie krokov.

#### **Zobrazenie počtu krokov v grafe**

Kalórie spálené za určité obdobie môžete zobraziť v grafe.

Na domovskej obrazovke ťuknite na položku

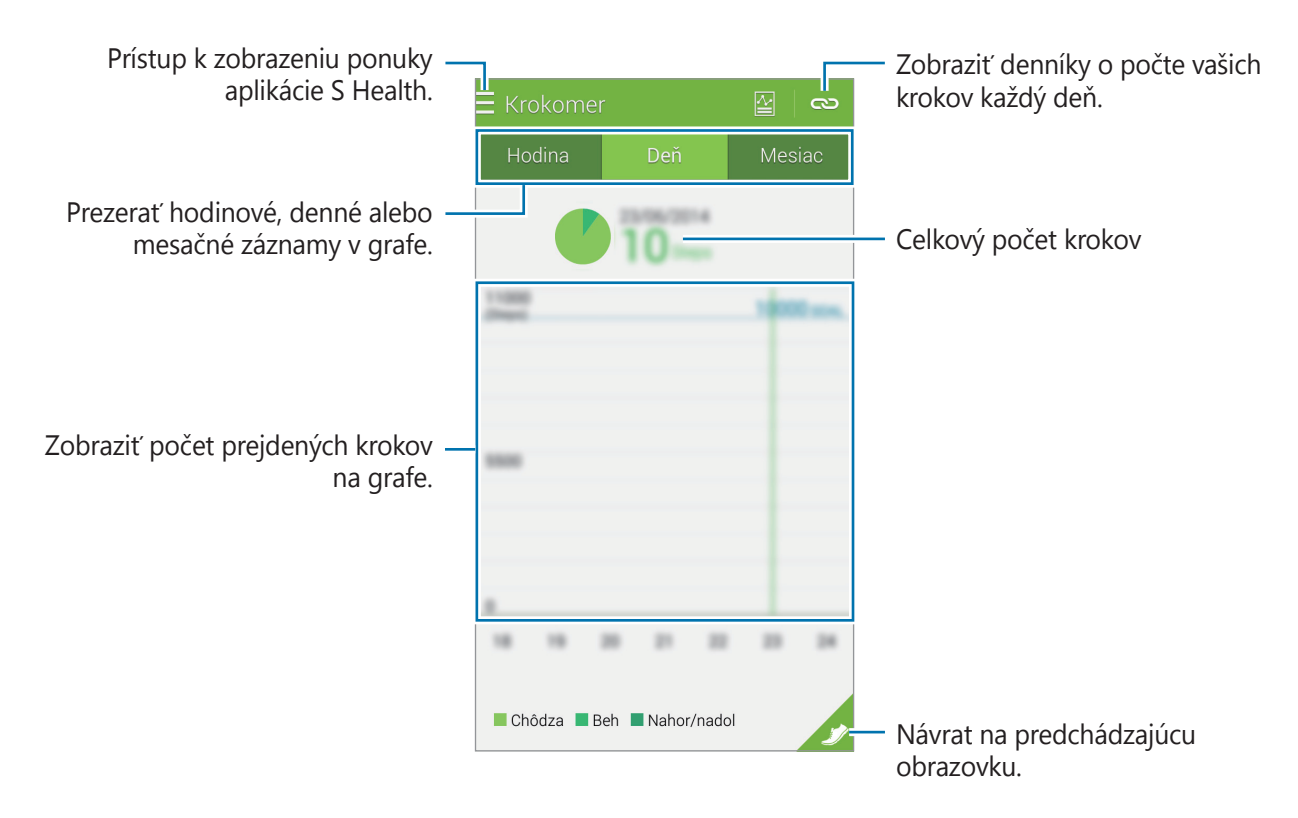

#### **Vynulovanie každodenných záznamov o krokoch**

Zariadenie každý deň zhromažďuje záznamy o krokoch.

Ak chcete vynulovať každodenný počet prejdených krokov, ťuknite na položku → **Vynulovať denné údaje** → **OK**.

# <span id="page-111-0"></span>**Sprievodca pri cvičení**

Zaznamenajte si pomocou tejto funkcie zariadenia S Health informácie o cvičení a spálených kalóriách. Záznamy o vašich cvičeniach a spálených kalóriách si môžete zobraziť na grafe a údaje zdieľať s ostatnými.

**Ťuknite na položku <del></del> → Cvičenie**.

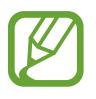

- Pred použitím tejto funkcie odporúčame tehotným ženám, starším osobám, malým deťom a používateľom trpiacim zdravotnými problémami, napríklad chronickým ochorením srdca alebo vysokým tlakom, aby sa poradili s licencovaným zdravotníckym odborníkom.
	- Ak počas cvičenia pociťujete nevoľnosť, bolesti alebo máte ťažkosti s dýchaním, funkciu prestaňte používať a poraďte sa s licencovaným zdravotníckym odborníkom.

## **Začatie cvičenia**

1 Nastavte typ cvičenia, aktivujte alebo deaktivujte hlasové príkazy, vyberte hudbu v pozadí a potom ťuknite na položku **Štart**.

Zariadenie zaznamená čas cvičenia a zobrazí progres smerom dopredu k dosiahnutiu cieľov cvičenia.

2 Začnite cvičiť a využívajte rôzne funkcie na obrazovke.

Ťuknutím na položku  $\bigoplus$  uzamknete obrazovku a zobrazíte len informácie o cvičení. Ak chcete odblokovať obrazovku, podržte ťuknutie na položke  $\mathbf{\Omega}$ .

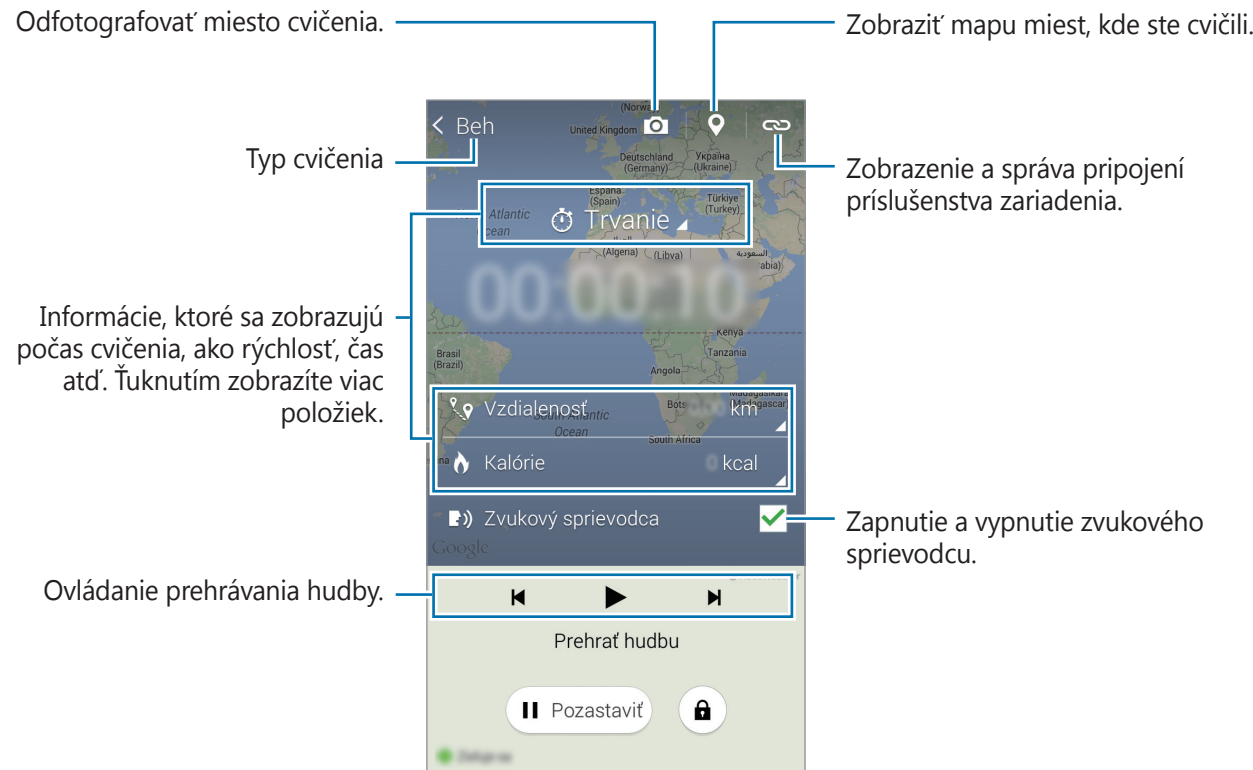

- 3 Ak chcete ukončiť cvičenie, ťuknite na položku **Pozastaviť** <sup>→</sup> **Zastaviť**. Informácie o cvičení, vzdialenosť a vytvorené fotografie sa zobrazia na obrazovke.
- 4 Zadajte dodatočné informácie a ťuknite na položku **Hotovo**. Zariadenie uloží informácie o cvičení.

Ťuknite na položku - a použite nasledovné funkcie:

- **Nastavte maximálny srdcový tep**: Nastavenie zariadenia tak, aby automaticky aktualizoval maximálny srdcový tep podľa vášho profilu a predchádzajúcich meraní srdcového tepu. Alebo srdcový tep nastavte na manuálne aktualizovanie a zadajte ho sami.
- **Vynulovať denné údaje**: Vynulovanie denných údajov o cvičení.
- **Oznámenie**: Zobrazenie informácie o spálených kalóriách
- **Nastavenia**: Úprava nastavení aplikácie S Health.
- **Návod na používanie**: Prístup k pomocným informáciám o používaní zariadenia S Health.

#### **Používanie funkcie trénera počas cvičenia v režime behu**

Prispôsobenú funkciu trénera používajte na bezpečné a efektívne cvičenie. Budú sa zobrazovať rady trénera v reálnom čase, vďaka ktorým budete cvičiť bezpečne a efektívne.

Ak chcete používať funkciu trénera, zariadenie pripojte k monitoru srdcového tepu.

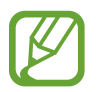

Ak chcete zobraziť dostupné monitory srdcového tepu, postupne ťuknite na položky • → **Nastavenia** → **Kompatibilné príslušenstvo** → **Cvičenie**.

#### **Informácie o funkcii Tréner**

Funkcia Tréner disponuje technológiou Firstbeat, ktorá poskytuje osobnú pomoc pri cvičení. Technológia Firstbeat používa na merania akumulovaného fyzického zaťaženia počas cvičenia analýzu Účinok tréningu (TE) a hodnotí vplyv na vašu telesnú kondíciu. Stupne účinku tréningu vychádzajú z vášho fyzického profilu a údajov o srdcovom tepe, ktoré sa zaznamenávajú počas cvičenia. Pri účinnom cvičení sa úroveň účinku tréningu zvyšuje a funkcia tréningu vám odosiela spätnú väzbu na základe úrovne účinku tréningu.

Táto funkcia poskytuje spätnú väzbu prostredníctvom výziev, ako napríklad "zrýchliť", "udržať toto tempo" a "spomalit". Pri prvom použití funkcie tréningu funkcia odhadne priemernú úroveň účinku tréningu na základe vášho profilu. Počas cvičenia bude analyzovať históriu tréningu a poskytne viac prispôsobené riadenie. Typické cvičenia môže začať s nižšou intenzitou a ku koncu sa môže prudko zvýšiť.

Ďalšie informácie nájdete na lokalite [www.firstbeat.fi/te](http://www.firstbeat.fi/te).

#### **88 FIRSTBEAT**

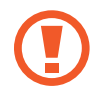

Monitor srdcového tepu nemusí počas cvičenia správne fungovať, ak je zariadenie vystavené nadmernému poteniu alebo je zmenená jeho poloha.

```
S Health
```
- 1 Noste monitor srdcového tepu.
- 2 Na domovskej obrazovke ťuknite na položku **← Vyhľadať**.

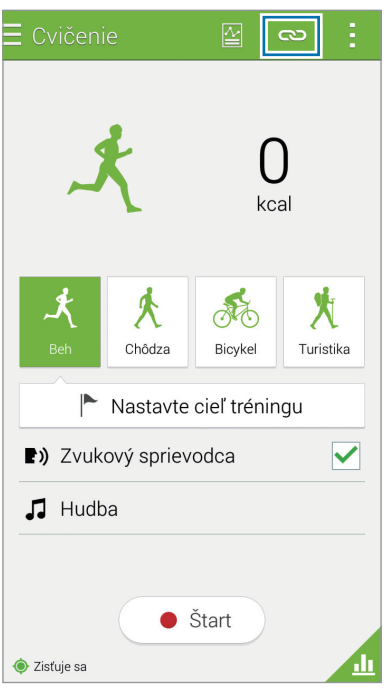

- 3 Zo zoznamu zistených zariadení vyberte monitor srdcového tepu.
- 4 Pri pripájaní monitora srdcového tepu k vášmu zariadeniu postupujte podľa pokynov na obrazovke.

5 Po vytvorení pripojenia ťuknite na možnosť **Beh** na hlavnej obrazovke Cvičenie.

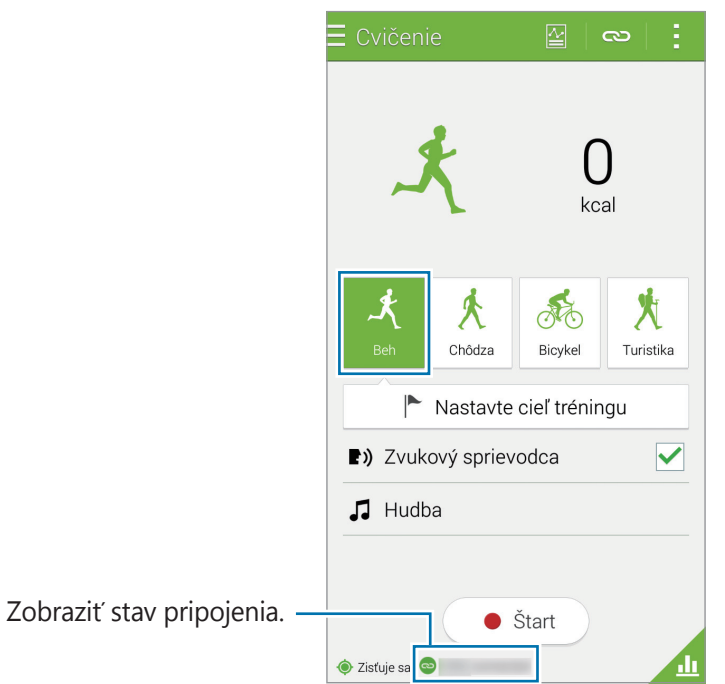

- 6 Ťuknite na položky **Nastavte cieľ tréningu** <sup>→</sup> **Cieľový efekt tréningu**.
- 7 Ak chcete automaticky nastaviť maximálny srdcový tep, kontextovom okne ťuknite na možnosť **Autom.**

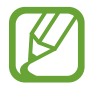

Maximálny srdcový tep je najrýchlejší srdcový tep, ktorý jednotlivec môže dosiahnuť pri cvičení. Ak poznáte svoj maximálny srdcový tep, zadajte ho manuálne. Ak maximálny srdcový tep nastavíte na automatické meranie, zariadenie ho vypočíta podľa vzorca "210–0,65 x vek".

8 Nastavte intenzitu cvičenia a potom ťuknite na položku **Ďalší**.

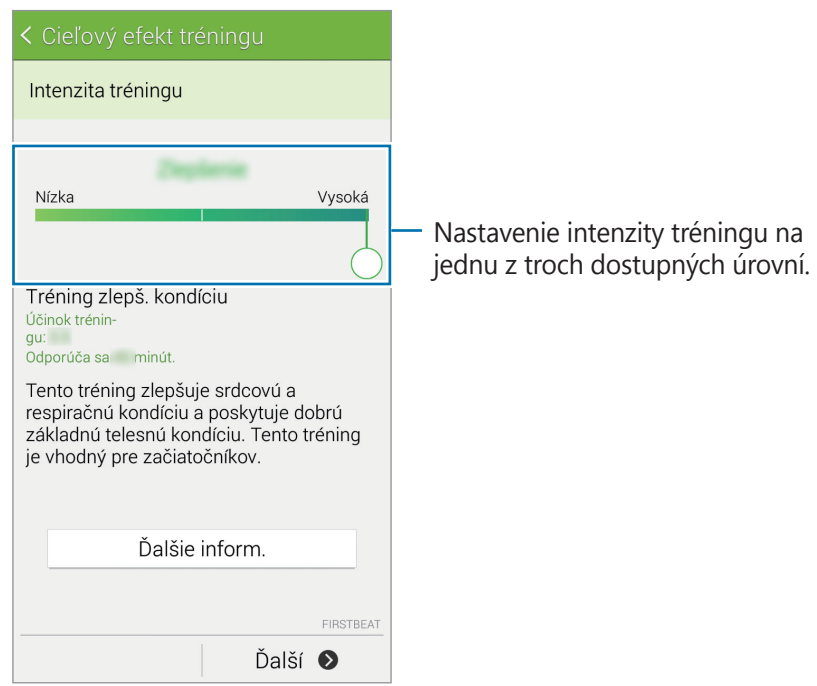

9 Nastavte dobu trvania cvičenia a potom ťuknite na položku **Hotovo**.

Ak nastavíte kratšiu dobu trvania cvičenia ako je odporúčaná doba, zvýši sa intenzita cvičenia, čím sa dosiahne účinok tréningu.

- 10 Na hlavnej obrazovke Cvičenie aktivujte alebo deaktivujte hlasové príkazy, vyberte hudbu v pozadí a potom ťuknite na položku **Štart**.
- 11 Začať cvičiť.
	- Ak počas cvičenia pociťujete bolesť alebo nepohodu, ihneď prestaňte cvičiť a obráťte sa na lekára.
- 12 Ak chcete ukončiť cvičenie, ťuknite na položku **Pozastaviť** <sup>→</sup> **Zastaviť**.
- 13 Skontrolujte dobu trvania cvičenia, vzdialenosť a spálené kalórie a ťuknutím na položku **Hotovo** uložte do zariadenia informácie o cvičení.

#### **Zobrazenie záznamu o spálených kalóriách**

Záznamy o kalóriách spálených za určité obdobie môžete porovnávať tak, že ich zobrazíte v grafe. Na hlavnej obrazovke funkcie Cvičenie ťuknite na položku

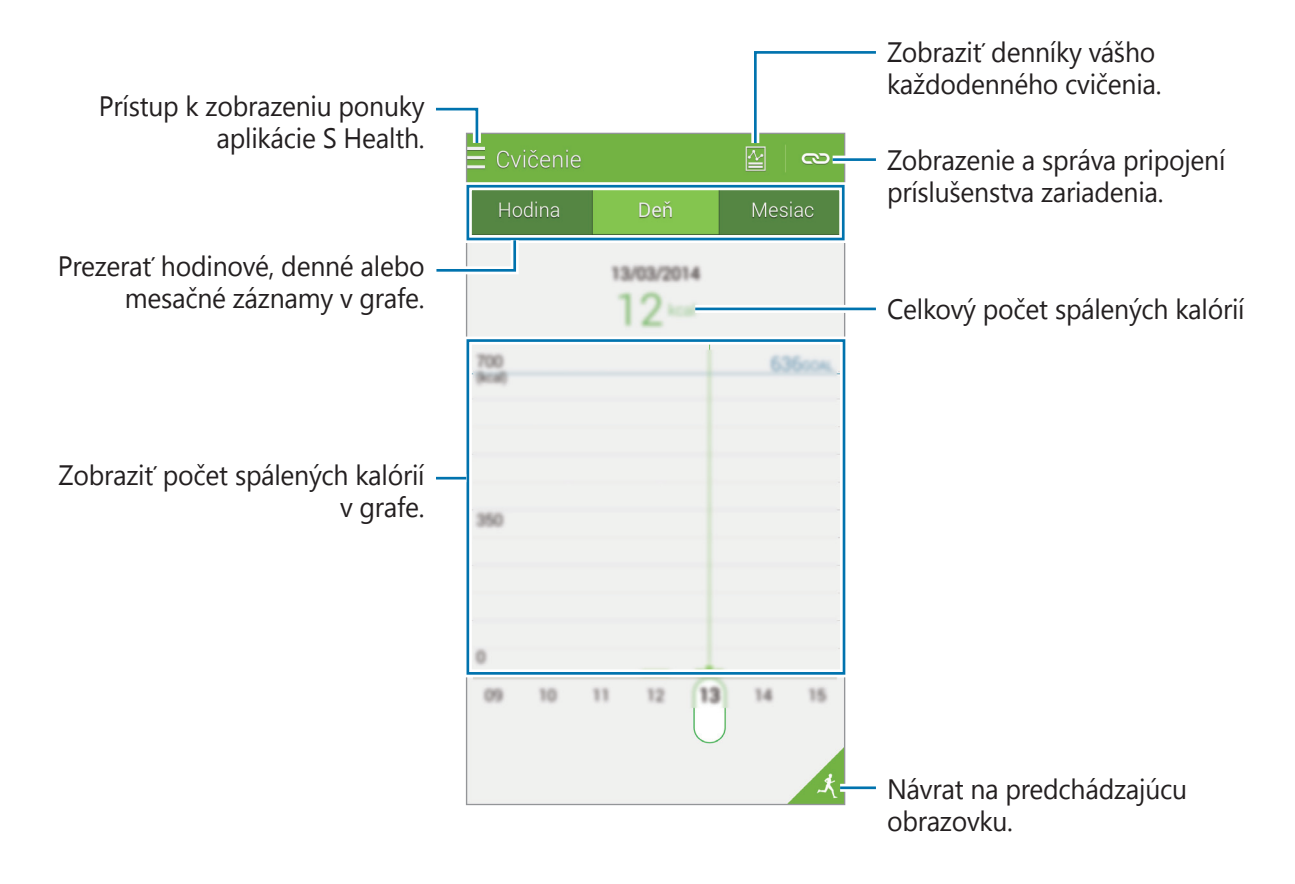

# <span id="page-118-0"></span>**Zaznamenávanie príjmu jedla**

Zaznamenávajte si svoj denný príjem potravy a riaďte svoju konzumáciu kalórií.

- $1$  Ťuknite na položku  $\equiv \rightarrow$  **Jedlá**.
- $2$  Ťuknite na položku  $+$  vedľa jedla.

3 Zadajte informácie o jedle a ťuknite na položku **Hotovo**.

- Ak chcete vyhľadať jedlo, ťuknite na položku **Hľadať** a potom ho vyberte z výsledkov vyhľadávania.
- Ak chcete vybrať zo zoznamu jedál roztriedených do kategórií, ťuknite na položku **Kategória**.
- Ak chcete vybrať z často konzumovaných jedál, ťuknite na položku **Časté**.
- Ak chcete vybrať zo zoznamu Moje jedlá, ťuknite na položku **Moje jedlo**.

#### 4 Zadajte dodatočné informácie o jedle a ťuknite na položku **Uložiť**.

Informácie o jedle sú zaznamenané ako váš príjem kalórií pre jedlo.

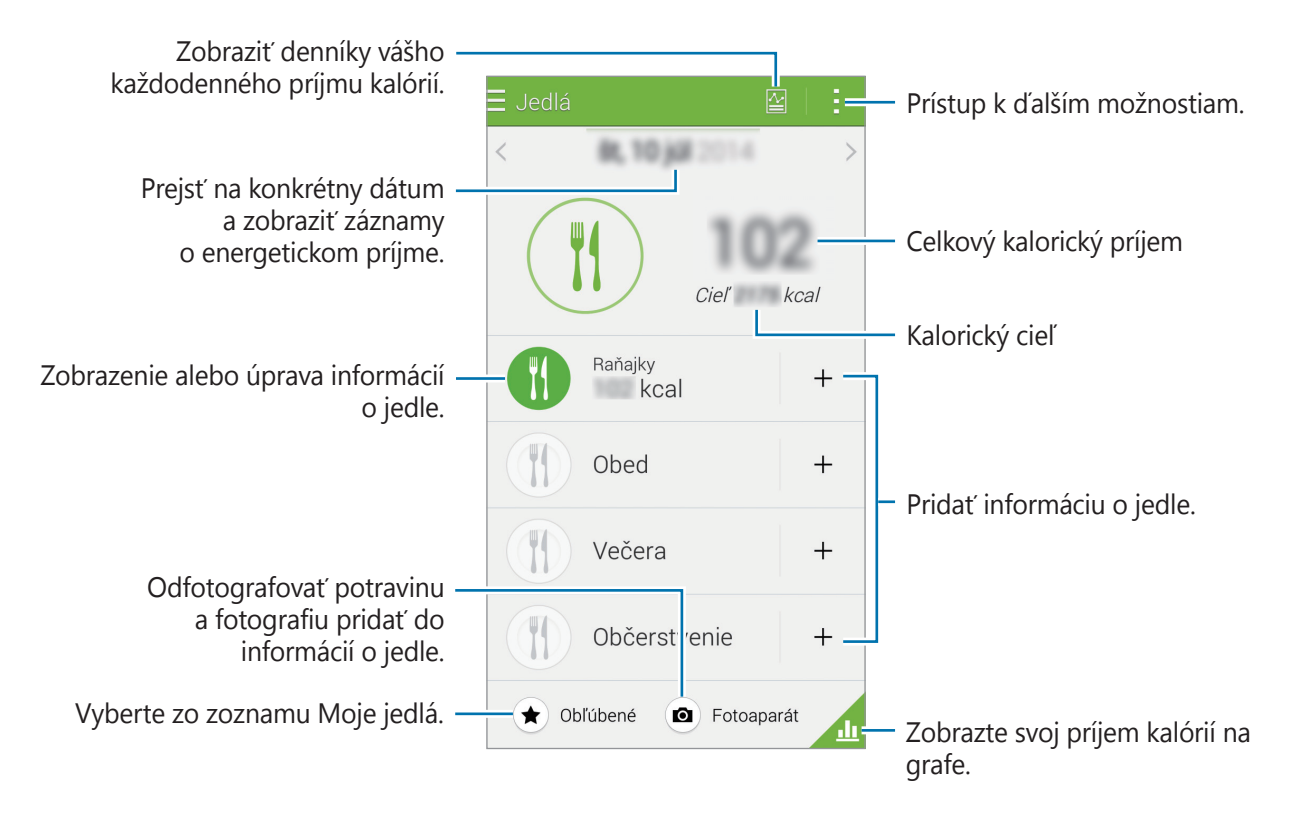

Ťuknite na položku - a použite nasledovné funkcie:

- **Denné cieľové počty kalórií**: Zmena cieľovej hodnoty každodenného príjmu kalórií.
- **Moje jedlo**: Zadávanie často konzumovaných jedál.
- **Vynulovať denné údaje**: Vynulovanie údajov denného príjmu kalórií.
- **Zdieľať cez**: Odoslanie aktuálnej strany ostatným.
- **Nastavenia**: Úprava nastavení aplikácie S Health.
- **Návod na používanie**: Prístup k pomocným informáciám o používaní zariadenia S Health.

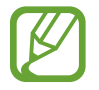

Informácie o kalóriách vo funkcii **Jedlá** používajte len na osobné účely. Poskytnuté údaje nemusia byť za každých okolností presné a môžu sa meniť. Niektoré informácie o jedle sa môžu líšiť od skutočných hodnôt kalórií.

## **Zobrazenie príjmu kalórií v grafe**

Záznamy o príjme kalórií za určité obdobie môžete porovnávať tak, že ich zobrazíte v grafe.

Na hlavnej obrazovke Jedlá ťuknite na položku

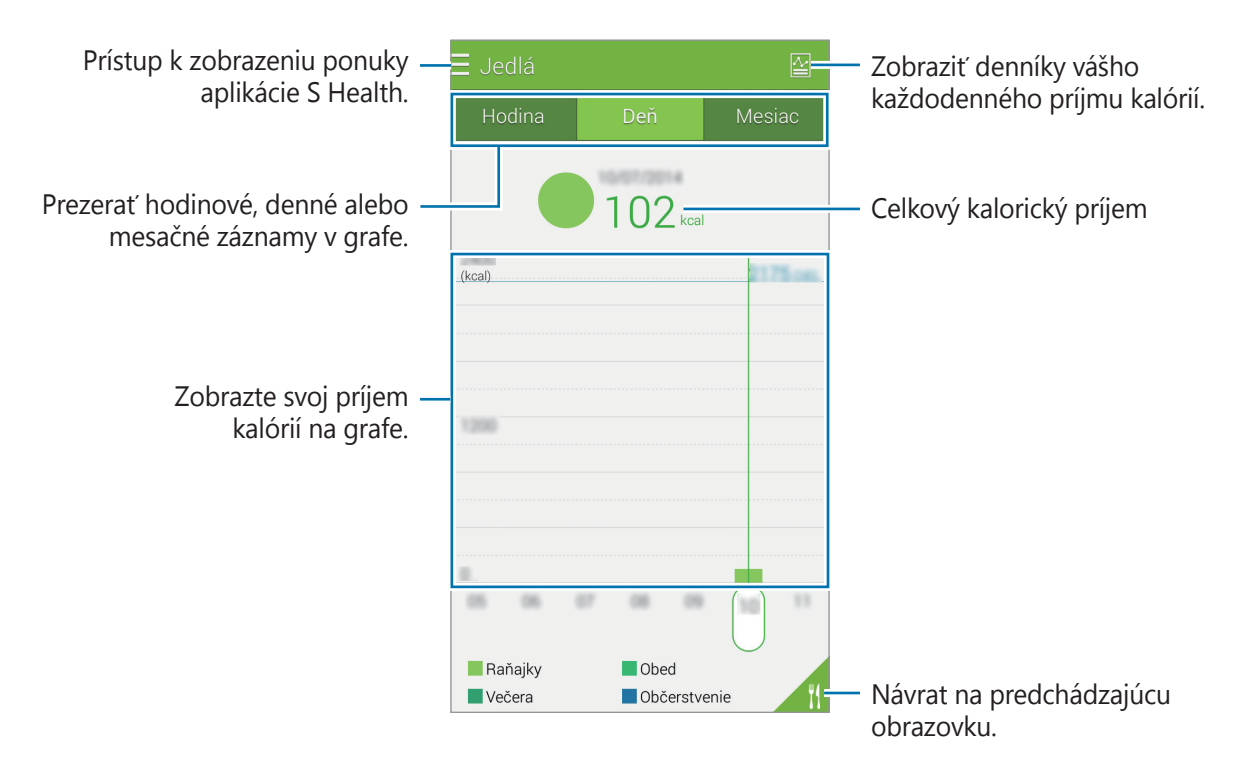

#### **Zadávanie informácií o často konzumovaných jedlách**

Uložte si informácie o jedle, ktoré často jete. Môžete rýchlo aktualizovať svoj príjem kalórií pridávaním uložených informácií o jedle namiesto toho, aby ste zadávali informácie zakaždým, keď jedlo konzumujete.

- 1 Ťuknite na položku <sup>→</sup> **Moje jedlo**.
- 2 Ťuknite na položku **Pridať položku jedla**, zadajte názov jedla a informácie o kalóriách a potom ťuknite na položku **Uložiť**.
- 3 Zadajte množstvo skonzumovaného jedla a ťuknite na **OK**. Informácie o jedle sa pridajú do zoznamu Moje jedlo.
- 4 Ak si chcete zaznamenať informácie o príjme jedla zo zoznamu často konzumovaných jedál, ťuknite na položku **Moje jedlo**, vyberte pridané jedlo a potom ťuknite na položku **Hotovo**.
- 5 Ťuknite na položku **Uložiť**.

# <span id="page-120-0"></span>**Spravovanie hmotnosti**

Pomocou tejto funkcie zariadenia S Health si zaznamenajte informácie o hmotnosti a monitorujte zmeny v hmotnosti. Záznamy o vašej hmotnosti si môžete zobraziť na grafe a údaje zdieľať s ostatnými.

1 Postupne ťuknite na položky **≡ → Hmotnosť**.

2 Ťuknite na možnosť **Aktualizovať**.

3 Zadajte svoju hmotnosť a ťuknite na tlačidlo **Uložiť**.

Vždy, keď zmeníte údaje o hmotnosti, zariadenie ich vloží do vášho profilu.

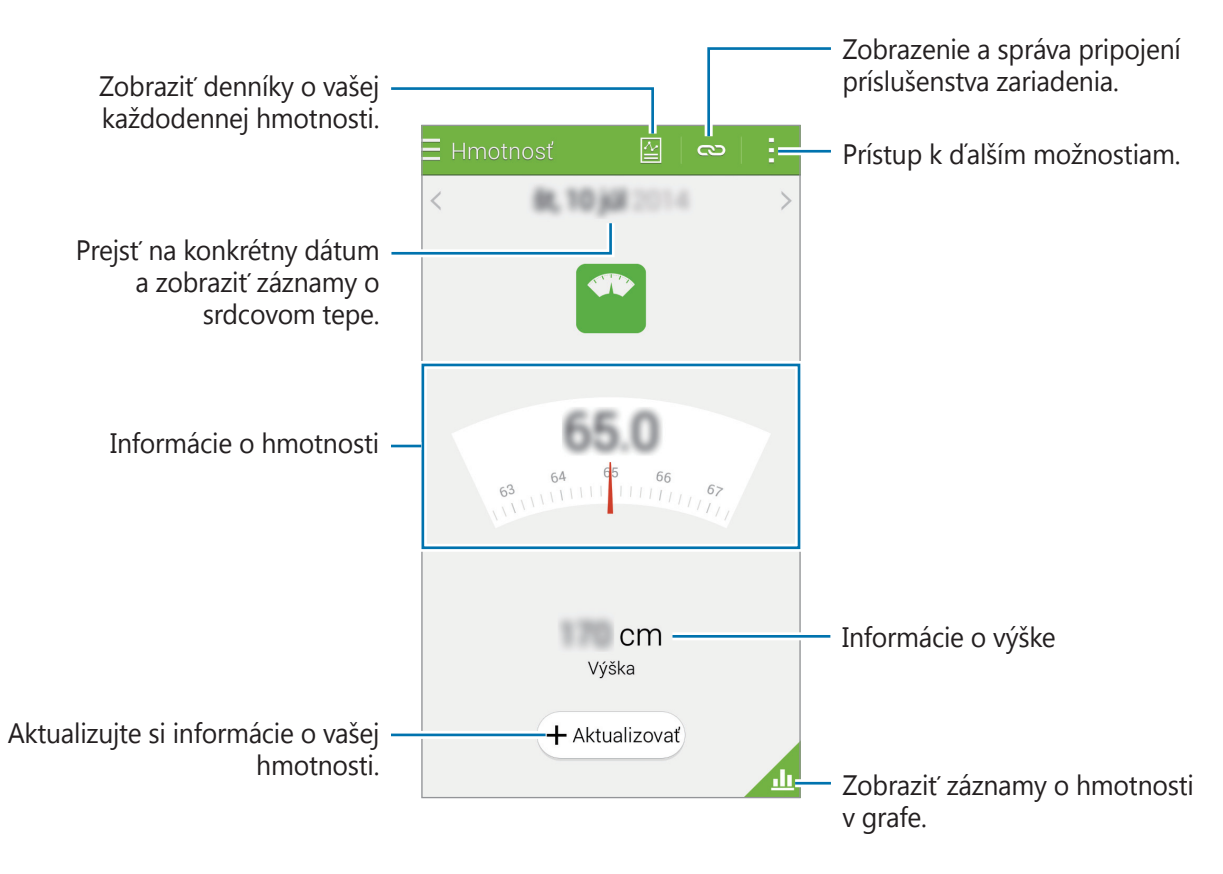

Ťuknite na položku a použite nasledovné funkcie:

- **Vynulovať denné údaje**: Vynulovanie denných údajov o hmotnosti.
- **Zdieľať cez**: Odoslanie aktuálnej strany ostatným.
- **Nastavenia**: Úprava nastavení aplikácie S Health.
- **Návod na používanie**: Prístup k pomocným informáciám o používaní zariadenia S Health.

#### **Zobrazenie zaznamenanej hmotnosti v grafe**

Záznamy o hmotnosti za určité obdobie môžete porovnávať tak, že ich zobrazíte v grafe. Ťuknite na položku na hlavnej obrazovke Hmotnosť.

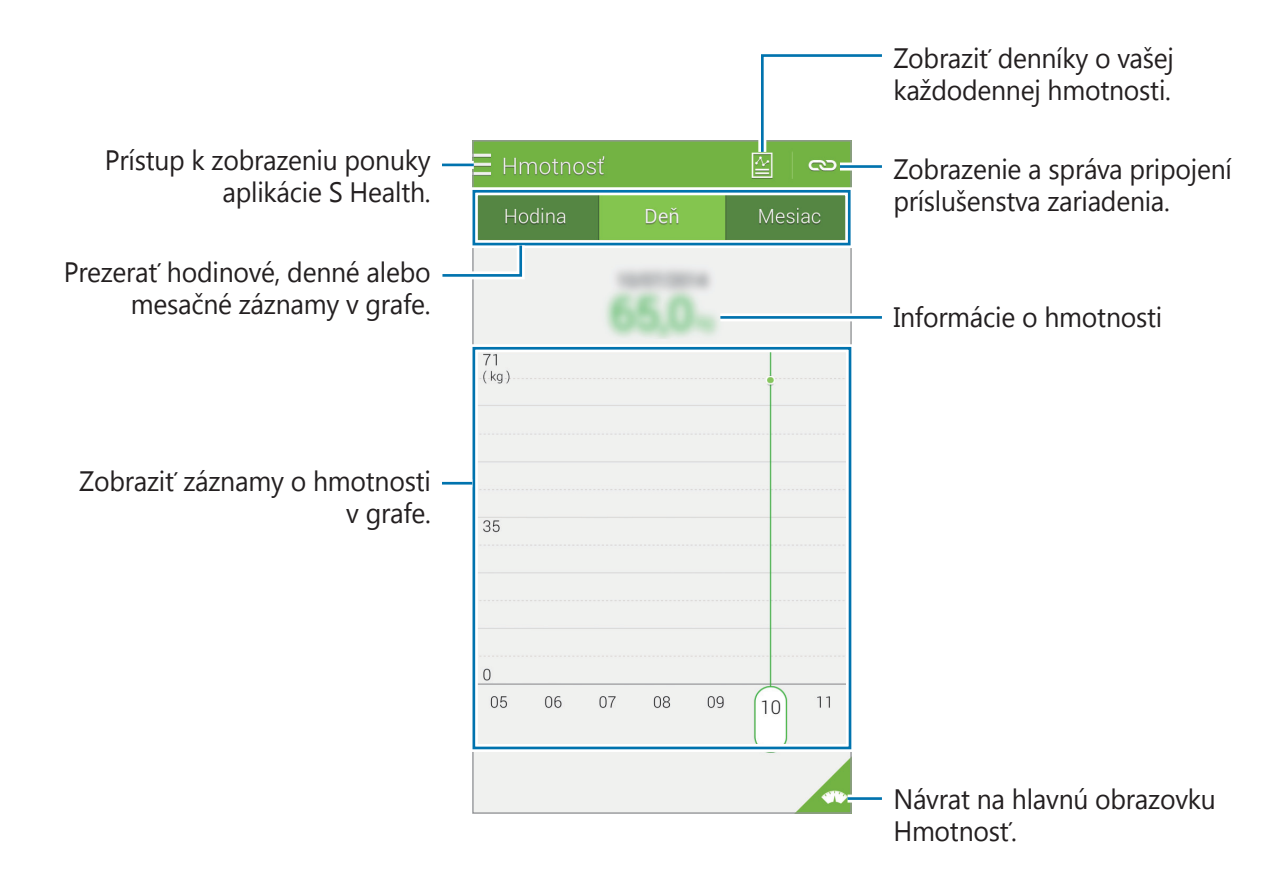

#### **Zadanie údajov pomocou príslušenstva zariadenia**

Importujte informácie o hmotnosti z pripojeného zariadenia.

Ťuknite na položku → **Vyhľadať**, vyberte zariadenie zo zoznamu rozpoznaných zariadení. Pri pripájaní zariadenia k vášmu zariadeniu postupujte podľa pokynov na obrazovke.

#### **Vynulovanie záznamov o hmotnosti**

Ak chcete vynulovať záznamy denných údajov o hmotnosti, ťuknite na položku → **Vynulovať denné údaje** → **OK**.

# **Inštalácia ďalších aplikácií S Health**

Môžete prevziať a nainštalovať rôzne aplikácie, ktoré sú kompatibilné s touto aplikáciou.

- 1 Ťuknite na položku **≡ → Ďalšie aplik.**
- 2 Ťuknite na položku **Ďalšie** a vyberte aplikáciu.
- 3 Nainštalujte aplikáciu podľa zobrazených pokynov.

# **Nastavenia aplikácie S Health**

Na hlavnej obrazovke aplikácie S Health ťuknite na položky **: → Nastavenia** a vyberte jednu z nasledujúcich možností:

- **Profil**: Úprava údajov o fyzickom stave.
- **Kontá**: Prihlásením sa do vášho konta Samsung, budete spravovať údaje online.
- **Heslo**: Nastavenie PIN na uzamknutie alebo odomknutie aplikácie S Health.
- **Nastavenia jednotiek**: Nastavenie možností jednotiek.
- **Oznámenie**: Nastavenie zariadenia tak, aby zobrazovalo nové udalosti a splnené ciele.
- **Moje príslušenstvo**: Zobrazenie a správa pripojení príslušenstva zariadenia.
- **Kompatibilné príslušenstvo**: Môžete zobraziť príslušenstvo kompatibilné s týmto zariadením alebo spravovať pripojené príslušenstvo.
- **Vynulovať údaje**: Vynulovanie údajov v aplikácii S Health.
- **Skontrolovať aktualizácie**: Kontrola aktuálnej verzie aplikácie S Health.
- **Podmienky a požiadavky**: Zobrazenie zmluvných podmienok vrátane politík uchovávania osobných informácií a údajov.
- **Informácie o aplikácii S Health**: Zobrazenie informácií o aplikácii S Health.
- Osobné informácie zhromažďované aplikáciou S Health sa môžu do zariadenia ukladať iba pre informatívne účely. Spoločnosť Samsung nedostáva, neukladá ani neprenáša vaše osobné informácie. (Ak sa však do svojho konta Samsung prihlásite z aplikácie S Health, vaše údaje sa môžu uložiť na server za účelom zálohovania údajov.) Osobné informácie môžu byť uložené až do doby, kým nepominú dané účely. Svoje osobné údaje uložené v aplikácii S Health môžete vymazať výberom možnosti Vymazať údaje v ponuke Nastavenie alebo odinštalovaním aplikácie. Vynulovaním údajov sa vymažú všetky informácie uložené na serveri. Ak chcete odstrániť všetky údaje, ktoré ste zdieľali na sociálnych sieťach alebo preniesli do pamäťových zariadení, musíte ich odstrániť samostatne.
	- Nesiete plnú zodpovednosť za nevhodné používanie údajov, zdieľaných na sociálnych sieťach alebo poslaných iným osobám. Pri zdieľaní svojich osobných údajov s inými osobami buďte opatrní.
	- Ak chcete zabezpečiť osobné informácie, na hlavnej obrazovke aplikácie S Health postupne ťuknite na položky → **Nastavenia** → **Heslo** a nastavte heslo.
	- Ak je zariadenie pripojené k meracím zariadeniam, overte komunikačný protokol a potvrďte jeho správne fungovanie. Ak používate bezdrôtové pripojenie, napríklad Bluetooth alebo ANT+, zariadenie môže ovplyvňovať elektronické rušenie z iných zariadení. Zabráňte používaniu tohto zariadenia v blízkosti zdrojov rádiových vĺn.
	- Obsah používaný v aplikácii S Health sa môže líšiť v závislosti od verzie softvéru aplikácie. Služby poskytované s aplikáciou sa môžu bez predchádzajúceho upozornenia zmeniť alebo sa môže zrušiť ich podpora.

# **Funkcie zabezpečenia**

# **Tiesňový režim**

## **Informácie o núdzovom režime**

Tento režim používajte na predĺženie doby úsporného režimu zariadenia, keď ste v núdzovej situácii. Keď je tento režim aktivovaný, jas obrazovky bude nižší a spotreba batérie sa zníži obmedzením niektorých funkcií. Môžete taktiež zapnúť blesk, zvuk alarmov a odosielanie informácií o vašej polohe ostatným prostredníctvom správy.

# **Aktivácia núdzového režimu**

Stlačte a podržte vypínacie tlačidlo a potom ťuknite na položku **Tiesňový režim**. Prípadne na obrazovke aplikácií ťuknite na položky **Nastavenia** → **Bezpečnostná pomoc** → **Tiesňový režim** a zapnite túto možnosť ťuknutím na prepínač **Tiesňový režim**.

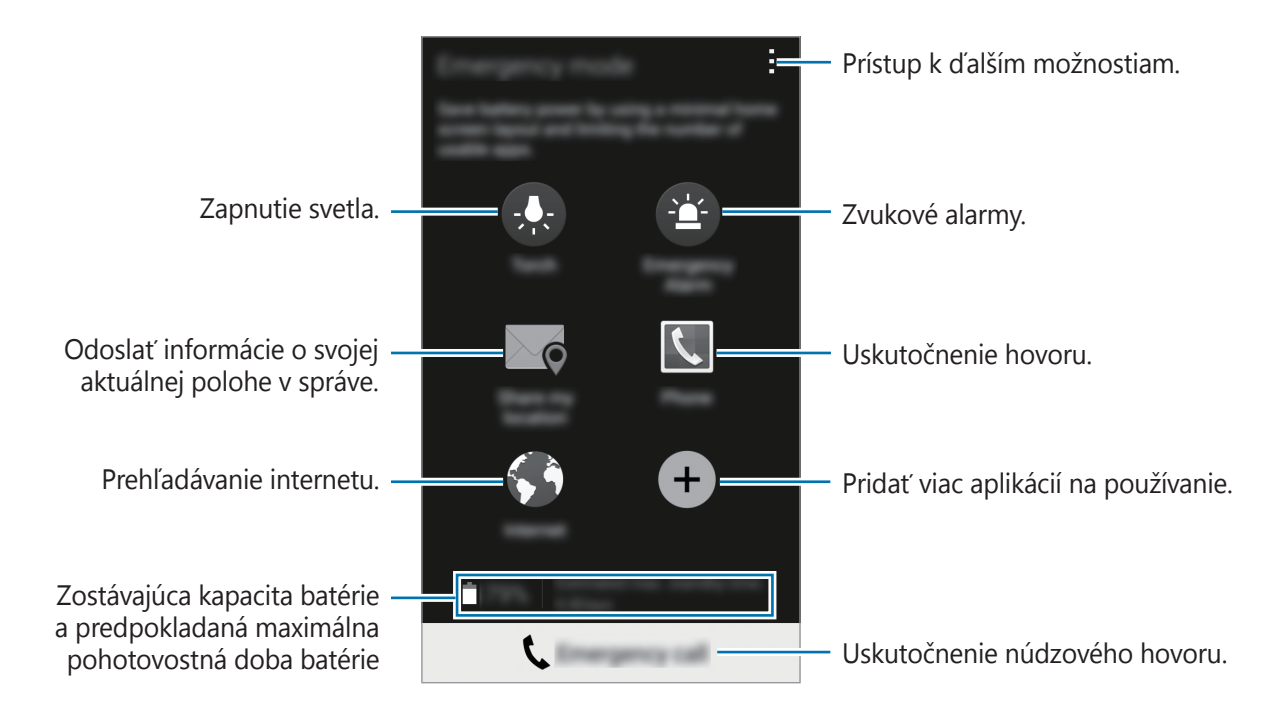

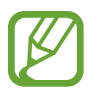

Odhadovaná pohotovostná doba je doba, počas ktorej sa batéria úplne vybije, keď sa zariadenie nepoužíva. Pohotovostná doba sa môže líšiť v závislosti od nastavení zariadenia a prevádzkových podmienok.

# **Deaktivácia núdzového režimu**

Ak chcete núdzový režim vypnúť, vypínacie tlačidlo stlačte a podržte a potom ťuknite na možnosť **Tiesňový režim**. Prípadne ťuknite na možnosť → **Vypnúť tiesňový režim**. Núdzový režim je deaktivovaný.

# **Správa so žiadosťou o pomoc**

## **Informácie o správe so žiadosťou o pomoc**

Môžete si prednastaviť kontakty, ktorým v prípade núdze odošlete správu. Svojim kontaktom v prípade núdze odošlete správy trojnásobným rýchlym stlačením vypínacieho tlačidla. Na obrazovke aplikácií ťuknite na položku **Nastavenia** → **Bezpečnostná pomoc**.

# **Pridávanie kontaktov v prípade núdze**

- 1 Na obrazovke aplikácií ťuknite na položku **Nastavenia** <sup>→</sup> **Bezpečnostná pomoc**.
- 2 Ťuknite na možnosť **Spravovať hlavné kontakty** <sup>→</sup> **Vytvorenie hlavného kontaktu**.
- 3 Ťuknite na možnosť **Vytvoriť nový kontakt** a zadajte informácie o tomto kontakte, alebo ťuknutím na možnosť **Vybrať z kontaktov** pridajte existujúci kontakt ako kontakt v prípade núdze.

## **Nastavenie správ pomoci**

Na obrazovke aplikácií postupne ťuknite na položky **Nastavenia** → **Bezpečnostná pomoc** → **Odosielanie správ so žiadosťou o pomoc**, a potom ťuknutím na prepínač **Odosielanie správ so žiadosťou o pomoc** aktivujte túto funkciu. Vyberte obsah správ so žiadosťou o pomoc.

## **Odosielanie správ so žiadosťou o pomoc**

V prípade núdzovej situácie trikrát rýchlo stlačte Vypínacie tlačidlo. Zariadenie odošle správy vašim kontaktom v prípade núdze. Správy zahŕňajú informácie o vašej polohe.

# **Upozornenia na nepriaznivé počasie (Geosprávy)**

## **Informácie o upozorneniach na nepriaznivé počasie (Geosprávy)**

Túto funkciu používajte na prijímanie upozornení pri výskyte nepriaznivého počasia v blízkosti vašej aktuálnej polohy.

- 
- Funkcia určí vašu polohu a poskytne vám informácie o katastrofách, ak sa vyskytnú vo vašej oblasti. Poskytnuté informácie sa môžu líšiť v závislosti od poskytovateľa služieb v rámci vašej aktuálnej polohy.

Ak si chcete prezerať informácie o nepriaznivých poveternostných podmienkach a oblastiach, ako aj jazyky, v ktorých sú tieto informácie k dispozícii, navštívte lokalitu [www.samsung.com/geonews](http://www.samsung.com/geonews).

- Ak chcete dostávať upozornenia na nepriaznivé počasie, pripojte zariadenie k sieti Wi-Fi alebo mobilnej sieti.
- V závislosti od oblasti alebo poskytovateľa služieb nemusí byť táto funkcia dostupná.

## **Prijímanie upozornení**

Na obrazovke aplikácií postupne ťuknite na položky **Nastavenia** → **Bezpečnostná pomoc** → **Geosprávy**, a potom ťuknutím na prepínač **Geosprávy** aktivujte túto funkciu.

#### **Varovné upozornenia**

#### Začiarknite možnosť **Geosprávy – kont. okná oznámení**.

Pri výskyte zhoršených poveternostných podmienkach zariadenie zobrazí upozornenie v kontextovom okne. Ak chcete prednastaviť kontakty z kontextového okna, môžete uskutočniť hovor alebo odoslať núdzové správy.

#### **Sledovanie upozornení**

Upozornenia na menej nepriaznivé poveternostné podmienky sa zobrazia v stavovom riadku v spodnej časti displeja. Poskytnuté informácie sa zobrazia v miniaplikácii **Geosprávy**.

## **Používanie miniaplikácie Geosprávy**

V miniaplikácii **Geosprávy** si môžete zobraziť vašu aktuálnu polohu a informácie o katastrofách vo vašom regióne.

Na domovskej obrazovke rolujte doľava a ťuknite na miniaplikáciu **Geosprávy**.

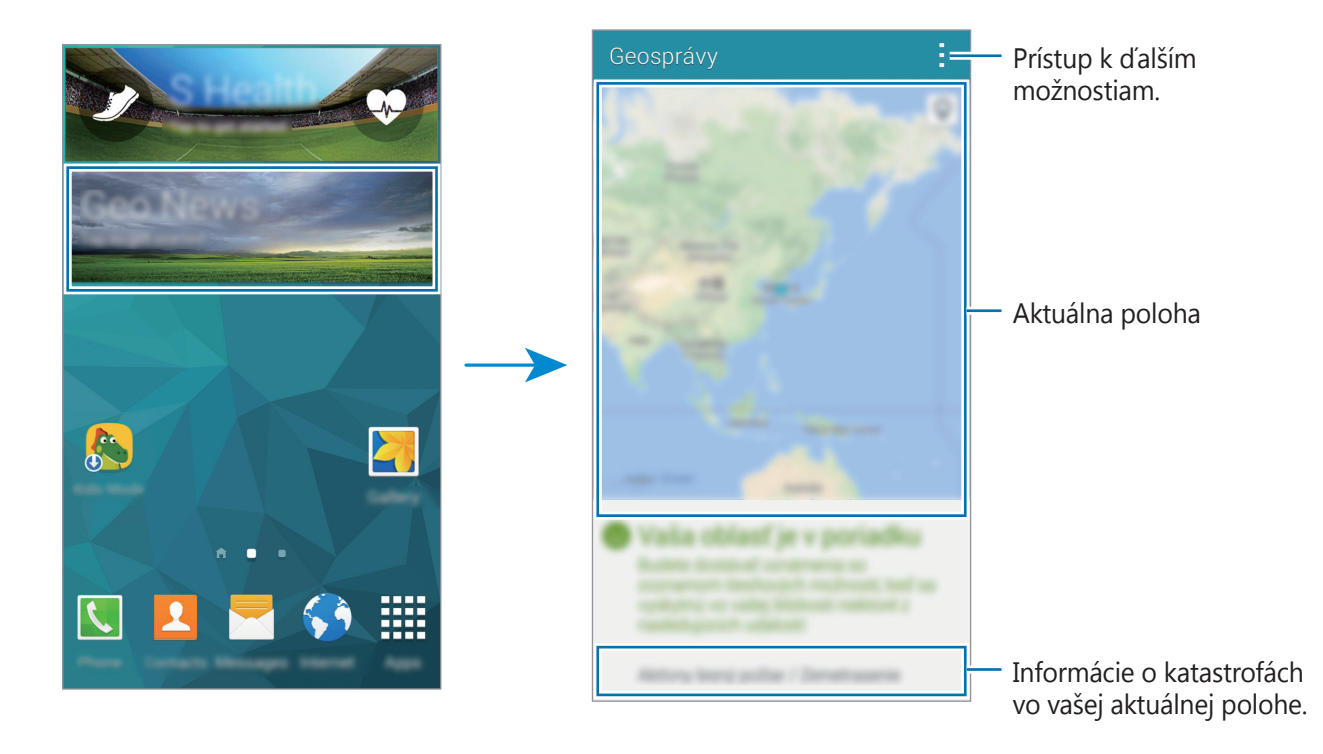

# **Užitočné aplikácie a funkcie**

# **Detský režim**

# **Spustenie detského režimu**

Pomocou tohto widgetu môžete pre deti vytvoriť zábavné a bezpečné prostredie prostredníctvom obmedzenia prístupu detí k určitým aplikáciám alebo obsahu.

Pred používaním si musíte prevziať tento widget. Na domovskej obrazovke ťuknite na položky **Detský režim** → **Inštalovať**. Po nainštalovaní sa miniaplikácia zobrazí na domovskej obrazovke a obrazovke aplikácií.

Režim Deti spustíte ťuknutím na položku **Detský režim** na domovskej obrazovke alebo na obrazovke s aplikáciami.

Po prvom spustení tohto widgetu ťuknite na položku **Nastaviť kód PIN** v spodnej časti obrazovky. Postupujte podľa zobrazených pokynov.

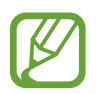

Ak dôjde k náhodnému odinštalovaniu widgetu **Detský režim**, môžete ho znova nainštalovať. Na domovskej obrazovke ťuknite na prázdnu oblasť a podržte na nej prst, ťuknite na položku **Widgety**, ťuknite na miniaplikáciu **Detský režim** a podržte na nej prst. Miniaplikáciu presuňte na domovskú obrazovku a ťuknutím na položku **Detský režim** ju znova nainštalujte.

## **Domovská obrazovka s režimom Deti**

Domovská obrazovka je východiskom pri prístupe ku všetkým aplikáciám v režime pre deti.

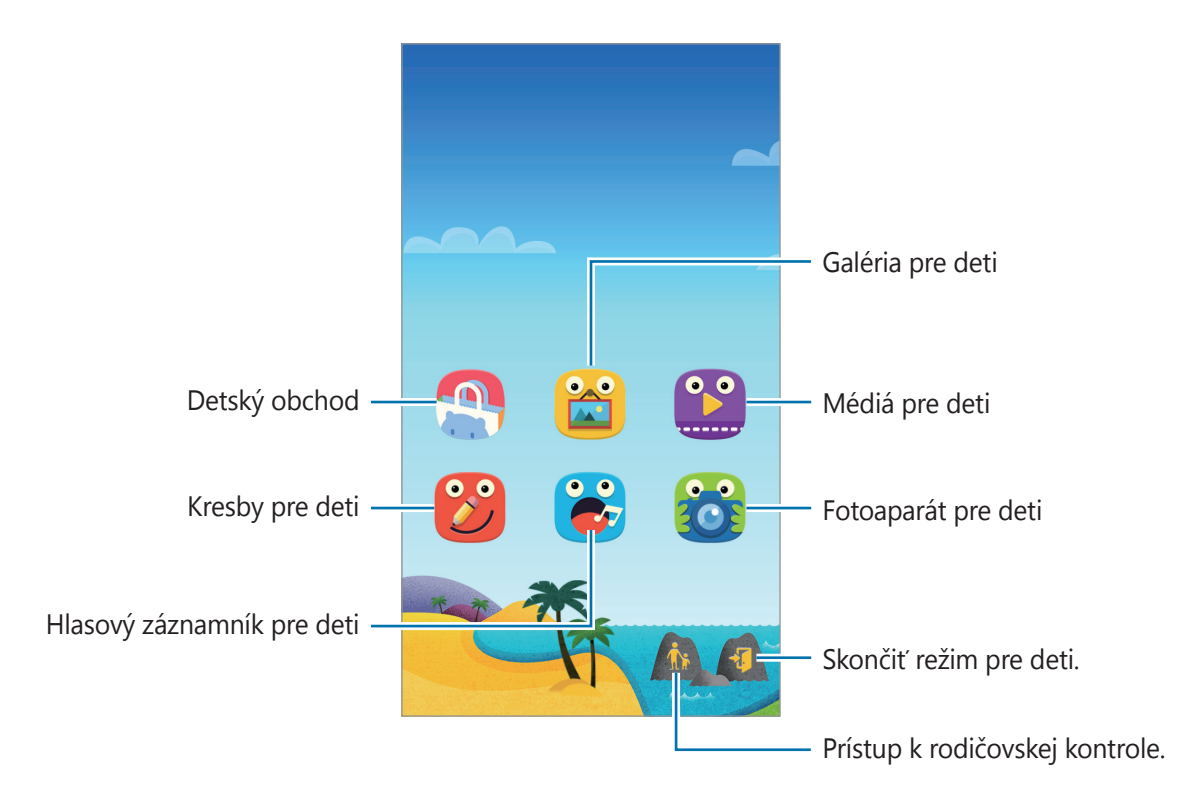

# <u>A.</u>

Pomocou tejto aplikácie môžete ukladať obrázky, kresby, hlasové záznamy a mediálne súbory, ku ktorým môžu mať deti prístup.

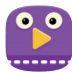

Táto aplikácia umožňuje prehrávať videosúbory. Pred použitím tejto funkcie pridajte do aplikácie videá, ktoré sú uložené v zariadení. Ďalšie informácie nájdete v časti [Rodičovská kontrola](#page-132-0).

Užitočné aplikácie a funkcie

 $\ddot{\cdot}$ 

Táto aplikácia slúži na kreslenie perom, štetcom a podobne.

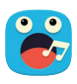

Táto aplikácia umožňuje nahrávanie alebo prehrávanie hlasových nahrávok.

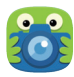

Táto aplikácia umožňuje zaznamenávať fotografie a nahrávať videá.

#### **Oblasť zábavy v režime pre deti**

Oblasť zábavy v režime pre deti otvoríte tak, že na domovskej obrazovke rolujete doprava. Môžete pôsobiť na postavy, predmety v pozadí a pod.

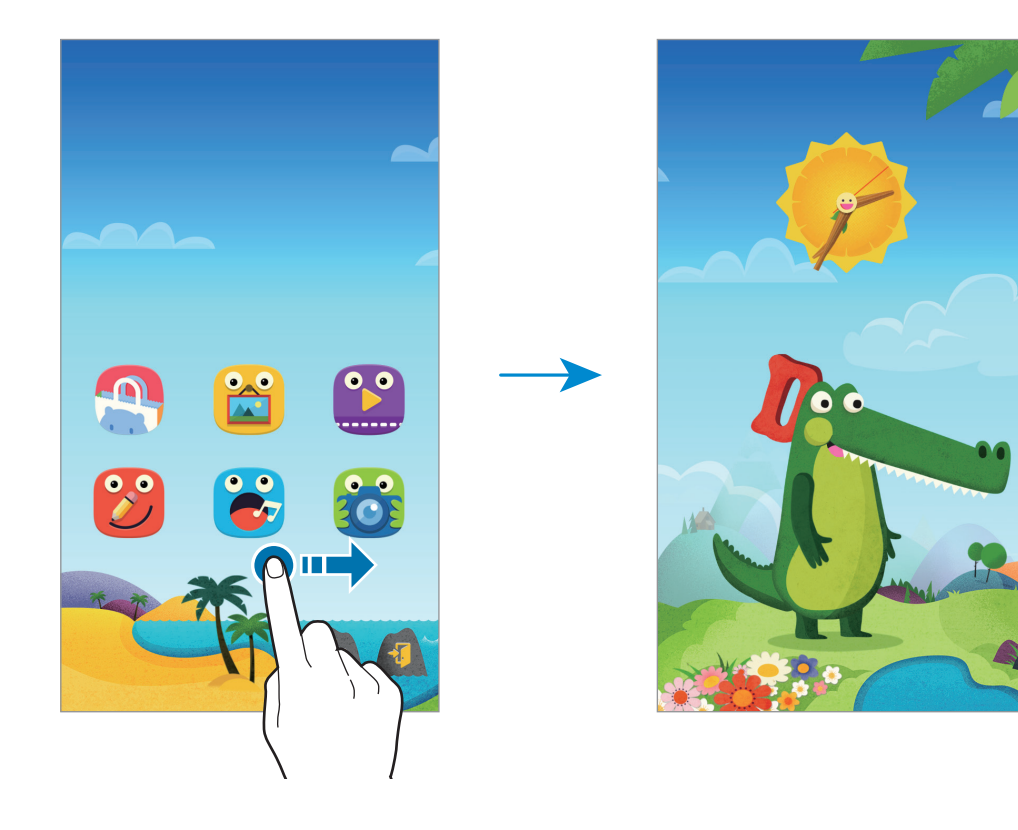

# <span id="page-132-0"></span>**Rodičovská kontrola**

Táto aplikácia slúži na nastavenie obmedzení pre režim pre deti kvôli kontrole prístupu k obsahu a aplikáciám. Môžete zmeniť nastavenia režimu pre deti, používanie časových limitov a pod.

Na domovskej obrazovke ťuknite na položku  $\hat{\mathbf{A}}$  a zadajte PIN.

Rodičovskú kontrolu ukončíte a zatvoríte stlačením tlačidla Domov.

Ťuknite na položku $\Xi$  a použite nasledujúce možnosti:

- Meno dieťaťa: Zobrazenie a úprava profilu dieťaťa.
- **Aktivita**: Zobrazenie informácií o tom, ako vaše deti zariadenie používajú, ako napr. trvanie hrania a často používané aplikácie.
- **Denný limit doby hrania**: Nastavenie časového limitu, počas ktorého môžu deti zariadenie používať.
- **Aplikácie**: Zobrazenie pridávanie aplikácií, ktoré je deťom dovolené používať v režime pre deti.
- **Médium**: Umožnite svojim deťom prístup k niektorým fotografiám a videám uloženým v zariadení.
- **Všeobecné**: Konfigurácia nastavení režimu pre deti.
- **Detský obchod**: Preberanie aplikácií pre deti z lokality **Samsung Apps** (**GALAXY Apps**).

# **S Finder**

Táto aplikácia umožňuje vyhľadávať obsah v zariadení. Môžete použiť rôzne filtre a prezerať si históriu vyhľadávania.

Otvorte panel s oznámeniami a ťuknite na položku **S Finder**.

## **Vyhľadávanie obsahu**

Ťuknite do poľa vyhľadávania a zadajte kľúčové slovo alebo ťuknite na položku a povedzte kľúčové slovo.

Viac podrobnejších výsledkov získate tak, že ťuknete na  $\frac{1}{2}$ a použite filtre pod poľom vyhľadávania.

Ak chcete aktualizovať zoznam výsledkov vyhľadávania, ťuknite na položku → **Obnoviť**.

Môžete nastaviť parametre vyhľadávania pomocou dostupných filtrov alebo prostredníctvom výberu kategórií vyhľadávania. Ťuknite na položku → **Nastavenia** → **Vyberte filtre** alebo **Vybrať kategóriu vyhľad.**

## **Správa histórie vyhľadávania**

Svoje minulé vyhľadávania môžete zobraziť alebo odstrániť. Ak chcete znova vyhľadávať, vyberte predchádzajúcu položku vo vyhľadávaní.

Ak chcete vymazať históriu vyhľadávania, postupne ťuknite na položky · → **Nastavenia** → **Vymazať históriu**, vyberte kľúčové slová vyhľadávania a ťuknite na položku **Hot.**

Ak chcete nastaviť zariadenie tak, aby neukladalo históriu vyhľadávania, ťuknite na položky → **Nastavenia** a zrušte označenie položky **Uložiť históriu hľadaní**.

# **Plánovač S**

# **Spustenie funkcie Plánovač S**

Pomocou tejto aplikácie môžete spravovať udalosti a úlohy. Ťuknite na položku **Plánovač S** na obrazovke aplikácií.

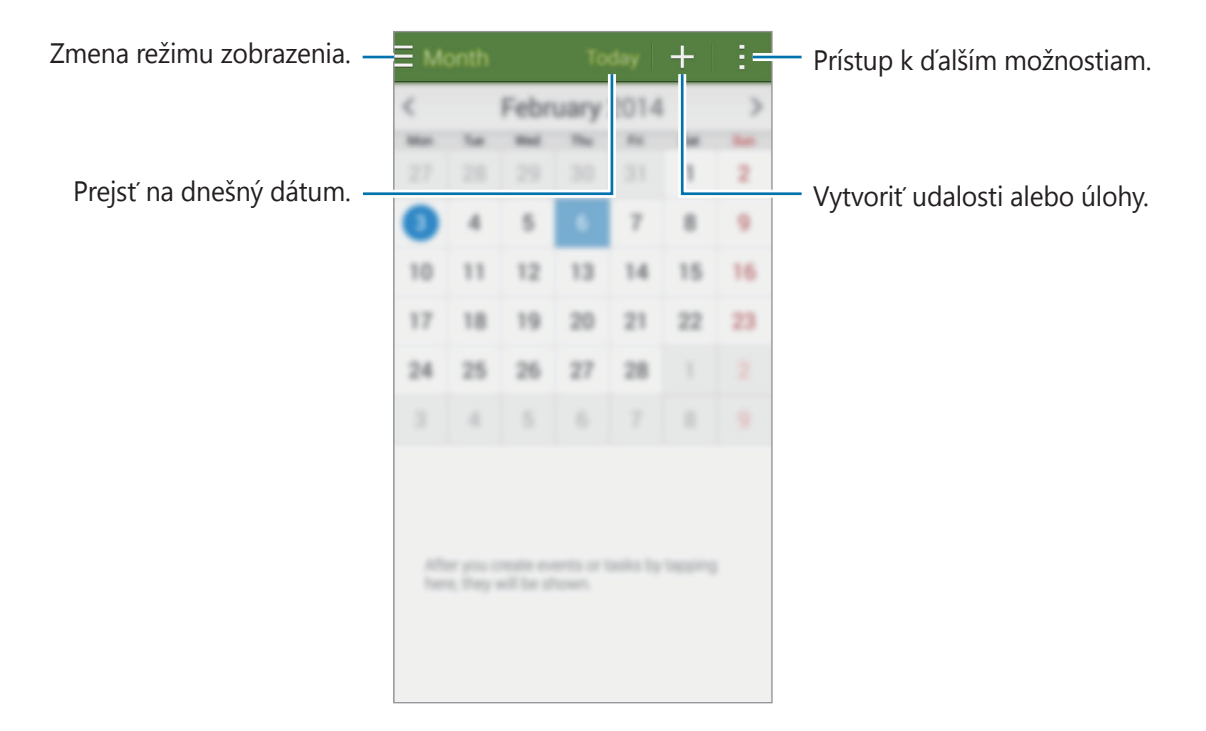

Ťuknite na položku a použite nasledujúce možnosti:

- **Prejsť na**: Prechod na konkrétny dátum.
- **Odstrániť**: Odstránenie udalostí alebo úloh.
- **Vyhľadávanie**: Vyhľadávanie udalostí alebo úloh.
- **Kalendáre**: Výber kalendárov, ktoré sa zobrazia.
- **Synchronizovať**: Synchronizácia udalostí a úloh s vašimi kontami.
- **Nastavenia**: Zmena nastavení pre používanie Plánovača S.

# **Vytvorenie udalostí alebo úloh**

- 1 Ťuknite na položku **Plánovač S** na obrazovke aplikácií.
- $2$  Ťuknite na položku  $+$ . Poprípade vyberte dátum, ktorý neobsahuje žiadne udalosti alebo úlohy a znova ťuknite na dátum.

Ak už sú k dátumu uložené udalosti alebo úlohy, ťuknite na dátum a ťuknite na položku  $+$ .

- 3 Vyberte buď udalosť alebo úlohu a zadajte podrobnosti.
	- **Pridať udalosť**: Nastavenie dátumu začatia a ukončenia udalosti. Môžete nastaviť nastavenie pre voliteľné opakovanie.
	- **Pridať úlohu**: Pridanie úlohy, ktorú máte v daný deň urobiť. Môžete nastaviť nastavenie pre voliteľnú prioritu.

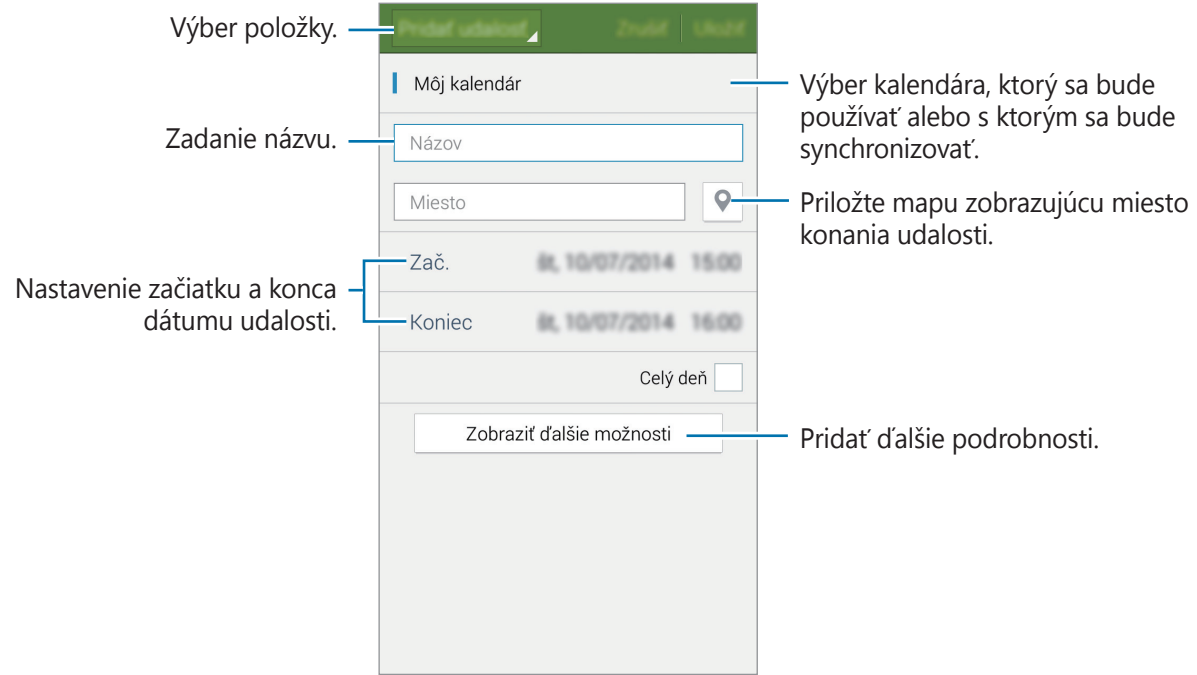

4 Ťuknutím na tlačidlo **Uložiť** uložíte udalosť alebo úlohu.

# **Synchronizácia udalostí a úloh s vašimi kontami**

Ťuknite na položku **Plánovač S** na obrazovke aplikácií.

Ak chcete udalosti a úlohy synchronizovať so svojimi kontami, ťuknite na možnosť → **Synchronizovať**.

Ak chcete pridať kontá, s ktorými chcete synchronizovať, ťuknite na možnosti **: → Kalendáre** → **Pridať konto**. Potom vyberte konto, s ktorým chcete synchronizovať a prihláste sa. Po pridaní konta je vedľa jeho názvu zobrazený zelený kruh.

Ak chcete zmeniť možnosť synchronizácie konta, na obrazovke aplikácií ťuknite na možnosti **Nastavenia** → **Kontá** a potom vyberte službu konta.

# **Odstraňovanie udalostí alebo úloh**

Ťuknite na položku **Plánovač S** na obrazovke aplikácií.

Ak chcete odstrániť udalosti alebo úlohy, ťuknite na položku → **Odstrániť**, vyberte udalosti alebo úlohy a ťuknite na položku **Hotovo** → **OK**.

Ak chcete odstrániť udalosť alebo úlohu počas jej prezerania, postupne ťuknite na položky  $\blacksquare \rightarrow$ **OK**.

Ak chcete označiť úlohy ako dokončené, ťuknite na dátum, ktorý obsahuje úlohy a začiarnite dokončené úlohy.

# **Zdieľanie udalostí alebo úloh**

Ťuknite na položku **Plánovač S** na obrazovke aplikácií.

Ak chcete zdieľať udalosť alebo úlohu počas jej prezerania, ťuknite na položky → **Zdieľať cez** a vyberte spôsob zdieľania.

# **S Voice**

# **Informácie o aplikácii S Voice**

Táto aplikácia slúži na ovládanie zariadenia hlasom tak, aby vykonávalo rôzne činnosti. Ťuknite na položku **S Voice** na obrazovke aplikácií. Prípadne dvakrát stlačte tlačidlo Domov. Prístup môžete deaktivovať tak, že stlačíte tlačidlo Domov, postupne ťuknete na položky • → **Settings** a zrušíte výber položky **Open via the home key**.

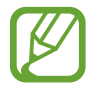

V závislosti od oblasti alebo poskytovateľa služieb nemusí byť táto aplikácia dostupná.

# **Nastavenie jazyka**

Postupne ťuknite na položky → **Settings** → **Language** a vyberte jazyk.

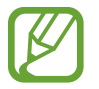

Vybraný jazyk sa použije len v aplikácii **S Voice**, nie ako jazyk na displeji zariadenia.

# **Používanie funkcie S Voice**

Keď spustíte aplikáciu **S Voice**, zariadenie spustí rozpoznávanie hlasu a ikona mikrofónu sa zmení načerveno.

Povedzte hlasový príkaz.

Ak poviete príkaz a zariadenie ho rozpozná, ikona mikrofónu v spodnej časti obrazovky zabliká nazeleno. Potom zariadenie vykoná príkaz.

Tipy pre lepšie rozpoznávanie hlasu:

- Rozprávajte zrozumiteľne.
- Rozprávajte na tichých miestach.
- Nepoužívajte hrubé, ani hovorové slová.
- Snažte sa nerozprávať s prízvukom.

V závislosti od okolia a spôsobu, akým rozprávate, nemusí zariadenie rozpoznávať vaše príkazy alebo môže vykonávať nežiaduce príkazy.

## **Zobudenie funkcie S Voice z úsporného režimu**

Ak sa funkcia S Voice určitú dobu nepoužíva, automaticky sa prepne do úsporného režimu.

Ťuknutím na ikonu mikrofónu alebo vyslovením "Hi Galaxy", budete pokračovať v rozpoznávaní hlasu.

## **Zmena príkazu prebudenia**

Príkaz prebudenia "Hi Galaxy" je možné zmeniť. Príkaz prebudenia sa používa na spustenie aplikácie **S Voice**, keď je zariadenie v pohotovostnom režime.

Ťuknite na položky → **Settings** → **Voice wake-up** → **Set wake-up command**.

## **Vypnutie hlasovej odozvy**

Postupne ťuknite na položky → **Disable Voice feedback**. Zariadenie nebude poskytovať hlasovú odozvu po vyslovení príkazov.

## **Oprava nežiaducich hlasových príkazov**

Ak zariadenie nerozpozná hlasové príkazy správne, môžete ich upraviť.

Ak chcete opraviť hlasový príkaz, ťuknite na bublinu posledného hlasového zadania, ktoré obsahuje vami hovorený text a upravte text pomocou klávesnice.

# **Hodiny**

# **Budík**

Na obrazovke aplikácií ťuknite na položku **Hodiny** → **Budík**.

#### **Nastavenie budíkov**

V zozname budíkov ťuknite na položku  $+$ , nastavte čas budíka, vyberte dni, v ktorých sa budík bude opakovať, nastavte ďalšie rôzne možnosti budíka a potom ťuknite na položku **Uložiť**. Ak chcete budíky aktivovať alebo deaktivovať, v zozname budíkov ťuknite na položku  $\odot$  vedľa budíka.

- **Posunúť budík**: Nastavenie intervalu a počtu opakovaní budíka po nastavenom čase.
- **Inteligentný budík**: Nastavte čas a tón inteligentného budíka. Inteligentný budík sa zapne s nízkou hlasitosťou pár minút pred zapnutím naplánovaného vopred nastaveného zvonenia. Hlasitosť inteligentného budíka sa postupne zvyšuje, kým ho nevypnete, alebo kým nezačne zvoniť vopred nastavené zvonenie.

#### **Vypnutie budíkov**

Ak chcete vypnúť budík, potiahnite položku  $\times$  von z veľkého kruhu. Ak ste možnosť posunutia budíka zapli skôr, položku  $Z\bar{Z}$  presuňte mimo veľkého kruhu a budenie zopakujte po uplynutí určeného časového úseku.

#### **Odstránenie budíkov**

Ťuknite na položky → **Odstrániť**, vyberte budíky a potom ťuknite na položku **Hotovo**.

## **Svetový čas**

Na obrazovke aplikácií ťuknite na položku **Hodiny** → **Svetový čas**.

## **Vytváranie hodín**

Tuknite na položku  $+$  a zadajte názov mesta alebo vyberte mesto zo zoznamu miest. Ak chcete použiť letný čas, na hodinách podržte ťuknutie a potom ťuknite na položku  $\ddot{\otimes}$ .

## **Odstránenie hodín**

Ťuknite na položky → **Odstrániť**, vyberte hodiny a potom ťuknite na položku **Hotovo**.

# **Stopky**

Na obrazovke aplikácií ťuknite na položku **Hodiny** → **Stopky**.

Ak chcete zistiť trvanie udalosti, ťuknite na položku **Spustiť**. Ak chcete zaznamenať časy okruhov, ťuknite na položku **Okruh**.

Ťuknutím na položku **Stop** meranie trvania zastavíte. Ak chcete vymazať časy okruhov, ťuknite na položku **Reset**.

Ak chcete nastaviť zariadenie tak, aby obrazovka medzi jednotlivými okruhmi stmavla, ťuknite na položky → **Nastavenia** → **Nechať stlmený jas obraz.**

# **Časovač**

Na obrazovke aplikácií ťuknite na položku **Hodiny** → **Časovač**.

Nastavte trvanie a potom ťuknite na položku **Spustiť**.

Po spustení časovača potiahnite položku  $\times$  von z veľkého kruhu.

Ak chcete zmeniť nastavenia tónu upozornenia, ťuknite na položky → **Nastavenia**.

# **Kalkulačka**

Pomocou tejto aplikácie môžete vykonávať jednoduché alebo zložité výpočty.

Ťuknite na položku **Kalkulačka** na obrazovke aplikácií.

Ak chcete zobraziť vedeckú kalkulačku, otočte zariadenie na šírku. Ak je zakázané nastavenie **Otočenie obraz.**, postupne ťuknite na položky : → **Vedecká kalkulačka**.

# **Poznámka**

Pomocou tejto aplikácie môžete vytvárať poznámky a organizovať ich podľa kategórií. Ťuknite na položku **Poznámka** na obrazovke aplikácií.

## **Vytváranie poznámok**

Ťuknite na položku  $+$  v zozname poznámok a zadajte poznámku. Počas vytvárania poznámky použite jednu z nasledujúcich možností:

- $\cdot \vdots \equiv$ : Vytvoriť alebo nastaviť kategóriu.
- $\cdot \quad \boxed{\blacksquare}$ : Vložiť obrázky.
- $\theta$ : Vytvorenie hlasovej nahrávky na vloženie.

Ak chcete poznámku uložiť, ťuknite na položku **Uložiť**.

Ak chcete poznámku upraviť, ťuknite na poznámku a potom do jej obsahu.

## **Vyhľadávanie poznámok**

Ťuknite na položku  $\mathsf Q$  v zozname poznámok a zadajte kľúčové slovo na vyhľadávanie poznámok, ktoré ho obsahujú.

## **Pridávanie a spravovanie kategórií**

Vytváraním kategórií triedite a spravujete poznámky.

Na zozname poznámok, ťuknite na položku **≡ → Spravovať kategórie**.

Ak chcete pridať novú kategóriu, ťuknite na položku  $+$ , zadajte názov kategórie a potom ťuknite na položku **OK**.

Ak chcete kategóriu odstrániť, ťuknite na položku — vedľa kategórie a potom ťuknite na položku **OK**.

Ak chcete kategóriu premenovať, podržte ťuknutie na názve kategórie, zadajte nový názov kategórie a potom ťuknite na položku **OK**.

Ak chcete zmeniť poradie kategórií, ťuknite na položku  $\frac{1}{2}$  vedľa kategórie a potiahnite ju smerom nahor alebo nadol do inej polohy.

## **Prístup k ďalším možnostiam**

V zozname poznámok alebo pri ich prezeraní máte k dispozícii ďalšie možnosti:

V zozname poznámok ťuknite na položku: a použite nasledujúce možnosti:

- **Vybrať**: Výber poznámok, na ktoré sa majú možnosti použiť.
- **Odstrániť**: Odstránenie poznámok.
- **Konto**: Synchronizovanie poznámok s kontom Samsung.

Počas prezerania poznámky ťuknite na položku: a použite nasledujúce možnosti:

- **Odstrániť**: Vymazanie poznámky.
- **Zdieľať cez**: Zdieľanie poznámky s ostatnými používateľmi.
- **Tlačiť**: Tlač poznámky pripojením zariadenia k tlačiarni. Ďalšie informácie nájdete v časti [Aplikácia Mobile printing](#page-164-0).

# **Hlasový záznamník**

# **Nahrávanie hlasových poznámok**

Ťuknite na položku **Hlasový záznamník** na obrazovke aplikácií.

Ťuknutím na položku ⊙ spustite nahrávanie. Hovorte do mikrofónu. Ak chcete nahrávanie pozastaviť, ťuknite na položku  $\blacksquare$ . Ak chcete nahrávanie zrušiť, ťuknite na položku  $\blacksquare$ . Ak chcete nahrávanie ukončiť, ťuknite na položku  $\bigcirc$ .

Počas nahrávania hlasových poznámok vložíte záložku ťuknutím na položku  $\Box$ .

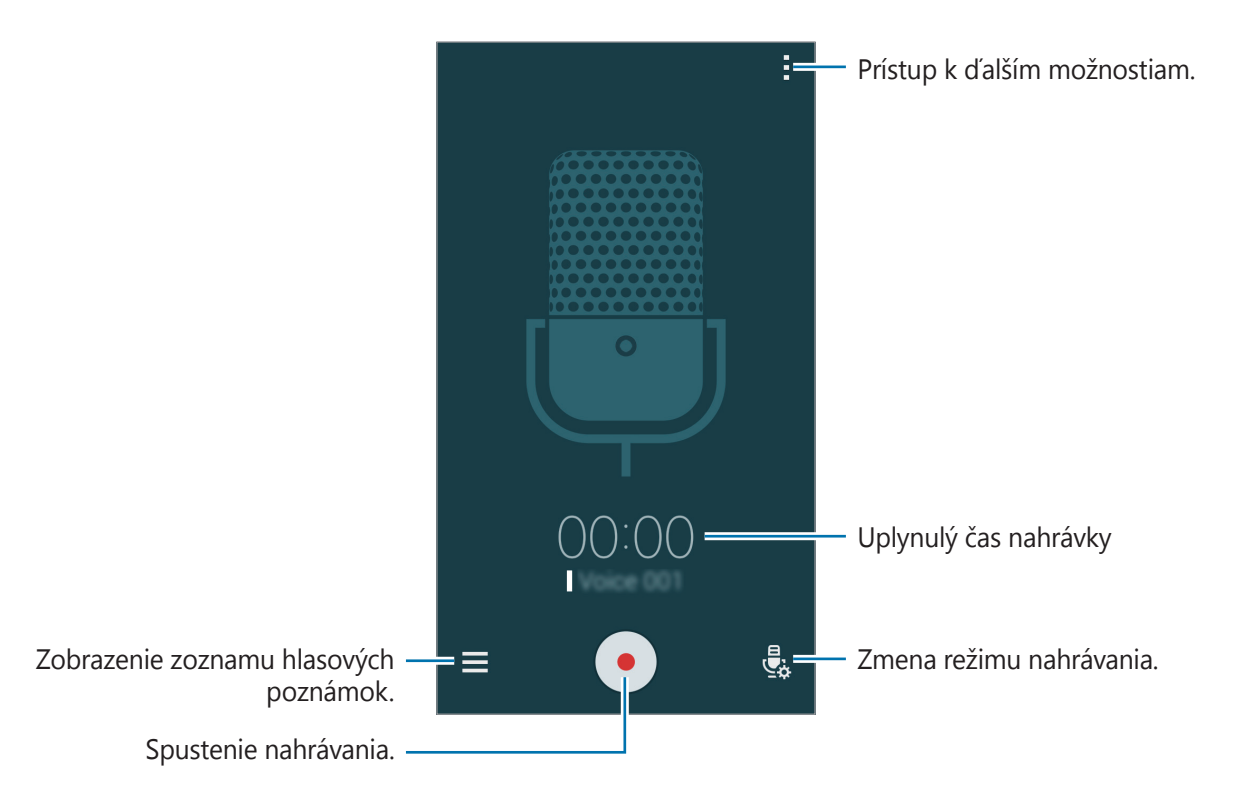

Ak chcete nastaviť zariadenie tak, aby potláčalo šum v pozadí, postupne ťuknite na položky → **Nastavenia**, a potom zaškrtnite **Redukcia šumu**.

#### **Ukladanie súborov s kontextovými značkami**

Pri ukladaní hlasových poznámok pridajte k názvom súborov kontextové značky, ako napríklad polohy a dátumy.

Postupne ťuknite na položky : → Nastavenia a potom začiarknite políčko Kontextový názov **súboru**. Zariadenie pridá k názvu súboru dátum nahrávania. Ak chcete pridať polohu, kde bola hlasová poznámka nahratá, postupne ťuknite na položky **: → Nastavenia** a potom začiarknite možnosť **Lokalizačná značka**.
### **Prehrávanie hlasových poznámok**

Ťuknite na položku **Hlasový záznamník** na obrazovke aplikácií.

Ťuknite na položku  $\equiv$  a vyberte hlasovú poznámku, ktorú chcete prehrať.

- : Skrátenie hlasovej poznámky.
- : Nastavenie časti hlasovej poznámky na prehrávanie v slučke.
- $\cdot$  x1.0 : Úprava rýchlosti prehrávania.
- $\sqrt{8}$ : Preskočenie tichej časti v hlasovej poznámke.
- $\cdot$   $\blacksquare$  : Vloženie záložiek do hlasovej poznámky.
- $\cdot$  (ii) /  $\cdot$  : Pozastavenie alebo obnovenie prehrávania.
- $\cdot$   $\cdot$   $\cdot$   $\cdot$   $\cdot$   $\cdot$  Skok na predchádzajúcu alebo nasledujúcu hlasovú poznámku.

#### **Používanie zoznamu záložiek**

Pomocou záložiek môžete označiť konkrétne miesta v hlasovej poznámke. Každá záložka sa v hlasovej poznámke označí ikonou záložky.

Ak chcete zobraziť podrobnosti záložky počas prehrávania hlasovej poznámky, postupne ťuknite na položky → **Záložky**. Výberom záložky zo zoznamu záložiek prehráte hlasovú poznámku z daného miesta.

### **Správa hlasových poznámok**

Na obrazovke aplikácií postupne ťuknite na položky **Hlasový záznamník** →  $\equiv$ .

Vyhľadávanie hlasových poznámok spustíte ťuknutím na  $Q$ .

Ak chcete hlasové poznámky odstrániť, ťuknite na  $\blacksquare$ .

Ťuknite na : a vyberte jednu z nasledujúcich možností:

- **Vybrať**: Výber hlasových poznámok, na ktoré sa majú možnosti použiť.
- **Zoradiť podľa**: Zoradenie poznámok podľa dátumu, názvu alebo kategórie.
- **Filtrovať podľa kategórie**: Zobrazenie poznámok filtrované podľa kategórie.
- **Upraviť kategórie**: Pridanie, odstránenie alebo premenovanie kategórií.
- **Nastavenia**: Zmena nastavení hlasového záznamníka.

#### **Premenúvanie hlasových poznámok**

Ťuknite na hlasovú poznámku a podržte ju, ťuknite na položky → **Premenovať**, zadajte nový názov hlasovej poznámky a potom ťuknite na položku **OK**.

#### **Spravovanie kategórií**

Ťuknite na **→ Upraviť kategórie** → **+**, zadajte názov kategórie, zvoľte farbu, a potom ťuknite na **Hotovo**.

Ak chcete zmeniť alebo priradiť kategóriu hlasovej poznámky, v zozname hlasových poznámok podržte ťuknutie na hlasovej poznámke. Potom postupne ťuknite na položky **: → Zmeniť kategóriu** a vyberte kategóriu.

Ak chcete filtrovať hlasové poznámky podľa kategórie, postupne ťuknite na položky → **Filtrovať podľa kategórie** a potom vyberte kategóriu.

# **Dropbox**

Táto aplikácia umožňuje ukladanie a zdieľanie súborov s inými používateľmi prostredníctvom cloudového ukladacieho priestoru Dropbox. Keď súbory uložíte do služby Dropbox, zariadenie sa automaticky synchronizuje s webovým serverom a so všetkými ostatnými zariadeniami, v ktorých je nainštalovaná aplikácia Dropbox.

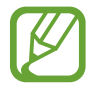

V závislosti od oblasti alebo poskytovateľa služieb nemusí byť táto aplikácia dostupná.

- 1 Ťuknite na položku **Dropbox** na obrazovke aplikácií.
- 2 Prihláste sa na svoje konto Dropbox. Ak nemáte konto Dropbox, vytvorte si ho.
- 3 Ťuknite na položku **Turn on Camera Upload**.

Zariadenie odovzdá fotografie zaznamenané fotoaparátom zariadenia na Dropbox. Ak chcete odovzdať videá, zapnite funkciu ťuknutím na prepínač **Include videos**.

Ak chcete fotografie alebo videosúbory odovzdať ručne, ťuknite na **Skip this**.

#### 4 Použite nasledujúce funkcie:

- $\leftrightarrow$  : Odovzdať alebo otvoriť súbory. Ťuknutím na položky → **Upload here** odovzdáte súbory.
- $\Box$ : Zobraziť odovzdané fotografie alebo videá. Ťuknite na položku  $\Box$ , čím súbory zmažete alebo vytvoríte albumy.
- $\cdot \bullet$ : Otvoriť súbory v zozname obľúbených položiek.
- $\cdot$   $\blacksquare$ : Zobraziť upozornenia.

# **Flipboard**

Táto aplikácia umožňuje zobraziť aktívne aktualizácie sociálnej siete a správy v prispôsobenom formáte časopisu.

Ťuknite na položku **Flipboard** na obrazovke aplikácií.

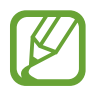

V závislosti od oblasti alebo poskytovateľa služieb nemusí byť táto aplikácia dostupná.

Túto aplikáciu pri prvom zapnutí alebo jej reštartovaním po obnovení dát nastavte podľa pokynov zobrazených na obrazovke.

Na hlavnej obrazovke Flipboard si môžete vyberať z rôznych článkov a predplatených časopisov.

#### **Úprava predplatených časopisov**

Ak chcete zobraziť svoje predplatené časopisy, na hlavnej obrazovke Flipboard postupne ťuknite na položky  $\equiv \rightarrow$  **My Flipboard**.

Ak chcete zrušiť predplatené časopisy alebo zmeniť ich umiestnenie, ťuknite na príslušnú položku a podržte na nej prst. Potom túto položku presuňte do koša alebo na nové miesto.

Ak chcete pridať viac predplatených časopisov, ťuknite na položku  $\equiv$ , predplatený časopis vyberte v položke **DISCOVER MORE** a potom ťuknite na **Q**.

#### **Vytvorenie upravených časopisov**

Rôzny obsah uložte vytvorením vlastného časopisu, ktorý budete čítať neskôr, alebo zdieľať s inými.

Ak chcete vytvoriť časopis, pri čítaní obsahu ťuknite na položku  $\blacksquare$ . Môžete vytvoriť nový časopis alebo vybraný obsah môžete uložiť do existujúceho časopisu.

Ak chcete zobraziť časopisy, postupne ťuknite na položky  $\equiv \rightarrow My$  **Flipboard**.

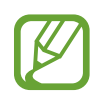

Ak chcete zobraziť informácie pomocníka, postupne ťuknite na položky **i ≡ → My Flipboard** →  $\clubsuit$  → Help. Ak chcete viac informácií, môžete navštíviť webovú stránku Flipboard.

# **Smart Remote**

### **O inteligentnom diaľkovom ovládaní**

Použite túto aplikáciu na pripojenie sa k televízoru a použite zariadenie, ako diaľkové ovládanie. Pomocou vášho zariadenia môžete vyhľadávať a vyberať televízne programy a ovládať kanály.

Ťuknite na položku **Smart Remote** na obrazovke aplikácií.

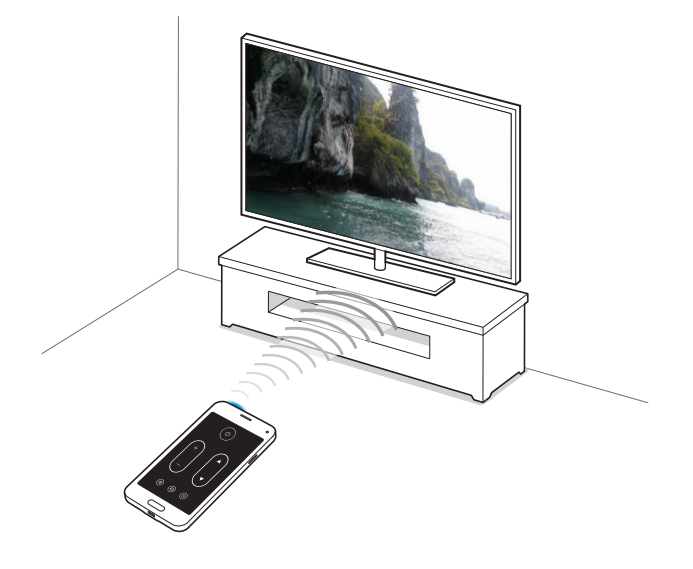

### **Pripojenie k televízoru**

- 1 Ťuknite na položku **Smart Remote** na obrazovke aplikácií.
- 2 Ťuknite na **Vyberte krajinu alebo oblasť** a zvoľte krajinu.
- 3 Zvoľte región a službu vysielania.

Zobrazia sa dostupné televízne programy.

#### **Použitie zariadenia ako diaľkového ovládania**

Keď používate vaše zariadenie ako diaľkové ovládanie, môžete pomocou neho zapnúť alebo vypnúť televízor, prezerať kanále alebo upravovať úroveň hlasitosti na vašom televízore.

- 1 Na zariadení ťuknite na  $\widehat{g}$  → **Pokračovať**.
- 2 Zvoľte značku televízora.
- 3 Presvedčite sa, že infračervený port smeruje k televízoru a ťuknite na  $\psi$ . Potom, ak zariadenie televízor vypne, ťuknite na **Áno, tento kód funguje**.

Ak zariadenie televízor nevypne, ťuknite na položku **Vyslať tento kód znova** alebo **Nie, testovať nasl. kód** a opakujte to dovtedy, kým televízor signál nerozpozná.

- 4 Zvoľte zdroj kanála.
- 5 Po ukončení nastavenia ťuknite na položku  $\widehat{\mathfrak{g}}$ .

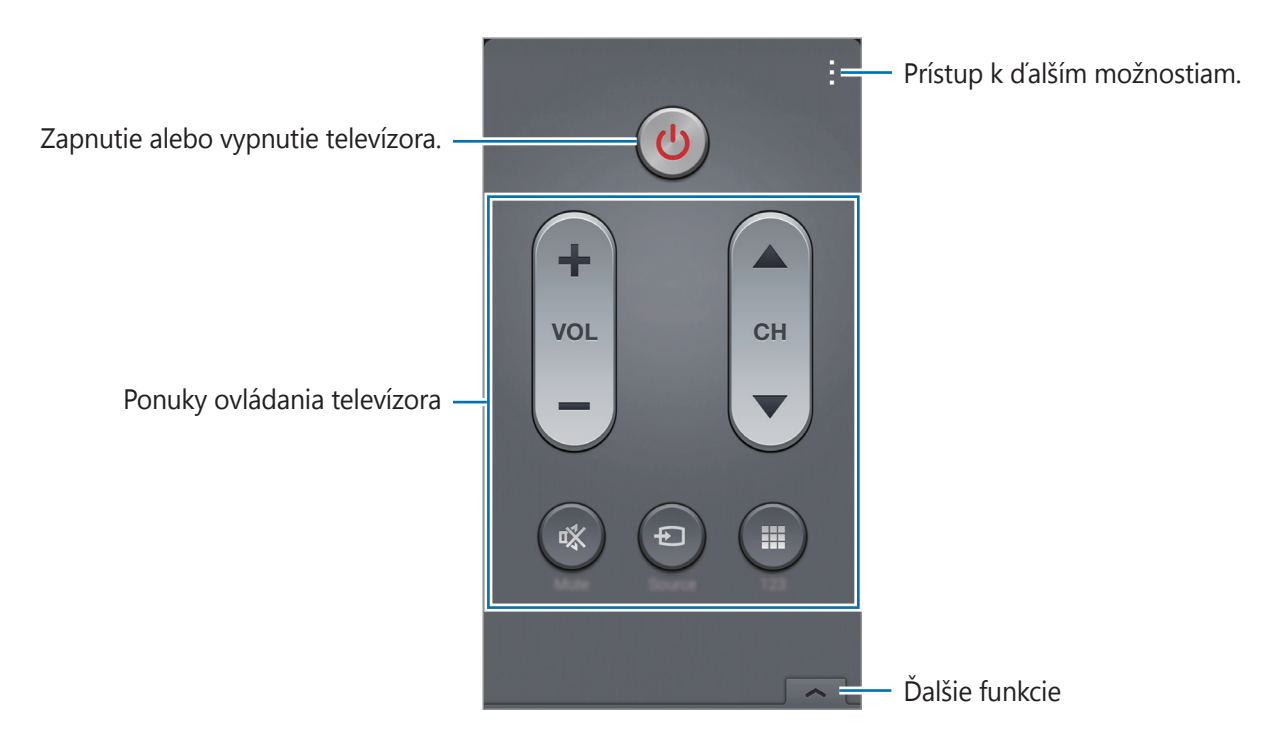

#### **Pozeranie televízneho vysielania pomocou zariadenia**

Zo zoznamu dostupných programov zvoľte televízny program, ktorý chcete na pripojenom televízore pozerať. Presvedčite sa, že infračervený port smeruje k televízoru.

- 1 Ťuknite na položky <sup>→</sup> **Televízne relácie**, **Filmy** alebo **Športy** a rolovaním doľava alebo doprava si vyberte kategóriu.
- 2 Vyberte televízny program a potom ťuknite na **Sledovať**. Na pripojenom televízore sa zobrazí zvolený program.
- $3$  Ťuknutím na položku  $\widehat{\mathfrak{s}}$  sa prepínajú kanály alebo nastavuje hlasitosť. Na obrazovke sa zobrazí panel diaľkového ovládania.

#### **Nastavenie pripomenutí programov**

- 1 Vyberte si televízny program, ktorý chcete sledovať.
- 2 Ťuknite na **Pripom.**, nastavte alarm, ktorý vám pripomenie čas začiatku vysielania programu a potom ťuknite na **Hotovo**.

Alarm sa rozozvučí v nastavený čas.

# **Baterka**

Táto miniaplikácia umožňuje zapnutie alebo vypnutie blesku na zlepšenie viditeľnosti.

Ak chcete pridať túto miniaplikáciu, na domovskej obrazovke ťuknite na prázdnu oblasť a podržte na nej prst, ťuknite na položku **Widgety**, ťuknite na miniaplikáciu **Baterka** a podržte na nej prst a potom ju presuňte na domovskú obrazovku.

Ak chcete baterku zapnúť alebo vypnúť, na domovskej obrazovke ťuknite na miniaplikáciu **Baterka**.

# **Lupa**

Použitie tejto miniaplikácie na zväčšenie textu alebo predmetov pomocou zadného fotoaparátu.

Ak chcete pridať túto miniaplikáciu, na domovskej obrazovke ťuknite na prázdnu oblasť a podržte na nej prst, ťuknite na položku **Widgety**, ťuknite na miniaplikáciu **Lupa** a podržte na nej prst a potom ju presuňte na domovskú obrazovku.

Ťuknite na miniaplikáciu **Lupa** na Domovskej obrazovke.

 $\text{Tuknutím}$  na položku  $\bigstar$  alebo — nastavíte zväčšenie.

Ak chcete zaostriť na stred obrazovky, ťuknite na položku  $\odot$ . Môžete taktiež nastaviť zaostrenie manuálne ťuknutím na miesto, na ktoré chcete zaostriť.

Ak chcete zapnúť blesk, aby ste si zobrazili text alebo objekty pri tmavších podmienkach, ťuknite na položku $\odot$ .

Ak chcete zaznamenať fotografiu textu alebo objektov, ťuknite na položku .

# **Aplikácie Google**

Google poskytuje zábavu, sociálne siete a obchodné aplikácie. Ak chcete získať prístup k niektorým aplikáciám môžete požiadať o konto Google. Ďalšie informácie nájdete v časti [Nastavenie kont](#page-65-0).

Ak chcete zobraziť viac informácií o aplikácii, na hlavnej obrazovke príslušnej aplikácie ťuknite na položky → **Pomocník**.

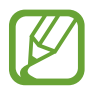

V závislosti od oblasti alebo poskytovateľa služieb nemusia byť niektoré aplikácie dostupné alebo môžu byť ináč označené.

### **Chrome**

Vyhľadávanie informácií a prehľadávanie webových stránok.

### **Google Mail**

Odosielanie alebo prijímanie e-mailov prostredníctvom služby Google Mail.

#### **Google+**

Zdieľanie správ a sledovanie aktualizácií, ktoré zdieľa vaša rodina, priatelia alebo iní. Môžete tiež zálohovať svoje fotografie a videá a viac.

#### **Mapy**

Nájsť svoje miesto na mape, vyhľadávať miesta a zobraziť informácie o rôznych miestach.

### **Hudba Play**

Zisťovať, počúvať a zdieľať hudbu vo vašom zariadení.

#### **Play Movies**

Sledovať videá zdieľané vo vašom zariadení a preberať rôzny obsah na sledovanie z aplikácie **Obchod Play**.

### **Knihy Play**

Preberať rôzne knihy z aplikácie **Obchod Play** a čítať ich.

#### **Kiosk Play**

Čítať správy a časopisy, ktoré vás zaujímajú na jednom pohodlnom mieste.

### **Hry Play**

Preberať hry z aplikácie **Obchod Play** aj hrať ich s inými.

#### **Disk**

Ukladať obsah do cloudu, vstupovať do neho z ktoréhokoľvek miesta a zdieľať ho s inými.

### **YouTube**

Sledovať alebo vytvárať videá a zdieľať ich s inými.

### **Fotky**

Táto aplikácia vám umožní spravovať fotografie, albumy a videá, ktoré ste uložili v zariadení a nahrali ich na **Google+**.

#### **Hangouts**

Hovoriť jednotlivo s priateľmi alebo skupinami a počas hovoru používať obrázky, emotikony a videohovory.

#### **Google**

Rýchle vyhľadávať položky na internete alebo vo vašom zariadení.

#### **Hlasové vyhľadávanie**

Rýchle vyhľadávať položky vyslovením kľúčového slova alebo frázy.

#### **Nastavenia Google**

Konfigurovať nastavenia niektorých funkcií, ktoré poskytuje spoločnosť Google.

# **Pripojenie k iným zariadeniam**

# **Bluetooth**

### **O funkcii Bluetooth**

Funkcia Bluetooth vytvára priame bezdrôtové pripojenie medzi dvomi zariadeniami na krátku vzdialenosť. Pomocou funkcie Bluetooth môžete odosielať dáta alebo mediálne súbory s inými zariadeniami.

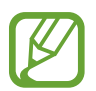

- Spoločnosť Samsung nezodpovedá za stratu, zachytenie ani nesprávne použitie dát odosielaných alebo prijímaných prostredníctvom funkcie Bluetooth.
- Vždy sa uistite, že zdieľate a prijímate údaje so zariadeniami, ktoré sú dôveryhodné a správne zabezpečené. Ak sú medzi zariadeniami prekážky, prevádzkový dosah môže byť kratší.
- Niektoré zariadenia, najmä tie, ktoré nie sú testované alebo schválené spoločnosťou Bluetooth SIG, nemusia byť so zariadením kompatibilné.
- Funkciu Bluetooth nepoužívajte na nezákonné účely (napríklad na odosielanie pirátskych kópií súborov alebo nezákonné odosielanie komerčných informácií). Spoločnosť Samsung nezodpovedá za dôsledky nezákonného použitia funkcie Bluetooth.

#### **Párovanie s inými zariadeniami Bluetooth**

1 Na obrazovke s aplikáciami postupne ťuknite na položky **Nastavenia** <sup>→</sup> **Bluetooth**, ťuknutím na prepínač **Bluetooth** ju aktivujte a potom ťuknite na položku **Vyhľadať**.

Zobrazí sa zoznam nájdených zariadení.

Ak chcete zariadenie pre iné zariadenia nastaviť ako viditeľné, ťuknite na názov zariadenia.

2 Zvoľte zariadenie, s ktorým ho chcete spárovať.

Ak vaše zariadenia bolo už niekedy s týmto zariadením spárované, ťuknite na názov zariadenia bez nutnosti potvrdenia automaticky vygenerovaného hesla.

Ak zariadenie, s ktorým ho chcete spárovať, nie je v zozname, vzneste požiadavku, aby sa na zariadení zapla funkcia jeho zviditeľnenia.

3 Na obidvoch zariadeniach spárovanie potvrďte prijatím požiadavky autorizácie Bluetooth.

### **Odosielanie a prijímanie dát**

Prenos dát prostredníctvom funkcie Bluetooth podporujú mnohé aplikácie. Údaje, ako kontakty alebo mediálne súbory môžete zdieľať s inými zariadeniami Bluetooth. Nasledovné akcie sú príkladmi odoslania obrázka do iného zariadenia.

#### **Poslanie obrázka**

- 1 Na obrazovke aplikácií ťuknite na položku **Galéria**.
- 2 Zvoľte obrázok.
- 3 Postupne ťuknite na položky <sup>→</sup> **Bluetooth** a potom vyberte zariadenie, s ktorým ho chcete spárovať.

Ak zariadenie, s ktorým ho chcete spárovať, nie je v zozname, vzneste požiadavku, aby sa na zariadení zapla funkcia jeho zviditeľnenia. Alebo svoje zariadenie nastavte ako viditeľné pre iné zariadenia.

4 Na druhom zariadení prijmite požiadavku autorizácie Bluetooth.

#### **Prijatie obrázka**

Keď sa vám posiela obrázok z iného zariadenia, prijmite požiadavku autorizácie Bluetooth. Prijatý obrázok sa uloží do priečinka **Galéria** → **Download**.

#### **Zrušenie párovania zariadení Bluetooth**

- 1 Na obrazovke aplikácií postupne ťuknite na položky **Nastavenia** <sup>→</sup> **Bluetooth**. V zariadení sa zobrazí zoznam spárovaných zariadení.
- $2$  Ťuknite na položku  $\bigstar$  vedľa názvu zariadenia, párovanie s ktorým chcete zrušiť.
- 3 Ťuknite na položku **Zrušiť párovanie**.

# **Wi-Fi Direct**

#### **Informácie o aplikácii Wi-Fi Direct**

Funkcia Wi-Fi Direct umožňuje priamo pripojiť zariadenia prostredníctvom siete Wi-Fi bez toho, aby bolo potrebné použiť prístupový bod.

### **Pripojenie k iným zariadeniam**

- 1 Na obrazovke aplikácií postupne ťuknite na položky **Nastavenia** <sup>→</sup> **Wi-Fi**, a potom ťuknutím na prepínač **Wi-Fi** aktivujte túto funkciu.
- 2 Ťuknite na položky : → Wi-Fi Direct. Zobrazí sa zoznam nájdených zariadení.
- 3 Zvoľte zariadenie, s ktorým ho chcete prepojiť. Ak chcete pripojiť viac zariadení, ťuknite na položku → **Viacnásobné pripojenie**. Ak chcete zmeniť názov zariadenia, postupne ťuknite na položky **: → Premenovať zariadenie**.
- 4 Ak chcete potvrdiť, na druhom zariadení prijmite požiadavku na overenie Wi-Fi Direct.

### **Odosielanie a prijímanie dát**

Údaje, ako kontakty alebo mediálne súbory môžete zdieľať s inými zariadeniami. Nasledovné akcie sú príkladmi odoslania obrázka do iného zariadenia.

#### **Poslanie obrázka**

- 1 Na obrazovke aplikácií ťuknite na položku **Galéria**.
- 2 Zvoľte obrázok.
- 3 Postupne ťuknite na položky <sup>→</sup> **Wi-Fi Direct** a potom vyberte zariadenie, do ktorého chcete preniesť obrázok.
- 4 Na druhom zariadení prijmite požiadavku na overenie Wi-Fi Direct.

#### **Prijatie obrázka**

Keď sa vám posiela obrázok z iného zariadenia, prijmite požiadavku na overenie Wi-Fi Direct. Prijatý obrázok sa uloží do priečinka **Galéria** → **Download**.

### **Ukončenie pripojenia zariadenia**

- 1 Na obrazovke aplikácií postupne ťuknite na položky **Nastavenia** <sup>→</sup> **Wi-Fi**.
- 2 Ťuknite na položky : → Wi-Fi Direct.

Na zariadení sa zobrazí zoznam pripojených zariadení.

3 Ak chcete zariadenia odpojiť, postupne ťuknite na položky **Ukončiť pripojenie** <sup>→</sup> **OK**.

# **NFC**

## **O funkcii NFC**

Zariadenie umožňuje načítavať značky technológie NFC (Near Field Communication), ktoré obsahujú informácie o produktoch. Po prevzatí požadovaných aplikácií môžete pomocou tejto funkcie platiť v obchodoch a kupovať si lístky v hromadnej doprave alebo na rôzne podujatia.

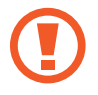

Batéria obsahuje vstavanú NFC anténu. Zachádzajte s batériou opatrne, aby ste nepoškodili NFC anténu.

## **Používanie funkcie NFC**

Funkcia NFC slúži na posielanie obrázkov alebo kontaktov do iných zariadení a na čítanie informácií o produktoch z NFC značiek. Ak do zariadenia vložíte kartu SIM alebo USIM s funkciou umožňujúcou vykonávanie platieb, zariadenia môžete používať na pohodlné platenie.

Na obrazovke aplikácií postupne ťuknite na položky **Nastavenia** → **NFC**, a potom ťuknutím na prepínač **NFC** aktivujte túto funkciu. Alebo otvorte panel rýchleho nastavenia a ťuknutím na položku **NFC** ho aktivujete.

Umiestnite oblasť antény NFC na zadnej strane zariadenia do blízkosti značky NFC. Zobrazia sa informácie zo značky.

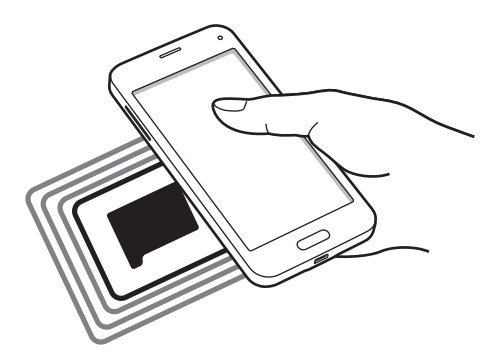

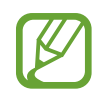

Uistite sa, že je obrazovka zariadenia zamknutá. V opačnom prípade zariadenie nebude schopné prečítať značky NFC alebo prijímať údaje.

### **Nakupovanie pomocou funkcie NFC**

Pred nakupovaním pomocou funkcie NFC sa musíte zaregistrovať na používanie služby mobilných platieb. Ak sa chcete zaregistrovať alebo získať ďalšie informácie o tejto službe, obráťte sa na svojho poskytovateľa služieb.

Na obrazovke aplikácií postupne ťuknite na položky **Nastavenia** → **NFC**, a potom ťuknutím na prepínač **NFC** aktivujte túto funkciu. Alebo otvorte panel rýchleho nastavenia a ťuknutím na položku **NFC** ho aktivujete.

Dajte oblasť antény NFC na zadnej strane zariadenia do blízkosti značky NFC.

Ak chcete nastaviť aplikáciu predvoleného spôsobu platieb, ťuknite na položku **Ťuknúť a zaplatiť** a vyberte aplikáciu.

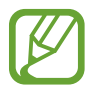

Zoznam platobných služieb nemusí obsahovať všetky dostupné platobné aplikácie.

#### **Posielanie dát**

Pomocou funkcie Android Beam môžete odosielať dáta, ako sú napríklad webové stránky a kontakty, do zariadení s podporou technológie NFC.

- 1 Na obrazovke aplikácií postupne ťuknite na položky **Nastavenia** <sup>→</sup> **NFC**, a potom ťuknutím na prepínač **NFC** aktivujte túto funkciu. Alebo otvorte panel rýchleho nastavenia a ťuknutím na položku **NFC** ho aktivujete.
- 2 Ťuknite na položku **Android Beam** a zapnite funkciu ťuknutím na prepínač **Android Beam**.
- 3 Zvoľte položku a skontaktujte NFC anténu iného zariadenia s NFC anténou vášho zariadenia.
- 4 Po zobrazení položky **Dotykom spustíte prenos.** na obrazovke, ťuknutím na obrazovku vášho zariadenia položku odošlete.

# **S Beam**

Pomocou tejto funkcie môžete odosielať rôzne dáta, napríklad videá, obrázky a dokumenty.

- 1 Zapnite funkciu S Beam na prijímajúcom zariadení.
- 2 Na obrazovke aplikácií postupne ťuknite na položky **Nastavenia → NFC**, a potom ťuknutím na prepínač **NFC** aktivujte túto funkciu. Alebo otvorte panel rýchleho nastavenia a ťuknutím na položku **NFC** ho aktivujete.
- 3 Ťuknite na položku **S Beam** a zapnite funkciu ťuknutím na prepínač **S Beam**.
- 4 Zvoľte súbor a skontaktujte NFC anténu iného zariadenia s NFC anténou vášho zariadenia.
- 5 Po zobrazení položky **Dotykom spustíte prenos.** na obrazovke, ťuknutím na obrazovku vášho zariadenia súbor odošlete.
	- Prostredníctvom funkcie S Beam neodosielajte dáta chránené autorskými právami. Môžete tým porušiť zákony na ochranu autorských práv. Spoločnosť Samsung nezodpovedá za škody spôsobené v dôsledku nezákonného používania dát chránených autorskými právami.
		- Ak sa obidve zariadenia pokúsia odoslať dáta naraz, prenos súborov môže zlyhať.

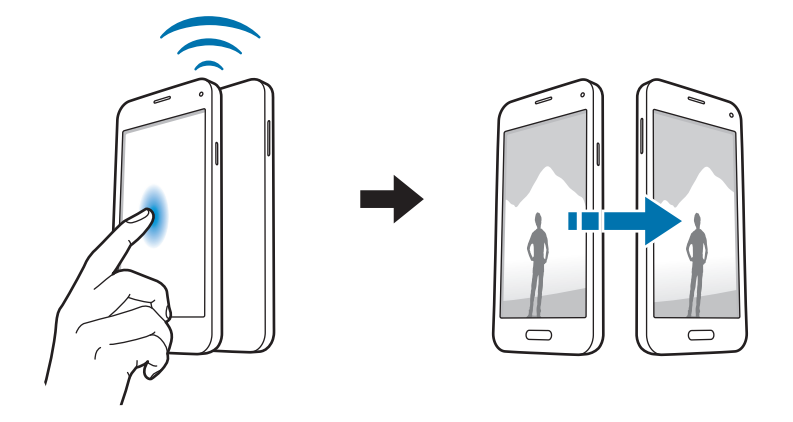

# **Rýchle pripoj.**

## **O rýchlom pripojení**

Táto funkcia slúži na jednoduché vyhľadanie a pripojenie zariadení v blízkosti. Keď zariadenie pripojíte k televízoru, môžete ho použiť ako diaľkové ovládanie. Takisto môžete pohodlne zdieľať obsah uložený na svojom zariadení s počítačmi.

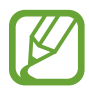

- Metódy pripojenia sa môžu líšiť v závislosti od typu pripojených zariadení alebo zdieľaného obsahu.
- Názov zariadenia sa môže líšiť v závislosti od zariadení s funkciou Bluetooth, s ktorými sa páruje. Napríklad názov zariadenia sa môže zobraziť ako BT MAC.

#### **Pred použitím tejto funkcie**

- Pri pripájaní k zariadeniu, ktoré podporuje funkciu Rýchle pripojenie, zapnite obrazovku, aby bolo detekovateľné.
- Pri pripájaní k zariadeniu, ktoré nepodporuje funkciu Rýchle pripojenie, sa uistite, že je zapnutá funkcia Wi-Fi Direct alebo Bluetooth.

### **Pripojenie k iným zariadeniam**

1 Otvorte panel s oznámeniami a ťuknite na možnosť **Rýchle pripoj.**

Keď sa tento panel otvorí, funkcia Bluetooth sa automaticky aktivuje a zariadenie vyhľadá zariadenia v blízkosti.

#### 2 Zvoľte zariadenie, s ktorým ho chcete prepojiť.

Nasledovný postup sa môže líšiť v závislosti od typu zariadenia. Prepojenie medzi zariadeniami vykonáte podľa pokynov zobrazených na obrazovke.

Ak chcete povoliť zariadeniam v blízkosti, aby vyhľadali vaše zariadenie a pripojili sa k nemu, postupne ťuknite na položky → **Vždy pripravené na pripojenie** a potom ťuknutím na prepínač **Vždy pripravené na pripojenie** ho aktivujte.

#### **Opakované vyhľadávanie zariadení**

Ak sa požadované zariadenie v zozname neobjaví, vyhľadajte ho. Ťuknite na položku  $\bigcirc$  a zariadenie vyberte zo zoznamu nájdených zariadení.

#### **Odpojenie zariadení**

Funkcia rýchleho pripojenia sa deaktivuje tak, že v hornej časti obrazovky ťuknete na ikonu  $\smile$ . Prípadne ťuknite na položku **.** 

### **Zdieľanie obsahu**

Zdieľanie obsahu s pripojenými zariadeniami.

- 1 Otvorte panel s oznámeniami a ťuknite na možnosť **Rýchle pripoj.**
- 2 V zozname nájdených zariadení zvoľte zariadenie, ktoré chcete použiť.
- 3 Vyberte mediálnu kategóriu.
- 4 Zvoľte obsah, ktorý chcete zdieľať a ťuknite na položku **Hotovo**. Vaše zariadenie odošle obsah do pripojeného zariadenia.

### **Pripojenie k televízoru**

Pripojte zariadenie k televízoru a ten potom ovládajte zariadením, ako diaľkovým ovládaním.

- 1 Otvorte panel s oznámeniami a ťuknite na možnosť **Rýchle pripoj.** Skontrolujte, či je televízor zapnutý.
- 2 V zozname nájdených zariadení vyberte televízor.

Po pripojení zariadenia k televízoru sa na obrazovke zobrazí usporiadanie diaľkového ovládania.

Keď zariadenie pripojíte k televízoru po prvý krát, ťuknite na položku **Nastaviť diaľkové ovládanie**. Pripojenie zariadení potom dokončíte podľa pokynov na obrazovke.

Pripojený televízor potom možno ovládať diaľkovým ovládaním.

# **Screen Mirroring**

#### **O zrkadlení obrazovky**

Táto funkcia vám umožní pripojiť zariadenie k veľkej obrazovke prostredníctvom modulu AllShare Cast alebo HomeSync a zdieľať obsah. Túto funkciu možno použiť aj s inými zariadeniami, ktoré podporujú funkciu Wi-Fi Miracast.

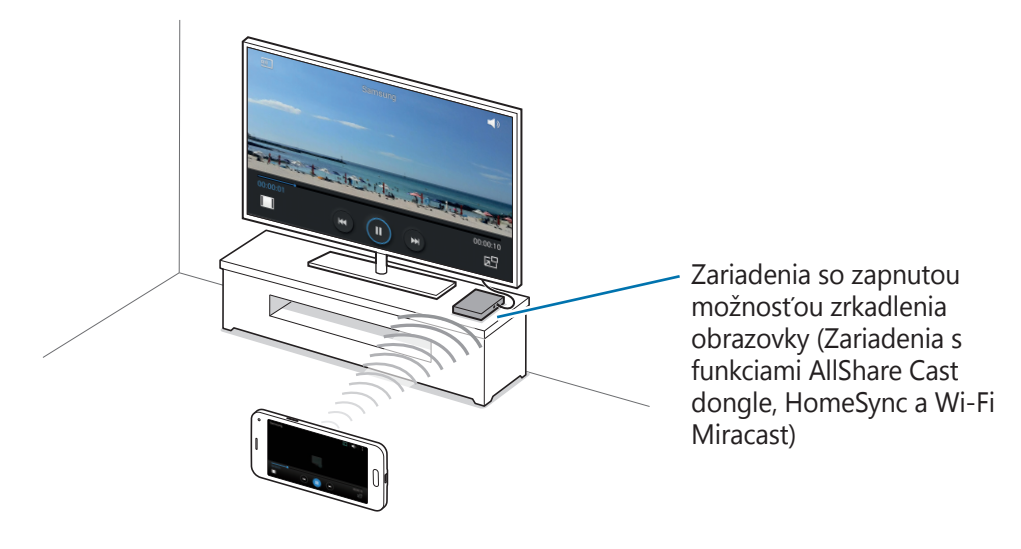

- 
- V závislosti od oblasti alebo poskytovateľa služieb nemusí byť táto funkcia dostupná.
- Zariadenia s funkciou Miracast, ktoré nepodporujú ochranu digitálneho obsahu s veľkou šírkou pásma (HDCP 2.X), nemusia byť s touto funkciou kompatibilné.
- V závislosti od sieťového pripojenia sa niektoré súbory môžu počas prehrávania ukladať do vyrovnávacej pamäte.
- Keď túto funkciu nepoužívate, deaktivujte ju, aby ste šetrili energiu.
- Ak zadáte frekvenčné pásmo siete Wi-Fi, je možné, že sa modul AllShare Cast alebo HomeSync nebude dať zistiť alebo sa k nemu nebude dať pripojiť.
- Ak na televízore prehrávate videá alebo hráte hry, vyberte vhodný režim televízora, aby ste dosahovali najlepšie výsledky.

#### **Zobrazovanie obsahu na televízore**

Skôr, než televízor prepojíte so svojim zariadením, televízor prepojte so zariadením, na ktorom je povolené zrkadlenie obrazovky. O nastavení prepojenia sa dočítate v Používateľskej príručke zariadenia. Nasledovné akcie sú príkladom zobrazovania obsahu na televízore pripojenom prostredníctvom modulu AllShare Cast.

- 1 Zariadenie, na ktorom je povolené zrkadlenie obrazovky, pripojte pomocou kábla HDMI k televízoru.
- 2 Na televízore zvoľte režim pripojenia, napr. HDMI alebo externé zariadenie.
- 3 Na obrazovke aplikácií ťuknite na **Nastavenia** <sup>→</sup> **Screen Mirroring**. Zobrazí sa zoznam nájdených zariadení.
- 4 Zvoľte zariadenie, s ktorým ho chcete prepojiť.

Na televízore sa zobrazí obrazovka vášho zariadenia.

Ak zariadenie zapájate po prvýkrát, ťuknite na názov modulu v zozname a podržte ho a zadajte číslo PIN zobrazené na obrazovke televízora.

5 Otvorte alebo spustite prehrávanie súboru a ovládajte zobrazenie pomocou tlačidiel na zariadení.

#### **Zastavenie zobrazovania obsahu**

Na obrazovke aplikácií postupne ťuknite na položky **Nastavenia** → **Screen Mirroring** a potom ťuknutím na prepínač **Screen Mirroring** ho deaktivujte.

# **Aplikácia Mobile printing**

Zariadenie môžete pripojiť k tlačiarni cez rozhranie Wi-Fi alebo Wi-Fi Direct a tlačiť obrázky alebo dokumenty.

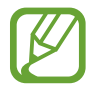

Niektoré tlačiarne nemusia byť so zariadením kompatibilné.

### **Pripojenie k tlačiarni**

Na obrazovke aplikácií postupne ťuknite na položky **Nastavenia** → **Tlač**, vyberte typ tlačiarne a potom ťuknutím na prepínač v hornom pravom rohu obrazovky ju zapnite. Zariadenie vyhľadáva tlačiarne, ktoré sú pripojené k rovnakej sieti Wi-Fi, ako vaše zariadenie. Vyberte tlačiareň, ktorú chcete použiť ako predvolenú tlačiareň.

Ak chcete pridať tlačiarne ručne, ťuknite na položky **→ Pridať tlačiareň** → +, zadajte podrobnosti a potom ťuknite na položku **OK**.

Ak chcete zmeniť nastavenia tlače, ťuknite na položku → **Nastavenia**.

#### **Obsah tlače**

Počas prezerania obsahu, ako napríklad obrázkov alebo dokumentov, ťuknite na položky · → **Tlač** a potom vyberte tlačiareň.

# **Zariadenie a správca dát**

# **Aktualizácia zariadenia**

Zariadenie možno aktualizovať na najnovšiu verziu softvéru.

### **Bezdrôtová aktualizácia**

Zariadenie možno priamo aktualizovať na najnovšiu verziu softvéru prostredníctvom služby FOTA (Firmware Over The Air).

Na obrazovke aplikácií postupne ťuknite na položky **Nastavenia** → **Informácie o zariadení** → **Aktualizácia softvéru** → **Aktualizovať teraz**.

### **Aktualizácia pomocou aplikácie Samsung Kies**

Najnovšiu verziu aplikácie Samsung Kies si môžete prevziať z webovej stránky spoločnosti Samsung. Spustite aplikáciu Samsung Kies a pripojte zariadenie k počítaču. Aplikácia Samsung Kies automaticky rozpozná zariadenie a zobrazí prípadné dostupné aktualizácie v dialógovom okne. Kliknutím na tlačidlo Aktualizovať v dialógovom okne spustite aktualizáciu. Viac informácií o postupe pri aktualizácii nájdete v pomocníkovi aplikácie Samsung Kies.

- Počas aktualizácie zariadenia nevypínajte počítač a neodpájajte kábel USB.
- Počas aktualizácie zariadenia nepripájajte iné mediálne zariadenia k počítaču. V opačnom prípade to môže narušiť proces aktualizácie.

# **Prenos súborov medzi zariadením a počítačom**

Zvukové súbory, videá, obrázky a ďalšie typy súborov môžete prenášať zo zariadenia do počítača a naopak.

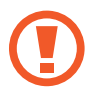

Počas prenosu súborov USB kábel zo zariadenia neodpájajte. Mohlo by to spôsobiť stratu dát alebo poškodenie zariadenia.

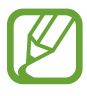

- Neodpájajte zariadenie od počítača počas prehrávania súborov uložených v zariadení na pripojenom počítači. Po dokončení prehrávania súboru odpojte zariadenie od počítača.
- · Zariadenia nemusia byť prepojené správne, ak sú pripojené cez USB rozbočovač. Zariadenie pripojte priamo k USB portu počítača.

#### **Pripojenie ako mediálneho zariadenia**

- 1 Pripojte zariadenie k počítaču pomocou kábla USB.
- 2 Otvorte panel oznámení a postupne ťuknite na položky **Pripojené ako mediálne zariadenie** → **Mediálne zariadenie (MTP)**.

Ak počítač nepodporuje protokol MTP (Media Transfer Protocol) alebo v ňom nie je nainštalovaný žiadny zodpovedajúci ovládač, ťuknite na položku **Fotoaparát (PTP)**.

3 Preneste súbory medzi zariadením a počítačom.

#### **Prepojenie pomocou aplikácie Samsung Kies**

Samsung Kies je počítačová aplikácia, ktorá umožňuje spravovať mediálny obsah a osobné údaje v zariadeniach spoločnosti Samsung. Najnovšiu verziu aplikácie Samsung Kies si môžete prevziať z webovej lokality spoločnosti Samsung.

1 Pripojte zariadenie k počítaču pomocou kábla USB.

V počítači sa automaticky spustí aplikácia Samsung Kies. Ak sa aplikácia Samsung Kies nespustí, dvakrát kliknite na ikonu Samsung Kies v počítači.

2 Preneste súbory medzi zariadením a počítačom.

Ďalšie informácie nájdete v pomocníkovi aplikácie Samsung Kies.

# <span id="page-167-0"></span>**Zálohovanie a obnova dát**

Svoje osobné údaje, údaje aplikácií a nastavenia si vo svojom zariadení uchovávajte v bezpečí. Svoje citlivé údaje si môžete zálohovať na záložné konto a získať ich neskôr.

#### **Použitie konta Google**

- 1 Ťuknite na položku **Nastavenia** na obrazovke aplikácií.
- 2 Ťuknite na položku **Zálohovanie a resetovanie** a začiarnite možnosť **Zálohovať moje údaje**.
- 3 Ťuknite na položku **Zálohovať konto** a vyberte svoje konto, ktoré chcete nastaviť ako záložné konto.

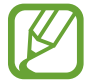

Ak chcete obnoviť údaje, v sprievodcovi inštaláciou sa prihláste na svoje konto Google. Sprievodcu inštaláciou môžete spustiť a otvoriť tak, že v zariadení obnovíte údaje na továrenské nastavenie. Ak sa na svoje konto Google neprihlásite v sprievodcovi inštaláciou, zálohované údaje nemožno obnoviť.

#### **Použitie konta Samsung**

- 1 Na obrazovke aplikácií ťuknite na položku **Nastavenia** <sup>→</sup> **Kontá** <sup>→</sup> **Pridať konto** <sup>→</sup> **Samsung konto** a potom sa prihláste na svoje konto Samsung.
- 2 Ťuknite na položku **Nastavenia** na obrazovke aplikácií.
- 3 Ťuknite na položku **Cloud** <sup>→</sup> **Zálohovanie**, zaškrtnite položky, ktoré chcete zálohovať a potom ťuknite na položku **Zálohovať teraz** → **Zálohovať**.

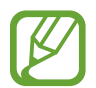

Ak chcete údaje obnoviť, na obrazovke aplikácií ťuknite na položky **Nastavenia** → **Cloud** → **Obnoviť**, vyberte položky a potom ťuknite na možnosť **Obnoviť teraz**.

# **Resetovanie dát**

Odstráňte všetky nastavenia a dáta zariadenia. Pred resetovaním na predvolené výrobné nastavenia nezabudnite všetky dôležité údaje uložené v zariadení zálohovať. Ďalšie informácie nájdete v časti [Zálohovanie a obnova dát](#page-167-0).

Na obrazovke aplikácií postupne ťuknite na položky **Nastavenia** → **Zálohovanie a resetovanie** → **Obnoviť údaje od výrobcu** → **Resetovať zariadenie** → **Vymazať všetko**. Zariadenie sa reštartuje automaticky.

# **Nastavenia**

# **Informácie o nastaveniach**

Táto aplikácia umožňuje konfigurovať zariadenie, nastaviť možnosti aplikácií a pridať kontá.

Ťuknite na položku **Nastavenia** na obrazovke aplikácií.

Ak chcete vyhľadať nastavenia podľa kľúčového slova, ťuknite na položku Q.

# **RÝCHLE NASTAVENIA**

Zobrazenie zoznamu možností obľúbených nastavení.

Ak chcete zoznam možností obľúbených nastavení upraviť, ťuknite na položky **→ Upraviť rýchle nastavenia**, vyberte možnosť nastavení a potom ťuknite na položku **Hotovo**.

# **SIEŤOVÉ PRIPOJENIA**

#### **Wi-Fi**

Aktivácia funkcie Wi-Fi vám umožní pripojiť sa k sieti Wi-Fi a získať prístup na internet alebo k iným sieťovým zariadeniam.

Na obrazovke s nastaveniami postupne ťuknite na položky **Wi-Fi** a potom ju aktivujte ťuknutím na prepínač **Wi-Fi**.

Zariadenie dokáže udržiavať stabilné sieťové pripojenie automatickým výberom siete Wi-Fi alebo mobilnej siete a použiť najsilnejší signál. Ak chcete automaticky prepnúť medzi sieťami, začiarknite možnosť **Inteligentné prepínanie sietí**.

Ak chcete použiť možnosti, ťuknite na položku .

- **Vyhľadať**: Vyhľadávanie dostupných sietí.
- **Wi-Fi Direct**: Aktivácia siete Wi-Fi Direct a priame pripojenie zariadení cez Wi-Fi, aby bolo možné zdieľať súbory.
- **Pokročilé**: Prispôsobenie nastavení Wi-Fi.
- **Tlačidlo WPS**: Pripojenie k zabezpečenej sieti Wi-Fi pomocou tlačidla WPS.
- **Zadanie kódu WPS PIN**: Pripojenie k zabezpečenej sieti Wi-Fi pomocou kódu WPS PIN.
- **Pomoc**: Zobrazenie informácií pomocníka o Wi-Fi.

#### **Nastavenie pohotovostného režimu funkcie Wi-Fi**

#### Ťuknite na položku → **Pokročilé** → **Ponechať Wi-Fi zapnuté počas spánku**.

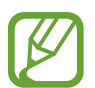

Keď je obrazovka vypnutá, zariadenie automaticky vypne Wi-Fi pripojenia. Ak je zariadenie nastavené na používanie mobilných sietí, automaticky sa k nim pripojí. Môže to znamenať dodatočné poplatky. Ak chcete zabrániť vysokým účtom za využitie dát, nastavte túto možnosť na hodnotu **Vždy**.

#### **Nastavenie oznamovania siete**

Zariadenie môže zisťovať otvorené siete Wi-Fi a v prípade ich dostupnosti zobraziť ikonu v stavovom riadku.

Ak chcete aktivovať túto funkciu, ťuknite na položku → **Pokročilé** a zaškrtnite možnosť **Sieťové oznámenie**.

#### **Bluetooth**

Aktivácia funkcie Bluetooth vám umožní vymieňať informácie na krátke vzdialenosti.

Na obrazovke s aplikáciami postupne ťuknite na položky **Bluetooth** a potom ju aktivujte ťuknutím na prepínač **Bluetooth**.

Ak chcete používať ďalšie možnosti, ťuknite na položku .

- **Časový limit viditeľnosti**: Nastavenie časového úseku, počas ktorého je zariadenie viditeľné.
- **Prijaté súbory**: Zobrazenie súborov pomocou funkcie Bluetooth.
- **Premenovať zariadenie**: Zmena názvu zariadenia.
- **Pomoc**: Zobrazenie informácií pomocníka o funkcii Bluetooth.

### **Zdieľanie pripojenia a mobilný prístupový bod**

Na zdieľanie mobilného dátového pripojenia svojho zariadenia s inými zariadeniami môžete svoje zariadenie použiť ako mobilný prístupový bod. Ďalšie informácie nájdete v časti [Zdieľanie](#page-44-0)  [pripojenia a mobilný prístupový bod](#page-44-0).

Na obrazovke Nastavenia ťuknite na možnosť **Zdieľanie pripojenia a mobilný prístupový bod**.

- **Mobilný prístupový bod**: Použitie mobilného prístupového bodu na zdieľanie pripojenia zariadenia k mobilnej dátovej sieti s počítačmi alebo inými zariadeniami prostredníctvom siete Wi-Fi. Túto funkciu možno použiť, keď sieťové pripojenie nie je k dispozícii.
- **Zdieľanie pripojenia USB**: Nastavenie zdieľania USB pripojenia na zdieľanie pripojenia zariadenia k mobilnej dátovej sieti s počítačom prostredníctvom USB pripojenia. Po pripojení k počítaču sa bude zariadenie používať ako bezdrôtový modem pre počítač.
- **Zdieľanie pripojenia Bluetooth**: Nastavenie zdieľania pripojenia Bluetooth na zdieľanie pripojenia zariadenia k mobilnej dátovej sieti s počítačmi alebo inými zariadeniami prostredníctvom Bluetooth pripojenia.

### **Letový režim**

Toto nastavenie umožňuje vypnúť všetky bezdrôtové funkcie zariadenia. Budete tak môcť využívať iba služby nesúvisiace so sieťou.

Na obrazovke s nastaveniami ťuknite na **Letový režim**.

### **Využitie dát**

Sledovanie využitia dát a prispôsobenie nastavení obmedzenia.

Na obrazovke s nastaveniami ťuknite na **Využitie dát**.

- **Mobilné dáta**: Nastavenie zariadenia na používanie dátových pripojení v ľubovoľnej mobilnej sieti.
- **Nastaviť limit mobilného dátového pripojenia**: Nastavenie obmedzenia využitia dát mobilného pripojenia.
- **Cyklus používania dát**: Nastavenie mesačného dátumu vynulovania na monitorovanie využitia dát medzi periódami.

Ak chcete používať ďalšie možnosti, ťuknite na položku .

- **Dátový roaming**: Nastavenie zariadenia na používanie dátových pripojení počas roamingu.
- **Obmedziť dát. pren. na pozadí**: Nastavenie zariadenia na vypnutie synchronizácie na pozadí pri používaní mobilnej siete.
- **Automatická synchronizácia údajov**: Aktivácia alebo deaktivácia automatickej synchronizácie aplikácií, ako napríklad kalendár alebo e-mail. Postupným ťuknutím na položky **Nastavenia** → **Kontá** môžete vybrať, ktoré informácie sa synchronizujú pre jednotlivé kontá.
- **Zobraziť používanie siete Wi-Fi**: Nastavenie zariadenia na zobrazenie využitia dát prostredníctvom Wi-Fi pripojenia.
- **Mobilné prístupové body**: Vyberte mobilné prístupové body, ak chcete aplikáciám spusteným na pozadí zabrániť v ich používaní.

### **GPS**

Zmena nastavení pre povolenia informácií o polohe.

Na obrazovke s aplikáciami postupne ťuknite na položky **GPS** a potom ju aktivujte ťuknutím na prepínač **GPS**.

- **Mód**: Výber spôsobu získavania údajov o polohe.
- **NEDÁVNE ŽIADOSTI O INFORMÁCIE O POLOHE**: Zobrazenie aplikácií, ktoré požadujú informácie o vašej aktuálnej polohe, a ich spotreby batérie.
- LOKALIZAČNÉ SLUŽBY: Zobrazenie služieb na určenie polohy, ktoré zariadenie používa.
- **Moje miesta**: Nastavenie profilov pre konkrétne miesta, ktoré sa použijú pri zisťovaní vašej aktuálnej polohy pomocou funkcií GPS, Wi-Fi alebo Bluetooth.

### **Ďalšie siete**

Prispôsobenie nastavení na ovládanie sietí. Na obrazovke s nastaveniami ťuknite na **Ďalšie siete**.

#### **Predvolená aplikácia komunikácie prostredníctvom správ**

Zvoľte predvolenú aplikáciu, ktorá sa bude používať na odosielanie a príjem správ.

#### **Mobilné siete**

- **Mobilné dáta**: Nastavenie zariadenia na používanie dátových pripojení v ľubovoľnej mobilnej sieti.
- **Dátový roaming**: Nastavenie zariadenia na používanie dátových pripojení počas roamingu.
- **Názvy prístupových bodov**: Nastavenie názvov prístupových bodov (APN).
- **Režim siete**: Výber typu siete.
- **Operátori sietí:** Vyhľadanie dostupných sietí a výber siete pre roaming.

#### **Sieť VPN**

Nastavenie a pripojenie k virtuálnym súkromným sieťam (VPN).

# **PRIPOJENIE A ZDIEĽANIE**

#### **NFC**

Aktivácia funkcie NFC vám umožní čítať alebo zaznamenávať značky NFC obsahujúce informácie. Na obrazovke s aplikáciami postupne ťuknite na položky **NFC** a potom ju aktivujte ťuknutím na prepínač **NFC**.

- **Android Beam**: Zapnutie funkcie Android Beam na odoslanie údajov, napríklad webových stránok a kontaktov, do zariadení podporujúcich funkciu NFC.
- **S Beam**: Aktivácia funkcie S Beam vám umožní odosielať dáta, napríklad videá, obrázky a dokumenty, do zariadení podporujúcich funkcie NFC a Wi-Fi Direct.
- **Ťuknúť a zaplatiť**: Nastavenie predvoleného spôsobu platieb.

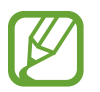

Zoznam platobných služieb nemusí obsahovať všetky dostupné platobné aplikácie.

#### **Blízke zariadenia**

Zmeňte nastavenia zdieľania obsahu, keď zariadenia pripájate k zariadeniam v blízkosti.

Na obrazovke s aplikáciami postupne ťuknite na položky **Blízke zariadenia** a potom ho aktivujte ťuknutím na prepínač **Blízke zariadenia**.

- **MENO ZARIADENIA**: Zobrazenie názvu mediálneho servera v zariadení.
- **Obsah na zdieľanie**: Nastavenie zariadenia na zdieľanie obsahu s inými zariadeniami.
- **Povolené zariadenia**: Zobrazenie zoznamu zariadení, ktoré môžu získať prístup k tomuto zariadeniu.
- **Odmietnuté zariadenia**: Zobrazenie zoznamu zariadení, ktoré majú zablokovaný prístup k tomuto zariadeniu.
- **Stiahnuť do**: Výber umiestnenia v pamäti na ukladanie mediálnych súborov.
- **Prijím. súborov z iných zariadení**: Nastavenie zariadenia na prijímanie odosielaných súborov z iných zariadení.

#### **Tlač**

Konfigurácia nastavení doplnkov tlačiarne nainštalovaných v zariadení. Môžete vyhľadať dostupné tlačiarne alebo ich pridať manuálne a tlačiť súbory prostredníctvom rozhrania Wi-Fi alebo služieb typu cloud.

Na obrazovke s nastaveniami ťuknite na **Tlač**.

#### **Screen Mirroring**

Aktivácia funkcie zrkadlenia obrazovky a zdieľanie displeja s ostatnými používateľmi.

Na obrazovke s nastaveniami ťuknite na **Screen Mirroring**.

# **ZVUK A ZOBRAZENIE**

#### **Zvuk**

Zmena nastavení rôznych zvukov zariadenia.

Na obrazovke s nastaveniami ťuknite na **Zvuk**.

- **Režim zvuku**: Nastavenie zariadenia do zvukového alebo tichého režimu.
- **Hlasitosť**: Nastavenie úrovne hlasitosti pre zvonenia hovoru, hudbu a videá, systémové zvuky a oznámenia.
- **Zvonenia**: Pridanie alebo výber zvonenia pre prichádzajúce hovory.
- **Vibrácie**: Pridanie alebo výber vzoru vibrovania.
- **Oznámenia**: Výber zvonenia pre udalosti, ako sú napríklad prichádzajúce správy a zmeškané hovory.
- **Vibrovať pri zvonení**: Nastavenie zariadenia na vibrovanie a prehrávanie zvonenia pri prichádzajúcich hovoroch.
- **Tón klávesn. voľby čísla**: Nastavenie zariadenia tak, aby pri ťukaní na tlačidlá klávesnice prehrávalo zvuky.
- **Zvuky dotykov**: Nastavenie zariadenia tak, aby pri výbere aplikácie alebo možnosti na dotykovom displeji zneli zvuky.
- **Zvuk zamknutia obrazovky**: Nastavenie zariadenia na zvukové signalizovanie pri uzamykaní alebo odomykaní dotykového displeja.
- **Zvuk pri ťuknutí**: Nastavenie zariadenia tak, aby po stlačení tlačidla prehralo zvukový signál.
- **APLIKÁCIE SPOLOČNOSTI SAMSUNG**: Zmena nastavení oznámení pre jednotlivé aplikácie.
- **Hudobné efekty**: Výber zvukového efektu, ktorý chcete použiť, keď upravujete hudbu.

#### **Zobrazenie**

Zmena nastavení displeja.

Na obrazovke s nastaveniami ťuknite na **Zobrazenie**.

- **Jas**: Nastavenie jasu displeja.
- **Písmo**:
	- **Štýl písma**: Zmena typu písma textu na displeji.
	- **Veľkosť písma**: Zmena veľkosti písma.
- **Otočenie obrazovky**: Nastavenie obsahu na automatické otáčanie pri otočení zobrazenia zariadenia.
	- **Inteligentné otáčanie**: Nastavenie rozhrania tak, aby sa otáčalo podľa orientácie vašej tváre.
- **Inteligentné zapnutie obrazovky**: Nastavenie zariadenie tak, aby zabraňovalo vo vypnutí podsvietenia displeja, keď sa naň pozeráte.
- Časový limit obrazovky: Nastavenie doby, po uplynutí ktorej zariadenie vypne podsvietenie displeja.
- **Režim obrazovky**:
	- **Prispôsobiť zobrazenie**: Optimalizácia zobrazenia podľa nastavení displeja.
	- **Dynamický**: Oživenie zobrazovaných tónov na displeji.
	- **Štandardné**: Režim pre normálne podmienky.
	- **Profesionálna fotografia**: Použite tento režim, ak chcete, aby zafarbenie displeja vyzeralo ako skutočné.
	- **Kino**: Režim v podmienkach slabej svetelnosti, napríklad v tmavej miestnosti.
- **Autom. upraviť tón obraz.**: Nastavenie zariadenia tak, aby šetrilo energiu úpravou jasu displeja.
- **Šetrič displeja**: Nastavenie zariadenia tak, aby spustilo šetrič obrazovky pri jeho nabíjaní alebo po pripojení k stolnému doku.
- **Indikátor LED**:
	- **Nabíjanie**: Nastavenie zariadenia tak, aby sa zapla oznamovacia dióda počas nabíjania batérie.
	- **Batéria vybitá**: Nastavenie zariadenia tak, aby sa zapla oznamovacia dióda pri nízkej úrovni nabitia batérie.
	- **Oznámenia**: Nastavenie zariadenia tak, aby sa zapla oznamovacia dióda, keď máte zmeškané hovory, správy alebo oznámenia.
	- **Nahrávanie hlasu**: Nastavenie zariadenia tak, aby sa zapla oznamovacia dióda pri nahrávaní hlasových poznámok.
- **Trvanie osvetlenia dotykového tlačidla**: Nastavenie doby, počas ktorej zostáva zapnuté podsvietenie tlačidiel Naposledy spustené aplikácie a podsvietenie tlačidla Späť.
- **Zvýšiť citlivosť na dotyk**: Nastavenie zariadenia tak, aby bolo možné použiť dotykový displej s rukavicami na rukách.

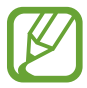

V závislosti od typu materiálu, z ktorého sú rukavice, ktoré máte na rukách, keď sa zariadenia dotýkate, niektoré pokyny zariadenie rozoznať nemusí.

#### **Pozadie**

Zmena nastavení tapety.

Na obrazovke s nastaveniami ťuknite na **Pozadie**.

- **Domovská obrazovka**: Výber obrázka pozadia pre domovskú obrazovku.
- **Zamknutá obrazovka**: Výber obrázka pozadia pre uzamknutú obrazovku.
- **Domovská obrazovka a zamknutá obrazovka**: Výber obrázka pozadia pre domovskú obrazovku a uzamknutú obrazovku.

#### **Zamknutá obrazovka**

Zmena nastavení uzamknutej obrazovky.

Na obrazovke s nastaveniami ťuknite na **Zamknutá obrazovka**.

- **Uzamknutie obrazovky**: Aktivácia funkcie uzamknutia obrazovky. Nasledujúce možnosti sa môžu líšiť v závislosti od vybranej funkcie uzamknutia obrazovky.
- **Duálne hodiny**: Nastavenie zariadenia tak, aby zobrazovalo duálne hodiny.
- **Veľkosť hodín**: Zmena veľkosti hodín.
- **Zobraziť dátum**: Nastavenie zariadenia tak, aby zobrazovalo dátum aj s hodinami.
- **Odkaz na kameru**: Nastavenie zariadenia, aby zobrazovalo odkaz na fotoaparát na uzamknutej obrazovke.

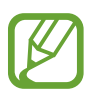

V závislosti od oblasti alebo poskytovateľa služieb nemusí byť táto funkcia dostupná.

- **Informácie o vlastníkovi**: Možnosť zadania informácií, ktoré sa zobrazujú spolu s hodinami.
- **Efekt odomknutia**: Výber efektu pri odomykaní obrazovky.
- **Ďalšie informácie**: Nastavenie zariadenia tak, aby zobrazovalo dodatočné informácie na uzamknutej obrazovke.
- **Text pomocníka**: Nastavenie zariadenia na zobrazenie textu pomocníka na uzamknutej obrazovke.

#### **Panel oznámení**

Prispôsobenie položiek, ktoré sa zobrazujú na paneli oznámení.

Na obrazovke s nastaveniami ťuknite na **Panel oznámení**.

- **Nastavenie jasu**: Nastavenie zariadenia tak, aby sa na paneli oznámení zobrazoval panel nastavenia jasu.
- **Odporúčané aplikácie**: Nastavenie zariadenia na zobrazenie zoznamu odporúčaných aplikácií na paneli oznámení na základe vašich akcií, ako je napríklad pripojenie náhlavnej súpravy k zariadeniu.
- **Nast. tlač. rýchl. nast.**: Zmena usporiadania tlačidiel rýchleho nastavenia na paneli oznámení.

#### **Panel s nástrojmi**

Nastavenie zariadenia tak, aby využívalo panel nástrojov.

Na obrazovke s nastaveniami postupne ťuknite na položku **Panel s nástrojmi** a potom ju aktivujte ťuknutím na prepínač **Panel s nástrojmi**.

- **APLIKÁCIE**: Zobrazenie zoznamu aplikácií, ktoré sa majú zobraziť na paneli nástrojov.
- **Upraviť**: Výber aplikácií, ktoré sa majú zobraziť v paneli nástrojov.

# **PRISPÔSOBENIE**

### **Jednoduchý režim**

Nastavenie zariadenia na jednoduchý režim.

Na obrazovke s nastaveniami ťuknite na **Jednoduchý režim**.

- **Štandardný režim**: Nastavenie zariadenia na štandardný režim.
- **Jednoduchý režim**: Nastavenie zariadenia na jednoduchý režim.
- **JEDNODUCHÉ APLIKÁCIE**: Výber aplikácií, aby sa použilo jednoduchšie usporiadanie.

### **Zjednodušenie ovládania**

Túto funkciu použite na zlepšenie prístupu do zariadenia. Ďalšie informácie nájdete v časti [Informácie o zjednodušení ovládania](#page-197-0).

Na obrazovke s nastaveniami ťuknite na **Zjednodušenie ovládania**.

#### **Režim blokovania**

Vyberte oznámenia, ktoré budú blokované alebo nastavte, aby v Režime blokovania prichádzali hovory len od zvolených kontaktov.

Na obrazovke nastavení postupne ťuknite na položku **Režim blokovania**, a potom ho aktivujte ťuknutím na prepínač **Režim blokovania**.

#### **Súkromný režim**

Nastaviť zariadenie tak, aby zabránilo iným používateľom v prístupe k vášmu osobnému obsahu aktiváciou súkromného režimu.

Na obrazovke nastavení postupne ťuknite na položku **Súkromný režim**, a potom ho aktivujte ťuknutím na prepínač **Súkromný režim**.

• **Spôsob odomknutia**: Nastavenie spôsobu odblokovania, čím sa aktivuje súkromný režim.
### **Skener odtlačkov**

Registrácia vašich odtlačkov prstov do zariadenia na jeho zabezpečenie alebo na prístup do vášho konta Samsung.

Na obrazovke s nastaveniami ťuknite na **Skener odtlačkov**.

- **Správca odtlačkov prstov**: Registrácia alebo zmazanie údajov o odtlačkoch prstov.
- **Zmeniť alternatívne heslo**: Zmena záložného hesla, ak zariadenie nerozozná odtlačok prsta.
- **Uzamknutie obrazovky**: Nastavenie spôsobu odomknutia a alternatívneho hesla.
- **Overiť konto Samsung**: Nastavenie zariadenia na overenie vášho konta Samsung prostredníctvom odtlačkov prstov.
- **Pay with PayPal**: Nastavenie zariadenia na overenie vášho konta Paypal a autorizáciu nákupov pomocou vašich odtlačkov prstov.

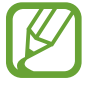

V závislosti od oblasti alebo poskytovateľa služieb nemusí byť táto funkcia dostupná.

# **POHYB**

# **Pohyby a gestá**

Aktivácia funkcie rozpoznávania pohybu a zmena nastavení ovládania rozpoznávania pohybu vo vašom zariadení.

Na obrazovke s nastaveniami ťuknite na **Pohyby a gestá**.

- **Priamy hovor**: Nastavenie zariadenia, aby uskutočňovalo hlasový hovor zodvihnutím zariadenia a jeho pridržaním pri uchu počas zobrazenia podrobností hovoru, správy alebo kontaktu.
- **Inteligentné upozorňovanie**: Nastavenie zariadenia tak, aby vás upozornilo na zmeškané hovory alebo nové správy, keď ho vezmete do ruky.
- **Stimenie/pozastav.**: Nastavenie zariadenia na stimenie prichádzajúcich hovorov alebo budíky alebo pozastavenia prehrávania médií pohybom dlane, alebo keď sa nepozeráte na obrazovku.
	- **Zakrytie obrazovky rukou**: Nastavenie zariadenia tak, aby stlmilo prichádzajúce hovory alebo budíky alebo aby pozastavilo prehrávanie média, keď displej zakryjete dlaňou.
	- **Prevrátenie zariadenia**: Nastavte zariadenie tak, aby stlmilo prichádzajúce hovory alebo budíky alebo aby pozastavilo prehrávanie média, keď ho otočíte lícom dolu.

**Snímať potiahnutím dlane**: Nastavenie zariadenia tak, aby sa zachytila snímka obrazovky potiahnutím dlane doľava alebo doprava po obrazovke.

### **Bezdotykové zobrazenie**

Podržaním prsta nad položkou alebo obrazovkou sa zobrazí náhľad obsahu alebo informácie v automaticky otváranom okne.

Na obrazovke s aplikáciami postupne ťuknite na položku **Bezdotykové zobrazenie** a potom ju aktivujte ťuknutím na prepínač **Bezdotykové zobrazenie**.

# **POUŽÍVATEĽSKÉ A ZÁLOŽNÉ**

### **Kontá**

Pridanie e-mailových kont alebo kont sociálnych sietí. Na obrazovke s nastaveniami ťuknite na **Kontá**.

### **Cloud**

Zmena nastavení synchronizácie dát alebo súborov s kontom Samsung alebo cloudovým úložným priestorom Dropbox.

Na obrazovke s nastaveniami ťuknite na **Cloud**.

#### **Zálohovanie a resetovanie**

Zmena nastavení pre správu nastavení a údajov.

Na obrazovke s nastaveniami ťuknite na **Zálohovanie a resetovanie**.

- **Zálohovať moje údaje**: Nastavenie zariadenia tak, aby zálohovalo nastavenia a dáta aplikácií na serveri Google.
- **Zálohovať konto**: Nastavenie alebo úprava záložného konta Google.
- **Automatické obnovenie**: Nastavenie zariadenia tak, aby obnovilo nastavenia a dáta aplikácií po preinštalovaní aplikácií v zariadení.
- **Obnoviť údaje od výrobcu**: Obnovenie nastavení na predvolené hodnoty výrobcu a odstránenie všetkých dát.

# **SYSTÉM**

# **Jazyk a vstup**

Zmena nastavení zadávania textu. Niektoré možnosti nemusia byť dostupné v závislosti od vybraného jazyka k dispozícii.

Na obrazovke s nastaveniami ťuknite na **Jazyk a vstup**.

#### **Jazyk**

Výber jazyka zobrazenia pre všetky ponuky a aplikácie.

#### **Predvolený**

Výber predvoleného typu klávesnice na zadávanie textu.

#### **Klávesnica Samsung**

Ak chcete zmeniť nastavenia klávesnice Samsung, ťuknite na položku  $\ddot{\mathbf{x}}$ .

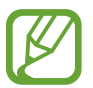

Dostupné možnosti sa môžu líšiť v závislosti od oblasti alebo poskytovateľa služieb.

- **Slovenčina**: Výber predvoleného usporiadania klávesnice.
- **Vyberte vstupné jazyky**: Výber jazykov pre textový vstup.
- **Prediktívny text**: Aktivácia režimu prediktívneho textu na predikciu slov na základe vášho vstupu a zobrazovanie návrhov slov. Nastavenia predikcie slov môžete prispôsobiť.
- **Automatická náhrada**: Nastavenie zariadenia tak, aby sa opravovali nesprávne napísané alebo neúplné slová pri ťuknutí na medzerník alebo interpunkčné znamienko.
- **Automatická kapitalizácia**: Nastavenie zariadenia na automatické písanie veľkých prvých písmen nasledujúcich po koncovom interpunkčnom znamienku, napríklad po bodke, čiarke, otázniku alebo výkričníku.
- **Automatické medzery**: Nastavenie zariadenia tak, aby automaticky vkladalo medzery medzi slová.
- **Automatická interpunkcia**: Nastavenie zariadenia tak, aby po dvojitom ťuknutí na medzerník vložilo bodku.
- **Potiahnutie po klávesnici**:
	- **Žiadny**: Nastavenie zariadenia na deaktivovanie funkcie ťahania prstom po klávesnici.
	- **Súvislý vstup**: Nastavenie zariadenia na zadávanie textu ťahaním prsta po klávesnici.
	- **Ovládanie kurzora**: Aktivácia funkcie inteligentnej navigácie po klávesnici na presúvanie kurzora posúvaním prsta po klávesnici.
	- **Vstup rýchlym potiahnutím**: Zapnutie alebo vypnutie klávesnice na zadávanie čísel alebo symbolov tak, že ťuknete na kláves, podržíte ho a potom rýchlym pohybom potiahnete prstom nahor.
- **Zvuk**: Nastavenie zariadenia tak, aby po stlačení tlačidla prehralo zvukový signál.
- **Ukážka znakov**: Nastavenie zariadenia na zobrazenie veľkého obrázka jednotlivých znakov, na ktoré ste ťukli.
- **Oneskorenie ťuknutia a podržania**: Nastavenie doby rozpoznania podržania ťuknutia na obrazovku.
- **Vynulovať nastavenia**: Resetovanie nastavení klávesnice Samsung.

#### **Hlas. zadávanie textu Google**

Ak chcete zmeniť nastavenia hlasového zadávania, ťuknite na položku  $\ddot{\mathbf{x}}$ .

- **Zvoľte vstupné jazyky**: Výber jazykov pre textový vstup.
- **Blokovať urážlivé slová**: Nastavenie zariadenia tak, aby zabraňovalo v rozpoznávaní urážlivých slov v hlasových vstupoch.
- **Rozpoznávanie reči offline**: Prevzatie a inštalácia jazykových dát pre hlasový vstup offline.

#### **Hlasové hľadanie**

- **Jazyk**: Výber jazyka na rozpoznávanie hlasu.
- **"Ok Google" hotword detection**: Nastavenie zariadenia na spustenie hlasového rozpoznávania po vyslovení príkazu na zobudenie, počas používania aplikácie vyhľadávania.

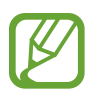

V závislosti od oblasti alebo poskytovateľa služieb nemusí byť táto funkcia dostupná.

- **Hlasový výstup**: Nastavenie zariadenia na poskytovanie hlasovej odozvy upozorňujúcej na aktuálnu akciu.
- **Blokovať urážlivé slová**: Skrytie urážlivých slov vo výsledkoch hlasového vyhľadávania.
- **Rozpoznávanie reči offline**: Prevzatie a inštalácia jazykových dát pre hlasový vstup offline.
- **Prispôsob. rozpoznávanie**: Nastavenie zariadenia na využívanie informácií z informačného panela Google na zlepšenie presnosti rozpoznávania reči.
- **Náhlavná súprava Bluetooth**: Zariadenie nastaviť tak, aby umožňovalo hlasový vstup vyhľadávania kľúčových slov pomocou slúchadiel Bluetooth s mikrofónom Bluetooth po ich pripojení.

#### **Možn. prev. textu na reč**

- **PREFEROVANÝ NÁSTROJ TTS:** Výber nástroja syntézy reči. Ak chcete zmeniť nastavenia nástrojov syntézy reči, ťuknite na položku  $\ddot{\bullet}$ .
- **Rýchlosť reči**: Výber rýchlosti funkcie prevodu textu na reč.
- **Vypočuť príklad**: Prehratie ukážky hovoreného textu.
- **Stav predvoleného jazyka**: Zobrazenie stavu predvoleného jazyka pre funkciu prevodu textu na reč.

#### **Čítanie oznámení**

Nastavenie zariadenia tak, aby nahlas čítalo upozornenia v prípade prichádzajúcich telefonátov, správ alebo udalostí.

#### **Rýchlosť ukazovateľa**

Nastavenie rýchlosti ukazovateľa pre myš alebo navigačné tlačidlo pripojené k zariadeniu.

#### **Dátum a čas**

Prístup a zmena nasledujúcich nastavení na ovládanie spôsobu, akým zariadenie zobrazuje čas a dátum.

Na obrazovke s nastaveniami ťuknite na **Dátum a čas**.

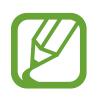

Ak sa batéria úplne vybije alebo ju vyberiete zo zariadenia, dátum a čas sa vynuluje.

- **Automatický dátum a čas**: Automatická aktualizácia dátumu a času pri prechode medzi časovými pásmami.
- **Nastaviť dátum**: Manuálne nastavenie aktuálneho dátumu.
- **Nastaviť čas**: Manuálne nastavenie aktuálneho času.
- **Aut. nast. časového pásma**: Nastavenie zariadenia na prijímanie informácií o časovom pásme zo siete pri prechode medzi časovými pásmami.
- **Vybrať časové pásmo**: Nastavenie domovského časového pásma.
- **Použiť 24-hodinový formát**: Zobrazenie času v 24-hodinovom formáte.
- **Vybrať formát dátumu**: Výber formátu dátumu

# **Bezpečnostná pomoc**

Aktivácia núdzového režimu a nastavenie kontaktov v prípade núdze a správ. Ďalšie informácie nájdete v časti [Tiesňový režim](#page-125-0).

Na obrazovke s nastaveniami ťuknite na **Bezpečnostná pomoc**.

- **Tiesňový režim**: Nastavenie zariadenia tak, aby aktivovalo núdzový režim a znížilo spotrebu batérie pomocou základných funkcií, ako napr. telefonovaním.
- **Geosprávy**: Nastavenie zariadenia tak, aby prijímalo upozornenia na nepriaznivé poveternostné podmienky.

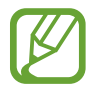

V závislosti od oblasti alebo poskytovateľa služieb nemusí byť táto funkcia dostupná.

- **Odosielanie správ so žiadosťou o pomoc**: Nastavenie zariadenia tak, aby sa trojnásobným stlačením vypínacieho tlačidla odoslali správy so žiadosťou o pomoc.
	- **Odoslať fotografie**: Nastavenie zariadenia tak, aby odosielalo fotografie zaznamenané predným a zadným fotoaparátom so správou so žiadosťou o pomoc.

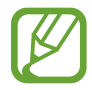

V závislosti od oblasti alebo poskytovateľa služieb nemusí byť táto funkcia dostupná.

- **Odoslať zvukovú nahrávku**: Nastavenie zariadenia na vytvorenie fotografií a ich odoslanie príjemcom spolu so správou.
- **Spravovať hlavné kontakty**: Výber alebo úprava príjemcov správ so žiadosťou o pomoc.

### **Batéria**

Zobrazenie množstva energie batérie spotrebovaného zariadením.

Na obrazovke s nastaveniami ťuknite na **Batéria**.

• **Zobraziť % nabitie batérie**: Nastavenie percentuálneho zobrazenia nabitia batérie.

# **Šetrenie energie**

Aktivácia režimu šetrenia energie a zmena jeho nastavení. Ďalšie informácie nájdete v časti [Šetrenie](#page-39-0)  [energie](#page-39-0).

Na obrazovke s nastaveniami ťuknite na možnosť **Šetrenie energie**.

- **Režim šetrenia energie**: Aktivácia režimu šetrenia energie a zmena jeho nastavení.
	- **Obmedziť dát. pren. na pozadí**: Nastaviť zariadenie tak, aby aplikácie spustené na pozadí nemohli používať mobilné dátové pripojenie.
	- **Obmedziť výkon**: Zariadenie nastaviť tak, aby obmedzilo rôzne možnosti, ako napríklad vypnutie naposledy spustených aplikácií a podsvietenie tlačidla Späť.
	- **Režim odtieňov sivej**: Nastavenie zariadenia tak, aby na displeji zobrazovalo všetky farby ako sivé tóny.
- **Režim extrémneho šetrenia energie**: Predĺženie úsporného režimu a zníženie spotreby batérie zobrazením jednoduchšieho usporiadania a povolením obmedzeného prístupu k aplikácii.

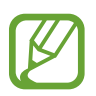

Odhadovaná pohotovostná doba je doba, počas ktorej sa batéria úplne vybije, keď sa zariadenie nepoužíva. Pohotovostná doba sa môže líšiť v závislosti od nastavení zariadenia a prevádzkových podmienok.

# **Ukladací priestor**

Zobrazenie informácií o pamäti zariadenia a pamäťovej karty alebo formátovanie pamäťovej karty. Na obrazovke s nastaveniami ťuknite na **Ukladací priestor**.

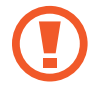

Formátovaním pamäťovej karty sa z karty natrvalo odstránia všetky dáta.

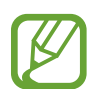

Skutočná dostupná kapacita internej pamäte je nižšia, než udávaná kapacita, pretože časť pamäte zaberá operačný systém a predvolené aplikácie. Dostupná kapacita sa môže po aktualizácii zariadenia zmeniť.

### **Zabezpečenie**

Zmena nastavení zabezpečenia zariadenia a karty SIM alebo USIM.

Na obrazovke s nastaveniami ťuknite na **Zabezpečenie**.

**Šifrovať zariadenie**: Nastavenie hesla na šifrovanie dát uložených v zariadení. Toto heslo je potrebné zadať pri každom zapnutí zariadenia.

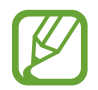

Pred povolením tohto nastavenia nabite batériu, pretože zašifrovanie dát môže trvať viac než hodinu.

• **Šifrovať externú kartu SD**: Nastavenie zariadenia na šifrovanie súborov na pamäťovej karte.

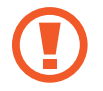

Ak je toto nastavenie povolené a v zariadení obnovíte nastavenia výrobcu, zariadenie nebude môcť prečítať zašifrované súbory. Pred resetovaním zariadenia vypnite toto nastavenie.

- **Diaľkové ovládače**: Nastavenie zariadenia na povolenie ovládania strateného alebo odcudzeného zariadenia na diaľku prostredníctvom internetu. Ak chcete používať túto funkciu, musíte sa prihlásiť do konta Samsung.
	- **REGISTRÁCIA KONTA**: Pridanie alebo zobrazenie konta Samsung.
	- **Použiť bezdrôtové siete**: Nastavenie zariadenie na povolenie zhromažďovania dát o polohe alebo určenia polohy strateného alebo odcudzeného zariadenia prostredníctvom sietí Wi-Fi alebo mobilných sietí.
- **Upoz. na zmenu karty SIM**: Aktivácia alebo deaktivácia služby Hľadať môj mobil, ktorá pomáha lokalizovať zariadenie pri strate alebo krádeži.
- **Prejsť na webovú lokalitu**: Prístup na webovú lokalitu služby Hľadať môj mobil ([findmymobile.samsung.com\)](http://findmymobile.samsung.com). Pomocou webovej stránky Find my mobile môžete sledovať a ovládať svoje stratené alebo odcudzené zariadenie.
- **Nastaviť uzamknutie karty SIM**:
	- **Uzamknúť kartu SIM**: Aktivácia alebo deaktivácia funkcie uzamknutia kódom PIN, ktorá pred použitím zariadenia vyžaduje kód PIN.
	- **Zmeniť SIM PIN**: Zmena kódu PIN používaného na prístup k dátam na karte SIM alebo USIM.
- **Nastaviť heslá ako viditeľné**: Zariadenie môžete nastaviť tak, aby sa heslá pri zadávaní zobrazovali.
- **Správcovia zariadenia**: Zobrazenie nainštalovaných správcov zariadenia. Správcom zariadenia môžete povoliť použiť nové pravidlá používania zariadenia.
- **Neznáme zdroje**: Nastavenie zariadenia tak, aby umožňovalo inštalovať aplikácie z neznámych zdrojov.
- **Overenie aplikácií**: Nastavenie zariadenia tak, aby umožnilo spoločnosti Google pred nainštalovaním zistiť, či obsah aplikácie nie je škodlivý.
- **Aktual. politiky zabezp.**: Nastavenie zariadenia tak, aby kontrolovalo a preberalo aktualizácie zabezpečenia.
- **Odosielať bezpečnostné výkazy**: Nastavenie zariadenia na automatické odosielanie správ o zabezpečení spoločnosti Samsung.
- **Typ úložného priestoru**: Nastavenie typu ukladacieho priestoru pre súbory s povereniami.
- **Dôveryhodné poverenia**: Používanie certifikátov a poverení na zaistenie bezpečného používania rôznych aplikácií.
- **Inštal. z ukl. priest. zariad.**: Inštalácia zašifrovaných certifikátov uložených v ukladacom priestore USB.
- **Vymazať poverenia**: Vymazanie obsahu poverení zo zariadenia a resetovanie hesla.

### **Pomocník**

Zobrazením informácií pomocníka sa dozviete, ako používať zariadenie a aplikácie alebo ako nakonfigurovať dôležité nastavenia.

Na obrazovke s nastaveniami ťuknite na **Pomocník**.

### **Informácie o zariadení**

Prístup k informáciám o zariadení, úprava názvu zariadenia alebo aktualizácia softvéru zaradenia. Na obrazovke s nastaveniami ťuknite na **Informácie o zariadení**.

# **APLIKÁCIE**

# **Správca aplikácií**

Zobrazenie a správa aplikácií v zariadení. Na obrazovke s nastaveniami ťuknite na **Správca aplikácií**.

# **Predvolené aplikácie**

Výber predvoleného nastavenia pri použití aplikácií. Na obrazovke s nastaveniami ťuknite na **Predvolené aplikácie**.

### **Hovor**

Prispôsobenie nastavení funkcií hovoru.

Na obrazovke s nastaveniami ťuknite na **Hovor**.

- **Odmietnutie hovoru**: Automatické odmietnutie hovorov z konkrétnych telefónnych čísel. Pridanie telefónnych čísel do zoznamu odmietnutých.
- **Prijímanie a ukončovanie hovorov**:
	- **Stlašenie tlačidla domov. obr.**: Nastavenie zariadenia na prijatie hovoru pri stlačení tlačidla Domov.
	- **Hlasové ovládanie**: Nastavenie zariadenia na prijatie alebo odmietnutie hovoru hlasovými príkazmi.
	- **Stlačenie tlačidla napájania**: Nastavenie zariadenia na ukončenie hovoru stlačením vypínacieho tlačidla.
- **Kont. okná súvisiace s hovormi**:
	- **Kontext. okná oznám. o hovoroch**: Nastavenie zariadenia tak, aby po prevzatí prichádzajúceho hovoru počas používania aplikácií zobrazilo kontextové okno.
	- **Stavové okná počas hovoru**: Nastavenie zariadenia tak, aby pri používaní aplikácií zobrazilo kontextové okno so stavom hovoru.
- **Zobraziť inf. o volajúcom**: Nastaviť zariadenie tak, aby sa zobrazili aktuálne informácie o aktivite volajúceho na sociálnych sieť, keď od neho prichádza hovor.
- **Upozornenia na hovor**:
	- **Vibrovať pri odpovedaní**: Nastavenie zariadenia, aby zavibrovalo, keď druhá strana príjme hovor.
	- **Vibr. pri ukonč. hovoru**: Nastavenie zariadenia, aby zavibrovalo, keď druhá strana ukončí hovor.
	- **Tón spojenia hovoru**: Aktivovanie alebo deaktivovanie tónu pri spojení hovoru.
	- **Minútový tón**: Aktivovanie alebo deaktivovanie tónu počítadla minút.
	- **Tón ukončenia hovoru**: Aktivovanie alebo deaktivovanie tónu po odpojení hovoru.
	- **Oznámiť počas hovorov**: Nastavenie zariadenia, aby vás upozornilo na udalosti počas hovoru.
- **Príslušenstvo na telefonovanie**:
	- **Automatická odpoveď**: Nastavenie zariadenia tak, aby automaticky prijalo hovor, keď je pripojená náhlavná súprava.
	- **Časovač automat. odpovede**: Nastavenie doby čakania, predtým ako zariadenie príjme hovor.
	- **Podmienky odchádz. hovoru**: Nastavenie zariadenia tak, aby umožňovalo odchádzajúce hovory prostredníctvom náhlavnej súpravy Bluetooth, keď je zariadenie uzamknuté.
	- **Typ odchádzajúceho hovoru**: Výber typu odchádzajúcich hovorov pri použití náhlavnej súpravy Bluetooth.
- **Ďalšie nastavenia**:
	- **ID volajúceho**: Zobrazenie vášho čísla ostatným účastníkom odchádzajúcich hovorov.
	- **Presmerovanie hovorov**: Presmerovanie prichádzajúcich hovorov na iné číslo.
	- **Autom. predvoľba oblasti**: Nastavenie zariadenia tak, aby sa pred telefónne číslo automaticky zadávala predvoľba (smerové číslo alebo kód krajiny).
	- **Blokovanie hovorov**: Blokovanie prichádzajúcich alebo odchádzajúcich hovorov.
	- **Čakajúci hovor**: Umožnenie upozornenia pri prichádzajúcich hovoroch v priebehu iného hovoru.
	- **Automatické znovuvytáčanie**: Aktivovanie automatického vytočenia tel. čísel pri hovoroch, ktoré neboli spojené alebo došlo k ich prerušeniu.
	- **Čísla pevnej voľby**: Aktivovanie alebo deaktivovanie režimu pevného vytáčania čísel (FDN) na obmedzenie hovorov na čísla v zozname FDN. Zadanie čísla PIN2 dodaného s kartou SIM alebo USIM.
- **Vyzv. tóny a tóny klávesn.**:
	- **Vyzváňacie tóny**: Pridanie alebo výber zvonenia pre prichádzajúce hovory.
	- **Vibrácie**: Pridanie alebo výber vzoru vibrovania.
	- **Vibrovať pri zvonení**: Nastavenie zariadenia na vibrovanie a prehrávanie zvonenia pri prichádzajúcich hovoroch.
	- **Tón klávesn. voľby čísla**: Nastavenie zariadenia tak, aby pri ťukaní na tlačidlá klávesnice prehrávalo zvuky.
- **Prispôsobiť zvuk hovoru**: Výber alebo prispôsobenie kvality zvuku počas hovoru pri pripojení náhlavnej súpravy.
- **Skryť moje video**: Vyberte obrázok, ktorý sa zobrazí ostatným.
- **Odkazová služba**: Výber poskytovateľa služby hlasovej schránky.
- **Nastavenia hlasovej pošty**: Zadanie čísla na získanie prístupu k službe odkazovej schránky. Uvedené číslo získate od poskytovateľa služby.
- **Zvuk**: Výber vyzváňacieho tónu pre nové hlasové pošty.
- **Vibrovať**: Nastavenie zariadenia na vibrovanie pri prijatí odkazov z odkazovej schránky.
- **Kontá**: Nastavenie zariadenia na prijímanie hovorov z IP adresy a zriadenie vašich kont pre služby hovorov z IP adresy.
- **Použiť internetový hovor**: Nastavenie, či sa budú služby hovorov z IP adresy využívať pri všetkých hovoroch alebo len pri hovoroch z IP adresy.

# **Kontakty**

Zmena nastavení pre používanie kontaktov.

Na obrazovke s nastaveniami ťuknite na **Kontakty**.

- **Import/export**: Import alebo export kontaktov.
- **Kontakty na zobrazenie**: Výber kontaktov, ktoré sa majú zobraziť.
- **Potiahnutím volať/písať**: Nastavenie zariadenia tak, aby vykonalo hovor alebo odoslalo správu, keď kontakt potiahnete doľava alebo doprava v zozname kontaktov.
- **Iba kontakty s číslami**: Nastavenie zariadenia tak, aby zobrazovalo iba tie kontakty, ktoré majú telefónne číslo.
- **Zoradiť podľa**: Výber možnosti triedenia kontaktov.
- **Zobraziť kontakty podľa**: Výber možnosti pre zobrazenie mien kontaktov.
- **Odoslať kontaktné údaje**: Výber spôsobu zdieľania kontaktov.
- **Kontá**: Pridať alebo upraviť kontá, s ktorými chcete kontakty synchronizovať.

# **E-mail**

Zmena nastavení správy a posielania e-mailov.

Na obrazovke s nastaveniami ťuknite na **E-mail**.

- **Správa kont**: Správa existujúcich e-mailových kont alebo pridanie nových.
- **Zobraziť**: Zmena nastavení zobrazovania e-mailov.
- **Predvolené zobrazenie**: Nastavenie zariadenia tak, aby sa otvorila konkrétna obrazovka, keď vymažete e-maily.
- **Nastavenia prioritných odosielateľov**: Zmena nastavení pre prioritných odosielateľov.
- **Obťažujúce adresy**: Pridávanie e-mailových adries do bloku.
- **Oneskoriť odoslanie e-mailu**: Nastavenie času, ktorý zariadenie počká, kým odošle e-mail po ťuknutí na tlačidlo odoslania.

# **Galéria**

Zmena nastavení pre používanie **Galéria**.

Na obrazovke s nastaveniami ťuknite na **Galéria**.

- **Synchroniz. iba cez Wi-Fi**: Nastavte zariadenie na synchronizáciu obsahu, len ak je aktivované pripojenie Wi-Fi.
- **Kontextový názov**: Nastavenie zariadenia tak, aby zobrazovalo kontextové značky.
- **Tvárová značka**: Registrácia tvárí na obrázku ako tvárové značky.

#### **Internet**

Zmena nastavení pre používanie Internetu.

Na obrazovke s nastaveniami ťuknite na **Internet**.

- **Konto**: Prihláste sa na svoje konto Samsung.
- **Nastaviť domovskú stránku**: Nastavenie predvolenej domovskej stránky.
- **Automatické vypĺňanie formulárov**: Nastavenie automatického zadávania údajov o používateľovi, ako sú mená alebo telefónne čísla pri vyplňovaní formulárov alebo webových stránok.
- **Ochrana osobných údajov**: Správa osobných údajov pri návšteve webových stránok.
- **Obrazovka a text**: Zmena nastavení, veľkosti písma a podobne, pri prezeraní webových stránok.
- Nastavenia obsahu: Zmena nastavení pre správu súborov cookies z navštívených webových stránok, alebo nastavenie, či sa kontextové vysúvacie okná budú alebo nebudú zobrazovať atď.
- **Spravovanie šírky pásma**: Zmena nastavení šírky pásma.

# **Správy**

Zmena nastavení pre používanie správ.

Na obrazovke s nastaveniami ťuknite na **Správy**.

- **Predvolená aplikácia komunikácie prostredníctvom správ**: Zvoľte predvolenú aplikáciu, ktorá sa bude používať na odosielanie a príjem správ.
- **Displej**: Zmena nastavení pre okno správ, ako je veľkosť písma, farba pozadia a pod.
- **Rýchle odpovede**: Pridanie alebo úprava šablóny správy.
- **SMS**: Zmena nastavení textových správ.
- **MMS**: Zmena nastavení multimediálnych správ.
- **Vymazať staré správy**: Nastavenie odstraňovania starých správ.
- **Prioritní odosielatelia**: Nastavte zariadenie, aby zobrazovalo zoznam prioritných odosielateľov.
- **Správa push**: Nastavenie intervalu pre zobrazovanie oznámení upozorňujúcich na nové správy.
- **Celulárne vysielanie**: Nastavenie zariadenia tak, aby prijímalo správy buniek vysielania.
- **Oznámenia**: Nastavenie upozornení na nové správy.
- **Podpis**: Nastavenie zobrazenia vášho podpisu v správe.
- **Filter nevyžiadanej pošty**: Nastavenie blokovania správ z konkrétnych čísel alebo, ktoré obsahujú konkrétne slová.
- **Oneskoriť odosl. správy**: Nastavenie času, ktorý zariadenie počká, kým odošle správu po ťuknutí na tlačidlo odoslania.
- **Bezpečný režim**:
	- **Povoliť všetky prepojenia**: Nastavenia zariadenia tak, aby umožnilo otvoriť prepojenie na správu pri ťuknutí na prepojenie.
	- **Upozornenia na hrozby**: Nastavenie zariadenia tak, aby vás pri inštalácii aplikácií upozornilo na funkciu podpory prijímania a odosielania správ, aby sa zabránilo neoprávnenému získavaniu údajov.

### **Plánovač S**

Zmena nastavení pre používanie aplikácie **Plánovač S**.

Na obrazovke s nastaveniami ťuknite na **Plánovač S**.

- **Prvý deň týždňa:** Výber prvého dňa týždňa.
- **Zobraziť čísla týždňov**: Nastavenie zobrazenia počtu týždňov v roku.
- **Skryť odmietnuté udalosti**: Nastavenie skrývania udalostí, ktoré už uplynuli.
- **Skryť dokončené úlohy**: Zariadenie nastaviť tak, aby skrylo úlohy, ktoré sa už vykonali.
- **Počasie**: Nastavenie zobrazovania predpovede počasia.
- **Uzamknúť časové pásmo**: Nastavenie zariadenia tak, aby ostalo nastavenie časového pásma po prechode do iného časového pásma nezmenené.
- **Vybrať časové pásmo**: Výber časového pásma.
- **Zobraziť dnes podľa**: Nastavenie kalendára tak, aby ste mohli používať domovské časové pásmo alebo vybrané časové pásmo.
- **Vybrať typ upozornenia**: Výber nastavení pre oznamy o udalostiach.
- **Zvuk oznámenia**: Výber zvonenia pre udalosti alebo úlohy.
- **Vibrácia**: Nastavenie vibrovania ako upozornenia na udalosť alebo úlohu.
- **Rýchle odpovede**: Tvorba šablón odosielania správ účastníkom udalostí.

### **S Voice**

Zmena nastavení rozpoznávania hlasu.

Na obrazovke s nastaveniami ťuknite na **S Voice**.

- **Language**: Výber jazyka na rozpoznávanie hlasu.
- **Hide offensive words**: Skrytie urážlivých slov vo výsledkoch hlasového vyhľadávania.
- **About**: Zobrazia sa informácie o danej verzii.
- **Open via the home key**: Nastavenie zariadenia tak, aby spúšťalo funkciu **S Voice** dvojitým stlačením tlačidla Domov.
- **Voice wake-up**: Zariadenie nastaviť tak, aby spustilo rozpoznávanie hlasu vyslovením budiaceho príkazu pri používaní funkcie **S Voice**.
- **Auto start speakerphone**: Nastavenie zariadenia, aby automaticky zaplo reproduktor pri uskutočňovaní hovoru pomocou funkcie **S Voice**.
- **Show body of message**: Nastavenie zariadenia tak, aby zobrazovalo text novej správy.
- **Check missed events**: Zariadenie nastaviť tak, aby spustilo funkciu **S Voice** a upozornilo vás na zmeškané oznamy po pripojení slúchadiel a stlačení tlačidla na slúchadlách.
- **Personal briefing**: Zariadenie nastaviť tak, aby zobrazovalo udalosti uložené v aplikácii **Plánovač S**, keď používate funkciu **S Voice**.
- **Erase S Voice data**: Odstránenie dát zo servera **S Voice**, ktoré používa aplikácia **S Voice**.
- **Home address**: Zadanie domovskej adresy na používanie informácií o umiestnení s funkciou hlasových príkazov.
- **Log in to Facebook**: Zadanie informácií o konte služby Facebook pomocou funkcie **S Voice**.
- **Sign in to Twitter**: Ak chcete používať Twitter s S Voice, zadajte informácie o vašom konte **Twitter**

# **Zjednodušenie ovládania**

# **Informácie o zjednodušení ovládania**

Možnosti zjednodušenia ovládania sú špeciálne funkcie pre ľudí s telesným postihnutím ako napr. postihnutie zraku alebo sluchu. Používať môžete nasledujúce funkcie:

- Aplikácia TalkBack
- Zmena veľkosti písma
- Zväčšovanie obrazovky
- Pripomienky oznámenia
- Obrátenie farieb displeja
- Nastavenie farieb
- Vypnúť všetky zvuky
- Blikajúci oznam
- Nastavenie vyváženia zvuku
- Režim monofónneho zvuku
- Prispôsobenie nastavení titulkov
- Doplnkové ponuky
- Nastavenie možnosti ťuknutia a oneskoreného podržania
- Režim ovládania interakcie
- Zmena spôsobu prijatia alebo ukončenia hovorov
- Režim jedného ťuknutia
- Správa nastavení zjednodušenia ovládania

Ak chcete použiť ponuky zjednodušenia ovládania, na obrazovke aplikácií ťuknite na **Nastavenia**

→ **Zjednodušenie ovládania**.

# **Používanie tlačidla Domov na otváranie ponúk Zjednodušenie ovládania**

Nasledovné ponuky zjednodušenia ovládania sa vám sprístupnia po tom, keď rýchlo stlačíte tlačidlo Domov tri krát.

- Zjednodušenie ovládania
- TalkBack
- Negatívne farby
- Interakčné ovládanie

Na obrazovke s aplikáciami postupne ťuknite na položky **Nastavenia** → **Zjednodušenie ovládania** → **Priamy prístup** a potom ju aktivujte ťuknutím na prepínač **Priamy prístup**. Potom zvoľte ponuku Zjednodušenie ovládania, ktorá sa má zobraziť, keď trikrát rýchlo stlačíte tlačidlo Domov.

Ak vyberiete viac ako jednu ponuku, zariadenie zobrazí kontextové okno s otázkou, ktorá ponuka by sa mala použiť zakaždým, keď trikrát rýchlo stlačíte tlačidlo Domov. Ak chcete v ponukách Zjednodušenie ovládania zapnúť možnosť **Ovládanie interakcií**, aktivujte túto funkciu. Na obrazovke s aplikáciami postupne ťuknite na položky **Nastavenia** → **Zjednodušenie ovládania** → **Zručnosť a interakcia** → **Ovládanie interakcií** a potom ju aktivujte ťuknutím na prepínač **Ovládanie interakcií**.

# **Hlasová spätná väzba (TalkBack)**

# **Aktivácia alebo deaktivácia aplikácie TalkBack**

Keď aktivujete aplikáciu TalkBack, zariadenie prečíta text na obrazovke alebo text zvolenej funkcie nahlas. Táto aplikácia je užitočná, ak nevidíte na obrazovku.

- 1 Na obrazovke aplikácií ťuknite na položky **Nastavenia** <sup>→</sup> **Zjednodušenie ovládania** <sup>→</sup> **Zrak** → **TalkBack**.
- 2 Ťuknutím na prepínač **TalkBack** zapnite túto funkciu.

Ak chcete funkciu TalkBack vypnúť, ťuknite na prepínač **TalkBack** a potom rýchlo dvakrát ťuknite na ľubovoľné miesto na obrazovke.

3 Ťuknite na tlačidlo **OK**.

Ak chcete funkciu TalkBack vypnúť, ťuknite na tlačidlo **OK** a potom ťuknite na ľubovoľné miesto na obrazovke.

Po aktivácii aplikácie TalkBack poskytne zariadenie hovorenú odozvu a nahlas číta vami zvolené funkcie. Ak máte nové oznámenia, zariadenie poskytne hovorenú odozvu aj po vypnutí obrazovky.

Keď aktivujete funkciu **Preskúmanie dotykom** počas používania aplikácie TalkBack, zariadenie nahlas prečíta vybrané položky. Zariadenie najskôr nahlas prečíta položky na obrazovke, keď na ne ťuknete. Potom zariadenie vykoná funkciu alebo otvorí aplikáciu, ak ťuknete rýchlo dvakrát na ľubovoľné miesto na obrazovke. Ak je funkcia **Preskúmanie dotykom** vypnutá, zariadenie nedokáže vykonávať rôzne funkcie, ktoré si vyžadujú príkazy zadávané pohybmi prstov.

Ak chcete aktivovať funkciu **Preskúmanie dotykom**, na obrazovke aplikácií ťuknite na položky **Nastavenia** → **Zjednodušenie ovládania** → **Zrak** → **TalkBack** → **Nastavenia** a potom začiarknite možnosť **Preskúmanie dotykom**.

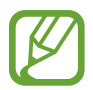

Niektoré funkcie nie sú počas používania aplikácie TalkBack dostupné.

# <span id="page-199-0"></span>**Ovládanie obrazovky pohybmi prstov**

Displej môžete ovládať pomocou rôznych gest prstov pri používaní aplikácie TalkBack. Ak je funkcia **Preskúmanie dotykom** vypnutá, zariadenie nedokáže vykonávať niektoré funkcie, ktoré si vyžadujú príkazy zadávané gestami prstov.

Ak chcete aktivovať funkciu **Preskúmanie dotykom**, na obrazovke aplikácií ťuknite na položky **Nastavenia** → **Zjednodušenie ovládania** → **Zrak** → **TalkBack** → **Nastavenia** a potom začiarknite možnosť **Preskúmanie dotykom**.

- Preskúmanie obrazovky: Umiestnite prst na obrazovku a jeho posúvaním preskúmate obrazovku. Vyberte a podržte položku a potom zariadenie prečíta túto položku nahlas. Keď prst uvoľníte, položka pod prstom bude vybraná.
- Výber položiek: Položku vyberte ťuknutím na ňu. Alebo položku vyberte a podržte pri prieskume displeja a potom prst odtiahnite.
- Otvorenie vybranej položky: Pri hlasnom čítaní vybraných položiek prst odtiahnite od položky, keď počujete položku, ktorú požadujete. Potom dvakrát rýchlo ťuknite na ľubovoľné miesto na displeji.
- Výber predchádzajúcej položky: Na displeji rýchlo rolujte jedným prstom smerom nahor alebo doľava.
- Výber ďalšej položky: Na displeji rýchlo rolujte jedným prstom smerom nadol alebo doprava.
- Listovanie v zoznamoch: Dvoma prstami posuňte obrazovku hore alebo dole.
- Návrat na predchádzajúcu stranu: Dvoma prstami rolujte po obrazovke smerom doprava.
- Presun na ďalšiu stranu: Dvoma prstami posuňte obrazovku smerom doľava.
- Odomknutie displeja: V rámci oblasti na odomykanie displeja sa dvoma prstami posuňte po obrazovke akýmkoľvek smerom.
- Otvorenie panelu oznámení: Potiahnite hornú časť obrazovky dvoma prstami smerom dole.
- Otvorenie panelu rýchleho nastavenia: Potiahnite hornú časť obrazovky tromi prstami smerom dole.

Nastavenia pohybov prstov pre funkciu TalkBack môžete nakonfigurovať v položke **Správa gest**. Ďalšie informácie nájdete v časti [Konfigurácia nastavení pohybov prstov](#page-200-0).

# <span id="page-200-0"></span>**Konfigurácia nastavení pohybov prstov**

Pri používaní aplikácie TalkBack môžete na vykonávanie operácií používať gestá prstov. Môžete vykonávať operácie, ako napríklad návrat na predchádzajúcu obrazovku, otvorenie Domovskej obrazovky a ďalšie. Gestá prstov nakonfigurujte pred ich používaním.

#### **Konfigurácia nastavení vertikálnych pohybov**

Môžete použiť dvojdielne vertikálne gestá potiahnutím prsta zo spodnej časti obrazovky smerom nahor alebo nadol, alebo naopak.

Na obrazovke aplikácií ťuknite na **Nastavenia** → **Zjednodušenie ovládania** → **Zrak** → **TalkBack** → **Nastavenia** → **Správa gest** → **Gestá s dvoma vertikálnymi pohybmi**. Potom vyberte jednu z nasledujúcich funkcií:

- **Prejdite na prvú alebo poslednú položku na obrazovke**: Keď prst potiahnete po displeji smerom hore a potom dole, vybraná bude prvá položka v hornej časti displeja. Keď prst potiahnete po displeji smerom dole a potom hore, vybraná bude posledná položka na spodku displeja.
- **Prepínajte medzi možnosťami podrobnosti čítania**: Keď prst potiahnete po displeji smerom hore a potom dole, položka čítania sa zmení. Položka čítania sa zmení na stranu, odsek, riadok, slovo, znak a predvolené nastavenie. Keď prst potiahnete po displeji smerom dole a potom hore, položky čítania sa zmenia v opačnom poradí.

#### <span id="page-201-0"></span>**Konfigurácia nastavení gest klávesových skratiek**

Pomocou tejto funkcie môžete nakonfigurovať osem gest klávesových skratiek. Môžete nakonfigurovať gestá, ako napríklad ťahanie prstom smerom nahor a potom doprava bez jeho odtiahnutia a ďalšie. Gestá klávesových skratiek môžete zmeniť alebo k prázdnym klávesovým skratkám priradiť funkcie.

Na obrazovke aplikácií ťuknite na **Nastavenia** → **Zjednodušenie ovládania** → **Zrak** → **TalkBack** → **Nastavenia** → **Správa gest**. Vyberte pohyb a potom mu priraďte funkciu.

K dispozícii sú nasledujúce funkcie:

- **Tlačidlo Späť**: Návrat na predchádzajúcu obrazovku.
- **Tlačidlo Domovská stránka**: Otvorenie Domovskej obrazovky.
- **Tlačidlo Nedávne aplikácie**: Otvorenie zoznamu nedávno používaných aplikácií.
- **Otvoriť upozornenia**: Otvorenie panelu oznámení.
- **Otvoriť globálnu kontextovú ponuku**: Otvorenie globálnej kontextovej ponuky. Ťuknutím a podržaním obrazovky otvoríte kruhovité globálne kontextové možnosti. Môžete použiť funkcie ako napríklad **Rýchla navigácia**, **Prečítať zhora**, **Hláskovať posledný výrok** a **Prečítať od ďalšej položky**. Potom preskúmajte možnosti nepretržitým kruhovým pohybom prsta. Keď nájdete hľadanú možnosť, uvoľnením prsta položku zvolíte.

Ťuknutím na položku **Pozastaviť spätnú väzbu** vľavo hore na obrazovke pozastavíte hlasovú odozvu.

Ťuknutím na položku **Nastavenia aplikácie TalkBack** vpravo hore na obrazovke získate prístup k nastaveniam aplikácie TalkBack. Ďalšie informácie nájdete v časti [Konfigurácia](#page-204-0)  [nastavení aplikácie TalkBack](#page-204-0).

- **Otvoriť miestnu kontextovú ponuku**: Otvorí sa lokálna kontextová ponuka. Môžete si zvoliť jednotku na čítanie textu na obrazovke. Keď túto funkciu používate počas zadávania textu, sprístupnia sa kontextové možnosti, ako napríklad možnosti ovládania kurzora. Ťuknutím a podržaním obrazovky otvoríte kruhovité kontextové možnosti. Potom preskúmajte možnosti nepretržitým kruhovým pohybom prsta. Keď nájdete hľadanú možnosť, uvoľnením prsta položku zvolíte.
- **Prečítať zhora**: Číta nahlas položky v poradí od prvej až po poslednú.
- **Prečítať od ďalšej položky**: Číta nahlas položky, ktoré v poradí nasledujú od vybranej položky.

# **Zmena čítania položiek**

Pri používaní aplikácie TalkBack môžete na displeji počúvať text. Ak chcete vybrať text, ktorý požadujete, prstom posúvajte hore, dolu, doľava alebo doprava. V predvolenom nastavení zariadenie nahlas prečíta text vo zvolenej oblasti. Alebo môžete zariadenie nastaviť tak, aby čítalo text v iných položkách, ako napr. riadky alebo odseky.

#### **Zmena čítania položiek s použitím lokálnych kontextových možností**

- 1 Vyberte text na čítanie.
- 2 Ťahaním prsta hore a potom doprava bez toho, aby ste ho uvoľnili, otvoríte lokálnu kontextovú ponuku.
- 3 Ťuknite na obrazovku a podržte ju a potom prstom nakreslite kruh, čím preskúmate možnosti. Keď budete počuť **Zmena podrobnosti**, prst odtiahnite.
- 4 Znovu ťuknite na obrazovku a podržte ju a potom prstom nakreslite kruh, čím preskúmate možnosti. Keď budete počuť čítanie položky, ktorú požadujete, prst odtiahnite.

Viac informácií o tom, ako zmeniť gesto skratky na otvorenie lokálnych kontextových možností, nájdete na [Konfigurácia nastavení gest klávesových skratiek](#page-201-0).

#### **Zmena čítania položiek s použitím dvojdielnych vertikálnych gest**

Keď prst potiahnete po displeji smerom hore a potom dole, položka čítania sa zmení. Položka čítania sa zmení na stranu, odsek, riadok, slovo, znak a predvolené nastavenie. Keď prst potiahnete po displeji smerom dole a potom hore, položky čítania sa zmenia v opačnom poradí.

Na obrazovke aplikácií ťuknite na **Nastavenia** → **Zjednodušenie ovládania** → **Zrak** → **TalkBack** → **Nastavenia** → **Správa gest** → **Gestá s dvoma vertikálnymi pohybmi** → **Prepínajte medzi možnosťami podrobnosti čítania**.

Pomocou aktuálnej položky čítania môžete počúvať text, ktorý je vedľa aktuálne vybraného textu. Ak si chcete vypočuť text ďalšej časti, potiahnite prst na displeji smerom dole alebo doprava. Pomocou aktuálnej položky čítania môžete počúvať text, ktorý je pred aktuálne vybraným textom. Ak si chcete vypočuť text predchádzajúcej časti, potiahnite prst na displeji smerom hore alebo doľava.

### **Pozastavenie aplikácie TalkBack**

Globálne kontextové možnosti otvoríte nepretržitým potiahnutím prsta po obrazovke smerom dole a potom doprava. Keď zvolíte možnosť **Pozastaviť spätnú väzbu** v ľavej hornej časti obrazovky, aplikácia TalkBack sa pozastaví.

Keď je aplikácia TalkBack pozastavená, môžete ju znova zapnúť tak, že zapnete displej, alebo inými metódami. Ak chcete zmeniť spôsob obnovenia aplikácie TalkBack, na obrazovke aplikácií ťuknite na položky **Nastavenia** → **Zjednodušenie ovládania** → **Zrak** → **TalkBack** → **Nastavenia** → **Obnoviť z pozastavenia**. Potom zvoľte možnosť.

Viac informácií o tom, ako zmeniť gesto pohybu na otvorenie globálnych kontextových ponúk, nájdete na [Konfigurácia nastavení gest klávesových skratiek](#page-201-0).

# **Používanie funkcie rýchlej navigácie**

Spolu s funkciou rýchlej navigácie získavate prístup k ponukám tak, že nakreslíte kruh na obrazovku bez nutnosti posúvania nahor alebo nadol, aby ste položku zvolili.

Globálne kontextové možnosti otvoríte nepretržitým potiahnutím prsta po obrazovke smerom dole a potom doprava. Ťuknite na obrazovku a podržte ju a potom okolo ponuky prstom nakreslite kruh, čím preskúmate možnosti. Keď budete počuť **Rýchla navigácia**, prst odtiahnite. Možnosti preskúmate tak, že znovu ťuknete na obrazovku a okolo možností prstom nakreslíte kruh. Keď budete počuť čítanie ponuky, ktorú požadujete, prst odtiahnite.

### **Pridávanie a spravovanie menoviek snímok**

K obrázkom na displeji môžete priradiť štítky. Zariadenie číta nahlas štítky, keď sú obrázky vybrané. Neoznačeným snímkam sa štítky priraďujú pomocou miestnych kontextových možností.

Miestne kontextové možnosti otvoríte nepretržitým potiahnutím prsta po obrazovke smerom hore a potom doprava. Ťuknite na obrazovku a podržte ju a potom okolo ponuky prstom nakreslite kruh, čím preskúmate možnosti. Keď počujete príkaz Pridať ponuku Štítok, odtiahnite prst a pridajte štítky.

Na obrazovke aplikácií ťuknite na **Nastavenia** → **Zjednodušenie ovládania** → **Zrak** → **TalkBack** → **Nastavenia** → **Spravovať vlastné menovky**.

# <span id="page-204-0"></span>**Konfigurácia nastavení aplikácie TalkBack**

Nakonfigurujte si nastavenia aplikácie TalkBack pre Vaše pohodlie.

Na obrazovke s aplikáciami postupne ťuknite na položky **Nastavenia** → **Zjednodušenie ovládania** → **Zrak** → **TalkBack** → **Nastavenia**. Prípadne globálne kontextové možnosti otvoríte nepretržitým potiahnutím prsta po obrazovke smerom dole a potom doprava. Potom prst potiahnite do pravého horného rohu displeja a keď budete počuť položku **Nastavenia aplikácie TalkBack**, prst odtiahnite.

• **Hlasitosť reči**: Nastavenie úrovne hlasitosti hovorenej odozvy.

Hlasitosť hlasovej odozvy sa môže líšiť v závislosti od hlasitosti média. Ak chcete nastaviť hlasitosť médií, stlačte Tlačidlo hlasitosti nahor alebo nadol, kým počúvate hlasovú odozvu. Alebo na obrazovke s aplikáciami ťuknite na **Nastavenia** → **Zvuk** → **Hlasitosť**, potom potiahnite panel na úpravu hlasitosti pre obsah média doprava alebo doľava.

- **Meniť výšku hlasu**: Nastavenie zariadenia tak, aby nahlas čítalo text pri nízkom rozstupe po jeho zadaní pomocou klávesnice.
- **Zvuky klávesnice**: Nastavenie zariadenia na hlasné čítanie textu alebo symbolov zadaných pomocou klávesnice. Môžete taktiež nastaviť aj typ používanej klávesnice pre túto funkciu.
- **Reč pri vyp. obrazovke**: Nastavenie zariadenia tak, aby poskytovalo hovorenú odozvu, keď je obrazovka vypnutá.
- **Používať senzor blízkosti**: Nastavenie zariadenia aby prerušilo hovorenú odozvu, keď položíte ruku nad snímač na vrchu zariadenia. Ťuknutím na obrazovku hovorenú odozvu znova zapnete.
- **Zatrasením spustiť nepretržité čítanie**: Nastavenie zariadenia tak, aby nahlas čítalo text na displeji, keď zariadením potrasiete. Môžete si vybrať z rôznych možností intenzity trasenia.
- **Oznámiť ID volajúceho**: Nastavenie zariadenie tak, aby nahlas prečítalo meno volajúcej osoby počas prichádzajúceho hovoru.
- **Vibračná odozva**: Nastavenie zariadenia na vibrovanie pri skúmaní displeja.
- **Zvuková odozva**: Nastavenie zariadenia tak, aby prehralo zvuk pri kontrole obrazovky, ako pohyb po obrazovke a iné.
- **Zamerať sa na zvuk hovoru**: Nastavenie zariadenia tak, aby znížilo hlasitosť média, keď zariadenie číta položku nahlas.
- **Hlasitosť zvuku**: Nastaviť hlasitosť zvuku, ktorý sa prehrá pri jeho ovládaní dotykom na displej. Táto funkcia je dostupná, keď je vybratá funkcia **Zvuková odozva**.
- **Preskúmanie dotykom**: Nastavenie zariadenia tak, aby nahlas čítalo položky pod prstom. Napríklad, keď prstom ťuknete na položku **Aplik.** na domovskej obrazovke, zariadenie prečíta "**Aplikácie**". Ak chcete vybrať položku aplikácií **Aplik.**, prst odtiahnite a rýchlo dvakrát ťuknite na ľubovoľné miesto na obrazovke. Môžete prejsť na požadovanú stranu rolovaním obrazovky doľava alebo doprava použitím dvoch prstov. Ak sa chcete dozvedieť viac o ovládaní obrazovky pomocou funkcie stlačenia, viac informácií nájdete v časti [Ovládanie obrazovky](#page-199-0)  [pohybmi prstov](#page-199-0).
- **Automatické posúvanie v zoznamoch**: Nastavenie zariadenia tak, aby automaticky prechádzalo zvyšok zoznamu mimo displeja a aby čítalo položky nahlas.
- **Výber jedným klepnutím**: Nastavenie zariadenia na výber položky jedným ťuknutím.
- **Spustiť návod na použív. funkcie Explore by touch**: Prezeranie príručky o použití funkcie Preskúmať dotykom.
- **Správa gest**: Priradenie funkcií a úkonov pomocou gest prstov. Ďalšie informácie nájdete v časti [Konfigurácia nastavení pohybov prstov](#page-200-0).
- **Spravovať vlastné menovky**: Zobraziť štítky, ktoré ste pridali.
- **Obnoviť z pozastavenia**: Výber spôsobu obnovenia hovorenej odozvy.
- **Nastavenia vývojára**: Nastavenie možností pre vývoj aplikácie.

### **Používanie zariadenia s vypnutou obrazovkou**

Zariadenie nastavte tak, aby sa displej vždy vypol na udržanie jeho obsahu v tajnosti. Obrazovka sa nezapne po stlačení externého tlačidla, ani keď na obrazovku ťuknete. Aktivované funkcie sa nevypnú.

Na obrazovke aplikácií ťuknite na **Nastavenia** → **Zjednodušenie ovládania** → **Zrak**, potom zaškrtnite políčko **Tmavá obrazovka**. Aplikáciu môžete zapnúť alebo vypnúť tak, že dvakrát stlačíte Vypínacie tlačidlo.

### **Použitie funkcie vstupu rýchleho tlačidla**

Nastavenie zariadenia tak, aby zadalo znak, keď ťuknete a odtiahnete prst zo znaku na klávesnici. Pomocou tejto funkcie môžete zadať znaky namiesto odtiahnutia prsta a dvojitého ťuknutia na displej.

Na obrazovke aplikácií ťuknite na **Nastavenia** → **Zjednodušenie ovládania** → **Zrak**, potom zaškrtnite políčko **Rýchly tlačidlový vstup**.

# **Čítanie hesla nahlas**

Nastavenie zariadenia tak, aby pri zapnutej aplikácii TalkBack čítalo zadané heslo nahlas. Túto funkciu použite, ak sa chcete uistiť, že zadávate správne heslo.

Na obrazovke aplikácií ťuknite na **Nastavenia** → **Zjednodušenie ovládania** → **Zrak**, potom zaškrtnite políčko **Hovoriť heslá**.

### **Nastavenie funkcie prevodu textu na reč**

Zmena nastavení funkcie prevodu textu na reč používanej pri zapnutej aplikácii TalkBack, ako napr. jazyky, rýchlosť a iné.

Na obrazovke aplikácií ťuknite na **Nastavenia** → **Zjednodušenie ovládania** → **Zrak** → **Možn. prev. textu na reč** a použite nasledujúce funkcie:

- **Nástroj Samsung na prevod textu na reč** / **Google nástroj prevodu textu na reč**: Výber funkcie nástroja prevodu textu na reč.
- **Rýchlosť reči**: Výber rýchlosti funkcie prevodu textu na reč.
- **Vypočuť príklad**: Prehratie ukážky hovoreného textu. Ak zariadenie nemôže nahlas prečítať príklady, ťuknite na položku **☆ → Inštalovať hlasové údaje** a prevezmite a nainštalujte hlasové dáta pre funkciu prevodu textu na reč.
- **Stav predvoleného jazyka**: Zobrazenie stavu aktuálneho jazyka nastaveného pre funkciu prevodu textu na reč.

### **Zadávanie textu pomocou klávesnice**

Ak chcete zobraziť klávesnicu, ťuknite na textové pole a potom dvakrát rýchlo ťuknite na ľubovoľné miesto na obrazovke.

Keď sa prstom dotknete obrazovky, zariadenie nahlas prečíta znaky na tlačidlách pod Vašim prstom. Keď začujete hľadaný znak, uvoľnením prsta ho zvolíte. Znak je potvrdený a zariadenie prečíta text nahlas.

Ak funkcia **Rýchly tlačidlový vstup** nie je zapnutá, prst odtiahnite zo znaku, ktorý chcete zadať a dvakrát rýchlo ťuknite kamkoľvek na obrazovku. Keď chcete aktivovať funkciu rýchleho vstupu, ťuknite na obrazovke aplikácií na **Nastavenia** → **Zjednodušenie ovládania** → **Zrak**, potom zaškrtnite políčko **Rýchly tlačidlový vstup**.

#### **Zadávanie ďalších znakov**

Ťuknite na tlačidlo na klávesnici a podržte ho. Ak sú pri danom tlačidle k dispozícii ďalšie znaky, nad klávesnicou sa zobrazí okno zobrazujúce znaky. Ak chcete vybrať znak, prstom ťahajte po displeji, kým nebudete počuť znak, ktorý požadujete, a potom prst odtiahnite.

#### **Zmena vstupného jazyka**

Ak chcete pridať jazyky, na obrazovke aplikácií ťuknite na položky **Nastavenia** → **Jazyk a vstup**. Potom ťuknite na **¤x** vedľa **Klávesnica Samsung → Vyberte vstupné jazyky** a potom vyberte jazyky, ktoré chcete používať.

Ak chcete zmeniť vstupný jazyk, ťuknite na  $\bigoplus$  a potom dvakrát rýchlo ťuknite na ľubovoľné miesto na obrazovke.

#### **Upravovanie textu**

Na posúvanie kurzora alebo kopírovanie/vkladanie textu použite lokálne kontextové možnosti.

Miestne kontextové možnosti otvoríte nepretržitým potiahnutím prsta po obrazovke smerom hore a potom doprava. Ťuknite na obrazovku a podržte ju a potom okolo ponuky prstom nakreslite kruh, čím preskúmate ponuku. Keď budete počuť **Zmena podrobnosti**, prst odtiahnite. Ponuky preskúmate tak, že znovu ťuknete na displej a okolo ponuky nakreslíte kruh. Keď budete počuť čítanie položky, ktorú požadujete, prst odtiahnite.

Keď text upravujete, praktickejšie je nastaviť si položku na čítanie ako slovo alebo písmeno. V režime výberu zariadenie vyberie text podľa položiek na čítanie, ktoré ste vybrali.

Text si vypočujete, keď prstom potiahnete nahor, nadol, doľava alebo doprava. Keď je text, ktorý chcete upraviť, čítaný nahlas, postupujte nasledovne:

- Vymazanie textu: Na klávesnici ťuknite na tlačidlo odstránenia.
- Výber jazyka použitím režimu výberu: Po aktivácii režimu výberu môžete vybrať a počúvať text. Ak chcete aktivovať režim výberu, otvorte miestne kontextovú ponuku a zvoľte položku **Ovládanie kurzora** → **Spustiť režim výberu**. Ak si chcete vypočuť text pred alebo vedľa momentálne vybraného textu, prejdite doľava alebo doprava. Ak chcete deaktivovať režim výberu, otvorte lokálnu kontextovú ponuku a zvoľte **Ovládanie kurzora** → **Ukončiť režim výberu**.
- Výber celého textu: Otvorte lokálnu kontextovú ponuku a zvoľte **Ovládanie kurzora** → **Vybrať všetky**. Celý text v dokumente bude vybraný.
- Kopírovanie alebo vystrihnutie textu: Vyberte text pomocou lokálnej kontextovej ponuky. Potom otvorte lokálnu kontextovú ponuku a zvoľte položku **Ovládanie kurzora**. Ťuknutím na možnosť **Kopírovať** vybraný text skopírujete, alebo ťuknutím na možnosť **Vystrihnúť** vybraný text vystrihnite. Vybraný text sa skopíruje do schránky.
- Vkladanie textu: Umiestnite kurzor na miesto, kde sa má text vložiť, otvorte lokálnu kontextovú ponuku a potom zvoľte položku **Ovládanie kurzora** → **Prilepiť**.

# **Zadávanie textu hlasom**

Text môžete zadať hlasom. Ak chcete zobraziť klávesnicu, ťuknite na textové pole a potom dvakrát rýchlo ťuknite na ľubovoľné miesto na obrazovke.

Keď ťuknete na položku  $\bigstar$  a podržíte ju, zariadenie zobrazí kontextové okno ukazujúce možnosti klávesnice. Potiahnite prst po displeji bez jeho odtiahnutia. Keď je vybraná funkcia  $\clubsuit$ , prst odtiahnite. Ak chcete vstúpiť do textu, vyslovte slová, ktoré požadujete. Hovorené slová sa zobrazia ako text na obrazovke a zariadenie ich nahlas prečíta.

Ak chcete zadať ďalší text, zvoľte mikrofón a povedzte slová.

#### **Zmena vstupného jazyka**

Počas zadávania textu hlasom, zvoľte položku **Slovenčina (Slovensko)** a výberom jazyka zmeníte vstupný jazyk.

Ak chcete pridať jazyky do zoznamu, zvoľte položky **Slovenčina (Slovensko)** → **Pridať ďalšie jazyky**, zrušte výber možnosti **Automatický** a potom vyberte jazyky, ktoré chcete používať.

# **Zmena veľkosti písma**

Túto funkciu použite pri zmene veľkosti písma. Zariadenie poskytuje rôzne veľkosti písma, aby ho používatelia s poškodeným zrakom mohli pohodlne používať. Nastavenie veľkosti písma na možnosť **Obrovské** nemusí byť pri niektorých aplikáciách dostupné.

Na obrazovke aplikácií ťuknite na **Nastavenia** → **Zjednodušenie ovládania** → **Zrak** → **Veľkosť písma**.

# **Zväčšovanie obrazovky**

Pomocou tejto funkcie zväčšíte obrazovku a priblížite konkrétnu oblasť.

Na obrazovke s aplikáciami postupne ťuknite na položky **Nastavenia** → **Zjednodušenie ovládania** → **Zrak** → **Zväčšovacie gestá** a potom ju aktivujte ťuknutím na prepínač **Zväčšovacie gestá**.

- Zväčšenie a zmenšenie: Trikrát ťuknite na obrazovku, čím si priblížite konkrétnu oblasť. Keď na obrazovku znova rýchlo trikrát ťuknete, vrátite sa späť.
- Preskúmanie obrazovky rolovaním: Použitím dvoch prstov sa pohybujte po zväčšenej obrazovke.
- Nastavenie pomeru zväčšenia: Ťuknite dvoma prstami na zväčšenú obrazovku. Potom roztiahnite prsty alebo ich spojte dohromady, čím upravíte pomer.
	- Klávesnice na obrazovke nie je možné zväčšiť.
	- Keď je táto funkcia aktivovaná, funkčnosť niektorých aplikácií, ako napríklad **Telefón** a **Kalkulačka** môže byť ovplyvnená.

# **Nastavenie pripomenutí oznámení**

Používajte túto funkciu na upozornenie ohľadom oznámení, ktoré ste neskontrolovali v danom intervale.

Na obrazovke s aplikáciami postupne ťuknite na položky **Nastavenia** → **Zjednodušenie ovládania** → **Zrak** → **Pripomenutie oznámenia** a potom ju aktivujte ťuknutím na prepínač **Pripomenutie oznámenia**.

Ak chcete nastaviť interval medzi záznamami, ťuknite na položku **Interval pripomínania**.

# **Obrátenie farieb displeja**

Túto funkciu použite na zlepšenie viditeľnosti obrazovky a na pomoc užívateľom ľahšie rozpoznať text na obrazovke. Keď je táto funkcia aktivovaná, zariadenie zobrazí negatívny snímok, ktorý obráti farby na obrazovke. Obrátenie farieb zvyšuje kontrast medzi čiernou a bielou.

Na obrazovke aplikácií ťuknite na **Nastavenia** → **Zjednodušenie ovládania** → **Zrak**, potom zaškrtnite políčko **Negatívne farby**.

# **Nastavenie farieb**

Táto funkcia umožňuje nastaviť zobrazenie farieb na obrazovke, ak máte problémy s rozlišovaním farieb. Zariadenie zmení farby na viac rozoznateľné.

- 1 Na obrazovke aplikácií ťuknite na **Nastavenia** <sup>→</sup> **Zjednodušenie ovládania** <sup>→</sup> **Zrak** <sup>→</sup> **Nastavenie farieb**.
- 2 Ťuknutím na prepínač **Nastavenie farieb** zapnite túto funkciu.
- 3 Ťuknite na položku **Štart**.
- 4 Usporiadajte farebné dlaždice podľa podobnosti, od základnej farby.
- 5 Po skončení ťuknite na položku **Hot.**
- $6$  Ak už dokážete farby rozoznať, ďalšie nastavovanie nie je potrebné. Ak farby nemožno rozoznať, ťuknite na možnosť **Fotoaparát** alebo **Obrázok**.
- 7 Potiahnite panel na úpravu farieb doľava alebo doprava a ťuknite na položku **Hot.** Ak chcete znova upraviť farbu, ťuknite na položky → **Znova upraviť farbu**.

# **Nastavenie oznamovania blesku**

Nastavenie blesku tak, aby blikal, keď máte prichádzajúci hovor, novú správu alebo oznámenie.

Na obrazovke aplikácií ťuknite na **Nastavenia** → **Zjednodušenie ovládania** → **Sluch**, potom zaškrtnite políčko **Oznámenie bleskom**.

# **Vypnúť všetky zvuky**

Nastavenie zariadenia na stlmenie všetkých zvukov zariadenia, napríklad zvukov médií a hlasu volajúceho počas hovoru.

Na obrazovke aplikácií ťuknite na **Nastavenia** → **Zjednodušenie ovládania** → **Sluch**, potom zaškrtnite políčko **Vypnúť všetky zvuky**.

# **Nastavenia titulkov**

# **Titulky Samsung**

Na obrazovke aplikácii ťuknite na položky **Nastavenia** → **Zjednodušenie ovládania** → **Sluch** → **Titulky Samsung (CC)** a zapnite funkciu ťuknutím na prepínač **Titulky (skryté)**.

Použite nasledujúce možnosti:

- **Zarovnanie textu**: Zmena pozície titulkov.
- **Písmo**: Zmena typu písma.
- **Veľkosť písma**: Zmena veľkosti písma.
- **Okraj**: Zmena okraja textu titulkov.
- **Písmo**: Zmena farby alebo priehľadnosti textu.
- **Farba pozadia**: Zmena farby alebo priehľadnosti pozadia panela s titulkami.
- **Okno titulkov**: Zmena farby alebo priehľadnosti pozadia panela s titulkami.

# **Titulky Google**

Na obrazovke aplikácii ťuknite na položky **Nastavenia** → **Zjednodušenie ovládania** → **Sluch** → **Titulky Google (CC)** a zapnite funkciu ťuknutím na prepínač **Titulky Google (CC)**.

Použite nasledujúce možnosti:

- **Jazyk**: Výber jazyka titulkov.
- **Veľkosť textu**: Zmena veľkosti písma.
- **Štýl titulkov**: Zmena štýlu titulku.

# **Nastavenie vyváženia zvuku**

Nastavenie zariadenia tak, aby upravilo vyváženie zvuku pri používaní duálnej náhlavnej súpravy. Ak chcete nastaviť vyváženie zvuku, pripojte k zariadeniu náhlavnú súpravu. Na obrazovke aplikácií ťuknite na **Nastavenia** → **Zjednodušenie ovládania** → **Sluch** → **Vyváženie zvuku**. Potiahnutím panelu nastavenia doľava alebo doprava upravíte vyváženosť zvuku, potom ťuknite na tlačidlo **Nastaviť**.

# **Mono zvuk**

Zariadenie nastavte tak, aby po pripojení náhlavnej súpravy prepínalo stereofónny a monofónny výstup. Monofónny výstup spája stereofónny zvuk do jedného signálu, ktorý sa prehráva vo všetkých reproduktoroch slúchadiel. Túto funkciu používajte, ak máte zhoršený sluch alebo ak je pohodlnejšie používať jedno slúchadlo.

Na obrazovke aplikácií ťuknite na **Nastavenia** → **Zjednodušenie ovládania** → **Sluch**, potom zaškrtnite políčko **Mono zvuk**.

# **Doplnková ponuka**

### **Zobrazenie ikony pomocného odkazu**

Nastavenie zariadenia tak, aby zobrazovalo ikonu pomocnej klávesovej skratky. Táto ikona umožňuje prístup k aplikáciám, funkciám a nastaveniam ťuknutím na ikonu pomocnej ponuky. Ovládanie zariadenia ťuknutím na pomocné ponuky na ikone bez preskúmania displeja. Po spustení tejto funkcie sa aktivuje **Režim jedného ťuknutia**.

- 1 Na obrazovke aplikácií ťuknite na **Nastavenia** <sup>→</sup> **Zjednodušenie ovládania** <sup>→</sup> **Zručnosť a interakcia** → **Asistenčné menu**.
- 2 Ťuknutím na prepínač **Asistenčné menu** zapnite túto funkciu. Ikona pomocného odkazu sa na obrazovke zobrazí vpravo dole.
- 3 Ťuknutím na **Dominantná ruka** presuniete ikonu pomocného odkazu na vhodnejšie miesto.

# **Prístup k pomocným ponukám**

Ikona pomocného odkazu sa zobrazuje ako plávajúca ikona, čím umožňuje ľahký prístup k pomocným ponukám z ľubovoľnej obrazovky.

Keď na ikonu pomocnej klávesovej skratky ťuknete, ikona sa mierne zväčší a zobrazia sa na nej pomocné ponuky. Ťuknite na ikonu hore alebo dole, čím ju presuniete na ďalšie panely alebo prejdite po displeji hore alebo dole a vyberte ďalšie ponuky.

#### **Používanie kurzora**

V pomocných možnostiach ťuknite na položku **Kurzor**. Kurzor a oblasť, v ktorej sa môže kurzor ovládať, sa zobrazí na obrazovke. Displej môžete ovládať malými pohybmi prstov na dotykovej ploche. Kurzor presuňte pohybom prsta na dotykovej ploche. Ak chcete vybrať položku, na ktorej je kurzor, ťuknite na displej.

Použite nasledujúce možnosti:

- $\cdot \ll / \gg$ : Vyberte položku alebo rolujte doľava alebo doprava na obrazovke.
- $\triangle$  / $\vee$ : Prechádzajte nahor alebo nadol po obrazovke.
- $\cdot$   $\leftrightarrow$  : Premiestnite oblast' dotyku na iné umiestnenie.
- $\cdot$   $\times$  : Zatvorte oblast' dotyku.

Ak chcete zmeniť nastavenia kurzora, na obrazovke aplikácií ťuknite na položky **Nastavenia** → **Zjednodušenie ovládania** → **Zručnosť a interakcia** → **Asistenčné menu** a zapnite funkciu ťuknutím na prepínač **Asistenčné menu**. Potom použite možnosti v časti **NAST. DOTYK. PODL. A KURZORA**.

#### **Používanie rozšírených pomocných možností**

Nastavenie zariadenia tak, aby sa pri vybraných aplikáciách zobrazili rozšírené pomocné ponuky. Napríklad, keď spustíte **Správy**, na pomocnej ponuke sa zobrazia funkcie hľadania a skladania.

Na obrazovke aplikácií ťuknite na položky **Nastavenia** → **Zjednodušenie ovládania** → **Zručnosť a interakcia** → **Asistenčné menu** → **Asistent plus**, zapnite funkciu ťuknutím na prepínač **Asistent plus** a potom vyberte aplikácie.

# **Upravovanie pomocných ponúk**

Túto funkciu možno použiť pri upravovaní možností v ikone pomocného odkazu.

Na obrazovke aplikácií ťuknite na položky **Nastavenia** → **Zjednodušenie ovládania** → **Zručnosť a interakcia** → **Asistenčné menu**, zapnite funkciu ťuknutím na prepínač **Asistenčné menu** a potom ťuknite na položku **Upraviť**. Ak chcete pridať alebo odstrániť ponuky, ťuknite na položku  $\oplus$  alebo  $\ominus$ .

# **Nastavenie možnosti ťuknutia a oneskoreného podržania**

Nastavenie doby rozpoznania podržania ťuknutia na obrazovku.

Na obrazovke aplikácií ťuknite na **Nastavenia** → **Zjednodušenie ovládania** → **Zručnosť a interakcia** → **Oneskorenie ťuknutia a podržania**, potom vyberte možnosť.

# **Ovládanie interakcií**

Aktiváciou režimu ovládania interakcie sa počas používania aplikácií obmedzia reakcie zariadenia na vstupy. Tento režim použite, ak chcete ostatným používateľom povoliť len obmedzený prístup a ovládanie vašich médií alebo údajov.

- 1 Na obrazovke aplikácií ťuknite na **Nastavenia** <sup>→</sup> **Zjednodušenie ovládania** <sup>→</sup> **Zručnosť a interakcia** → **Ovládanie interakcií**.
- 2 Ťuknutím na prepínač **Ovládanie interakcií** zapnite túto funkciu.
- 3 Tlačidlo Domov a Tlačidlo zníženia hlasitosti podržte stlačené súčasne počas používania aplikácie.
- 4 Upravte veľkosť rámčeka alebo nakreslite čiaru okolo oblasti, ktorú chcete obmedziť.
- 5 Ťuknite na položku **Hot.**

Zariadenie zobrazí obmedzenú oblasť. Ťuknutie na obrazovku alebo stlačenie tlačidiel, napr. tlačidlo Domov, nebude v tejto oblasti fungovať.

Ak chcete režim ovládania interakcie deaktivovať, stlačte a podržte Tlačidlo Domov a súčasne Tlačidlo zníženia hlasitosti.
# **Prijímanie alebo ukončenie hovorov**

Zmena spôsobu prijatia alebo ukončenia hovorov.

Na obrazovke aplikácií ťuknite na **Nastavenia** → **Zjednodušenie ovládania** → **Prijímanie/ ukončovanie hovorov**.

Použite nasledujúce možnosti:

- **Stlačenie tlačidla domov. obr.**: Nastavenie zariadenia na prijatie hovoru pri stlačení tlačidla Domov.
- **Hlasové ovládanie**: Nastavenie zariadenia na prijatie hovoru pomocou hlasových pokynov.
- **Stlačenie tlačidla napájania**: Nastavenie zariadenia na ukončenie hovoru pri stlačení vypínacieho tlačidla.

# **Použitie režimu jedného ťuknutia**

Nastavenie zariadenia tak, aby bolo možné prichádzajúce hovory alebo oznámenia ovládať ťuknutím na tlačidlo, namiesto jeho potiahnutia. Keď zaznie alarm, alebo prichádza hovor, ťuknutím na tlačidlo (nie potiahnutím tlačidla) zastavíte alarm alebo prijmete hovor.

Na obrazovke aplikácií ťuknite na **Nastavenia** → **Zjednodušenie ovládania** a potom začiarnite možnosť **Režim jedného ťuknutia**.

# **Správa nastavení zjednodušenia ovládania**

## **Uloženie nastavení zjednodušeného ovládania ako súboru**

Exportovanie aktuálnych nastavení zjednodušenia ovládania do súboru.

Na obrazovke aplikácií, ťuknite na položky **Nastavenia** → **Zjednodušenie ovládania** → **Spravov. zjedn. ovládania** → **Import/export**, vyberte možnosť exportu a potom ťuknite na položku **OK**. Súbor s nastaveniami zjednodušenia ovládania sa uloží do vybraného miesta uloženia.

### **Importovanie súboru s nastaveniami zjednodušeného ovládania**

Importujte súbor s nastaveniami zjednodušeného ovládania a aktualizujte momentálne nastavenia.

Na obrazovke aplikácií ťuknite na **Nastavenia** → **Zjednodušenie ovládania** → **Spravov. zjedn. ovládania** → **Import/export**, potom vyberte možnosť importu. Vyberte súbor určený na import, potom ťuknite na položku **Hotovo** → **OK**. Nastavenia zjednodušeného ovládania budú aktualizované podľa importovaného súboru.

## **Zdieľanie súborov s nastaveniami zjednodušeného ovládania**

Zdieľanie súborov s nastaveniami zjednodušeného ovládania e-mailom, prostredníctvom Wi-Fi Direct, Bluetooth a inými spôsobmi.

Na obrazovke aplikácií ťuknite na **Nastavenia** → **Zjednodušenie ovládania** → **Spravov. zjedn. ovládania** → **Zdieľať cez**. Potom vyberte súbory s nastaveniami zjednodušeného ovládania a ťuknite na položku **Hotovo**. Vyberte spôsob zdieľania a pri zdieľaní súborov postupujte podľa inštrukcií na obrazovke.

## **Zobrazenie služieb zjednodušeného ovládania**

Zobrazenie služieb zjednodušeného ovládania nainštalovaných na zariadení.

Na obrazovke aplikácií ťuknite na položku **Nastavenia** → **Zjednodušenie ovládania** a prezrite si zoznam služieb zjednodušeného ovládania v položke **SLUŽBY**.

# **Používanie ďalších užitočných funkcií**

- Používanie funkcie S Voice: Funkciu **S Voice** môžete používať na vykonávanie rôznych funkcií pomocou hlasových príkazov. Spustite funkciu **S Voice** a uskutočnite hovory, odosielajte správy a prezerajte si úlohy. Ďalšie informácie nájdete v časti [S Voice](#page-137-0).
- Vyhľadávanie hlasom: Použite hlasové príkazy na vyhľadávanie obsahu webových stránok. Použite túto funkciu, keď ste v pohybe a nemôžete použiť obe ruky na zadanie textu. Ďalšie informácie nájdete v časti [Hlasové vyhľadávanie](#page-152-0).
- Používanie panela s oznámeniami: Panel s oznámeniami otvoríte potiahnutím stavového riadku nadol. Môžete zobraziť zmeškané hovory, nové správy, upravovať jas obrazovky a pod. Ďalšie informácie nájdete v časti [Panely oznámení a rýchleho nastavenia](#page-28-0).
- Prepnutie do jednoduchého režimu: Jednoduchý režim poskytuje zjednodušené ovládanie prostredníctvom jednoduchšieho usporiadania a veľkých ikon. Na zjednodušenie prístupu môžete pridať často používané aplikácie alebo skratky na Domovskú obrazovku. Ďalšie informácie nájdete v časti [Jednoduchý režim](#page-63-0).
- Používanie pohybov na ovládanie zariadenia: Ovládajte zariadenie pomocou pohybov dlane alebo gest. Ďalšie informácie nájdete v časti [Pohyby a gestá](#page-48-0).
- Používanie skenera prstov: Aby ste mohli obrazovku odomknúť, odtlačky prstov zaregistrujte, alebo overte heslo svojho konta Samsung. Ďalšie informácie nájdete v časti [Skener odtlačkov](#page-58-0).
- Používanie odkazov pre kontakty: Pridávanie odkazov pre kontakty na Domovskej obrazovke umožňuje uskutočniť hovory alebo odosielať správy pohodlnejšie. Ďalšie informácie nájdete v časti [Pridávanie skratiek kontaktov na domovskú obrazovku](#page-75-0).
- Používanie hlasového záznamníka: Nahrajte alebo prehrajte hlasovú poznámku. Ďalšie informácie nájdete v časti [Hlasový záznamník](#page-143-0).

# **Riešenie problémov**

Pred kontaktovaním servisného strediska spoločnosti Samsung skúste použiť nasledujúce riešenia. Niektoré situácie nemusia platiť pre vaše zariadenie.

#### **Pri zapnutí alebo používaní zariadenia sa zobrazí výzva na zadanie jedného z nasledujúcich kódov:**

- Heslo: Keď je aktívna funkcia uzamknutia zariadenia, musíte zadať heslo, ktoré ste nastavili pre zariadenie.
- Kód PIN: Pri prvom použití zariadenia alebo keď je povolené vyžadovanie kódu PIN musíte zadať kód PIN dodaný s kartou SIM alebo USIM. Túto funkciu možno vypnúť pomocou ponuky Uzamknúť kartu SIM.
- Kód PUK: Karta SIM alebo USIM je zablokovaná, zvyčajne v dôsledku viacnásobného zadania nesprávneho kódu PIN. Musíte zadať kód PUK, ktorý ste dostali od svojho poskytovateľa služieb.
- Kód PIN2: Keď prejdete do ponuky, ktorá vyžaduje zadanie kódu PIN2, musíte zadať kód PIN2 dodaný s kartou SIM alebo USIM. Pre viac informácií sa obráťte na svojho poskytovateľa služieb.

#### **Zariadenie zobrazuje chybové správy týkajúce sa siete alebo služieb**

- Ak sa nachádzate v oblastiach so slabým signálom alebo zlým príjmom, môžete stratiť signál. Prejdite na iné miesto a skúste to znova. Počas prechádzania na iné miesto sa môžu opakovane zobrazovať chybové hlásenia.
- Bez predplatných služieb nie je možné používať niektoré možnosti. Pre viac informácií sa obráťte na svojho poskytovateľa služieb.

#### **Zariadenie sa nezapne**

- Keď je batéria úplne vybitá, zariadenie sa nezapne. Pred prvým zapnutím zariadenia batériu úplne nabite.
- Batéria nemusí byť správne vložená. Znova vložte batériu.
- Dôkladne očistite pozlátené kontakty a znova vložte batériu.

#### **Dotykový displej reaguje pomaly alebo nesprávne**

- Ak na dotykový displej pripevníte ochranné prvky alebo voliteľné príslušenstvo, dotykový displej nemusí fungovať správne.
- Ak máte nasadené rukavice, dotykového displeja sa dotýkate špinavými rukami alebo na displej ťukáte ostrými predmetmi, alebo končekmi prstov, dotykový displej nemusí fungovať.
- Vo vlhkých podmienkach alebo pri vystavení vode môže dôjsť k zlyhaniu funkcie dotykového displeja.
- Reštartuje zariadenie, aby sa odstránili dočasné softvérové chyby.
- Uistite sa, že softvér zariadenia je aktualizovaný na najnovšiu verziu.
- Ak je dotykový displej poškriabaný alebo poškodený, navštívte servisné stredisko spoločnosti Samsung.

#### **Zariadenie nereaguje alebo sa v ňom zobrazujú závažné chyby**

Ak zariadenie prestane reagovať alebo sa zablokuje, na obnovenie jeho činnosti môže byť potrebné zavrieť aplikácie alebo znova vložiť batériu a zariadenie zapnúť. Ak zariadenie zamrzlo a nereaguje, podržte naraz stlačené Vypínacie tlačidlo a Tlačidlo zníženia hlasitosti dlhšie ako 7 sekúnd, čím sa zariadenie reštartuje.

Ak sa tým nedarí problém vyriešiť, vykonajte obnovu údajov od výrobcu. Na obrazovke aplikácií postupne ťuknite na položky **Nastavenia** → **Zálohovanie a resetovanie** → **Obnoviť údaje od výrobcu** → **Resetovať zariadenie** → **Vymazať všetko**. Pred obnovením údajov od výrobcu si nezabudnite vytvoriť záložné kópie všetkých dôležitých údajov uložených v zariadení.

Ak sa problém neodstráni, obráťte sa na servisné stredisko spoločnosti Samsung.

#### **Hovory sa neprepájajú**

- Uistite sa, že ste pripojení k správnej mobilnej sieti.
- Uistite sa, že ste pre volané telefónne číslo nenastavili blokovanie hovorov.
- Uistite sa, že ste pre telefónne číslo, z ktorého prichádza hovor, nenastavili blokovanie hovorov.

#### **Druhá strana vás počas hovoru nepočuje**

- Uistite sa, že nezakrývate zabudovaný mikrofón.
- Uistite sa, že je mikrofón blízko vašich úst.
- Ak používate náhlavnú súpravu, skontrolujte, či je správne pripojená.

#### **Počas hovoru počuť ozvenu**

Upravte hlasitosť stlačením tlačidla hlasitosti alebo prejdite na iné miesto.

#### **Mobilná sieť alebo internet sa často odpája alebo je slabá kvalita zvuku**

- Uistite sa, že nezakrývate vnútornú anténu zariadenia.
- Ak sa nachádzate v oblastiach so slabým signálom alebo zlým príjmom, môžete stratiť signál. Môžete mať problémy s pripojením kvôli problémom so základnou stanicou poskytovateľa služby. Prejdite na iné miesto a skúste to znova.
- Keď používate zariadenie počas pohybu, služby bezdrôtovej siete môžu byť deaktivované kvôli problémom so sieťou poskytovateľa služby.

#### **Ikona batérie je prázdna**

Batéria je takmer vybitá. Nabite alebo vymeňte batériu.

#### **Batéria sa nenabíja správne (platí pre nabíjačky schválené spoločnosťou Samsung)**

- Uistite sa, že je nabíjačka správne pripojená.
- Ak sú kontakty batérie znečistené, batéria sa nemusí nabiť správne alebo sa zariadenie môže vypnúť. Dôkladne očistite pozlátené kontakty a skúste znova nabiť batériu.
- Batérie v niektorých zariadeniach nemôže používateľ vymieňať sám. Batériu si môžete nechať vymeniť v servisnom stredisku spoločnosti Samsung.

#### **Batéria sa vybíja rýchlejšie ako po zakúpení**

- Ak batériu vystavíte veľmi nízkym alebo vysokým teplotám, využiteľná kapacita nabitia sa môže znížiť.
- Spotreba energie batérie sa zvyšuje, ak používate funkcie správ alebo niektoré aplikácie, napríklad hry alebo internet.
- Batéria je spotrebný materiál a jej využiteľná kapacita sa bude časom zmenšovať.

#### **Zariadenie je horúce na dotyk**

Ak v zariadení používate aplikácie, ktoré sú náročné na spotrebu energie, alebo aplikácie používate príliš dlho, zariadenie môže byť na dotyk horúce. Je to normálne a nemalo by to mať žiadny vplyv na životnosť, ani výkon zariadenia.

#### **Pri spúšťaní fotoaparátu/kamery sa zobrazujú chybové správy**

Vaše zariadenie musí mať na prevádzku aplikácie fotoaparátu dostatok dostupnej pamäte a dostatočne nabitú batériu. Ak sa pri spustení fotoaparátu zobrazujú chybové správy, vyskúšajte nasledujúce kroky:

- Nabite batériu alebo ju vymeňte za úplne nabitú.
- Uvoľnite pamäť presunutím súborov do počítača alebo odstránením súborov zo zariadenia.
- Reštartujte zariadenie. Ak máte s aplikáciou fotoaparátu/kamery problémy aj po vykonaní týchto krokov, obráťte sa na servisné stredisko spoločnosti Samsung.

#### **Kvalita fotografií je nižšia ako v náhľade**

- Kvalita fotografií sa môže líšiť v závislosti od prostredia a použitej techniky fotografovania.
- Ak fotografie snímate v tmavých podmienkach, v noci alebo v interiéri, môže sa na snímke vyskytnúť šum alebo snímka môže byť rozostrená.

#### **Pri otváraní multimediálnych súborov sa zobrazujú chybové hlásenia**

Ak sa pri otváraní multimediálnych súborov v zariadení zobrazujú chybové hlásenia alebo sa súbory neprehrajú, vyskúšajte nasledujúce kroky:

- Uvoľnite pamäť presunutím súborov do počítača alebo odstránením súborov zo zariadenia.
- Skontrolujte, či nie je hudobný súbor chránený systémom DRM (Digital Rights Managment). Ak je súbor chránený systémom DRM, uistite sa, že máte príslušnú licenciu alebo kľúč na prehranie súboru.
- Uistite sa, že toto zariadenie podporuje príslušné formáty súborov. Ak formát súboru nie je podporovaný, ako napríklad DivX alebo AC3, nainštalujte aplikáciu, ktorá tieto formáty podporuje. Ak chcete zistiť, ktoré formáty súborov vaše zariadenie podporuje, navštívte lokalitu [www.samsung.com](http://www.samsung.com).
- Zariadenie podporuje fotografie a videá zaznamenané týmto zariadením. Fotografie a videá zaznamenané inými zariadeniami nemusia fungovať správne.
- Zariadenie podporuje multimediálne súbory autorizované poskytovateľom sieťovej služby alebo poskytovateľmi dodatočných služieb. Určitý obsah z internetu, napríklad zvonenia, videá alebo tapety, nemusí fungovať správne.

#### **Nie je možné nájsť iné zariadenie Bluetooth**

- Skontrolujte, či je vo vašom zariadení aktivovaná bezdrôtová funkcia Bluetooth.
- Uistite sa, že je bezdrôtová funkcia Bluetooth aktivovaná v zariadení, ku ktorému sa chcete pripojiť.
- Uistite sa, že sa vaše zariadenie a druhé zariadenie Bluetooth nachádzajú v dosahu funkcie Bluetooth (10 m).

Ak pomocou týchto pokynov problém nevyriešite, obráťte sa na servisné stredisko spoločnosti Samsung.

#### **Po prepojení zariadenia s počítačom sa pripojenie nevytvorí**

- Uistite sa, že USB kábel, ktorý používate, je kompatibilný s vaším zariadením.
- Skontrolujte, či je v počítači nainštalovaný správny ovládač a či je aktuálny.
- Ak používate systém Windows XP, uistite sa, že máte v počítači nainštalovaný balík Windows XP Service Pack 3 alebo novší.
- Uistite sa, že máte v počítači nainštalovanú aplikáciu Samsung Kies alebo Windows Media Player 10, alebo novšiu verziu.

#### **Zariadenie nemôže nájsť vašu aktuálnu polohu**

Signál GPS môžu byť na niektorých miestach, napríklad v interiéri, prerušovaný. Nastavte zariadenie tak, aby na vyhľadanie vašej aktuálnej polohy za týchto podmienok využívalo pripojenie Wi-Fi alebo mobilnú sieť.

#### **Údaje uložené v zariadení sa stratili**

Vždy si vytvárajte záložné kópie všetkých dôležitých údajov uložených v zariadení. V opačnom prípade nemusí byť možné poškodené alebo stratené údaje obnoviť. Spoločnosť Samsung nezodpovedá za stratu akýchkoľvek údajov uložených v zariadení.

#### **Okolo vonkajšej časti zariadenia je viditeľná malá medzera**

- Táto medzera vyplýva z použitého výrobného procesu a môžu sa vyskytnúť menšie pohyby a chvenia jednotlivých častí.
- Vzájomným pôsobením jednotlivých častí sa táto medzera môže časom mierne zväčšiť.

## **Autorské práva**

Copyright © 2014 Samsung Electronics

Na túto príručku sa vzťahujú medzinárodné zákony o ochrane autorských práv.

Bez predchádzajúceho písomného súhlasu spoločnosti Samsung Electronics nemožno žiadnu časť tejto príručky reprodukovať, distribuovať, prekladať ani prenášať v žiadnej forme ani žiadnymi spôsobmi, či už elektronickými alebo mechanickými, vrátane fotokopírovania, nahrávania a ukladania v ľubovoľnom systéme na ukladanie a získavanie informácií.

# **Ochranné známky**

- SAMSUNG a logo SAMSUNG sú registrované ochranné známky spoločnosti Samsung Electronics.
- Bluetooth® je ochranná známka spoločnosti Bluetooth SIG, Inc. registrovaná na celom svete.
- Wi-Fi®, Wi-Fi Protected Setup™, Wi-Fi CERTIFIED Passpoint™, Wi-Fi Direct™, Wi-Fi CERTIFIED™, a logo Wi-Fi sú registrované ochranné známky aliancie Wi-Fi Alliance.
- Všetky ostatné ochranné známky a autorské práva sú vlastníctvom príslušných vlastníkov.